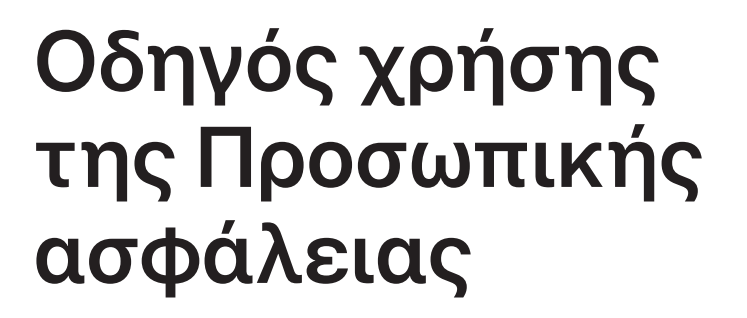

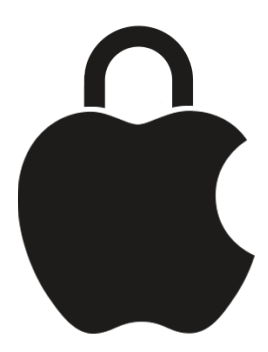

**Διατηρήστε το απόρρητό σας ασφαλές και τα δεδομένα σας ιδιωτικά**

# Περιεχόμενα

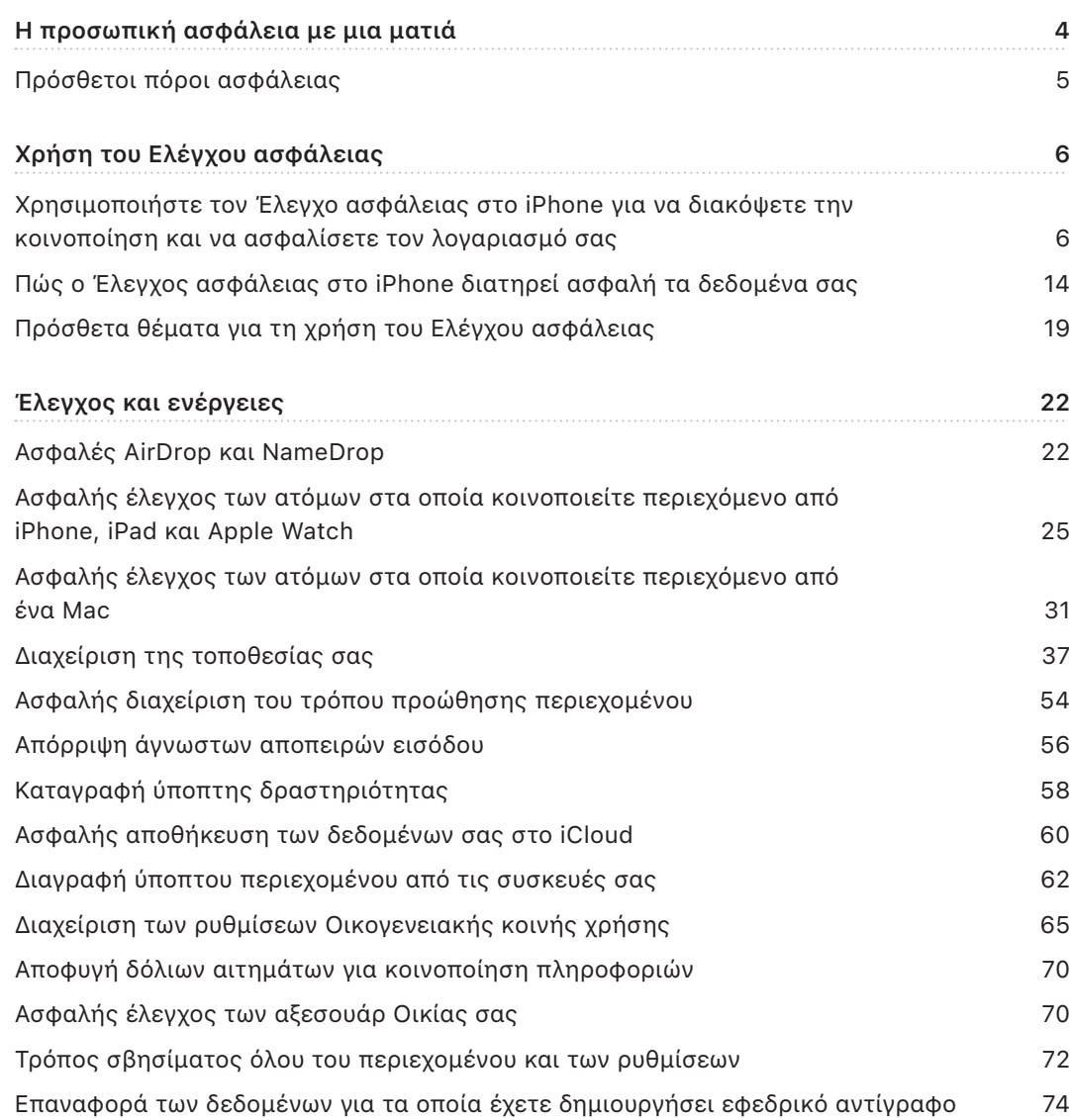

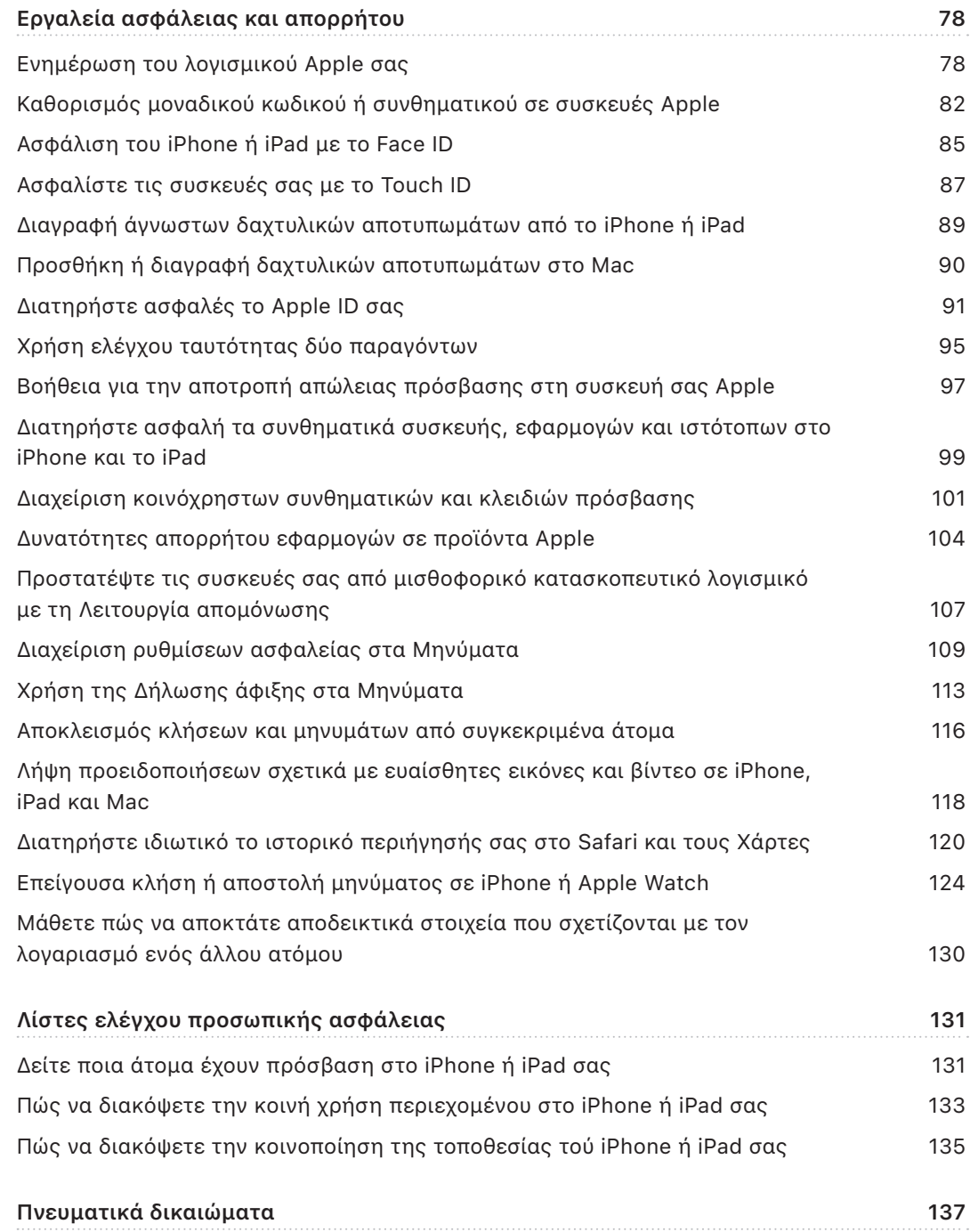

# <span id="page-3-0"></span>Η προσωπική ασφάλεια με μια ματιά

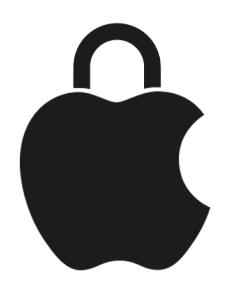

Η Apple σάς διευκολύνει να επικοινωνείτε με τα κοντινά σας άτομα, ενώ σας βοηθά να έχετε επίγνωση του τι κοινοποιείτε και σε ποια άτομα. Αν έχετε εκχωρήσει σε κάποιο άτομο πρόσβαση στις προσωπικές σας πληροφορίες και επιθυμείτε να διακόψετε την κοινοποίηση, ή αν ανησυχείτε ότι κάποιο άτομο που είχε πρόσβαση στη συσκευή ή τους λογαριασμούς σας έχει κάνει αλλαγές χωρίς την άδειά σας, αυτός ο οδηγός προσφέρει στρατηγικές και λύσεις που θα σας βοηθήσουν να ανακτήσετε τον έλεγχο των δεδομένων σας.

Αυτός ο πόρος ισχύει κυρίως για συσκευές Apple που διαθέτουν τα πιο πρόσφατα λειτουργικά συστήματα (iOS 17, iPadOS 17 και macOS Sonoma 14) αλλά ισχύει επίσης για το Apple Watch και το HomePod.

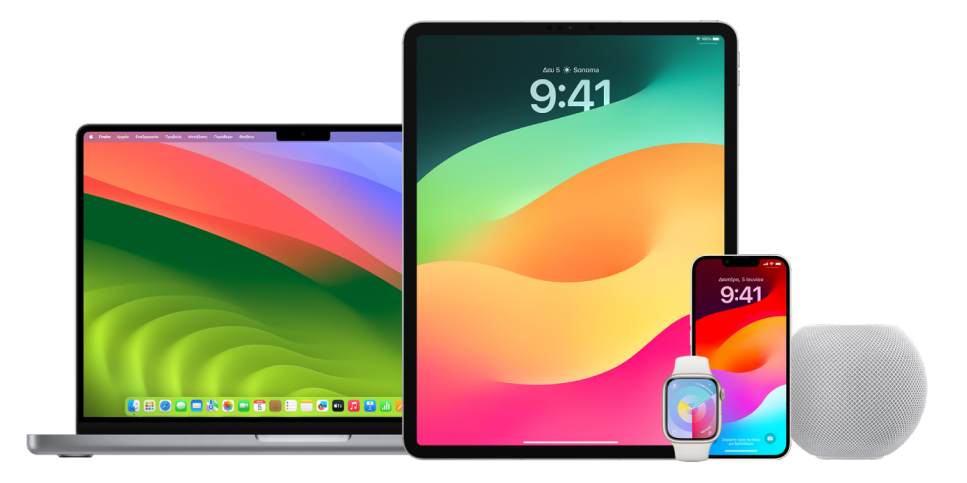

<span id="page-4-0"></span>Στο iOS 16 ή μεταγενέστερη έκδοση, μπορείτε να χρησιμοποιήσετε τον Έλεγχο ασφάλειας στο iPhone για να προβάλετε γρήγορα τα στοιχεία που μοιράζεστε και τα άτομα με τα οποία τα μοιράζεστε. Στη συνέχεια, μπορείτε να επιλέξετε αν θέλετε να διακόψετε την κοινοποίηση αυτών των πληροφοριών. Ακόμη κι αν δεν έχετε κάνει αναβάθμιση στο iOS 16, μπορείτε να προβάλετε τις εργασίες λιστών ελέγχου της Apple και τις διεξοδικές εργασίες δυνατοτήτων που θα σας βοηθήσουν αν αντιμετωπίζετε κακοποίηση ή παρενόχληση που σχετίζεται με προϊόντα/υπηρεσίες τεχνολογίας. Αυτές οι εργασίες περιλαμβάνουν αναλυτικές οδηγίες σχετικά με τον τρόπο αφαίρεσης της πρόσβασης κάποιου ατόμου σε πληροφορίες στις οποίες είχατε εκχωρήσει πρόσβαση στο παρελθόν, όπως δεδομένα τοποθεσίας στην εφαρμογή «Εύρεση», συναντήσεις Ημερολογίου που είχατε κοινοποιήσει, και πολλά άλλα. Θα μάθετε επίσης για δυνατότητες που μπορείτε να χρησιμοποιήσετε για να βελτιώσετε την προσωπική σας ασφάλεια, όπως πώς να ενημερώνετε αυτόματα έναν φίλο σας όταν φτάνετε στο σπίτι με ασφάλεια, και τον τρόπο ενεργοποίησης του Επείγοντος SOS.

Αυτός ο οδηγός ενημερώνεται τακτικά για να σας παρέχει τις πληροφορίες που χρειάζεστε ώστε να νιώθετε ασφαλείς κατά τη χρήση των προϊόντων Apple.

**Συμβουλή:** Κατά περίπτωση, παρέχονται πρόσθετες λεπτομέρειες ή σύνδεσμοι για άλλα προϊόντα, συμπεριλαμβανομένων συνδέσμων σε οδηγούς χρήσης για συσκευές Apple. Μπορείτε να πραγματοποιήσετε λήψη ενός PDF αυτού του οδηγού και να το εκτυπώσετε προς διευκόλυνσή σας. Όλες οι δυνατότητες, οι οδηγίες , και οι ρυθμίσεις ενδέχεται να διαφέρουν ανάλογα με το μοντέλο ή την έκδοση λογισμικού του προϊόντος. Αν χρειάζεστε βοήθεια για μια συγκεκριμένη δυνατότητα, μπορείτε να κάνετε αναζήτηση στην Υποστήριξη Apple στη διεύθυνση <https://support.apple.com/el-gr>.

## Πρόσθετοι πόροι ασφάλειας

Αν πιστεύετε ότι διακυβεύεται η ασφάλειά σας, ίσως σας φανούν χρήσιμοι αυτοί οι πρόσθετοι πόροι:

- *ΗΠΑ:* [The Safety Net Project](https://www.techsafety.org/resources-survivors) (https://www.techsafety.org/resources-survivors)
- *ΗΠΑ:* [Εθνικό κέντρο για θύματα εγκλημάτων \(National Center for Victims of Crime\)](https://victimsofcrime.org/getting-help/) (https://victimsofcrime.org/getting-help/)
- *Ηνωμένο Βασίλειο:* [Refuge UK](https://refuge.org.uk/i-need-help-now/how-we-can-help-you/national-domestic-abuse-helpline/) (https://refuge.org.uk/i-need-help-now/how-we-can-help-you/ national-domestic-abuse-helpline/)
- *Αυστραλία:* [WESNET Safety Net Australia](https://techsafety.org.au/resources/resources-women/) (https://techsafety.org.au/resources/resources-women/)

# <span id="page-5-0"></span>Χρήση του Ελέγχου ασφάλειας

# Χρησιμοποιήστε τον Έλεγχο ασφάλειας στο iPhone για να διακόψετε την κοινοποίηση και να ασφαλίσετε τον λογαριασμό σας

Αν διακυβεύεται η προσωπική σας ασφάλεια, μπορείτε να χρησιμοποιήσετε τον Έλεγχο ασφάλειας στο iPhone για να διακόψετε γρήγορα την κοινή χρήση των πληροφοριών σας, ή για να αναθεωρήσετε και να ενημερώσετε τις ρυθμίσεις κοινής χρήσης με μεμονωμένα άτομα και εφαρμογές. Ο Έλεγχος ασφάλειας απαιτεί iOS 16 ή μεταγενέστερη έκδοση. (Για να βρείτε την έκδοση λογισμικού που είναι εγκατεστημένη στη συσκευή σας, μεταβείτε στις «Ρυθμίσεις» > «Γενικά» και μετά αγγίξτε «Πληροφορίες».)

Υπάρχουν δύο τρόποι με τους οποίους μπορείτε να διακόψετε την κοινή χρήση χρησιμοποιώντας τον Έλεγχο ασφάλειας:

- Χρησιμοποιήστε την [Επαναφορά έκτακτης ανάγκης](#page-6-0) για άμεση διακοπή των τύπων κοινοποίησης που αναφέρονται στην ενότητα [Πώς ο Έλεγχος ασφάλειας διατηρεί](#page-13-1)  [ασφαλή τα δεδομένα σας.](#page-13-1) Η Επαναφορά έκτακτης ανάγκης σάς επιτρέπει επίσης να αναθεωρήσετε και να επαναφέρετε ρυθμίσεις που σχετίζονται με το Apple ID σας.
- Χρησιμοποιήστε τη [Διαχείριση κοινοποίησης και πρόσβασης](#page-7-0) για να διακόψετε την κοινοποίηση πληροφοριών σε συγκεκριμένα άτομα ή εφαρμογές. Χρησιμοποιήστε αυτήν την επιλογή αν θέλετε να ελέγξετε ποια στοιχεία κοινοποιείτε και σε ποια άτομα τα κοινοποιείτε.

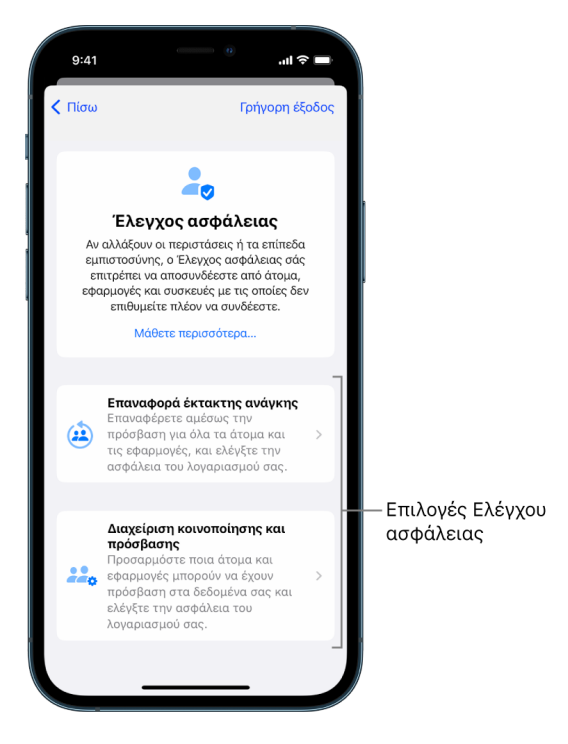

Όταν χρησιμοποιείτε την Επαναφορά έκτακτης ανάγκης και τη Διαχείριση κοινοποίησης και πρόσβασης, λάβετε υπόψη σας τα εξής:

- Οι χρήστες ενδέχεται να παρατηρήσουν ότι έχετε διακόψει την κοινοποίηση πληροφοριών σε αυτούς.
- Αν διακόψετε τις σχέσεις κοινής χρήσης, ενδέχεται να χάσετε την πρόσβαση σε δεδομένα όπως κοινόχρηστες φωτογραφίες και σημειώσεις.

Για περισσότερες πληροφορίες σχετικά με τον Έλεγχο ασφάλειας, ανατρέξτε στην ενότητα [Πώς ο Έλεγχος ασφάλειας στο iPhone διατηρεί ασφαλή τα δεδομένα σας](#page-13-1) παρακάτω στο παρόν έγγραφο.

### **Γρήγορη έξοδος από τον Έλεγχο ασφάλειας**

Αν πρέπει να εξέλθετε γρήγορα από τον Έλεγχο ασφάλειας, διατίθεται ένα κουμπί «Γρήγορη έξοδος». Οι αλλαγές που κάνατε πριν χρησιμοποιήσετε τη Γρήγορη έξοδο αποθηκεύονται.

• Αγγίξτε «Γρήγορη έξοδος» σε οποιαδήποτε οθόνη του Ελέγχου ασφάλειας για να κλείσετε αμέσως την εφαρμογή «Ρυθμίσεις» και να επιστρέψετε στην οθόνη Αφετηρίας.

#### <span id="page-6-0"></span>**Χρήση της Επαναφοράς έκτακτης ανάγκης στον Έλεγχο ασφάλειας**

- 1. Μεταβείτε στις «Ρυθμίσεις» > «Απόρρητο και ασφάλεια» > «Έλεγχος ασφάλειας».
- 2. Αγγίξτε «Επαναφορά έκτακτης ανάγκης» και μετά ακολουθήστε τις οδηγίες στην οθόνη.

Η πρόοδος αποθηκεύεται καθώς προχωράτε.

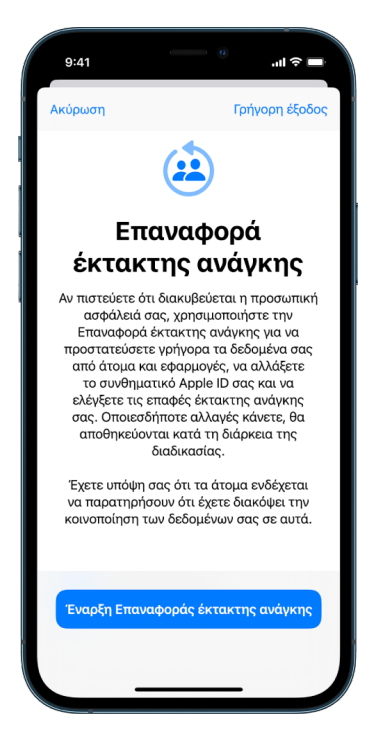

3. Όταν τελειώσετε, μεταβείτε στην ενότητα [Επαλήθευση της διακοπής κοινοποίησης](#page-10-0) παρακάτω.

*Σημείωση:* Αν έχετε ενεργοποιήσει την Προστασία κλεμμένης συσκευής, ο Έλεγχος ασφάλειας ενδέχεται να λειτουργεί λίγο διαφορετικά. Για λεπτομερείς πληροφορίες σχετικά με την Προστασία κλεμμένης συσκευής, ανατρέξτε στο άρθρο της Υποστήριξης Apple [Πληροφορίες σχετικά με την Προστασία κλεμμένης συσκευής για το iPhone](https://support.apple.com/HT212510) (https://support.apple.com/HT212510).

#### <span id="page-7-0"></span>**Χρήση της Διαχείρισης κοινοποίησης και πρόσβασης στον Έλεγχο ασφάλειας**

Αν θέλετε να εξερευνήσετε την κοινοποίηση λεπτομερέστερα, χρησιμοποιήστε τη Διαχείριση κοινοποίησης και πρόσβασης για να ελέγξετε και να επαναφέρετε τις πληροφορίες που κοινοποιείτε σε άλλους χρήστες, να ελέγξετε και να επαναφέρετε τις πληροφορίες στις οποίες έχουν πρόσβαση οι εφαρμογές, και να ενημερώσετε την ασφάλεια της συσκευής και του Apple ID σας. Η πρόοδος αποθηκεύεται καθώς προχωράτε.

- 1. Μεταβείτε στις «Ρυθμίσεις» > «Απόρρητο και ασφάλεια» > «Έλεγχος ασφάλειας».
- 2. Αγγίξτε «Διαχείριση κοινοποίησης και πρόσβασης».
- 3. Κάντε ένα από τα εξής για να διακόψετε την κοινοποίηση πληροφοριών σε άλλα άτομα:
	- Αγγίξτε «Άτομα», επιλέξτε άτομα στη λίστα, εξετάστε τις πληροφορίες που κοινοποιούνται σε άτομα και μετά αποφασίστε για ποιες πληροφορίες θέλετε να διακόψετε την κοινοποίηση σε επιλεγμένα άτομα.
	- Αγγίξτε «Πληροφορίες», επιλέξτε εφαρμογές στη λίστα, εξετάστε τις πληροφορίες που κοινοποιούνται σε άτομα και μετά αποφασίστε για ποιες πληροφορίες θέλετε να διακόψετε την κοινοποίηση σε επιλεγμένα άτομα.
- 4. Κάντε ένα από τα εξής για να διακόψετε την κοινοποίηση πληροφοριών σε άλλες εφαρμογές:
	- Αγγίξτε «Εφαρμογές», επιλέξτε εφαρμογές στη λίστα, εξετάστε τις πληροφορίες που κοινοποιούνται σε αυτές και μετά αποφασίστε για ποιες πληροφορίες θέλετε να διακόψετε την κοινοποίηση στις επιλεγμένες εφαρμογές.

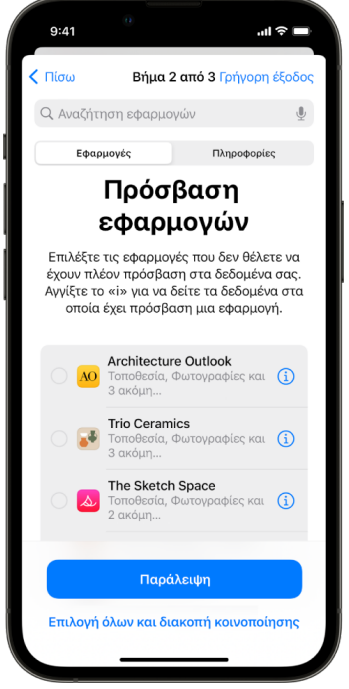

- Αγγίξτε «Πληροφορίες», επιλέξτε στη λίστα τις πληροφορίες που κοινοποιούνται, αναθεωρήστε τις πληροφορίες που κοινοποιούνται σε εφαρμογές και μετά αποφασίστε για ποιες πληροφορίες θέλετε να διακόψετε την κοινοποίηση στις επιλεγμένες εφαρμογές.
- 5. Αγγίξτε «Συνέχεια» και μετά κάντε ένα από τα εξής:

*Σημείωση:* Θα σας ζητηθεί να ελέγξετε μόνο το περιεχόμενο στο οποίο μπορείτε να κάνετε αλλαγές.

- Ελέγξτε και αφαιρέστε συσκευές που είναι συνδεδεμένες με το Apple ID σας.
- Ελέγξτε και ενημερώστε τους αριθμούς τηλεφώνου που χρησιμοποιούνται για επαλήθευση της ταυτότητάς σας.
- Ενημερώστε το συνθηματικό του Apple ID σας.
- Προσθέστε ή ενημερώστε τις επαφές έκτακτης ανάγκης σας.
- Ενημερώστε τον κωδικό της συσκευής σας ή τις πληροφορίες Face ID ή Touch ID.
- Εξετάστε και αφαιρέστε συγχρονισμένους υπολογιστές. (μόνο σε iOS 17 ή μεταγενέστερη έκδοση)
- Αν διαθέτετε iCloud+ και δεν έχετε ενεργοποιήσει ακόμη την Ιδιωτική μεταγωγή, μπορείτε να το κάνετε τώρα. (μόνο σε iOS 17 ή μεταγενέστερη έκδοση)

6. Αγγίξτε «Τέλος».

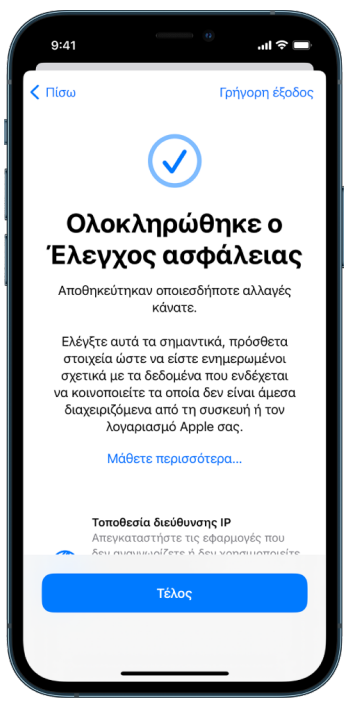

7. Όταν τελειώσετε, μεταβείτε στην επόμενη εργασία για να [επαληθεύσετε ότι έχετε](#page-10-0)  [διακόψει την κοινοποίηση.](#page-10-0)

**Σημαντικό:** Ανατρέξτε στην ενότητα [Πρόσθετα θέματα για τη χρήση του Ελέγχου](#page-18-1)  [ασφάλειας](#page-18-1) παρακάτω σε αυτό το έγγραφο, για συμβουλές προστασίας των προσωπικών σας πληροφοριών πέρα από τον Έλεγχο ασφάλειας.

### <span id="page-10-0"></span>**Επαλήθευση της διακοπής κοινοποίησης**

Μετά τη χρήση του Ελέγχου ασφάλειας, μπορείτε να επιβεβαιώσετε ότι έχουν γίνει αλλαγές. Μπορείτε να επαληθεύσετε ότι η κοινοποίηση και η πρόσβαση σε πληροφορίες έχουν διακοπεί. Η διαδικασία περιλαμβάνει τρία βήματα:

• *Βήμα 1:* Επαληθεύστε ότι η κοινοποίηση πληροφοριών έχει διακοπεί για όλα τα άτομα και ότι η κοινοποίηση πληροφοριών σε άτομα έχει διακοπεί.

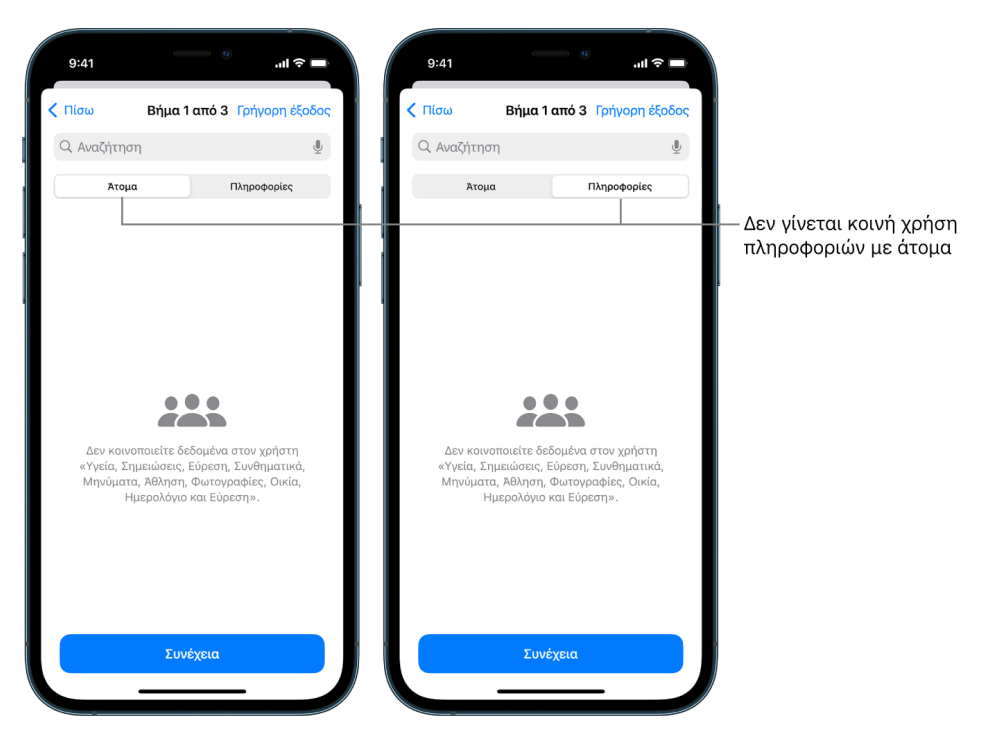

• *Βήμα 2:* Επαληθεύστε ότι η κοινοποίηση έχει διακοπεί για εφαρμογές.

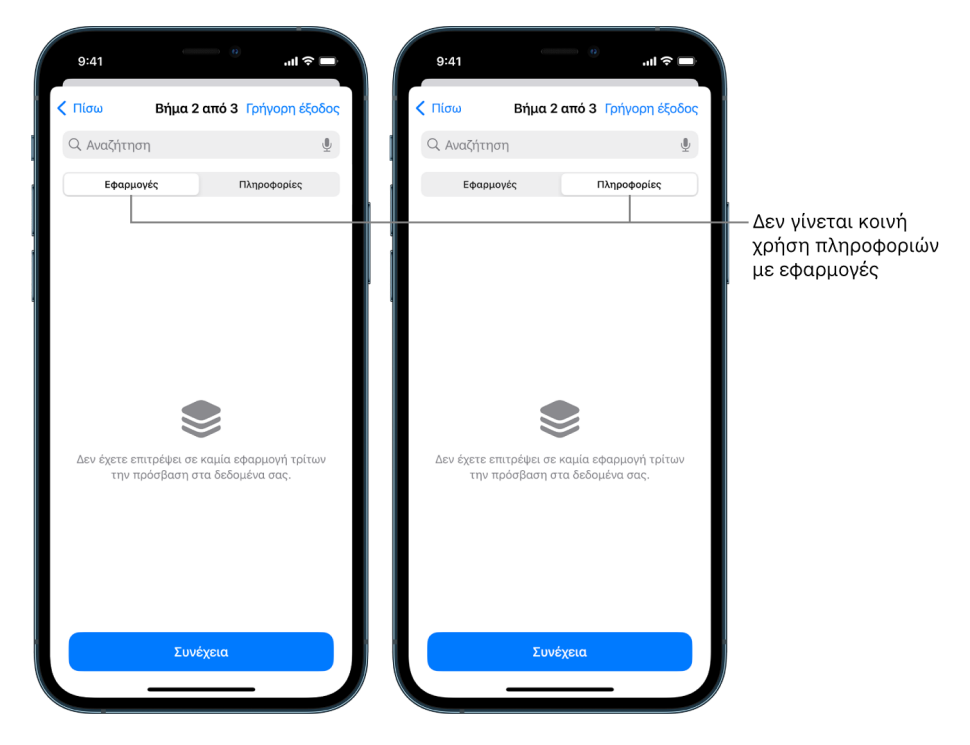

- *Βήμα 3:* Επαληθεύστε τυχόν αλλαγές λογαριασμού που πραγματοποιήσατε:
	- Συσκευές που είναι συνδεδεμένες με το Apple ID σας.
	- Αριθμοί τηλεφώνου που χρησιμοποιούνται για επαλήθευση της ταυτότητάς σας.

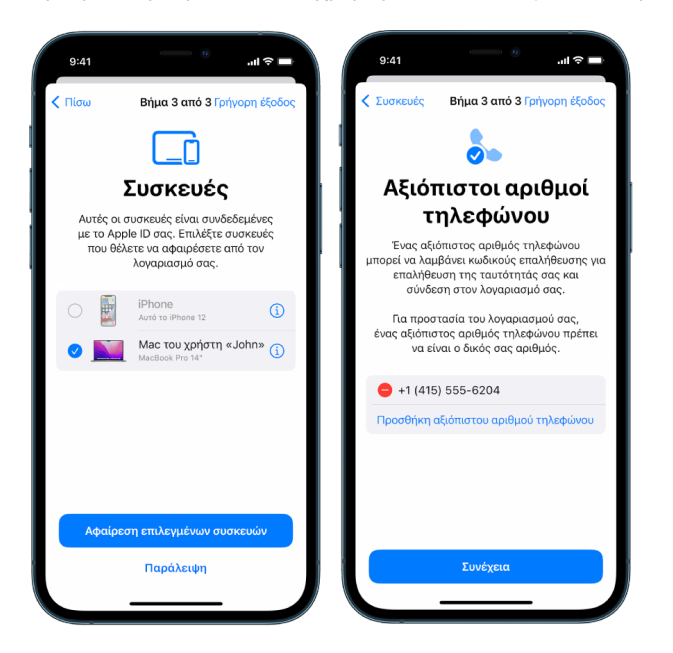

• Επαφές έκτακτης ανάγκης που προσθέσατε ή αλλάξατε.

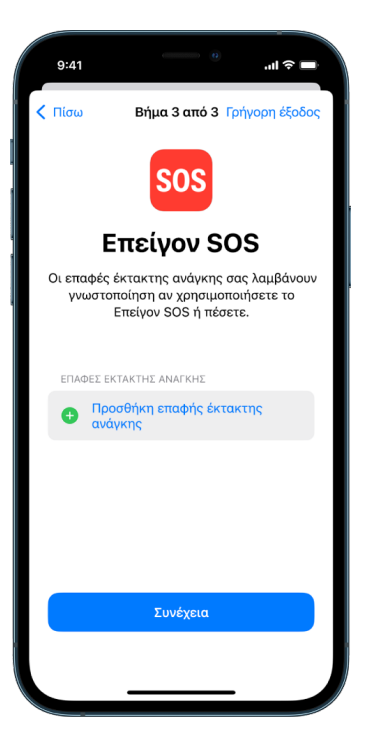

• Συγχρονισμένοι υπολογιστές που αφαιρέσατε.

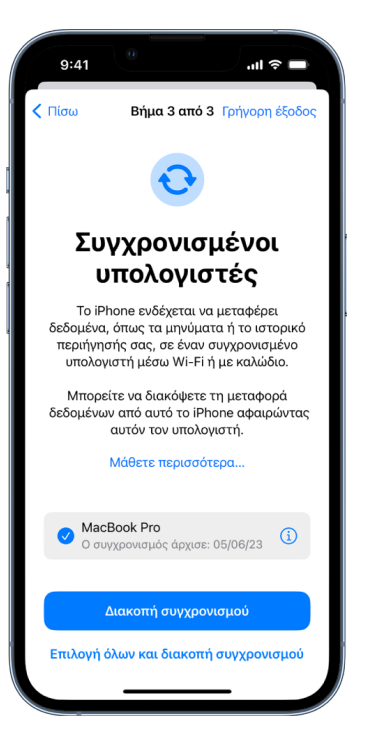

# <span id="page-13-1"></span><span id="page-13-0"></span>Πώς ο Έλεγχος ασφάλειας στο iPhone διατηρεί ασφαλή τα δεδομένα σας

Αν διακυβεύεται η προσωπική σας ασφάλεια, μπορείτε να χρησιμοποιήσετε τον Έλεγχο ασφάλειας στο iPhone για να διακόψετε γρήγορα την κοινή χρήση των πληροφοριών σας, ή για να αναθεωρήσετε και να ενημερώσετε τις ρυθμίσεις κοινής χρήσης με μεμονωμένα άτομα και εφαρμογές.

**Αν χρειαστεί να διακόψετε αμέσως την κοινοποίηση πληροφοριών,** ανατρέξτε στην ενότητα [Χρήση της Επαναφοράς έκτακτης ανάγκης στον Έλεγχο ασφάλειας,](#page-6-0) παραπάνω στο παρόν έγγραφο.

**Αν χρειαστεί να ελέγξετε ή να διακόψετε την κοινοποίηση πληροφοριών σε συγκεκριμένα άτομα ή εφαρμογές,** ανατρέξτε στην ενότητα [Χρήση της Διαχείρισης](#page-7-0)  [κοινοποίησης και πρόσβασης στον Έλεγχο ασφάλειας](#page-7-0) παραπάνω στο παρόν έγγραφο.

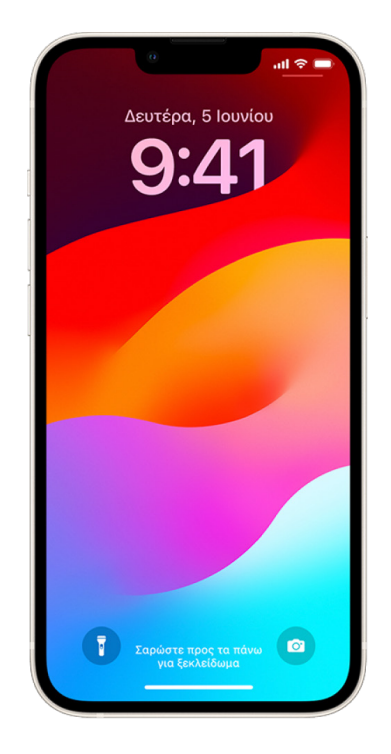

## Τι κάνει ο Έλεγχος ασφάλειας;

Μπορείτε να χρησιμοποιήσετε τον Έλεγχο ασφάλειας για να ελέγξετε με ποιον μοιράζεστε πληροφορίες, να περιορίσετε τα Μηνύματα και το FaceTime στο iPhone σας, να επαναφέρετε τα δικαιώματα απορρήτου συστήματος για εφαρμογές, να αλλάξετε τον κωδικό σας, να αλλάξετε το συνθηματικό για το Apple ID σας και πολλά άλλα.

Αν θέλετε να ξεκινήσετε πάλι την κοινοποίηση πληροφοριών σε κάποιο άτομο αφού χρησιμοποιήσετε τον Έλεγχο ασφάλειας, απλώς ανοίξτε την εφαρμογή ή την υπηρεσία από την οποία θέλετε να κοινοποιήσετε πληροφορίες και μοιραστείτε ξανά αυτό το περιεχόμενο. Αν έχετε ενεργοποιήσει την Προστασία κλεμμένης συσκευής, ο Έλεγχος ασφάλειας ενδέχεται να λειτουργεί λίγο διαφορετικά. Για λεπτομερείς πληροφορίες σχετικά με την Προστασία κλεμμένης συσκευής, ανατρέξτε στο άρθρο της Υποστήριξης Apple [Πληροφορίες σχετικά με την Προστασία κλεμμένης συσκευής για το iPhone](https://support.apple.com/HT212510) (https://support.apple.com/HT212510).

*Σημείωση:* Αν στο iPhone σας υπάρχουν ενεργοποιημένοι περιορισμοί για τον Χρόνο επί οθόνης ή είναι εγκατεστημένο ένα προφίλ διαχείρισης φορητών συσκευών (MDM), μπορείτε και πάλι να χρησιμοποιήσετε τον Έλεγχο ασφάλειας, αλλά κάποιες επιλογές ενδέχεται να μην είναι διαθέσιμες.

### Τι χρειάζομαι για να χρησιμοποιήσω τον Έλεγχο ασφάλειας;

Ο Έλεγχος ασφάλειας είναι διαθέσιμος μόνο σε iPhone που λειτουργεί με iOS 16 ή μεταγενέστερες εκδόσεις. Για να χρησιμοποιήσετε τον Έλεγχο ασφάλειας, πρέπει να έχετε ένα Apple ID που χρησιμοποιεί τον έλεγχο ταυτότητας δύο παραγόντων. Πρέπει επίσης να είστε συνδεδεμένοι στις «Ρυθμίσεις» > *[το όνομά σας]* στο iPhone σας. (Για να βρείτε την έκδοση λογισμικού που είναι εγκατεστημένη στη συσκευή σας, μεταβείτε στις «Ρυθμίσεις» > «Γενικά» και μετά αγγίξτε «Πληροφορίες».)

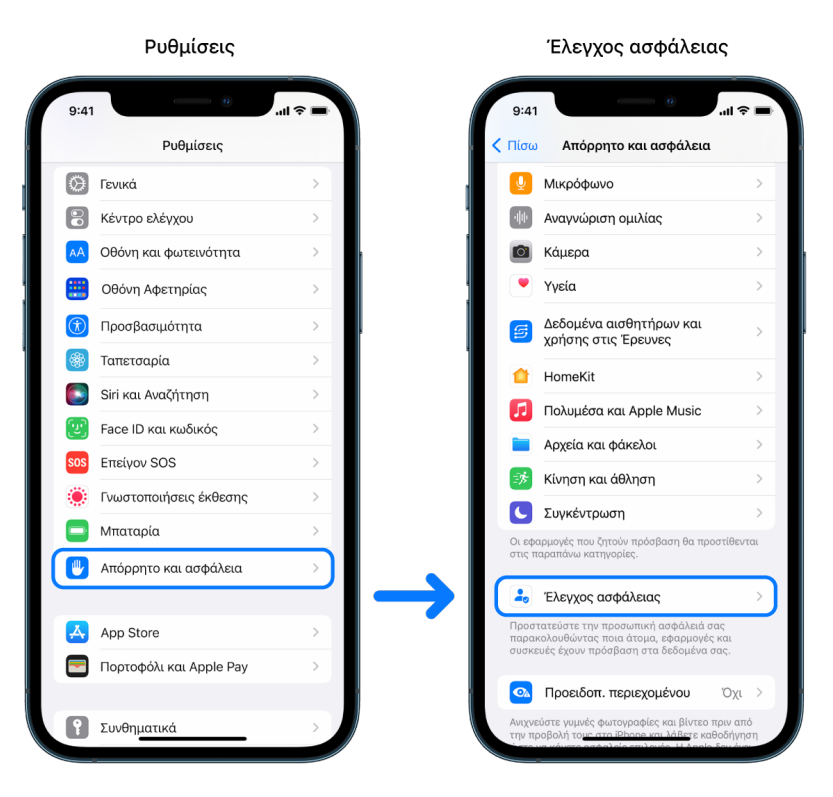

Για πρόσβαση στον Έλεγχο ασφάλειας, μεταβείτε στις «Ρυθμίσεις» > «Απόρρητο και ασφάλεια» > «Έλεγχος ασφάλειας».

*Σημείωση:* Αν δεν έχετε πρόσβαση στον Έλεγχο ασφάλειας ή αντιμετωπίζετε προβλήματα με τη χρήση της δυνατότητας, μπορείτε να προσαρμόσετε χειροκίνητα τις ρυθμίσεις κοινής χρήσης και την πρόσβαση στη συσκευή και τους λογαριασμούς σας. Δείτε την ενότητα [Πώς](#page-132-1) [να διακόψετε την κοινή χρήση περιεχομένου στο iPhone ή iPad σας](#page-132-1) παρακάτω στο παρόν έγγραφο.

### Ποιες εφαρμογές Apple διακόπτουν την κοινοποίηση πληροφοριών σε άτομα που χρησιμοποιούν τον Έλεγχο ασφάλειας;

Ο Έλεγχος ασφάλειας μπορεί να απενεργοποιήσει την κοινοποίηση πληροφοριών σε άλλα άτομα από τις ακόλουθες εφαρμογές Apple:

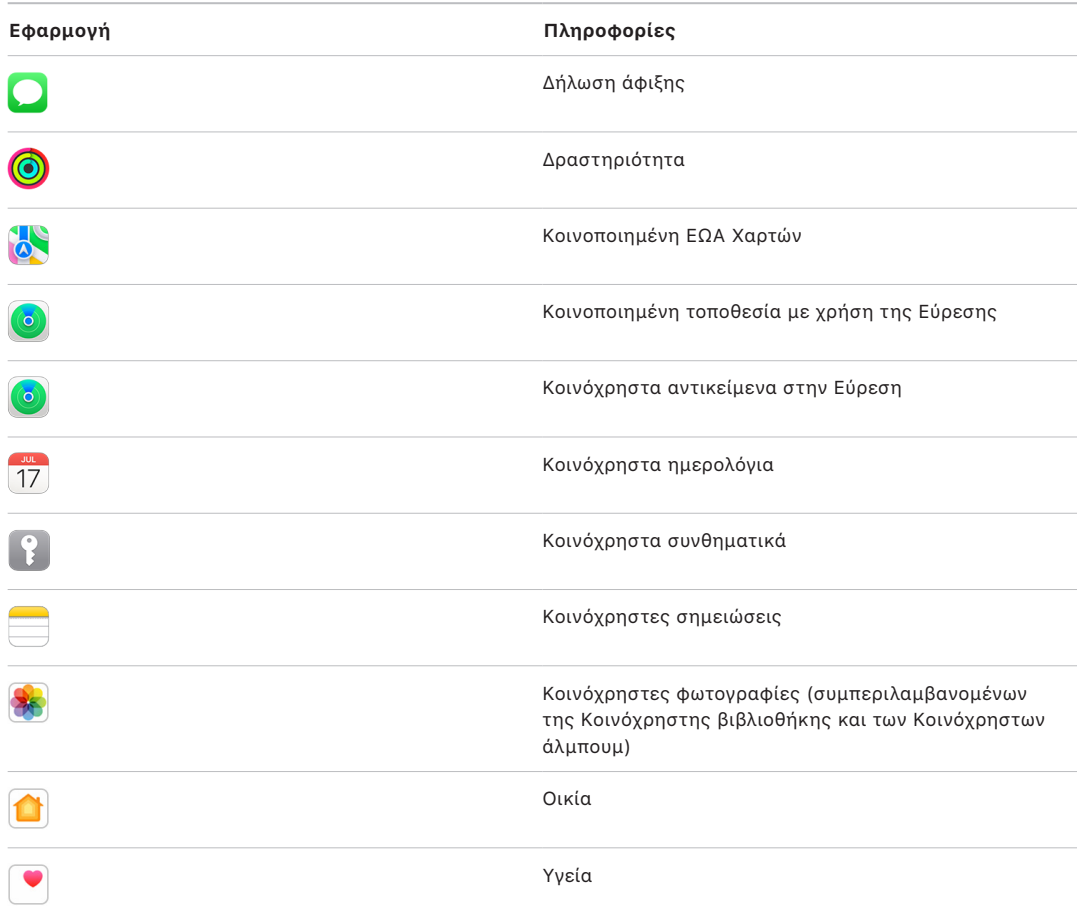

## Για ποιες πληροφορίες διακόπτεται η κοινοποίηση σε εφαρμογές μέσω του Ελέγχου ασφάλειας;

Ο Έλεγχος ασφάλειας αφαιρεί από όλες τις εφαρμογές στο iPhone οποιαδήποτε δεδομένα συλλέγονται από τις ακόλουθες εφαρμογές, δίκτυα και δυνατότητες:

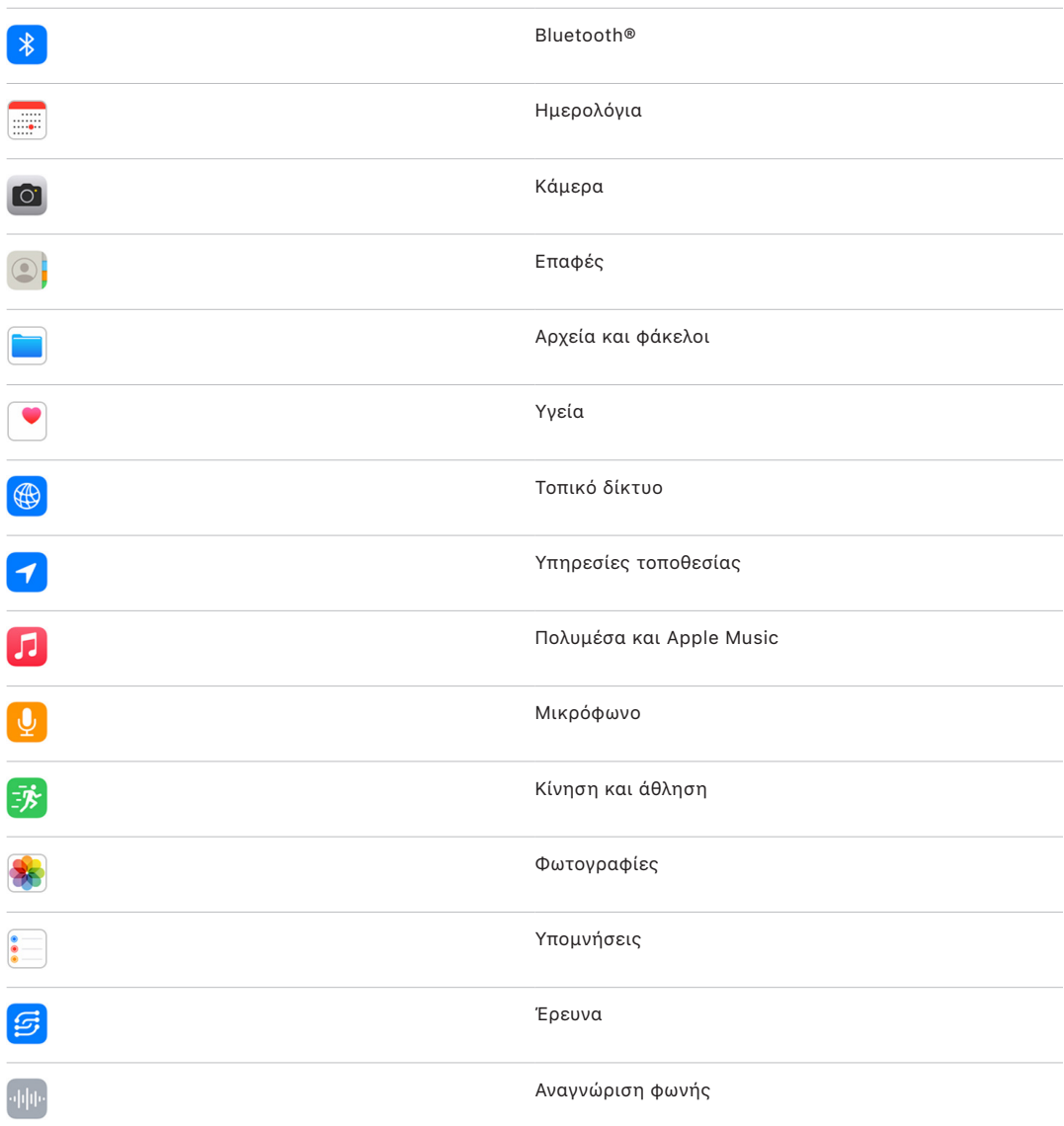

### Πώς λειτουργεί ο Έλεγχος ασφάλειας με το Apple ID μου;

Ο Έλεγχος ασφάλειας μπορεί να χρησιμοποιηθεί για την τροποποίηση πληροφοριών που συσχετίζονται με το Apple ID σας. Μπορείτε να χρησιμοποιήσετε τον Έλεγχο ασφάλειας για τα εξής:

- Έλεγχο και αφαίρεση συσκευών που είναι συνδεδεμένες στον λογαριασμό σας
- Αναθεώρηση και ενημέρωση αξιόπιστων αριθμών τηλεφώνου
- Αλλαγή του συνθηματικού Apple ID σας
- Ενημέρωση των επαφών έκτακτης ανάγκης σας
- Ενημέρωση του κωδικού συσκευής και των πληροφοριών Face ID ή Touch ID

*Σημείωση:* Αν έχετε ενεργοποιήσει την Προστασία κλεμμένης συσκευής, ο Έλεγχος ασφάλειας ενδέχεται να λειτουργεί λίγο διαφορετικά. Για λεπτομερείς πληροφορίες σχετικά με την Προστασία κλεμμένης συσκευής, ανατρέξτε στο άρθρο της Υποστήριξης Apple [Πληροφορίες σχετικά με την Προστασία κλεμμένης συσκευής για το iPhone](https://support.apple.com/HT212510) (https://support.apple.com/HT212510).

### Τι είναι η Επαναφορά έκτακτης ανάγκης;

Ο Έλεγχος ασφάλειας διαθέτει μια επιλογή που ονομάζεται «Επαναφορά έκτακτης ανάγκης». Μπορείτε να χρησιμοποιήσετε αυτήν την επιλογή για να διακόψετε αμέσως την κοινή χρήση των πληροφοριών που αναφέρονται παραπάνω, η οποία περιλαμβάνει όλους τους τύπους κοινής χρήσης. Η Επαναφορά έκτακτης ανάγκης σάς επιτρέπει επίσης να αναθεωρήσετε και να επαναφέρετε ρυθμίσεις που σχετίζονται με το Apple ID σας.

Αν δεν είστε βέβαιοι ποια στοιχεία κοινοποιείτε και σε ποια άτομα τα κοινοποιείτε, δείτε την ενότητα [Χρήση της Διαχείρισης κοινοποίησης και πρόσβασης,](#page-7-0) παραπάνω στο παρόν έγγραφο.

# <span id="page-18-1"></span><span id="page-18-0"></span>Πρόσθετα θέματα για τη χρήση του Ελέγχου ασφάλειας

Χρησιμοποιήστε τον Έλεγχο ασφάλειας στο iPhone (με iOS 16 ή μεταγενέστερη έκδοση) για να διακόψετε γρήγορα την κοινοποίηση των πληροφοριών σας και την πρόσβαση σε αυτές, ή για να αναθεωρήσετε και να ενημερώσετε εύκολα τις ρυθμίσεις κοινοποίησης σε μεμονωμένα άτομα και εφαρμογές.

Σε κάποιες περιπτώσεις, ενδέχεται επίσης να κοινοποιείτε πληροφορίες τις οποίες δεν μπορεί να αναθεωρήσει ή να αλλάξει ο Έλεγχος ασφάλειας – π.χ. λογαριασμούς και συνθηματικά, κοινοποίηση σε μέσα κοινωνικής δικτύωσης, ή ένα iPad ή Mac που μπορεί επίσης να περιέχει πληροφορίες τις οποίες έχετε κοινοποιήσει. Εξετάστε προσεκτικά τα ακόλουθα για να αποφασίσετε ποια πρόσθετα βήματα πρέπει να ακολουθήσετε για να μειώσετε την ποσότητα των πληροφοριών που κοινοποιείτε.

### Διεύθυνση IP και εφαρμογές

Μια διεύθυνση IP είναι ένα μοναδικό αναγνωριστικό που εκχωρεί ο πάροχος υπηρεσιών Διαδικτύου σε συσκευές συνδεδεμένες στο Διαδίκτυο, ώστε να μπορείτε να χρησιμοποιείτε το Διαδίκτυο. Οι διευθύνσεις IP δεν εμφανίζουν την ακριβή τοποθεσία σας, αλλά μπορούν να δώσουν μια γενική ιδέα για το πού βρίσκεστε και να επιτρέψουν στις εταιρείες συλλογής δεδομένων να σας αναγνωρίσουν σε βάθος χρόνου. Οι εφαρμογές που είναι εγκατεστημένες στη συσκευή σας ενδέχεται να χρησιμοποιούν τη διεύθυνση IP σας για συλλογή πληροφοριών σχετικά με τη γενική τοποθεσία σας. Ελέγξτε τις εγκατεστημένες εφαρμογές και διαγράψτε όσες δεν χρησιμοποιείτε ή δεν αναγνωρίζετε.

Για περισσότερες πληροφορίες σχετικά με τον τρόπο εμφάνισης και διαγραφής εγκατεστημένων εφαρμογών, ανατρέξτε στην ενότητα [Διαγραφή ύποπτου περιεχομένου](#page-61-1)  [από τις συσκευές σας](#page-61-1) παρακάτω στο παρόν έγγραφο.

### Λογαριασμοί και συνθηματικά

Σκεφτείτε τους λογαριασμούς που χρησιμοποιείτε οι οποίοι μπορεί να περιέχουν ευαίσθητες προσωπικές πληροφορίες που θέλετε να προστατεύσετε, όπως πληροφορίες που σχετίζονται με τραπεζικές συναλλαγές, αγορές, email, μέσα κοινωνικής δικτύωσης, εκπαίδευση και άλλα. Αλλάξτε τα συνθηματικά για αυτούς τους λογαριασμούς για να διασφαλίσετε ότι δεν θα μπορεί να τα προσπελάσει κανένας άλλος. Ελέγξτε τις ρυθμίσεις ασφάλειας και απορρήτου κάθε λογαριασμού για να βεβαιωθείτε ότι οι πληροφορίες σας προστατεύονται. Για λογαριασμούς που χρησιμοποιείτε για επικοινωνία, όπως email, τηλέφωνο και μηνύματα, βεβαιωθείτε ότι δεν προωθείται τίποτα χωρίς την άδειά σας.

## Μέσα κοινωνικής δικτύωσης

Να θυμάστε ότι με τη δημοσίευση φωτογραφιών και άλλων προσωπικών πληροφοριών σε μέσα κοινωνικής δικτύωσης μπορεί να αποκαλύπτονται λεπτομέρειες σχετικά με την τοποθεσία σας και την προσωπική σας ζωή. Ελέγξτε τις ρυθμίσεις απορρήτου σας, εξετάστε τις λίστες συνδέσεων και ατόμων που σας ακολουθούν, και σκεφτείτε προσεκτικά τι δημοσιεύετε για να διασφαλίσετε το επίπεδο απορρήτου που χρειάζεστε.

### Άλλες συσκευές που σας ανήκουν ή χρησιμοποιείτε

Ελέγξτε τις ρυθμίσεις κοινής χρήσης και πρόσβασης για οποιεσδήποτε άλλες συσκευές χρησιμοποιείτε για να βεβαιωθείτε ότι οι πληροφορίες σας είναι ασφαλείς. Αν είναι μαζί σας κάποιος άλλος, όπως ένα παιδί ή ένας φίλος, να θυμάστε ότι οι συσκευές τους μπορεί επίσης να κοινοποιούν πληροφορίες.

### Ανεπιθύμητη ανίχνευση

Οι ειδοποιήσεις ανεπιθύμητης ανίχνευσης δημιουργήθηκαν για να αποθαρρύνουν τους χρήστες να μην κάνουν κατάχρηση των AirTag και άλλων μικρών αξεσουάρ Εύρεσης προκειμένου να παρακολουθούν κάποιον εν αγνοία του. Για να λαμβάνετε ειδοποιήσεις όταν ένα άγνωστο AirTag ή άλλο αξεσουάρ δικτύου Εύρεσης κινείται μαζί με εσάς, βεβαιωθείτε ότι είναι ενεργοποιημένα το Bluetooth®, οι Υπηρεσίες τοποθεσίας και οι γνωστοποιήσεις ανίχνευσης. Για να ενεργοποιήσετε τις γνωστοποιήσεις Ανίχνευσης, ανοίξτε την εφαρμογή «Εύρεση», αγγίξτε «Εγώ», κάντε κύλιση μέχρι την επιλογή «Προσαρμογή γνωστοποιήσεων ανίχνευσης» και μετά ενεργοποιήστε την επιλογή «Επιτρέπονται γνωστοποιήσεις».

Ανατρέξτε στο άρθρο της Υποστήριξης Apple [Τι να κάνετε αν λάβετε ειδοποίηση ότι ένα](https://support.apple.com/HT212227)  [AirTag, αξεσουάρ δικτύου Εύρεσης ή ζεύγος AirPods βρίσκεται μαζί σας](https://support.apple.com/HT212227) (https://support.apple.com/HT212227).

## Οικία και HomeKit

Αν είστε μέλος μιας οικίας Apple και αποφασίσετε να αφαιρέσετε τον εαυτό σας, να θυμάστε ότι το άτομο που διαχειρίζεται την οικία μπορεί να χρησιμοποιεί αξεσουάρ HomeKit, όπως κάμερες, που θα μπορούσαν να επηρεάσουν την προσωπική σας ασφάλεια.

Ανατρέξτε στην ενότητα [Ασφαλής έλεγχος των αξεσουάρ Οικίας σας,](#page-69-1) παρακάτω στο παρόν έγγραφο.

## Πορτοφόλι Apple

Αν μοιράζεστε κάρτες ή κλειδιά με κάποιο άλλο άτομο στο Πορτοφόλι, το άτομο με το οποίο κάνετε κοινή χρήση ενδέχεται να μπορεί να δει το ιστορικό συναλλαγών ή το ιστορικό κλειδώματος πορτών. Για να ελέγξετε τις πρόσφατες συναλλαγές σας, ανοίξτε την εφαρμογή «Πορτοφόλι». Να θυμάστε ότι οι λεπτομέρειες των οικονομικών συναλλαγών μπορούν επίσης να προβληθούν μέσω κοινόχρηστων τραπεζικών λογαριασμών και κοινόχρηστων πιστωτικών καρτών, ή από κάποιο άτομο που έχει πρόσβαση μέσω Διαδικτύου στους οικονομικούς λογαριασμούς σας. Θυμηθείτε να ενημερώσετε τα συνθηματικά σας.

### Πρόγραμμα κινητού δικτύου

Αν είστε μέρος ενός κοινόχρηστου προγράμματος κινητού δικτύου, τα άλλα μέλη του προγράμματος μπορεί να έχουν πρόσβαση στην τοποθεσία σας, στη δραστηριότητα κλήσεων και μηνυμάτων ή στα στοιχεία χρέωσης. Επικοινωνήστε με τον φορέα σας για περισσότερες πληροφορίες σχετικά με το πρόγραμμά σας και για να μάθετε ποια πρόσθετα μέτρα ασφάλειας μπορούν να εφαρμοστούν στον λογαριασμό σας, όπως ένα PIN πρόσβασης ή ένας κωδικός ασφαλείας πριν από την πραγματοποίηση αλλαγών. Αν δεν έχετε κοινόχρηστο πρόγραμμα αλλά κάποιο άλλο άτομο έχει πρόσβαση μέσω Διαδικτύου στον λογαριασμό προγράμματος κινητού δικτύου σας, μπορεί επίσης να έχει πρόσβαση στην τοποθεσία σας, στη δραστηριότητα κλήσεων και μηνυμάτων ή στα στοιχεία χρέωσης. Θυμηθείτε να ενημερώσετε τα συνθηματικά σας.

## Οικογενειακή κοινή χρήση

Αν είστε μέλος μιας ομάδας Οικογενειακής κοινής χρήσης Apple, ο οργανωτής της Οικογενειακής κοινής χρήσης ενδέχεται να μπορεί να δει τις αγορές που έχετε κάνει και να κάνει αλλαγές στις ρυθμίσεις συσκευής ενός παιδιού. Για να αποχωρήσετε από μια οικογενειακή ομάδα, μεταβείτε στις «Ρυθμίσεις», αγγίξτε το όνομά σας και μετά ανοίξτε τις ρυθμίσεις Οικογενειακής κοινής χρήσης.

Μάθετε περισσότερα σχετικά με τον τρόπο αποχώρησης από ομάδες Οικογενειακής κοινής χρήσης στα βήματα 1 και 2 της λίστας ελέγχου [Πώς να διακόψετε την κοινοποίηση](#page-132-1)  [περιεχομένου στο iPhone ή το iPad σας](#page-132-1), παρακάτω στο παρόν έγγραφο.

Για πιο αναλυτικές πληροφορίες σχετικά με την Οικογενειακή κοινή χρήση, ανατρέξτε στην ενότητα [Διαχείριση των ρυθμίσεων Οικογενειακής κοινής χρήσης,](#page-64-1) παρακάτω στο παρόν έγγραφο.

# <span id="page-21-0"></span>Έλεγχος και ενέργειες

## Ασφαλές AirDrop και NameDrop

### Τι είναι το AirDrop;

Το AirDrop είναι ένας εύκολος τρόπος για να μοιράζεστε εικόνες, έγγραφα ή άλλα αρχεία μεταξύ συσκευών Apple που βρίσκονται κοντά η μία στην άλλη. Μπορείτε να διαμορφώσετε το AirDrop ώστε όλα τα άτομα που βρίσκονται κοντά σας να μπορούν να κάνουν κοινή χρήση, ή μόνο οι επαφές σας να μπορούν να κάνουν κοινή χρήση, ή να μην είναι δυνατή η κοινή χρήση για κανένα άτομο.

*Σημείωση:* Η επιλογή «Επαφές μόνο» είναι διαθέσιμη σε συσκευές με iOS 10, iPadOS 13.1 και macOS 10.12 ή μεταγενέστερες εκδόσεις. Αν η συσκευή σας χρησιμοποιεί μια προγενέστερη έκδοση λογισμικού και θέλετε να περιορίσετε ποια άτομα μπορούν να στείλουν αρχεία σε εσάς μέσω AirDrop, μπορείτε να ενεργοποιήσετε την επιλογή όταν τη χρειάζεστε και μετά να την απενεργοποιήσετε όταν δεν τη χρησιμοποιείτε.

### Τι είναι το NameDrop;

Το NameDrop (μέρος του AirDrop) είναι ένας εύκολος τρόπος για να κοινοποιήσετε τα στοιχεία επικοινωνίας σας σε κάποιο άτομο ή να λάβετε τα στοιχεία επικοινωνίας ενός ατόμου, χωρίς να χρειαστεί να δώσετε το iPhone σας στο εν λόγω άτομο. Το NameDrop επιτρέπει την εύκολη κοινοποίηση στοιχείων επικοινωνίας μεταξύ χρηστών με απλή τοποθέτηση των συσκευών iPhone τους κοντά, ή φέρνοντας κοντά ένα iPhone και ένα Apple Watch (Apple Watch Ultra, Apple Watch Series 7 ή μεταγενέστερο μοντέλο, και Apple Watch SE 2ης γενιάς).

Μπορείτε επίσης να επιλέξετε τα συγκεκριμένα στοιχεία επικοινωνίας που θέλετε να κοινοποιείτε και, το σημαντικότερο, τις πληροφορίες που *δεν* θέλετε να κοινοποιείτε. Για να χρησιμοποιήσετε το NameDrop, και οι δύο συσκευές πρέπει να διαθέτουν το iOS 17.1, το watchOS 10.1 ή μεταγενέστερες εκδόσεις. Δείτε την ενότητα [Έλεγχος και ενημέρωση της](#page-22-0)  [κάρτας επαφής σας](#page-22-0) παρακάτω στο παρόν έγγραφο.

Το NameDrop λειτουργεί αυτόματα. Αν χρειαστεί να απενεργοποιήσετε το NameDrop, ανατρέξτε στην ενότητα [Απενεργοποίηση του NameDrop](#page-23-0) παρακάτω στο παρόν έγγραφο.

*Σημείωση:* Όταν κοινοποιείτε τα στοιχεία επαφής σας μέσω των Επαφών ή του NameDrop, από προεπιλογή οι αντωνυμίες σας δεν κοινοποιούνται. Όταν κοινοποιείτε τα στοιχεία μιας άλλης επαφής, οι αντωνυμίες της επαφής δεν κοινοποιούνται ποτέ.

### **Διαχείριση του AirDrop**

• Σε iPhone ή iPad, μεταβείτε στις «Ρυθμίσεις» @ > «Γενικά», αγγίξτε «AirDrop» και επιλέξτε μια ρύθμιση που σας εξυπηρετεί.

Για να μάθετε περισσότερα, ανατρέξτε στα παρακάτω:

- [Χρήση του AirDrop στο iPhone για αποστολή στοιχείων σε κοντινές συσκευές](https://support.apple.com/el-gr/guide/iphone/iphcd8b9f0af) στον Οδηγό χρήσης iPhone (https://support.apple.com/el-gr/guide/iphone/iphcd8b9f0af)
- [Χρήση του AirDrop στο iPad για αποστολή στοιχείων σε κοντινές συσκευές](https://support.apple.com/el-gr/guide/ipad/ipadf0a1530e) στον Οδηγό χρήσης iPad (https://support.apple.com/el-gr/guide/ipad/ipadf0a1530e)

### <span id="page-22-0"></span>**Έλεγχος και ενημέρωση της κάρτας επαφής σας**

Μπορείτε να ενημερώσετε τις πληροφορίες που κοινοποιείτε στο NameDrop ενημερώνοντας την κάρτα επαφής σας, π.χ. αν θέλετε να κοινοποιείται μόνο το όνομα ή τα αρχικά σας.

*Σημείωση:* Το NameDrop κοινοποιεί μόνο το όνομά σας, τον αριθμό τηλεφώνου ή τη διεύθυνση email που έχετε επιλέξει και τις πληροφορίες αφίσας επαφής που είναι συσχετισμένες με την κάρτα επαφής σας. Δεν κοινοποιεί άλλες πληροφορίες που υπάρχουν στην κάρτα επαφής σας, όπως διεύθυνση κατοικίας ή τα γενέθλιά σας.

- 1. Ανοίξτε την εφαρμογή «Επαφές».
- 2. Αγγίξτε «Κάρτα μου» > «Αλλαγές».
- 3. Ελέγξτε και ενημερώστε το όνομα, τους αριθμούς τηλεφώνου και τις διευθύνσεις email σας που θέλετε να κοινοποιούνται μέσω του NameDrop.

### **Κοινοποίηση των στοιχείων επικοινωνίας σας μέσω NameDrop**

Μπορείτε να κοινοποιήσετε τα στοιχεία επικοινωνίας σας σε κάποιο άτομο.

- 1. Κάντε ένα από τα ακόλουθα:
	- *Κοινοποίηση από iPhone ή iPad:* Κρατήστε το iPhone σας λίγα εκατοστά πάνω από το iPhone ή το Apple Watch του άλλου ατόμου.
	- Κοινοποίηση από Apple Watch σε Apple Watch: Ανοίξτε την εφαρμογή «Επαφές» στο Apple Watch, αγγίξτε τη φωτογραφία σας στην πάνω δεξιά γωνία, αγγίξτε «Κοινοποίηση» και μετά κρατήστε το ρολόι σας κοντά στο Apple Watch του άλλου ατόμου.
	- Μια λάμψη αναδύεται και από τις δύο συσκευές και το Apple Watch δονείται υποδεικνύοντας τη σύνδεση.
- 2. Συνεχίστε να κρατάτε τις συσκευές σας κοντά μεταξύ τους έως ότου εμφανιστεί το NameDrop και στις δύο οθόνες.

3. Επιλέξτε αν θέλετε να κοινοποιήσετε την κάρτα επαφής σας (ή έναν συγκεκριμένο αριθμό τηλεφώνου ή διεύθυνση email) και να λάβετε την κάρτα του άλλου ατόμου, ή αν θέλετε μόνο να λάβετε την κάρτα του άλλου ατόμου.

Αν κοινοποιείτε την κάρτα επαφής σας, αγγίξτε το  $\triangleright$ , επιλέξτε τα πεδία που θέλετε να συμπεριλάβετε και μετά αγγίξτε «Αποθήκευση». Τα ίδια πεδία επιλέγονται από προεπιλογή την επόμενη φορά που θα χρησιμοποιήσετε το NameDrop.

Για ακύρωση, απομακρύνετε τις δύο συσκευές ή κλειδώστε το iPhone σας πριν ολοκληρωθεί η μεταφορά NameDrop.

#### <span id="page-23-0"></span>**Απενεργοποίηση του NameDrop**

- 1. Ανοίξτε την εφαρμογή «Ρυθμίσεις».
- 2. Αγγίξτε «Γενικά» > «AirDrop».
- 3. Απενεργοποιήστε την «Τοποθέτηση συσκευών κοντά».

# <span id="page-24-1"></span><span id="page-24-0"></span>Ασφαλής έλεγχος των ατόμων στα οποία κοινοποιείτε περιεχόμενο από iPhone, iPad και Apple Watch

Μπορείτε να κοινοποιείτε περιεχόμενο σε άλλα άτομα με ασφαλή τρόπο στις συσκευές Apple σας χρησιμοποιώντας αρκετές διαφορετικές μεθόδους. Με κάθε μέθοδο, η οθόνη εμφανίζει τα άτομα στα οποία κοινοποιείτε δεδομένα. Μπορείτε επίσης να τα αφαιρέσετε από κοινόχρηστο περιεχόμενο στο iPhone, iPad και Apple Watch σας.

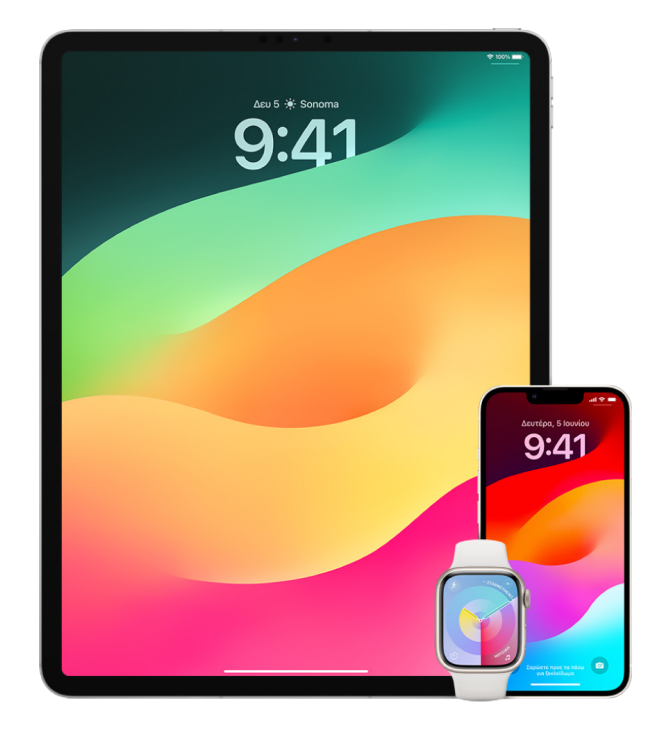

Για να ελέγξετε σε ποια άτομα κοινοποιείτε περιεχόμενο από Mac, ανατρέξτε στο θέμα [Ασφαλής έλεγχος των ατόμων στα οποία κοινοποιείτε περιεχόμενο από Mac](#page-30-1) παρακάτω στο παρόν έγγραφο.

### **Διαχείριση ρυθμίσεων κοινής χρήσης για Κοινόχρηστα άλμπουμ στις Φωτογραφίες**

Στα Κοινόχρηστα άλμπουμ στις Φωτογραφίες, μπορείτε να επιλέξετε τις φωτογραφίες και τα βίντεο που θέλετε να μοιραστείτε και τα άτομα με τα οποία θέλετε να τα μοιραστείτε. Μπορείτε επίσης να αλλάξετε τις ρυθμίσεις κοινοποίησης ανά πάσα στιγμή. Αν διακόψετε την κοινή χρήση μιας φωτογραφίας ή ενός άλμπουμ με κάποιο άτομο, δεν θα λάβει γνωστοποίηση και θα αφαιρεθεί η πρόσβασή του στο κοινόχρηστο άλμπουμ και τα περιεχόμενά του.

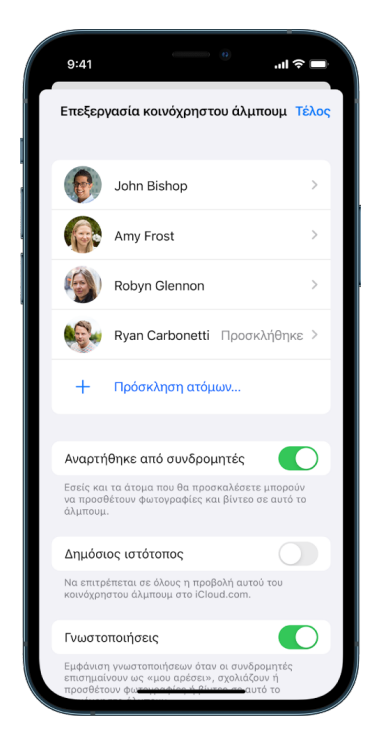

Αν είστε συνδρομητής σε ένα κοινόχρηστο άλμπουμ, μπορείτε να διαγράψετε τυχόν φωτογραφίες που έχετε μοιραστεί. Μπορείτε επίσης να επιλέξετε «Κατάργηση συνδρομής» για να καταργήσετε τη συνδρομή σας από το κοινόχρηστο άλμπουμ.

- 1. Επιλέξτε ένα κοινόχρηστο άλμπουμ στο iPhone ή το iPad σας και μετά αγγίξτε το κουμπί «Προσθήκη συνδρομητών» ...
- 2. Κάντε ένα από τα ακόλουθα:
	- *Αποστολή πρόσκλησης σε νέους συνδρομητές:* Αγγίξτε «Πρόσκληση» και μετά εισαγάγετε τα ονόματα των συνδρομητών που θέλετε να προσθέσετε.

Οι συνδρομητές μπορούν να προσθέτουν φωτογραφίες και βίντεο στο άλμπουμ. Απενεργοποιήστε την «Ανάρτηση από συνδρομητές» αν θέλετε μόνο εσείς να μπορείτε να προσθέτετε φωτογραφίες και βίντεο.

- *Αφαίρεση συνδρομητών:* Αγγίξτε το όνομα του συνδρομητή και μετά αγγίξτε «Αφαίρεση συνδρομητή».
- *Απενεργοποίηση των γνωστοποιήσεων:* Αγγίξτε το κουμπί «Γνωστοποιήσεις». Αγγίξτε ξανά για να ενεργοποιήσετε τις Γνωστοποιήσεις.

Για να μάθετε περισσότερα, ανατρέξτε στα παρακάτω:

- [Κοινή χρήση φωτογραφιών και βίντεο στο iPhone](https://support.apple.com/el-gr/guide/iphone/iphf28f17237) στον Οδηγό χρήσης iPhone (https://support.apple.com/el-gr/guide/iphone/iphf28f17237)
- [Κοινή χρήση φωτογραφιών και βίντεο στο iPad](https://support.apple.com/el-gr/guide/ipad/ipad4f44c78f) στον Οδηγό χρήσης iPad (https://support.apple.com/el-gr/guide/ipad/ipad4f44c78f)

### **Αφαίρεση συμμετεχόντων από μια Κοινόχρηστη βιβλιοθήκη στις Φωτογραφίες**

Η Κοινόχρηστη βιβλιοθήκη φωτογραφιών iCloud σάς επιτρέπει να μοιράζεστε φωτογραφίες και βίντεο απρόσκοπτα με έως και πέντε άλλα άτομα. Όταν συνεισφέρετε φωτογραφίες και βίντεο στην Κοινόχρηστη βιβλιοθήκη φωτογραφιών iCloud, μετακινούνται από την Προσωπική βιβλιοθήκη σας στην Κοινόχρηστη βιβλιοθήκη. Με την Κοινόχρηστη βιβλιοθήκη, μπορείτε να επιλέξετε τι να μοιραστείτε, και μπορείτε να μοιραστείτε αυτόματα περιεχόμενο απευθείας από την κάμερα. Όλοι οι συμμετέχοντες μπορούν να προσθέσουν, να επεξεργαστούν και να διαγράψουν περιεχόμενο στην Κοινόχρηστη βιβλιοθήκη. Και το άτομο που διαμόρφωσε την Κοινόχρηστη βιβλιοθήκη—ο δημιουργός της βιβλιοθήκης—παρέχει αποθηκευτικό χώρο iCloud για όλο το περιεχόμενο.

Αν είστε ο δημιουργός της βιβλιοθήκης, μπορείτε να αφαιρέσετε συμμετέχοντες από την Κοινόχρηστη βιβλιοθήκη ή να διαγράψετε την Κοινόχρηστη βιβλιοθήκη σας ανά πάσα στιγμή. Όταν αφαιρείτε έναν συμμετέχοντα από την Κοινόχρηστη βιβλιοθήκη σας, θα λάβει μια ειδοποίηση και μπορεί να αντιγράψει όλα τα στοιχεία από την Κοινόχρηστη βιβλιοθήκη στην Προσωπική βιβλιοθήκη του. Ένας συμμετέχων δεν μπορεί να αφαιρέσει άλλους συμμετέχοντες.

*Σημείωση:* Οι Κοινόχρηστες βιβλιοθήκες στις Φωτογραφίες απαιτούν iOS 16, iPadOS 16.1 ή μεταγενέστερες εκδόσεις. Για να βρείτε την έκδοση λογισμικού που είναι εγκατεστημένη στη συσκευή σας, μεταβείτε στις «Ρυθμίσεις» > «Γενικά» και μετά αγγίξτε «Πληροφορίες».

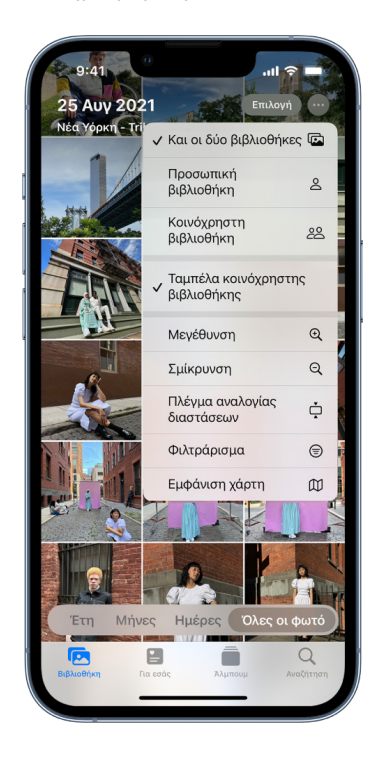

- 1. Κάντε ένα από τα ακόλουθα:
	- Για να αφαιρέσετε συμμετέχοντες από μια Κοινόχρηστη βιβλιοθήκη, μεταβείτε στις «Ρυθμίσεις» > «Φωτογραφίες» > «Κοινόχρηστη βιβλιοθήκη» και μετά αγγίξτε «Διαγραφή συμμετεχόντων».
	- Για να αποχωρήσετε από μια Κοινόχρηστη βιβλιοθήκη, μεταβείτε στις «Ρυθμίσεις» > «Φωτογραφίες» > «Κοινόχρηστη βιβλιοθήκη» και μετά αγγίξτε «Αποχώρηση από Κοινόχρηστη βιβλιοθήκη».

Όταν αποχωρείτε από μια Κοινόχρηστη βιβλιοθήκη, μπορείτε να αντιγράψετε τα πάντα από την Κοινόχρηστη βιβλιοθήκη στη δική σας βιβλιοθήκη, ή μόνο το περιεχόμενο που συνεισφέρατε εσείς.

• Για να διαγράψετε μια Κοινόχρηστη βιβλιοθήκη, πρέπει να είστε ο οργανωτής. Μεταβείτε στις «Ρυθμίσεις» > «Φωτογραφίες» > «Κοινόχρηστη βιβλιοθήκη» και μετά αγγίξτε «Διαγραφή Κοινόχρηστης βιβλιοθήκης».

Όλοι οι συμμετέχοντες ειδοποιούνται ότι η Κοινόχρηστη βιβλιοθήκη έχει διαγραφεί.

Για να μάθετε περισσότερα, ανατρέξτε στα παρακάτω:

- [Διαμόρφωση ή συμμετοχή σε κοινόχρηστη βιβλιοθήκη φωτογραφιών iCloud](https://support.apple.com/el-gr/guide/iphone/iph28ac9ea81) στον Οδηγό χρήσης iPhone (https://support.apple.com/el-gr/guide/iphone/iph28ac9ea81)
- [Διαμόρφωση ή συμμετοχή σε μια κοινόχρηστη βιβλιοθήκη φωτογραφιών iCloud](https://support.apple.com/el-gr/guide/ipad/ipad94c5ed43) στον Οδηγό χρήσης iPad (https://support.apple.com/el-gr/guide/ipad/ipad94c5ed43)

### **Διαχείριση ρυθμίσεων κοινής χρήσης ημερολογίου**

Αν είχατε προσκαλέσει στο παρελθόν ένα άτομο για κοινή χρήση του ημερολογίου σας, μπορείτε να διαχειριστείτε τη δυνατότητά τους να επεξεργάζονται το ημερολόγιο, ή να διακόψετε την κοινή χρήση του ημερολογίου με το συγκεκριμένο άτομο.

Αν είστε ο κάτοχος του ημερολογίου και θέλετε να διακόψετε την κοινή χρήση, αγγίξτε το όνομα του συνδρομητή για να εμφανιστούν οι επιλογές. Αν είστε συνδρομητής, επιλέξτε «Διαγραφή ημερολογίου» για αφαίρεση του κοινόχρηστου ημερολογίου.

- 1. Αγγίξτε «Ημερολόγιο» [4] στο iPhone ή το iPad σας και μετά αγγίξτε το κουμπί «Πληροφορίες» δίπλα στο κοινόχρηστο ημερολόγιο που θέλετε να επεξεργαστείτε.
- 2. Αγγίξτε ένα άτομο και μετά κάντε ένα από τα εξής:
	- Ενεργοποιήστε ή απενεργοποιήστε την επιλογή «Eπιτρέπεται η επεξεργασία».
	- Αγγίξτε «Διακοπή κοινής χρήσης».

Για να μάθετε περισσότερα, ανατρέξτε στα παρακάτω:

- [Κοινή χρήση ημερολογίων iCloud στο iPhone](https://support.apple.com/el-gr/guide/iphone/iph7613c4fb) στον Οδηγό χρήσης iPhone (https://support.apple.com/el-gr/guide/iphone/iph7613c4fb)
- [Κοινή χρήση ημερολογίων iCloud στο iPad](https://support.apple.com/el-gr/guide/ipad/ipadc2a14a22) στον Οδηγό χρήσης iPad (https://support.apple.com/el-gr/guide/ipad/ipadc2a14a22)

### **Διαχείριση κοινόχρηστων Ομάδων καρτελών στο Safari**

Μπορείτε να μοιραστείτε μια Ομάδα καρτελών και να συνεργαστείτε με άτομα που χρησιμοποιούν το iCloud. Μια κοινόχρηστη ομάδα καρτελών μπορεί να έχει συνολικά 100 συμμετέχοντες. Οι συμμετέχοντες μπορούν να προσθέσουν και να αφαιρέσουν καρτέλες από την Ομάδα καρτελών, και όλοι βλέπουν τις ενημερώσεις σε πραγματικό χρόνο.

Όλα τα άτομα με τα οποία συνεργάζεστε πρέπει να έχουν συνδεθεί με το Apple ID τους και να έχουν ενεργοποιήσει το Safari στις ρυθμίσεις iCloud (https://support.apple.com/el-gr/ guide/iphone/iphde0f868fd) και τον έλεγχο ταυτότητας δύο παραγόντων.

- 1. Αγγίξτε «Safari» και μετά αγγίξτε το κουμπί «Συνεργασία» «Ο στην πάνω δεξιά γωνία.
- 2. Αγγίξτε «Διαχείριση κοινόχρηστης ομάδας καρτελών» και μετά κάντε ένα από τα εξής:
	- *Αφαίρεση κάποιου:* Αγγίξτε ένα όνομα και μετά αγγίξτε «Αφαίρεση πρόσβασης».
	- *Διακοπή κοινής χρήσης με όλους:* Αγγίξτε «Διακοπή κοινής χρήσης».
	- *Προσθήκη κάποιου:* Αγγίξτε «Κοινή χρήση με περισσότερα άτομα» και μετά προσκαλέστε τους.

Για να μάθετε περισσότερα, ανατρέξτε στα παρακάτω:

- [Προσθήκη και αφαίρεση ατόμων από κοινόχρηστη ομάδα καρτελών](https://support.apple.com/el-gr/guide/iphone/iph4a323d663#iph5f23c7659) στον Οδηγό χρήσης iPhone (https://support.apple.com/el-gr/guide/iphone/iph4a323d663#iph5f23c7659)
- [Προσθήκη και αφαίρεση ατόμων από κοινόχρηστη ομάδα καρτελών](https://support.apple.com/el-gr/guide/ipad/ipadf0a1530e) στον Οδηγό χρήσης iPad (https://support.apple.com/el-gr/guide/ipad/ipad76b9549e#iPad252604e8)

### **Διαχείριση των ρυθμίσεων «Σε κοινή χρήση με εσάς» κατά άτομο**

Όταν κάποιο άτομο σάς κοινοποιήσει περιεχόμενο από τις εφαρμογές «Μουσική», Apple TV, News, «Φωτογραφίες», Podcasts και Safari, η δυνατότητα «Σε κοινή χρήση με εσάς» μπορεί να οργανώσει αυτόματα το περιεχόμενο στην ενότητα «Σε κοινή χρήση με εσάς» για εύκολη πρόσβαση.

Το περιεχόμενο που σας έχει κοινοποιηθεί στην εφαρμογή «Μηνύματα» οργανώνεται αυτόματα στην ενότητα «Σε κοινή χρήση με εσάς» των εφαρμογών «Μουσική», Apple TV, News, «Φωτογραφίες», Podcasts και Safari. Αν υπάρχει περιεχόμενο που σας έχει κοινοποιηθεί μέσω των Μηνυμάτων το οποίο δεν θέλετε να εμφανίζεται στις συσχετισμένες εφαρμογές, μπορείτε να απενεργοποιήσετε αυτήν τη δυνατότητα κατά άτομο.

- 1. Αγγίξτε «Μηνύματα» Ο στο iPhone ή το iPad σας και μετά αγγίξτε τη συζήτηση της οποίας το περιεχόμενο δεν επιθυμείτε να κοινοποιείται σε άλλες εφαρμογές.
- 2. Όταν ανοίξει η συνομιλία, αγγίξτε το όνομα του ατόμου στο πάνω μέρος.
- 3. Απενεργοποιήστε την «Εμφάνιση στην ενότητα Σε χρήση με εσάς» και μετά αγγίξτε «Τέλος».

Για να μάθετε περισσότερα, ανατρέξτε στα παρακάτω:

- [Χρήση των Μηνυμάτων για λήψη και κοινοποίηση περιεχομένου σε φίλους](https://support.apple.com/el-gr/guide/iphone/iphb66cfeaad) στον Οδηγό χρήσης iPhone (https://support.apple.com/el-gr/guide/iphone/iphb66cfeaad)
- [Χρήση των Μηνυμάτων για λήψη και κοινή χρήση περιεχομένου με φίλους](https://support.apple.com/el-gr/guide/ipad/ipad5bf3d77b) στον Οδηγό χρήσης iPad

(https://support.apple.com/el-gr/guide/ipad/ipad5bf3d77b)

### **Διαχείριση των ρυθμίσεων «Σε κοινή χρήση με εσάς» κατά εφαρμογή**

Αν θέλετε να ενεργοποιήσετε ή να απενεργοποιήσετε τη λειτουργία «Σε κοινή χρήση με εσάς» στις εφαρμογές «Μουσική», Apple TV, News, «Φωτογραφίες», Podcasts ή Safari, μπορείτε να προσαρμόσετε τις ρυθμίσεις σας.

• Στο iPhone ή iPad, μεταβείτε στις «Ρυθμίσεις» @ > «Μηνύματα» > «Σε κοινή χρήση με εσάς», και μετά απενεργοποιήστε την «Αυτόματη κοινή χρήση» ή τη λειτουργία «Σε κοινή χρήση με εσάς» για μια συγκεκριμένη εφαρμογή.

### **Διαχείριση της κοινοποίησης Δραστηριότητας στο Apple Watch**

Αν έχετε Apple Watch και είχατε κοινοποιήσει στο παρελθόν τους κύκλους Δραστηριότητάς σας σε κάποιο άτομο, αυτό το άτομο μπορεί να δει πληροφορίες σχετικά με το επίπεδο δραστηριότητας και τις προπονήσεις σας. Το συγκεκριμένο άτομο δεν μπορεί να δει πληροφορίες σχετικά με την τοποθεσία σας.

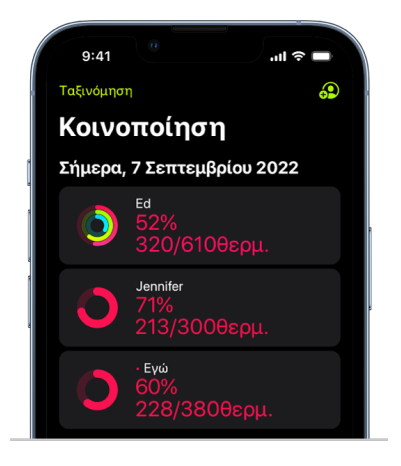

Αν θέλετε να αποκρύψετε την πρόοδό σας ή να διακόψετε πλήρως την κοινοποίηση της δραστηριότητάς σας σε ένα συγκεκριμένο άτομο, μεταβείτε στην καρτέλα «Κοινοποίηση» στην εφαρμογή «Δραστηριότητα». Αν διακόψετε την κοινοποίηση της δραστηριότητάς σας, αυτό το άτομο δεν θα ειδοποιηθεί.

- 1. Ανοίξτε την εφαρμογή «Δραστηριότητα» <sup>σ</sup>στο Apple Watch.
- 2. Σαρώστε προς τα αριστερά και μετά περιστρέψτε το Digital Crown για κύλιση μέχρι το κάτω μέρος της οθόνης.
- 3. Για να αφαιρέσετε κάποιο άτομο στο οποίο κοινοποιείτε πληροφορίες, αγγίξτε το όνομά του και μετά αγγίξτε «Αφαίρεση».

Για να μάθετε περισσότερα, ανατρέξτε στα παρακάτω:

• [Κοινοποίηση της δραστηριότητάς σας από το Apple Watch](https://support.apple.com/el-gr/guide/watch/apd68a69f5c7) στον Οδηγό χρήσης Apple Watch (https://support.apple.com/el-gr/guide/watch/apd68a69f5c7)

# <span id="page-30-1"></span><span id="page-30-0"></span>Ασφαλής έλεγχος των ατόμων στα οποία κοινοποιείτε περιεχόμενο από ένα Mac

Μπορείτε να κοινοποιείτε περιεχόμενο σε άλλα άτομα με ασφαλή τρόπο στις συσκευές Apple σας χρησιμοποιώντας αρκετές διαφορετικές μεθόδους. Με κάθε μέθοδο, μπορείτε να προβάλετε τα άτομα στα οποία κοινοποιείτε περιεχόμενο και να τα αφαιρέσετε από το κοινόχρηστο περιεχόμενο στο Mac σας.

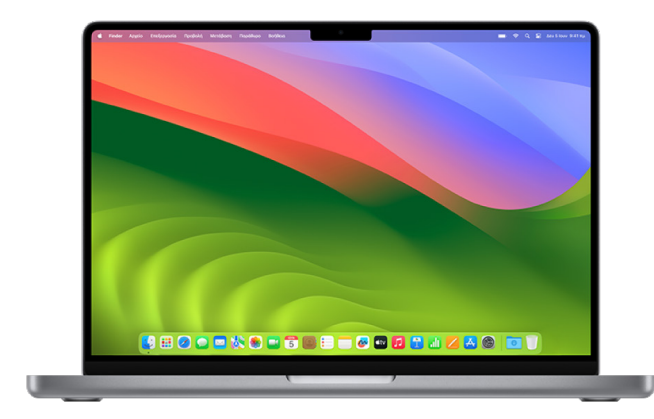

Για έλεγχο των ατόμων στα οποία κοινοποιείτε περιεχόμενο από ένα iPhone, iPad ή Apple Watch, δείτε την ενότητα [Ασφαλής έλεγχος των ατόμων στα οποία κοινοποιείτε](#page-24-1)  [περιεχόμενο από iPhone, iPad και Apple Watch,](#page-24-1) παραπάνω στο παρόν έγγραφο.

### **Τρόπος διαχείρισης ρυθμίσεων κοινής χρήσης αρχείων για το AirDrop στο Mac**

Το AirDrop είναι ένας εύκολος τρόπος για να μοιράζεστε εικόνες, έγγραφα ή άλλα αρχεία μεταξύ συσκευών Apple που βρίσκονται κοντά η μία στην άλλη. Μπορείτε να διαμορφώσετε το AirDrop ώστε όλα τα άτομα που βρίσκονται κοντά σας να μπορούν να κάνουν κοινή χρήση, ή μόνο οι επαφές σας να μπορούν να κάνουν κοινή χρήση, ή να μην είναι δυνατή η κοινή χρήση για κανένα άτομο.

*Σημείωση:* Η επιλογή «Επαφές μόνο» είναι διαθέσιμη σε συσκευές με iOS 10, iPadOS 13.1 και macOS 10.12 ή μεταγενέστερες εκδόσεις. Αν η συσκευή σας χρησιμοποιεί μια προγενέστερη έκδοση λογισμικού και θέλετε να περιορίσετε ποια άτομα μπορούν να στείλουν αρχεία σε εσάς μέσω AirDrop, μπορείτε να ενεργοποιήσετε την επιλογή όταν τη χρειάζεστε και μετά να την απενεργοποιήσετε όταν δεν τη χρειάζεστε.

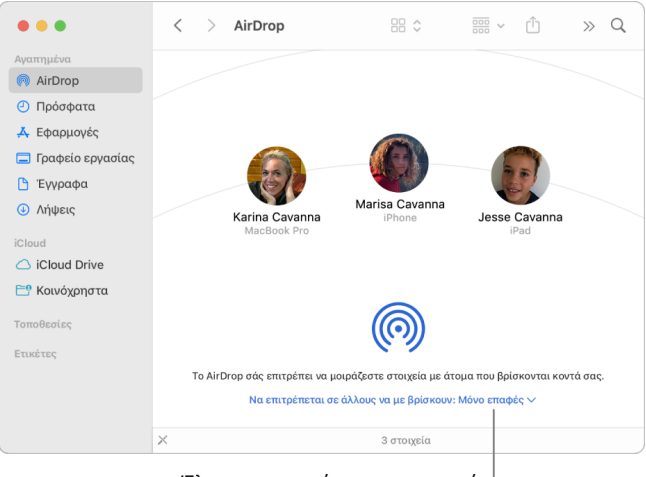

Έλεγχος των ατόμων που μπορούν να σας στέλνουν στοιχεία.

### **Χρήση του Finder για διαχείριση του AirDrop**

- 1. Στο Mac, κάντε κλικ στο εικονίδιο Finder  $\Box$  στο Dock για να ανοίξετε ένα παράθυρο Finder.
- 2. Στην πλαϊνή στήλη του Finder, κάντε κλικ στο «AirDrop».
- 3. Στο παράθυρο AirDrop, κάντε κλικ στο αναδυόμενο μενού «Να επιτρέπεται σε άλλους να με βρίσκουν» και μετά επιλέξτε μια ρύθμιση που σας βολεύει καλύτερα.

### **Χρήση του Κέντρου ελέγχου για διαχείριση του AirDrop στο Mac**

Μπορείτε να χρησιμοποιήσετε το Κέντρο ελέγχου στο Mac για να ενεργοποιήσετε ή να απενεργοποιήσετε το AirDrop και να επιλέξετε τα άτομα που μπορούν να σας στέλνουν στοιχεία μέσω του AirDrop.

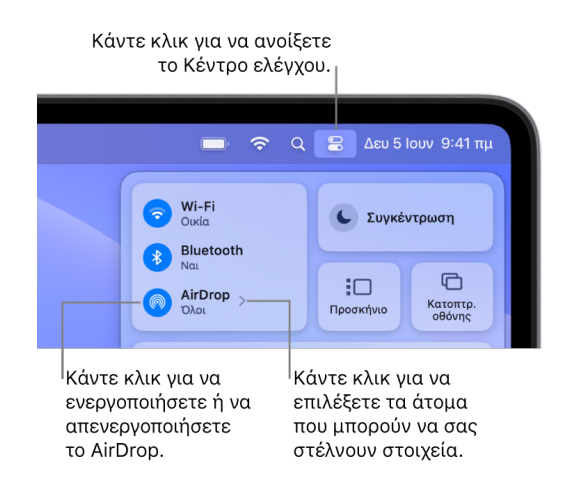

- 1. Στο Mac, κάντε κλικ στο Κέντρο ελέγχου ω στη γραμμή μενού.
- 2. Κάντε ένα από τα ακόλουθα:
	- *Ενεργοποίηση ή απενεργοποίηση του AirDrop:* Κάντε κλικ στο εικονίδιο AirDrop .
	- *Επιλέξτε τα άτομα που μπορούν να σας στέλνουν στοιχεία:* Κάντε κλικ στο κουμπί βέλους δίπλα στο AirDrop και μετά επιλέξτε μια ρύθμιση που σας βολεύει.

Για να μάθετε περισσότερα, ανατρέξτε στα παρακάτω:

• [Χρήση του AirDrop στο Mac για αποστολή αρχείων σε κοντινές συσκευές](https://support.apple.com/el-gr/guide/mac-help/mh35868) στον Οδηγό χρήσης macOS

(https://support.apple.com/el-gr/guide/mac-help/mh35868)

### **Διαχείριση ρυθμίσεων κοινής χρήσης για Κοινόχρηστα άλμπουμ στις Φωτογραφίες στο Mac**

Στα Κοινόχρηστα άλμπουμ στις Φωτογραφίες στο Mac, μπορείτε να επιλέξετε τις φωτογραφίες και τα βίντεο που θέλετε να μοιραστείτε και τα άτομα με τα οποία θέλετε να τα μοιραστείτε. Μπορείτε επίσης να αλλάξετε τις ρυθμίσεις κοινοποίησης ανά πάσα στιγμή. Αν διακόψετε την κοινή χρήση μιας φωτογραφίας ή ενός άλμπουμ με κάποιο άτομο, δεν θα λάβει γνωστοποίηση και θα αφαιρεθεί η πρόσβασή του στο κοινόχρηστο άλμπουμ και τα περιεχόμενά του.

Αν είστε συνδρομητής σε ένα κοινόχρηστο άλμπουμ, μπορείτε να διαγράψετε τυχόν φωτογραφίες που έχετε μοιραστεί. Μπορείτε επίσης να επιλέξετε «Κατάργηση συνδρομής» για να καταργήσετε τη συνδρομή σας από το κοινόχρηστο άλμπουμ.

- 1. Ανοίξτε την εφαρμογή «Φωτογραφίες» στο Mac σας και μετά κάντε κλικ σε ένα κοινόχρηστο άλμπουμ στην περιοχή «Κοινόχρηστα άλμπουμ» στην πλαϊνή στήλη.
- 2. Κάντε κλικ στο κουμπί «Άτομα» <sup>(2</sup>) στη γραμμή εργαλείων.
- 3. Στο πεδίο «Πρόσκληση ατόμων», κάντε ένα από τα εξής:
	- *Αποστολή πρόσκλησης σε νέους συνδρομητές:* Εισαγάγετε μια διεύθυνση email.

Αν το άτομο που προσκαλείτε δεν χρησιμοποιεί το iCloud, μπορείτε να επιλέξετε το πλαίσιο επιλογής «Δημόσιος ιστότοπος» για να δημιουργήσετε μια διεύθυνση URL για το κοινόχρηστο άλμπουμ σας. Οποιοσδήποτε χρήστης που έχει αυτήν τη διεύθυνση URL θα μπορεί να προβάλει και να πραγματοποιήσει λήψη των περιεχομένων του κοινόχρηστου άλμπουμ.

- *Αφαίρεση συνδρομητών:* Επιλέξτε τη διεύθυνση email του συνδρομητή και πατήστε το Delete.
- *Εκ νέου πρόσκληση συνδρομητή:* Κάντε κλικ στο κάτω βέλος δίπλα στο όνομα του συνδρομητή και επιλέξτε «Εκ νέου αποστολή πρόσκλησης».

Για να μάθετε περισσότερα, ανατρέξτε στα παρακάτω:

- [Τι είναι τα κοινόχρηστα άλμπουμ στις Φωτογραφίες σε Mac](https://support.apple.com/el-gr/guide/photos/pht7a4c765b) στον Οδηγό χρήσης των Φωτογραφιών (https://support.apple.com/el-gr/guide/photos/pht7a4c765b)
- [Συνδρομή σε κοινόχρηστα άλμπουμ στις Φωτογραφίες σε Mac](https://support.apple.com/el-gr/guide/photos/pht884a8908) στον Οδηγό χρήσης των Φωτογραφιών

(https://support.apple.com/el-gr/guide/photos/pht884a8908)

### **Αφαίρεση συμμετεχόντων από μια Κοινόχρηστη βιβλιοθήκη στις Φωτογραφίες στο Mac**

Η Κοινόχρηστη βιβλιοθήκη φωτογραφιών iCloud σάς επιτρέπει να μοιράζεστε φωτογραφίες και βίντεο απρόσκοπτα με έως και πέντε άλλα άτομα. Όταν συνεισφέρετε φωτογραφίες και βίντεο στην Κοινόχρηστη βιβλιοθήκη φωτογραφιών iCloud, μετακινούνται από την Προσωπική βιβλιοθήκη σας στην Κοινόχρηστη βιβλιοθήκη. Με την Κοινόχρηστη βιβλιοθήκη, μπορείτε να επιλέξετε τι να μοιραστείτε, ή να μοιραστείτε αυτόματα περιεχόμενο απευθείας από την κάμερα. Όλοι οι συμμετέχοντες έχουν ίσα δικαιώματα προσθήκης, επεξεργασίας και διαγραφής περιεχομένου στην Κοινόχρηστη βιβλιοθήκη, ενώ το άτομο που διαμόρφωσε την Κοινόχρηστη βιβλιοθήκη, ο δημιουργός βιβλιοθήκης, παρέχει αποθηκευτικό περιεχόμενο iCloud για όλο το περιεχόμενο.

Αν είστε ο δημιουργός της βιβλιοθήκης, μπορείτε να αφαιρέσετε συμμετέχοντες από την Κοινόχρηστη βιβλιοθήκη ή να διαγράψετε την κοινόχρηστη βιβλιοθήκη σας ανά πάσα στιγμή. Όταν αφαιρείτε έναν συμμετέχοντα από την Κοινόχρηστη βιβλιοθήκη σας, θα λάβει μια ειδοποίηση και μπορεί να αντιγράψει όλα τα στοιχεία από την Κοινόχρηστη βιβλιοθήκη στην Προσωπική βιβλιοθήκη του. Ένας συμμετέχων δεν μπορεί να αφαιρέσει άλλους συμμετέχοντες. Αν ένας συμμετέχων ήταν μέλος της Κοινόχρηστης βιβλιοθήκης για λιγότερες από 7 ημέρες, μπορεί να ανακτήσει μόνο τα στοιχεία που συνεισέφερε ο ίδιος.

*Σημείωση:* Οι Κοινόχρηστες βιβλιοθήκες στις Φωτογραφίες σε Mac απαιτούν macOS 13 ή μεταγενέστερη έκδοση. Για να βρείτε την έκδοση λογισμικού που είναι εγκατεστημένη στη συσκευή σας, από το μενού Apple « στην πάνω αριστερή γωνία της οθόνης σας, επιλέξτε «Πληροφορίες για αυτό το Mac».

- 1. Στην εφαρμογή «Φωτογραφίες» <mark>τ</mark>ο στο Mac, επιλέξτε «Φωτογραφίες» > «Ρυθμίσεις» και μετά κάντε κλικ στην «Κοινόχρηστη βιβλιοθήκη».
- 2. Κάντε κλικ στο κουμπί «Περισσότερα» δίπλα στο άτομο που θέλετε να αφαιρέσετε και μετά αγγίξτε «Αφαίρεση».
- 3. Κάντε κλικ στην «Αφαίρεση από Κοινόχρηστη βιβλιοθήκη».

Για να μάθετε περισσότερα, ανατρέξτε στα παρακάτω:

• [Τι είναι η κοινόχρηστη βιβλιοθήκη φωτογραφιών iCloud στις Φωτογραφίες σε Mac](https://support.apple.com/el-gr/guide/photos/pht153ab3a01) στον Οδηγό χρήσης των Φωτογραφιών https://support.apple.com/el-gr/guide/photos/pht153ab3a01

### **Αποχώρηση ή διαγραφή μιας Κοινόχρηστης βιβλιοθήκης στις Φωτογραφίες στο Mac**

Οι συμμετέχοντες μπορούν να επιλέξουν να αποχωρήσουν από μια Κοινόχρηστη βιβλιοθήκη ανά πάσα στιγμή. Αν είστε ο οργανωτής μιας Κοινόχρηστης βιβλιοθήκης, μπορείτε να τη διαγράψετε. Όταν διαγράφετε την Κοινόχρηστη βιβλιοθήκη, όλοι οι συμμετέχοντες λαμβάνουν μια ειδοποίηση και μπορούν να επιλέξουν να διατηρήσουν όλα τα στοιχεία από την Κοινόχρηστη βιβλιοθήκη στην Προσωπική βιβλιοθήκη τους.

Αν αποχωρήσετε από μια Κοινόχρηστη βιβλιοθήκη λιγότερες από 7 ημέρες μετά από τη σύνδεσή σας, μπορείτε να διατηρήσετε μόνο τα στοιχεία που συνεισφέρατε.

*Σημείωση:* Οι Κοινόχρηστες βιβλιοθήκες στις Φωτογραφίες σε Mac απαιτούν macOS 13 ή μεταγενέστερη έκδοση. Για να βρείτε την έκδοση λογισμικού που είναι εγκατεστημένη στη συσκευή σας, από το μενού Apple « στην πάνω αριστερή γωνία της οθόνης σας, επιλέξτε «Πληροφορίες για αυτό το Mac».

- 1. Στην εφαρμογή «Φωτογραφίες» στο Mac, επιλέξτε «Φωτογραφίες» > «Ρυθμίσεις» και μετά κάντε κλικ στην «Κοινόχρηστη βιβλιοθήκη».
- 2. Κάντε κλικ στην «Αποχώρηση από Κοινόχρηστη βιβλιοθήκη» (αν είστε συμμετέχων) ή «Διαγραφή Κοινόχρηστης βιβλιοθήκης» (αν είστε ο οργανωτής).
- 3. Επιλέξτε μία από τις ακόλουθες επιλογές:
	- *Διατήρηση όλων:* Προσθέστε όλες τις φωτογραφίες από την Κοινόχρηστη βιβλιοθήκη στην Προσωπική βιβλιοθήκη σας.
	- *Διατήρηση μόνο των συνεισφορών μου:* Προσθέστε στην Προσωπική βιβλιοθήκη σας μόνο τις φωτογραφίες που συνεισφέρατε στην Κοινόχρηστη βιβλιοθήκη.
- 4. Κάντε κλικ στη «Διαγραφή Κοινόχρηστης βιβλιοθήκης» και μετά κάντε κλικ στη «Διαγραφή Κοινόχρηστης βιβλιοθήκης» ξανά για να επιβεβαιώσετε τη διαγραφή.

Για να μάθετε περισσότερα, ανατρέξτε στα παρακάτω:

- [Τι είναι η κοινόχρηστη βιβλιοθήκη φωτογραφιών iCloud στις Φωτογραφίες σε Mac](https://support.apple.com/el-gr/guide/photos/pht153ab3a01) στον Οδηγό χρήσης των Φωτογραφιών https://support.apple.com/el-gr/guide/photos/pht153ab3a01
- [Αποχώρηση ή διαγραφή κοινόχρηστης βιβλιοθήκης](https://support.apple.com/el-gr/guide/photos/pht4dd77b3aa#pht82b300b22) στον Οδηγό χρήσης των Φωτογραφιών (https://support.apple.com/el-gr/guide/photos/pht4dd77b3aa#pht82b300b22)

### **Διαχείριση ρυθμίσεων κοινής χρήσης ημερολογίου στο Mac**

Αν είχατε προσκαλέσει στο παρελθόν ένα άτομο για κοινή χρήση του ημερολογίου σας, μπορείτε να διαχειριστείτε τη δυνατότητά τους να επεξεργάζονται το ημερολόγιο, ή να διακόψετε την κοινή χρήση του ημερολογίου με το συγκεκριμένο άτομο.

Αν είστε ο κάτοχος του ημερολογίου και θέλετε να διακόψετε την κοινή χρήση, αγγίξτε το όνομα του συνδρομητή για να εμφανιστούν οι επιλογές. Αν είστε συνδρομητής, μπορείτε να επιλέξετε «Διαγραφή ημερολογίου» για αφαίρεση του κοινόχρηστου ημερολογίου.

- 1. Ανοίξτε την εφαρμογή «Ημερολόγιο» (17 στο Mac σας.
- 2. Κάντε ένα από τα ακόλουθα:
	- Σε Mac με macOS 13 ή μεταγενέστερη έκδοση: Επιλέξτε «Ημερολόγιο» > «Ρυθμίσεις».
	- Σε Mac με macOS 12 ή προγενέστερη έκδοση: Επιλέξτε «Ημερολόγιο» > «Προτιμήσεις».
- 3. Κάντε κλικ στο στοιχείο «Λογαριασμοί», επιλέξτε τον λογαριασμό ημερολογίων και μετά κάντε κλικ στην «Ανάθεση».

Ένας λογαριασμός CalDAV εμφανίζεται στη λίστα «Λογαριασμοί στους οποίους έχω πρόσβαση».

*Σημείωση:* Για έναν λογαριασμό Microsoft Exchange, κάντε κλικ στο κουμπί «Προσθήκη»  $+$  και μετά εισαγάγετε το όνομα χρήστη του ατόμου που σας εκχώρησε πρόσβαση.

Για να μάθετε περισσότερα, ανατρέξτε στα παρακάτω:

• [Κοινή χρήση λογαριασμών ημερολογίου σε Mac](https://support.apple.com/el-gr/guide/calendar/icl27527) στον Οδηγό χρήσης του Ημερολογίου (https://support.apple.com/el-gr/guide/calendar/icl27527)

### **Διαχείριση κοινόχρηστων Ομάδων καρτελών στο Safari στο Mac**

Μπορείτε να μοιραστείτε μια Ομάδα καρτελών και να συνεργαστείτε με άτομα που χρησιμοποιούν το iCloud. Μια κοινόχρηστη ομάδα καρτελών μπορεί να έχει συνολικά 100 συμμετέχοντες. Οι συμμετέχοντες μπορούν να προσθέσουν και να αφαιρέσουν καρτέλες από την Ομάδα καρτελών, και όλοι βλέπουν τις ενημερώσεις σε πραγματικό χρόνο.

Όλα τα άτομα με τα οποία συνεργάζεστε πρέπει να είναι συνδεδεμένα με το Apple ID τους και να έχουν ενεργοποιήσει το Safari στις ρυθμίσεις iCloud και τον έλεγχο ταυτότητας δύο παραγόντων.

- 1. Στην εφαρμογή Safari & στο Mac, κάντε κλικ στο κουμπί «Συνεργασία»  $\bullet$  στη γραμμή εργαλείων.
- 2. Κάντε κλικ στη «Διαχείριση κοινόχρηστης ομάδας καρτελών» και μετά κάντε ένα από τα εξής:
	- *Αφαίρεση κάποιου:* Κάντε κλικ σε ένα όνομα, κάντε κλικ στην «Αφαίρεση πρόσβασης» και μετά κάντε κλικ στη «Συνέχεια».
	- *Διακοπή κοινής χρήσης με όλους:* Κάντε κλικ στη «Διακοπή κοινής χρήσης» και μετά κάντε κλικ στη «Συνέχεια».
	- *Προσθήκη κάποιου:* Κάντε κλικ στην «Κοινή χρήση με περισσότερα άτομα» και μετά κάντε κλικ στα «Μηνύματα» για να τους προσκαλέσετε.

Για να μάθετε περισσότερα, ανατρέξτε στα παρακάτω:

• [Προσθήκη και αφαίρεση ατόμων από κοινόχρηστη ομάδα καρτελών](https://support.apple.com/el-gr/guide/iphone/iph4a323d663#iph5f23c7659) στον Οδηγό χρήσης του Safari

(https://support.apple.com/el-gr/guide/iphone/iph4a323d663#iph5f23c7659)

#### **Διαχείριση των ρυθμίσεων «Σε κοινή χρήση με εσάς» κατά άτομο στο Mac**

- 1. Ανοίξτε την εφαρμογή «Μηνύματα» Ο στο Mac σας και μετά επιλέξτε τη συζήτηση.
- 2. Κάντε κλικ στο κουμπί «Λεπτομέρειες» (i) στην πάνω δεξιά γωνία μιας συζήτησης και μετά αποεπιλέξτε την «Εμφάνιση στην ενότητα Σε χρήση με εσάς» για να αφαιρεθεί το κοινόχρηστο περιεχόμενο από την ενότητα «Σε κοινή χρήση με εσάς».

Όταν είναι απενεργοποιημένη η λειτουργία «Σε χρήση με εσάς», μπορείτε να καρφιτσώσετε το κοινόχρηστο περιεχόμενο ώστε να εμφανίζεται στην αντίστοιχη εφαρμογή.

Για να μάθετε περισσότερα, ανατρέξτε στα παρακάτω:

• [Παρακολούθηση κοινόχρηστου περιεχομένου στα Μηνύματα σε Mac](https://support.apple.com/el-gr/guide/messages/ichtdc9ebc32) στον Οδηγό χρήσης των Μηνυμάτων (https://support.apple.com/el-gr/guide/messages/ichtdc9ebc32)

#### **Διαχείριση των ρυθμίσεων «Σε κοινή χρήση με εσάς» κατά εφαρμογή στο Mac**

Αν θέλετε να ενεργοποιήσετε ή να απενεργοποιήσετε τη λειτουργία «Σε κοινή χρήση με εσάς» στις εφαρμογές «Μουσική», Apple TV, News, «Φωτογραφίες», Podcasts ή Safari, μπορείτε να προσαρμόσετε τις ρυθμίσεις σας στο Mac.

- 1. Ανοίξτε την εφαρμογή «Μηνύματα» Ο στο Mac σας.
	- Σε Mac με macOS 13 ή μεταγενέστερη έκδοση: Επιλέξτε «Μηνύματα» > «Ρυθμίσεις».
	- Σε Mac με macOS 12 ή προγενέστερη έκδοση: Επιλέξτε «Μηνύματα» > «Προτιμήσεις».
- 2. Κάντε κλικ στην «Κοινή χρήση με εσάς» και μετά κάντε ένα από τα ακόλουθα:
	- *Απενεργοποίηση όλων των εφαρμογών:* Κάντε κλικ στην «Απενεργοποίηση».
	- *Απενεργοποίηση επιλεγμένων εφαρμογών:* Αποεπιλέξτε τις εφαρμογές που θέλετε.
# Διαχείριση της τοποθεσίας σας

## Κοινοποίηση ή διακοπή κοινοποίησης της τοποθεσίας σας

Η Εύρεση για iPhone, iPad, Mac και Apple Watch σάς βοηθά να παρακολουθείτε τις συσκευές σας, και επιτρέπει σε εσάς και άλλα άτομα να κοινοποιείτε τοποθεσίες μεταξύ σας.

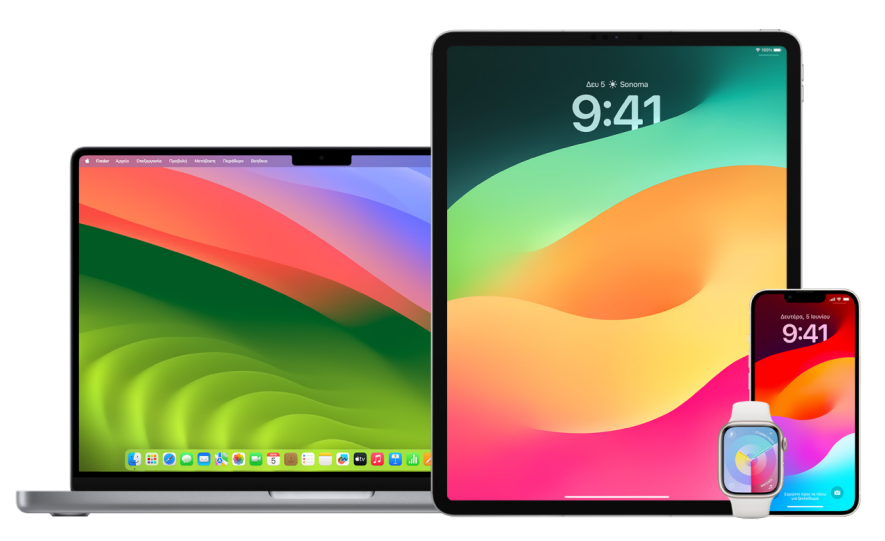

Αν έχετε διαμορφώσει την Οικογενειακή κοινή χρήση και χρησιμοποιείτε την Κοινοποίηση τοποθεσίας, τα μέλη της οικογένειάς σας εμφανίζονται αυτόματα στην καρτέλα «Άτομα», αλλά και πάλι θα πρέπει να κοινοποιήσουν την τοποθεσία τους σε εσάς. Ανατρέξτε στην ενότητα [Διαχείριση των ρυθμίσεων Οικογενειακής κοινής χρήσης](#page-64-0) παρακάτω στο παρόν έγγραφο.

### **Στοιχεία κοινοποίησης τοποθεσίας και σημεία προβολής**

Όταν κοινοποιείτε την τοποθεσία σας σε άλλα άτομα μέσω της Εύρεσης, μπορούν να προβάλουν την τοποθεσία στις εφαρμογές που παρατίθενται στον παρακάτω πίνακα.

Αν εσείς και το άτομο στο οποίο κοινοποιείτε την τοποθεσία σας έχετε iPhone με iOS 15 ή μεταγενέστερη έκδοση, κοινοποιείτε επίσης την τοποθεσία σας σε πραγματικό χρόνο σε όλες τις εφαρμογές που παρατίθενται παρακάτω. Αν είστε εν κινήσει, το άτομο θα μπορεί να δει την κατεύθυνση προς την οποία μετακινείστε και την ταχύτητά σας.

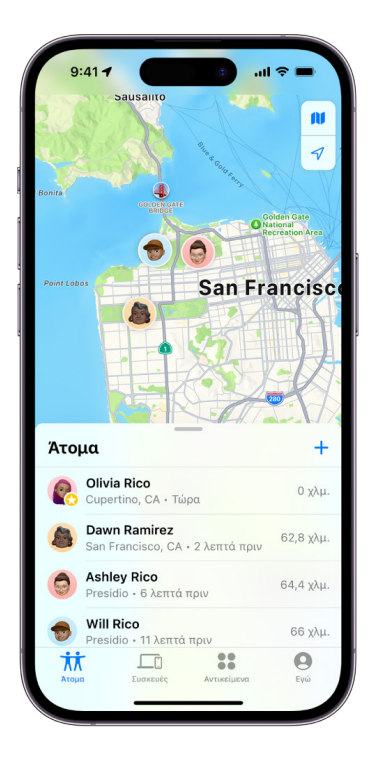

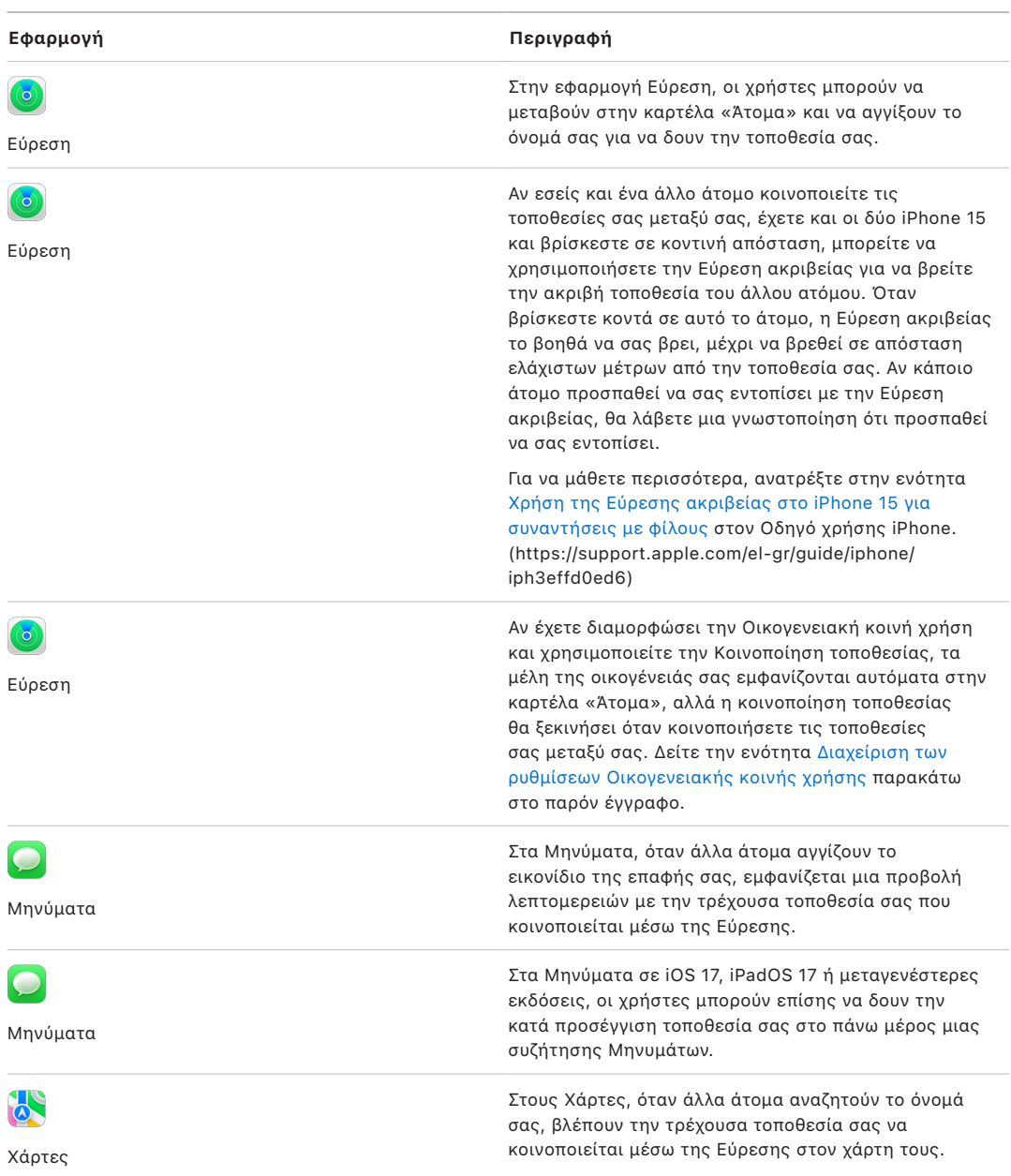

### **Έλεγχος και αφαίρεση γνωστοποιήσεων για εσάς**

Μπορείτε να χρησιμοποιήσετε την εφαρμογή Εύρεση για να [ειδοποιήσετε έναν φίλο όταν](https://support.apple.com/el-gr/guide/iphone/iph9bfec93b1)  [αλλάξει η τοποθεσία σας](https://support.apple.com/el-gr/guide/iphone/iph9bfec93b1) (https://support.apple.com/el-gr/guide/iphone/iph9bfec93b1). Τα άτομα στα οποία κοινοποιείτε την τοποθεσία σας μπορούν επίσης να διαμορφώσουν τις γνωστοποιήσεις για να βλέπουν πότε αλλάζει η τοποθεσία σας.

Μπορείτε να απενεργοποιήσετε όλες τις γνωστοποιήσεις τοποθεσίας που σας αφορούν. Σε αυτές περιλαμβάνονται οι γνωστοποιήσεις που έχετε ορίσει και οι γνωστοποιήσεις που έχουν δημιουργήσει οι φίλοι σας. Για εμφάνιση όλων των γνωστοποιήσεων για εσάς:

- 1. Κάντε ένα από τα ακόλουθα:
	- *Στο iPhone ή iPad σας: Α*νοίξτε την εφαρμογή Εύρεση **Ο** και μετά αγγίξτε «Εγώ».
	- *Στο Mac σας:* Ανοίξτε την εφαρμογή Εύρεση , κάντε κλικ στο «Εγώ» και μετά στο κουμπί «Πληροφορίες» (1).
- 2. Αναζητήστε την ενότητα «Γνωστοποιήσεις για εσάς».
	- Αν *εμφανίζεται* η ενότητα «Γνωστοποιήσεις για εσάς», επιλέξτε ένα όνομα για εμφάνιση περισσότερων λεπτομερειών.
	- Αν *δεν* εμφανίζεται η ενότητα «Γνωστοποιήσεις για εσάς», οι φίλοι σας δεν λαμβάνουν γνωστοποίηση όταν αλλάζει η τοποθεσία σας.
- 3. Αν δείτε μια γνωστοποίηση που θέλετε να διαγράψετε, επιλέξτε ένα όνομα και μετά επιλέξτε μια γνωστοποίηση.
- 4. Διαγράψτε τη γνωστοποίηση και μετά επιβεβαιώστε ότι θέλετε πράγματι να τη διαγράψετε.

#### **Διακοπή κοινοποίησης της τοποθεσίας σας στην Εύρεση σε iPhone και iPad**

Όταν διακόψετε την κοινοποίηση μέσω μιας από τις μεθόδους που αναφέρονται παρακάτω, η τοποθεσία σας εξαφανίζεται από την εφαρμογή Εύρεση του άλλου ατόμου στις συσκευές του.

*Σημείωση:* Αν η εφαρμογή Εύρεση έχει διαγραφεί από τη συσκευή σας, μπορείτε να απενεργοποιήσετε τις Υπηρεσίες τοποθεσίας (μεταβείτε στις «Ρυθμίσεις» > «Απόρρητο και ασφάλεια» > «Υπηρεσίες τοποθεσίας») για να βεβαιωθείτε ότι δεν κοινοποιείται η τοποθεσία σας. Στη συνέχεια, πραγματοποιήστε ξανά λήψη της εφαρμογής «Εύρεση» από το App Store.

- 1. Ανοίξτε την εφαρμογή Εύρεση .
- 2. Κάντε ένα από τα ακόλουθα:
	- *Για να διακόψετε την κοινοποίηση σε ένα άτομο:* Επιλέξτε την καρτέλα «Άτομα», βρείτε το άτομο στο οποίο θέλετε να διακόψετε την κοινοποίηση δεδομένων, αγγίξτε το όνομά του και μετά κάντε κύλιση προς τα κάτω και αγγίξτε «Διακοπή κοινοποίησης τοποθεσίας μου».
	- *Για να διακόψετε την κοινοποίηση σε όλα τα άτομα:* Επιλέξτε την καρτέλα «Εγώ» και μετά απενεργοποιήστε την «Κοινοποίηση τοποθεσίας μου».

### **Διακοπή κοινοποίησης της τοποθεσίας σας στα Μηνύματα σε iPhone και iPad**

Όταν διακόψετε την κοινοποίηση μέσω μιας από τις μεθόδους που αναφέρονται παρακάτω, η τοποθεσία σας εξαφανίζεται από την εφαρμογή «Μηνύματα» του άλλου ατόμου στις συσκευές του.

- 1. Ανοίξτε την εφαρμογή «Μηνύματα» .
- 2. Κάντε ένα από τα ακόλουθα:
	- *Για να διακόψετε την κοινοποίηση μηνυμάτων σε συζήτηση:* Επιλέξτε τη συζήτηση με το άτομο στο οποίο θέλετε να διακόψετε την κοινοποίηση, αγγίξτε το όνομα του ατόμου στο πάνω μέρος της συζήτησης και μετά αγγίξτε «Διακοπή κοινοποίησης».
	- *Για να διακόψετε την κοινοποίηση διαγράφοντας τη συζήτηση:* Στη λίστα μηνυμάτων στα Μηνύματα, σαρώστε προς τα αριστερά στη συζήτηση, αγγίξτε το <mark>τη</mark> και μετά αγγίξτε «Ναι» για να επιβεβαιώσετε ότι θέλετε να διακοπεί η κοινοποίηση της τοποθεσίας σας στους συμμετέχοντες σε αυτήν τη συζήτηση.

### **Διακοπή κοινοποίησης τοποθεσίας στις Επαφές σε iPhone και iPad**

Όταν διακόψετε την κοινοποίηση μέσω μιας από τις μεθόδους που αναφέρονται παρακάτω, η τοποθεσία σας εξαφανίζεται από την εφαρμογή «Επαφές» του άλλου ατόμου στις συσκευές του.

- 1. Ανοίξτε την εφαρμογή «Επαφές» .
- 2. Αγγίξτε το όνομα του ατόμου.
- 3. Αγγίξτε «Διακοπή κοινοποίησης τοποθεσίας μου».

### **Πότε συνιστάται να απενεργοποιήσετε την Εύρεση iPhone για απολεσμένη ή κλεμμένη συσκευή**

Για να αποτρέψετε την κλοπή και να είναι ευκολότερο να βρείτε το τηλέφωνό σας αν χαθεί, μπορείτε να ενεργοποιήσετε την Εύρεση iPhone στις «Ρυθμίσεις» > [*το όνομά σας*] > Εύρεση.

Όταν είναι ενεργοποιημένη η Εύρεση iPhone, η συσκευή σας μπορεί να είναι ανακαλύψιμη μέσω του δικτύου Εύρεσης για έως 24 ώρες μετά τον τερματισμό λειτουργίας ή την αποσύνδεσή της από το Διαδίκτυο. Η τοποθεσία της συσκευής σας είναι ορατή στην Εύρεση στην καρτέλα «Συσκευές» στις άλλες συσκευές σας, καθώς και στα άτομα Οικογενειακής κοινής χρήσης στα οποία κοινοποιείτε την τοποθεσία σας.

Αν πρέπει να μεταβείτε σε μια ασφαλή τοποθεσία και θέλετε να απενεργοποιήσετε τη συσκευή σας, αλλά ανησυχείτε ότι κάποιο άλλο άτομο ενδέχεται να χρησιμοποιήσει αυτήν τη δυνατότητα για να εντοπίσει την τοποθεσία σας, μπορείτε να απενεργοποιήσετε προσωρινά το δίκτυο Εύρεσης όταν τερματίσετε τη λειτουργία της συσκευής αγγίζοντας «Είναι δυνατή η εύρεση του iPhone μετά από τερματισμό» (κάτω από την επιλογή «Τερματισμός») και ακολουθώντας τις οδηγίες στην οθόνη. Χρησιμοποιήστε την παρακάτω εργασία αν θέλετε να απενεργοποιήσετε αυτήν τη δυνατότητα.

**Σημαντικό:** Όταν απενεργοποιήσετε την Εύρεση [*συσκευή*] και το δίκτυο Εύρεσης, δεν θα μπορείτε να εντοπίσετε, να κλειδώσετε ή να σβήσετε τη συσκευή σας σε περίπτωση απώλειας ή κλοπής.

• *Στο iPhone ή iPad σας:* Μεταβείτε στις «Ρυθμίσεις» > [*το όνομά σας*] > «Εύρεση» > «Εύρεση iPhone» > «Δίκτυο Εύρεσης».

Αν απενεργοποιήσετε αυτήν τη δυνατότητα, δεν θα μπορείτε να τη χρησιμοποιήσετε αν η συσκευή σας χαθεί ή κλαπεί και μετά τερματιστεί η λειτουργία της.

- $\cdot$  Σε Mac με macOS 13 ή μεταγενέστερη έκδοση: Επιλέξτε το μενού Apple  $\bullet$  > «Ρυθμίσεις συστήματος», κάντε κλικ στο Apple ID , κάντε κλικ στο «iCloud» και μετά κάντε κλικ στις «Επιλογές» δίπλα στην Εύρεση Mac.
- $\cdot$  Σε Mac με macOS 12 ή προγενέστερη έκδοση: Επιλέξτε το μενού Apple  $\bullet$  > «Προτιμήσεις συστήματος», κάντε κλικ στο Apple ID (b), κάντε κλικ στο «iCloud» και μετά κάντε κλικ στις «Επιλογές» δίπλα στην Εύρεση Mac.

## Διαχείριση αυτόματης κοινοποίησης ΕΩΑ στους Χάρτες

Στους Χάρτες σε iPhone και iPad (μοντέλα Wi-Fi + Cellular), έχετε τη δυνατότητα αυτόματης κοινοποίησης της εκτιμώμενης ώρας άφιξής (ΕΩΑ) σας προς μια αγαπημένη τοποθεσία σε οποιοδήποτε άτομο στις Επαφές σας. Αφού διαμορφώσετε αυτήν τη δυνατότητα, κάθε φορά που πλοηγείστε στην αγαπημένη τοποθεσία, η εκτιμώμενη ώρα άφιξής σας κοινοποιείται στις επαφές. Όταν βρίσκεστε στη διαδρομή σας, το κάτω μέρος της οθόνης υποδεικνύει ότι κοινοποιείτε την εκτιμώμενη ώρα άφιξής σας σε άλλα άτομα.

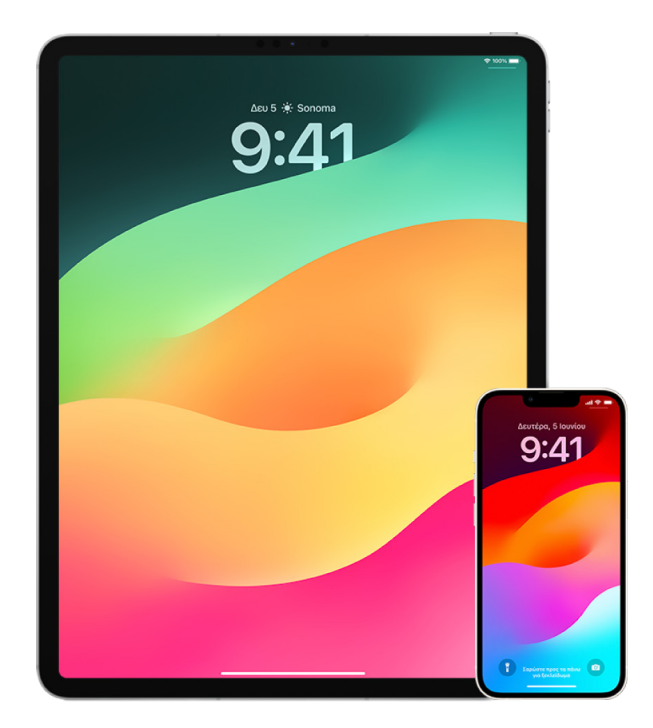

### **Διαχείριση της κοινοποίησης ΕΩΑ σε iPhone και iPad**

- 1. Στην εφαρμογή «Χάρτες» ο στο iPhone ή το iPad σας (μοντέλα Wi-Fi + Cellular), αγγίξτε το εικονίδιο προφίλ σας στα δεξιά της γραμμής αναζήτησης.
- 2. Επιλέξτε «Αγαπημένα» για να ανοίξετε ένα παράθυρο που περιέχει όλες τις τοποθεσίες τις οποίες έχετε ορίσει ως αγαπημένες.
- 3. Αγγίξτε το κουμπί «Πληροφορίες» δίπλα στο αγαπημένο σημείο ενδιαφέροντος.
- 4. Κάντε κύλιση προς τα κάτω μέχρι την ενότητα «Κοινοποίηση ΕΩΑ» για να δείτε σε ποιον κοινοποιείτε αυτόματα την ΕΩΑ σας.
- 5. Για να αφαιρέσετε κάποιο άτομο, αγγίξτε το κουμπί «Αφαίρεση» δίπλα στο όνομα του ατόμου που θέλετε να αφαιρέσετε.
- 6. Για να προσθέσετε κάποιο άτομο, αγγίξτε «Προσθήκη ατόμου» και μετά επιλέξτε το άτομο από τις Επαφές σας στο οποίο θέλετε να κοινοποιείται αυτόματα η ΕΩΑ σας για το συγκεκριμένο σημείο ενδιαφέροντος.
- 7. Επαναλάβετε τα βήματα 3–6 για όλα τα πρόσθετα σημεία ενδιαφέροντος στα Αγαπημένα σας.

### **Διακοπή αυτόματης κοινοποίησης ΕΩΑ μετά την έναρξη της πλοήγησης**

Μπορείτε να διακόψετε την αυτόματη κοινοποίηση ΕΩΑ ακόμη και αφού ξεκινήσετε την πλοήγηση σε μια αγαπημένη τοποθεσία. Αν διακόψετε την κοινοποίηση ΕΩΑ χρησιμοποιώντας αυτήν τη μέθοδο, το άτομο θα έχει ήδη λάβει μια γνωστοποίηση στη συσκευή του που το ενημερώνει ότι πλοηγείστε στην αγαπημένη τοποθεσία που επιλέξατε, όμως δεν είναι πλέον δυνατό να αποκτήσει πρόσβαση στις πληροφορίες ΕΩΑ ή της διαδρομής σας.

**Σημαντικό:** Αυτή η μέθοδος δεν καταργεί μόνιμα την κοινοποίηση πληροφοριών με αυτό το άτομο. Την επόμενη φορά που θα πλοηγηθείτε στην ίδια αγαπημένη τοποθεσία, θα ξεκινήσει πάλι η αυτόματη κοινοποίηση της ΕΩΑ. Για να αποτρέψετε κάτι τέτοιο, πρέπει να αφαιρέσετε την επαφή από την «Κοινοποίηση ΕΩΑ» στην αγαπημένη τοποθεσία.

- 1. Στην εφαρμογή «Χάρτες» ο στο iPhone ή το iPad σας (μοντέλα Wi-Fi + Cellular), αγγίξτε την «Κοινοποίηση σε [*όνομα επαφής*]» στο κάτω μέρος της οθόνης.
- 2. Προσδιορίστε το άτομο στη λίστα στο οποίο δεν θέλετε πλέον να κοινοποιείτε την ΕΩΑ σας.
- 3. Επιλέξτε «Αγγίξτε για διακοπή» κάτω από το όνομα του συγκεκριμένου ατόμου.

## Διαχείριση των ρυθμίσεων Υπηρεσιών τοποθεσίας

Με την άδειά σας, οι Υπηρεσίες τοποθεσίας επιτρέπουν σε εφαρμογές (όπως οι Χάρτες, η Κάμερα, ο Καιρός κ.ά.) και σε ιστότοπους να χρησιμοποιούν πληροφορίες από διάφορα είδη δικτύων για να προσδιορίζουν την τοποθεσία σας κατά προσέγγιση ή με ακρίβεια. Οι Υπηρεσίες τοποθεσίας διατίθενται σε iPhone, iPad και Mac.

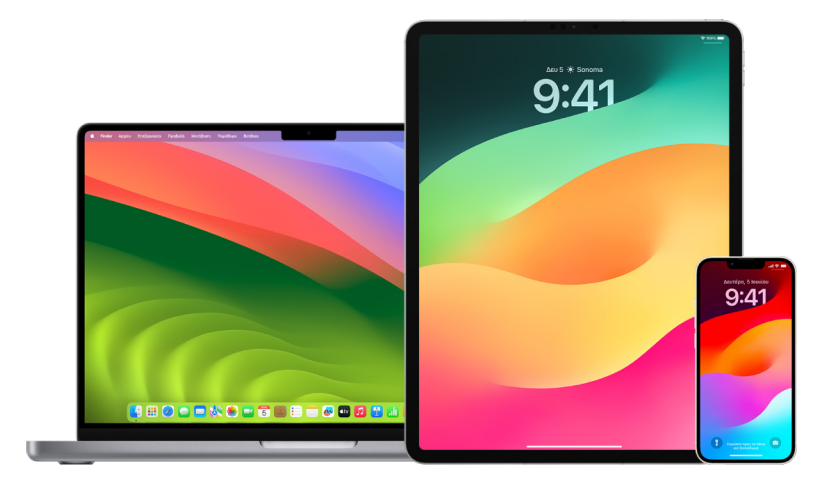

Όταν μια εφαρμογή χρησιμοποιεί τις Υπηρεσίες τοποθεσίας, το εικονίδιο «Υπηρεσίες τοποθεσίας» εμφανίζεται στο iPhone και το iPad (στη γραμμή κατάστασης στο πάνω μέρος της οθόνης) και στο Mac (στη γραμμή μενού).

Ακόμη κι αν απενεργοποιήσετε τις Υπηρεσίες τοποθεσίας, οι εφαρμογές και οι ιστότοποι τρίτων ενδέχεται να χρησιμοποιήσουν άλλους τρόπους για προσδιορισμό της τοποθεσίας σας. Για λόγους ασφάλειας, οι πληροφορίες τοποθεσίας της συσκευής σας ενδέχεται να χρησιμοποιηθούν σε επείγουσες κλήσεις για διευκόλυνση των υπηρεσιών διάσωσης που θα ανταποκριθούν, ανεξάρτητα από το αν έχετε ενεργοποιήσει τις Υπηρεσίες τοποθεσίας.

### **Απενεργοποίηση Υπηρεσιών τοποθεσίας**

Όταν διαμορφώσετε μια συσκευή, θα ερωτηθείτε αν θέλετε να ενεργοποιήσετε τις Υπηρεσίες τοποθεσίας. Αφού ολοκληρώσετε τη διαμόρφωση, μπορείτε να ενεργοποιήσετε ή να απενεργοποιήσετε τις Υπηρεσίες τοποθεσίας οποιαδήποτε στιγμή.

- *Στο iPhone ή iPad σας:* Μεταβείτε στις «Ρυθμίσεις» > «Απόρρητο και ασφάλεια» > «Υπηρεσίες τοποθεσίας» και απενεργοποιήστε τις «Υπηρεσίες τοποθεσίας».
- Σε Mac με macOS 13 ή μεταγενέστερη έκδοση: Επιλέξτε το μενού Apple  $\bullet$  > «Ρυθμίσεις συστήματος», κάντε κλικ στο «Απόρρητο και ασφάλεια» <sup>10</sup>, κάντε κλικ στις «Υπηρεσίες τοποθεσίας», απενεργοποιήστε τις «Υπηρεσίες τοποθεσίας», εισαγάγετε το συνθηματικό σας και μετά κάντε κλικ στο «Ξεκλείδωμα».
- Σε Mac με macOS 12 ή προγενέστερη έκδοση: Επιλέξτε το μενού Apple  $\blacklozenge$ «Προτιμήσεις συστήματος», κάντε κλικ στην «Ασφάλεια και απόρρητο» �� και μετά κάντε κλικ στο «Απόρρητο». Κάντε κλικ στις «Υπηρεσίες τοποθεσίας». Αν η κλειδαριά στο κάτω αριστερό μέρος είναι κλειδωμένη η, κάντε κλικ σε αυτήν για να ξεκλειδώσετε το τμήμα προτιμήσεων. Αποεπιλέξτε την «Ενεργοποίηση Υπηρεσιών τοποθεσίας».

### **Ενεργοποίηση των Υπηρεσιών τοποθεσίας**

Όταν διαμορφώσετε μια συσκευή, θα ερωτηθείτε αν θέλετε να ενεργοποιήσετε τις Υπηρεσίες τοποθεσίας. Αφού ολοκληρώσετε τη διαμόρφωση, μπορείτε να ενεργοποιήσετε ή να απενεργοποιήσετε τις Υπηρεσίες τοποθεσίας οποιαδήποτε στιγμή.

Αν δεν ενεργοποιήσατε τις Υπηρεσίες τοποθεσίας κατά τη διαμόρφωση:

- *Στο iPhone ή iPad σας:* Μεταβείτε στις «Ρυθμίσεις» > «Απόρρητο και ασφάλεια» > «Υπηρεσίες τοποθεσίας» και ενεργοποιήστε τις «Υπηρεσίες τοποθεσίας».
- Σε Mac με macOS 13 ή μεταγενέστερη έκδοση: Επιλέξτε το μενού Apple ఆ > «Ρυθμίσεις συστήματος», κάντε κλικ στο «Απόρρητο και ασφάλεια» <sub>ε</sub>, κάντε κλικ στις «Υπηρεσίες τοποθεσίας», ενεργοποιήστε τις «Υπηρεσίες τοποθεσίας», εισαγάγετε το συνθηματικό σας και μετά κάντε κλικ στο «Ξεκλείδωμα».
- $\cdot$  Σε Mac με macOS 12 ή προγενέστερη έκδοση: Επιλέξτε το μενού Apple  $\bigcirc$ «Προτιμήσεις συστήματος», κάντε κλικ στην «Ασφάλεια και απόρρητο» γ και μετά κάντε κλικ στο «Απόρρητο». Κάντε κλικ στις «Υπηρεσίες τοποθεσίας». Αν η κλειδαριά στο κάτω αριστερό μέρος είναι κλειδωμένη η, κάντε κλικ σε αυτήν για να ξεκλειδώσετε το τμήμα προτιμήσεων. Επιλέξτε «Ενεργοποίηση Υπηρεσιών τοποθεσίας».

### **Καθορισμός των εφαρμογών που μπορούν να χρησιμοποιούν τις Υπηρεσίες τοποθεσίας σε iPhone ή iPad**

Κάποιες εφαρμογές ενδέχεται να λειτουργούν μόνο όταν είναι ενεργές οι Υπηρεσίες τοποθεσίας. Την πρώτη φορά που μια εφαρμογή χρειαστεί να προσπελάσει τις πληροφορίες Υπηρεσιών τοποθεσίας σας, θα λάβετε μια γνωστοποίηση με το αίτημα άδειας. Επιλέξτε μία από τις εξής ρυθμίσεις:

- Να επιτραπεί μία φορά
- Κατά τη χρήση της εφαρμογής
- Να μην επιτρέπεται

Μπορείτε επίσης να εμφανίσετε ή να αλλάξετε την πρόσβαση μεμονωμένων εφαρμογών στην τοποθεσία σας και να υποδείξετε πόσο συχνά θα μπορούν να χρησιμοποιούν την τοποθεσία σας. Ακολουθούν οδηγίες για iPhone και iPad.

1. Μεταβείτε στις «Ρυθμίσεις» > «Απόρρητο και ασφάλεια» > «Υπηρεσίες τοποθεσίας» και δείτε ή αλλάξτε τις ρυθμίσεις πρόσβασης για μια εφαρμογή.

Για να δείτε τον λόγο για τον οποίο μια εφαρμογή ζητά τις Υπηρεσίες τοποθεσίας, αγγίξτε την εφαρμογή.

- 2. Προσδιορίστε με πόση ακρίβεια θέλετε οι εφαρμογές να γνωρίζουν την τοποθεσία σας.
	- Για να επιτρέψετε σε μια εφαρμογή να χρησιμοποιήσει τη συγκεκριμένη τοποθεσία σας, αφήστε ενεργοποιημένη την «Ακριβή τοποθεσία».
	- Για να κοινοποιείται μόνο η κατά προσέγγιση τοποθεσία σας, η οποία μπορεί να είναι επαρκής για μια εφαρμογή που δεν χρειάζεται την ακριβή τοποθεσία σας, μπορείτε να απενεργοποιήσετε την Ακριβή τοποθεσία.

*Σημείωση:* Αν ορίσετε την πρόσβαση για μια εφαρμογή σε «Ερώτηση την επόμενη φορά», θα σας ζητηθεί να ενεργοποιήσετε ξανά τις Υπηρεσίες τοποθεσίας την επόμενη φορά που μια εφαρμογή προσπαθήσει να τις χρησιμοποιήσει.

### **Καθορισμός των εφαρμογών που μπορούν να χρησιμοποιούν τις Υπηρεσίες τοποθεσίας σε Mac**

- 1. Κάντε ένα από τα ακόλουθα:
	- $\cdot$  Σε Mac με macOS 13 ή μεταγενέστερη έκδοση: Επιλέξτε το μενού Apple  $\hat{\bm{s}}$ , κάντε κλικ στις «Ρυθμίσεις συστήματος», κάντε κλικ στο «Απόρρητο και ασφάλεια» Μ, κάντε κλικ στις «Υπηρεσίες τοποθεσίας», απενεργοποιήστε τις «Υπηρεσίες τοποθεσίας», εισαγάγετε το συνθηματικό σας και μετά κάντε κλικ στο «Ξεκλείδωμα».
	- $\cdot$  Σε Mac με macOS 12 ή προγενέστερη έκδοση: Επιλέξτε το μενού Apple  $\bigtriangleup$  > «Προτιμήσεις συστήματος» > «Ασφάλεια και απόρρητο» ή, κάντε κλικ στις «Υπηρεσίες τοποθεσίας» και μετά αποεπιλέξτε την «Ενεργοποίηση των Υπηρεσιών τοποθεσίας». Ίσως χρειαστεί πρώτα να ξεκλειδώσετε τις Προτιμήσεις συστήματος για να κάνετε αλλαγές. Για να το κάνετε αυτό, κάντε κλικ στο κουμπί «Κλείδωμα» στην κάτω αριστερή γωνία και μετά εισαγάγετε το συνθηματικό σας.
- 2. Επιλέξτε το πλαίσιο επιλογής δίπλα σε μια εφαρμογή για να της επιτρέψετε να χρησιμοποιεί τις Υπηρεσίες τοποθεσίας. Αποεπιλέξτε το πλαίσιο επιλογής για να απενεργοποιήσετε τις Υπηρεσίες τοποθεσίας για τη συγκεκριμένη εφαρμογή.

Αν απενεργοποιήσετε τις Υπηρεσίες τοποθεσίας για μια εφαρμογή, θα σας ζητηθεί να τις ενεργοποιήσετε ξανά την επόμενη φορά που η εφαρμογή θα προσπαθήσει να χρησιμοποιήσει τα δεδομένα τοποθεσίας σας.

3. Κάντε κύλιση μέχρι το κάτω μέρος της λίστας εφαρμογών για να εμφανιστούν οι Υπηρεσίες συστήματος και μετά κάντε κλικ στο κουμπί «Λεπτομέρειες» για να δείτε συγκεκριμένες υπηρεσίες συστήματος που χρησιμοποιούν την τοποθεσία σας.

Για να επιτρέψετε στις Προτάσεις Siri και τις Προτάσεις Safari να χρησιμοποιούν την τοποθεσία του Mac, επιλέξτε «Προτάσεις βάσει τοποθεσίας».

Για να επιτρέψετε στο Mac σας να αναγνωρίζει μέρη που είναι σημαντικά για εσάς και να σας παρέχει χρήσιμες σχετικές πληροφορίες στους Χάρτες, το Ημερολόγιο, τις Υπομνήσεις και αλλού, επιλέξτε «Σημαντικές τοποθεσίες». Οι Σημαντικές τοποθεσίες είναι κρυπτογραφημένες και δεν είναι δυνατό να αναγνωστούν από την Apple. Κάντε κλικ στις «Λεπτομέρειες» για να προβάλετε μια λίστα των τοποθεσιών που έχουν αναγνωριστεί. Για να αφαιρέσετε μια τοποθεσία από τη λίστα, επιλέξτε την τοποθεσία και κάντε κλικ στο κουμπί «Αφαίρεση» - Για να αφαιρέσετε όλες τις τοποθεσίες, κάντε κλικ στο κουμπί «Περισσότερα» και μετά κάντε κλικ στην «Εκκαθάριση ιστορικού».

## Διακοπή και αφαίρεση μεταδεδομένων τοποθεσίας στις Φωτογραφίες

Όταν οι Υπηρεσίες τοποθεσίας είναι ενεργοποιημένες για την εφαρμογή «Κάμερα», χρησιμοποιούν πληροφορίες που συλλέγονται από δίκτυα κινητής τηλεφωνίας, Wi-Fi, GPS και Bluetooth® για να προσδιορίσουν την τοποθεσία των φωτογραφιών και των βίντεο. Αυτά τα μεταδεδομένα τοποθεσίας ενσωματώνονται σε κάθε φωτογραφία και βίντεο, ώστε να μπορείτε ανά πάσα στιγμή να αναζητήσετε φωτογραφίες και βίντεο στην εφαρμογή «Φωτογραφίες» με βάση την τοποθεσία στην οποία τραβήχτηκαν, ή να προβάλετε συλλογές στο άλμπουμ «Μέρη».

Όταν κοινοποιούνται φωτογραφίες και βίντεο που περιλαμβάνουν μεταδεδομένα τοποθεσίας, τα άτομα με τα οποία κάνετε κοινή χρήση ενδέχεται να έχουν πρόσβαση στα μεταδεδομένα τοποθεσίας και να μάθουν πού τραβήχτηκαν οι φωτό και τα βίντεο. Αν ανησυχείτε ότι κάποιο άτομο έχει πρόσβαση στα μεταδεδομένα τοποθεσίας που σχετίζονται με τις φωτογραφίες ή τα βίντεό σας, μπορείτε να αφαιρέσετε τα τρέχοντα μεταδεδομένα και να διακόψετε τη συλλογή τους στο μέλλον.

### **Έλεγχος φωτογραφιών που περιέχουν μεταδεδομένα τοποθεσίας σε iPhone ή iPad**

Μπορείτε να χρησιμοποιήσετε το άλμπουμ «Μέρη» στις Φωτογραφίες για να ελέγξετε εύκολα τις φωτογραφίες στη βιβλιοθήκη σας που έχουν ενσωματωμένα μεταδεδομένα τοποθεσίας.

- 1. Ανοίξτε την εφαρμογή «Φωτογραφίες» **(\*** και μετά αγγίξτε «Άλμπουμ».
- 2. Αγγίξτε το άλμπουμ «Μέρη» και μετά κάντε ένα από τα εξής:
	- Αν θέλετε να ελέγξετε τις φωτογραφίες από μια συγκεκριμένη χρονική περίοδο, αγγίξτε «Πλέγμα» για προβολή με χρονολογική σειρά.
	- Αν θέλετε να κάνετε έλεγχο κατά τοποθεσία, αγγίξτε «Χάρτης» για προβολή κατά τοποθεσία.

### **Έλεγχος φωτογραφιών που περιέχουν μεταδεδομένα τοποθεσίας σε Mac**

Μπορείτε να χρησιμοποιήσετε το άλμπουμ «Μέρη» στις Φωτογραφίες για να ελέγξετε εύκολα τις φωτογραφίες στη βιβλιοθήκη σας που έχουν ενσωματωμένα μεταδεδομένα τοποθεσίας.

- 1. Στην εφαρμογή «Φωτογραφίες» σε Mac , επιλέξτε τις φωτογραφίες που θέλετε να ελέγξετε.
- 2. Κάντε κλικ στο κουμπί «Πληροφορίες» (i) και μετά ελέγξτε τις πληροφορίες τοποθεσίας.

### **Αφαίρεση μεταδεδομένων τοποθεσίας στις Φωτογραφίες σε iPhone ή iPad**

Για να αφαιρέσετε μεταδεδομένα τοποθεσίας που σχετίζονται με μια συγκεκριμένη φωτογραφία:

- 1. Ανοίξτε την εφαρμογή «Φωτογραφίες» **(\*** και μετά αγγίξτε «Άλμπουμ».
- 2. Αγγίξτε το άλμπουμ «Μέρη» και μετά κάντε ένα από τα εξής:
	- Αν θέλετε να ελέγξετε τις φωτογραφίες από μια συγκεκριμένη χρονική περίοδο, αγγίξτε «Πλέγμα» για προβολή με χρονολογική σειρά.
	- Αν θέλετε να κάνετε έλεγχο κατά τοποθεσία, αγγίξτε «Χάρτης» για προβολή κατά τοποθεσία.

3. Ανοίξτε τη φωτογραφία από την οποία θέλετε να αφαιρέσετε τα μεταδεδομένα τοποθεσίας και μετά αγγίξτε το κουμπί «Πληροφορίες» ή σαρώστε προς τα πάνω.

Θα εμφανιστεί μια εικόνα στην εφαρμογή «Χάρτες» που δείχνει πού τραβήχτηκε η φωτογραφία.

4. Για να αφαιρέσετε τα μεταδεδομένα τοποθεσίας, αγγίξτε «Προσαρμογή» και μετά αγγίξτε «Αφαίρεση τοποθεσίας».

#### **Αφαίρεση μεταδεδομένων τοποθεσίας στις Φωτογραφίες σε Mac**

Για να αφαιρέσετε μεταδεδομένα τοποθεσίας που σχετίζονται με φωτογραφίες:

- 1. Στην εφαρμογή «Φωτογραφίες» σε Mac, επιλέξτε τις φωτογραφίες που θέλετε να αλλάξετε.
- 2. Επιλέξτε «Εικόνα» > «Τοποθεσία» και μετά «Απόκρυψη τοποθεσίας» ή «Επιστροφή στην αρχική τοποθεσία».

#### **Διακοπή συλλογής μεταδεδομένων τοποθεσίας στην Κάμερα σε iPhone ή iPad**

Τα μεταδεδομένα τοποθεσίας σε φωτογραφίες και βίντεο μπορούν να συλλέγονται μόνο αν η εφαρμογή «Κάμερα» έχει πρόσβαση στις Υπηρεσίες τοποθεσίας.

• Ανοίξτε την εφαρμογή «Ρυθμίσεις» ▒, αγγίξτε «Απόρρητο και ασφάλεια» > «Υπηρεσίες τοποθεσίας» > «Κάμερα» και μετά αγγίξτε «Ποτέ».

Αν δεν θέλετε να διακόψετε εντελώς τη συλλογή μεταδεδομένων τοποθεσίας, μπορείτε να απενεργοποιήσετε τη ρύθμιση «Ακριβής τοποθεσία» αντί να επιλέξετε «Ποτέ». Αυτό επιτρέπει στην εφαρμογή «Κάμερα» να συλλέγει δεδομένα για την κατά προσέγγιση τοποθεσία σας και όχι για τη συγκεκριμένη τοποθεσία σας.

#### **Να μην εμφανίζονται μεταδεδομένα τοποθεσίας όταν κοινοποιείτε φωτογραφίες στις Φωτογραφίες σε iPhone ή iPad**

Μπορείτε να μοιραστείτε φωτογραφίες με άλλα άτομα χωρίς να κοινοποιήσετε την τοποθεσία λήψης των φωτογραφιών.

- 1. Κάντε ένα από τα ακόλουθα:
	- Ανοίξτε την εφαρμογή «Κάμερα» **Ο**, επιλέξτε το άλμπουμ κάμερας και μετά επιλέξτε μία ή περισσότερες φωτογραφίες που θέλετε να μοιραστείτε.
	- Ανοίξτε την εφαρμογή «Φωτογραφίες» **(\*** και μετά επιλέξτε μία ή περισσότερες φωτογραφίες που θέλετε να μοιραστείτε.
- 2. Αγγίξτε το φύλλο Κοινής χρήσης ή και έπειτα αγγίξτε «Επιλογές».
- 3. Απενεργοποιήστε την «Τοποθεσία» και μετά αγγίξτε «Τέλος».
- 4. Μοιραστείτε τις φωτογραφίες χρησιμοποιώντας έναν από τους τρόπους που εμφανίζονται στο φύλλο Κοινής χρήσης.

## Μείνετε ασφαλείς με το AirTag και άλλα αξεσουάρ Εύρεσης

Το AirTag σάς επιτρέπει να παρακολουθείτε με ευκολία αντικείμενα όπως τα κλειδιά, το πορτοφόλι, την τσάντα, το σακίδιο, τη βαλίτσα σας και πολλά άλλα. Αν βρείτε ένα αντικείμενο που δεν είναι δικό σας, μπορείτε να δείτε τον σειριακό αριθμό του, να βοηθήσετε να επιστραφεί στον ιδιοκτήτη του ή να το απενεργοποιήσετε. Χρησιμοποιήστε το AirTag και το δίκτυο Εύρεσης για να αποτρέψετε την ανεπιθύμητη ανίχνευση σε iPhone, iPad και Mac.

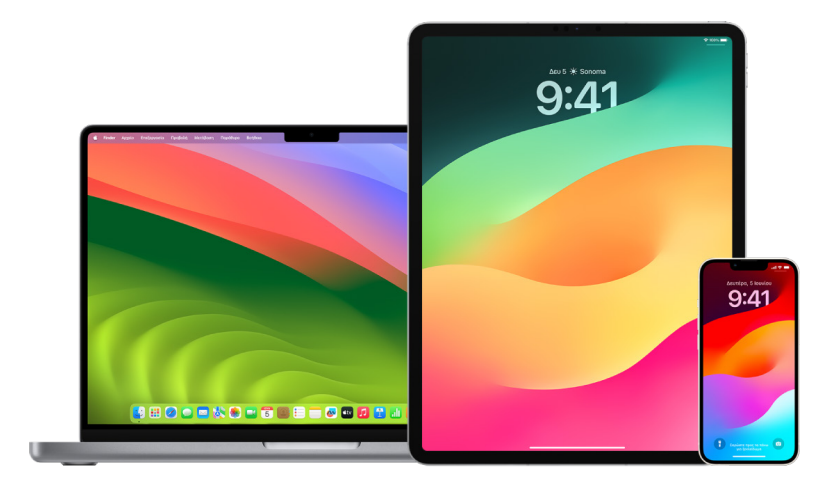

Τόσο το AirTag όσο και το δίκτυο Εύρεσης έχουν σχεδιαστεί με γνώμονα την ιδιωτικότητα. Το AirTag και τα αξεσουάρ δικτύου Εύρεσης έχουν μοναδικά αναγνωριστικά Bluetooth® που αλλάζουν συχνά. Για αποτροπή της ανεπιθύμητης ανίχνευσης, η Εύρεση σάς ειδοποιεί όταν ένα άγνωστο AirTag ή άλλο αξεσουάρ Εύρεσης φαίνεται να κινείται μαζί σας σε βάθος χρόνου, στέλνοντάς σας το μήνυμα «Εντοπίστηκε [*AirTag*] ή [*αντικείμενο*] κοντά σας». (Αυτή η δυνατότητα είναι διαθέσιμη σε iPhone ή iPad με iOS 14.5, iPadOS 14.5 ή μεταγενέστερη έκδοση).

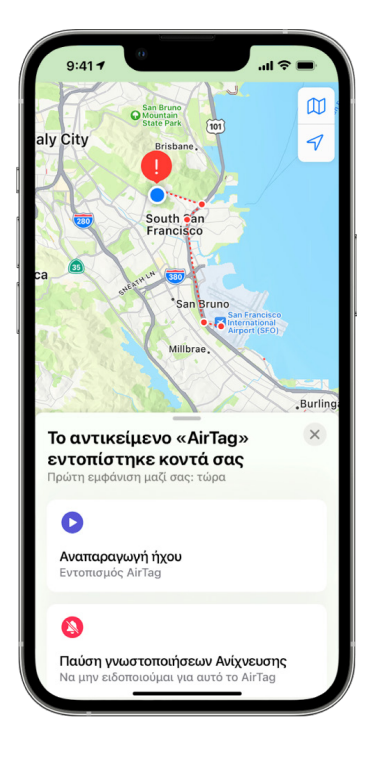

Αν δείτε το παραπάνω μήνυμα στη συσκευή σας, σημαίνει ότι ένα AirTag ή ένα άλλο αξεσουάρ Εύρεσης έχει απομακρυνθεί από το άτομο το οποίο το δήλωσε και μετακινείται τώρα μαζί σας. Είναι πιθανό το AirTag να είναι προσαρτημένο σε ένα αντικείμενο που έχετε δανειστεί. Είναι επίσης πιθανό ότι ο κάτοχός του μπορεί να σας παρακολουθεί χωρίς να το ξέρετε.

### **Προβολή των AirTag και των αξεσουάρ Εύρεσης Δικτύου για τα οποία ειδοποιηθήκατε πρόσφατα**

1. Κάντε ένα από τα ακόλουθα:

- *Στο iPhone ή iPad σας: Ανοίξτε την εφαρμογή Εύρεση <sup>6</sup>, μετά αγγίξτε* «Αντικείμενα» και μετά αγγίξτε «Αντικείμενα που εντοπίστηκαν στην κατοχή σας».
- *Στο Mac σας: Α*νοίξτε την εφαρμογή Εύρεση ◎, κάντε κλικ στα «Αντικείμενα» και μετά κάντε κλικ στα «Αντικείμενα που εντοπίστηκαν στην κατοχή σας».

Αν η επιλογή αναπαραγωγής ενός ήχου δεν είναι διαθέσιμη, το αντικείμενο μπορεί να μην είναι πλέον στην κατοχή σας, μπορεί να βρίσκεται κοντά στον κάτοχό του, ή αν ήταν μαζί σας το βράδυ, μπορεί να έχει αλλάξει το αναγνωριστικό του. Για να απενεργοποιήσετε το AirTag, τα AirPods ή ένα αξεσουάρ δικτύου Εύρεσης και να διακόψετε την κοινοποίηση της τοποθεσίας του, αγγίξτε «Οδηγίες απενεργοποίησης» και ακολουθήστε τα βήματα στην οθόνη. Αφού απενεργοποιηθεί το AirTag, τα AirPods ή ένα αξεσουάρ δικτύου Εύρεσης, ο κάτοχος δεν μπορεί πλέον να λαμβάνει ενημερώσεις για την τρέχουσα τοποθεσία του. Επίσης δεν λαμβάνετε πλέον ανεπιθύμητες ειδοποιήσεις ανίχνευσης για αυτό το αντικείμενο.

Για να μάθετε περισσότερα, ανατρέξτε στο άρθρο της Υποστήριξης Apple [Τι να κάνετε αν](https://support.apple.com/HT212227)  [λάβετε ειδοποίηση ότι ένα AirTag, αξεσουάρ δικτύου Εύρεσης ή ζεύγος AirPods βρίσκεται](https://support.apple.com/HT212227)  [μαζί σας](https://support.apple.com/HT212227) (https://support.apple.com/HT212227).

### **Έλεγχος για AirTags με χρήση συσκευής Android**

Μπορείτε να ελέγξετε για κοντινά AirTags ή αξεσουάρ δικτύου Εύρεσης χρησιμοποιώντας την [εφαρμογή «Εντοπισμός ανιχνευτών»](https://play.google.com/store/apps/details?id=com.apple.trackerdetect) (https://play.google.com/store/apps/ details?id=com.apple.trackerdetect) που θα βρείτε στο Google Play Store. Ο Εντοπισμός ανιχνευτών αναζητά ανιχνευτές αντικειμένων που βρίσκονται εντός της εμβέλειας Bluetooth, έχουν απομακρυνθεί από τον ιδιοκτήτη τους και είναι συμβατά με το δίκτυο Εύρεσης της Apple. Αυτά τα αντικείμενα περιλαμβάνουν AirTags και συμβατούς ανιχνευτές αντικειμένων που χρησιμοποιούν το δίκτυο Εύρεσης. Αν πιστεύετε ότι κάποιο άτομο χρησιμοποιεί ένα AirTag ή άλλον ανιχνευτή αντικειμένων για ανίχνευση της τοποθεσίας σας, μπορείτε να κάνετε σάρωση για να το εντοπίσετε. Αν η εφαρμογή ανιχνεύσει ένα AirTag ή συμβατό ανιχνευτή αντικειμένων κοντά σας για τουλάχιστον 10 λεπτά, μπορείτε να αναπαραγάγετε έναν ήχο για να το εντοπίσετε.

#### **Αν ακούσετε ένα AirTag να αναπαραγάγει έναν ήχο**

Όταν μετακινηθεί ένα AirTag που έχει απομακρυνθεί για ένα χρονικό διάστημα από το άτομο που το καταχώρισε, θα αναπαραγάγει έναν ήχο για να ειδοποιήσει τα άτομα που βρίσκονται κοντά σε αυτό. Αν βρείτε ένα AirTag αφού το ακούσετε να αναπαράγει έναν ήχο, μπορείτε να χρησιμοποιήσετε οποιαδήποτε συσκευή που διαθέτει τεχνολογία Επικοινωνίας Κοντινού Πεδίου (NFC), όπως ένα iPhone ή τηλέφωνο Android, για να δείτε αν ο ιδιοκτήτης του το έχει σημάνει ως απολεσμένο και να βοηθήσετε στην επιστροφή του. Αν πιστεύετε ότι διακυβεύεται η ασφάλειά σας, μπορείτε να επικοινωνήσετε με τις τοπικές αρχές επιβολής του νόμου [που μπορούν να συνεργαστούν με την Apple](https://www.apple.com/legal/transparency/government-information.html) (https://www.apple.com/ legal/transparency/government-information.html). Ίσως χρειαστεί να δώσετε το AirTag ή τον σειριακό αριθμό του.

#### **Κοινοποίηση αντικειμένων**

Η Κοινοποίηση αντικειμένων AirTag σάς επιτρέπει να μοιράζεστε AirTag με άλλα άτομα που θέλουν να δανειστούν τα αντικείμενά σας. Οι δανειολήπτες μπορούν να δουν την τοποθεσία του AirTag στην Εύρεση, να χρησιμοποιήσουν την Εύρεση ακριβείας για να εντοπίσουν το AirTag και να αναπαραγάγουν έναν ήχο στο αντικείμενο. Οι κάτοχοι των αντικειμένων μπορούν να κοινοποιήσουν AirTag σε έως πέντε άτομα ανά αντικείμενο, και όλοι οι δανειολήπτες μπορούν να δουν την τοποθεσία του AirTag, αλλά κανένα άτομο στην ομάδα κοινής χρήσης δεν μπορεί να δει ποιος δανειολήπτης έχει το AirTag.

Όταν ένα νέο άτομο προστεθεί στην ομάδα κοινής χρήσης, όλοι οι δανειολήπτες λαμβάνουν γνωστοποίηση ότι ένα νέο άτομο συμμετέχει στην ομάδα. Κάθε μέλος της ομάδας κοινής χρήσης μπορεί να δει το Apple ID του άλλου μέλους στην Εύρεση και, όταν άλλα μέλη της ομάδας έχουν αποθηκευτεί ως Επαφές, το μέλος μπορεί να δει τυχόν πρόσθετες πληροφορίες που υπάρχουν στην κάρτα επαφής του ατόμου, όπως τον αριθμό τηλεφώνου του.

Επειδή όλα τα άτομα στην ομάδα κοινής χρήσης μπορούν να δουν την τοποθεσία του AirTag, οι ειδοποιήσεις ανεπιθύμητης ανίχνευσης για το συγκεκριμένο AirTag καταστέλλονται για όλα τα μέλη της ομάδας κοινής χρήσης. Όταν κάποιο άτομο αποχωρήσει από την ομάδα κοινής χρήσης ή ο κάτοχος του αντικειμένου αφαιρέσει ένα άτομο από την ομάδα, δεν θα μπορεί πλέον να δει την τοποθεσία του AirTag και οι ειδοποιήσεις ανεπιθύμητης ανίχνευσης θα συνεχιστούν.

Για περισσότερες πληροφορίες, ανατρέξτε στην ενότητα [Κοινοποίηση AirTag ή άλλου](https://support.apple.com/el-gr/guide/iphone/iph419cc5f28)  [αντικειμένου στην Εύρεση σε iPhone](https://support.apple.com/el-gr/guide/iphone/iph419cc5f28) στον Οδηγό χρήσης iPhone. (https://support.apple.com/el-gr/guide/iphone/iph419cc5f28)

### **Αφαίρεση του εαυτού σας από μια ομάδα κοινής χρήσης**

Αν θέλετε να αφαιρέσετε τον εαυτό σας από μια ομάδα κοινής χρήσης, μπορείτε να χρησιμοποιήσετε την Εύρεση ή τον Έλεγχο ασφάλειας. Λάβετε υπόψη σας ότι αφού αφαιρέσετε τον εαυτό σας από τη λίστα, δεν θα μπορείτε να δείτε την τοποθεσία του AirTag και οι ειδοποιήσεις ανεπιθύμητης ανίχνευσης θα συνεχιστούν. Μπορείτε να δείτε αν το AirTag είναι κοντά σας πριν αφαιρέσετε τον εαυτό σας από την ομάδα κοινής χρήσης.

- Κάντε ένα από τα ακόλουθα:
	- *Για να αφαιρέσετε τον εαυτό σας μέσω της Εύρεσης:* Ανοίξτε την εφαρμογή Εύρεση , αγγίξτε «Αντικείμενα», αγγίξτε το αντικείμενο από το οποίο θέλετε να αφαιρέσετε τον εαυτό σας και μετά αγγίξτε «Αφαίρεση».
	- *Για να αφαιρέσετε τον εαυτό σας μέσω του Ελέγχου ασφάλειας:* Μεταβείτε στις «Ρυθμίσεις» > «Απόρρητο και ασφάλεια» > «Έλεγχος ασφάλειας» και αγγίξτε «Διαχείριση κοινοποίησης και πρόσβασης» > «Αντικείμενα» > «Διακοπή κοινοποίησης».

### **Αφαίρεση ατόμων από ομάδα κοινής χρήσης**

Ως κάτοχος, μπορείτε να αφαιρέσετε άλλα άτομα από μια ομάδα κοινής χρήσης χρησιμοποιώντας την Εύρεση ή τον Έλεγχο ασφάλειας.

- Κάντε ένα από τα ακόλουθα:
	- *Για να αφαιρέσετε τον εαυτό σας μέσω της Εύρεσης:* Ανοίξτε την εφαρμογή Εύρεση  $\odot$ , αγγίξτε «Αντικείμενα», αγγίξτε το όνομα του αντικειμένου, αγγίξτε το όνομα του ατόμου που θέλετε να αφαιρέσετε και μετά αγγίξτε «Αφαίρεση» > «Διακοπή κοινοποίησης».
	- *Για να αφαιρέσετε τον εαυτό σας μέσω του Ελέγχου ασφάλειας:* Μεταβείτε στις «Ρυθμίσεις» > «Απόρρητο και ασφάλεια» > «Έλεγχος ασφάλειας», αγγίξτε «Διαχείριση κοινοποίησης και πρόσβασης» > «Συνέχεια», αγγίξτε το όνομα του ατόμου για το οποίο θέλετε να διακόψετε την κοινοποίηση, και μετά αγγίξτε «Έλεγχος κοινοποίησης» > «Αντικείμενα» > «Διακοπή κοινοποίησης».

# Ασφαλής διαχείριση του τρόπου προώθησης περιεχομένου

Μπορείτε να ελέγξετε και να διαχειριστείτε τον τρόπο προώθησης περιεχομένου και των ατόμων στα οποία το προωθείτε σε ένα iPhone, iPad ή Mac.

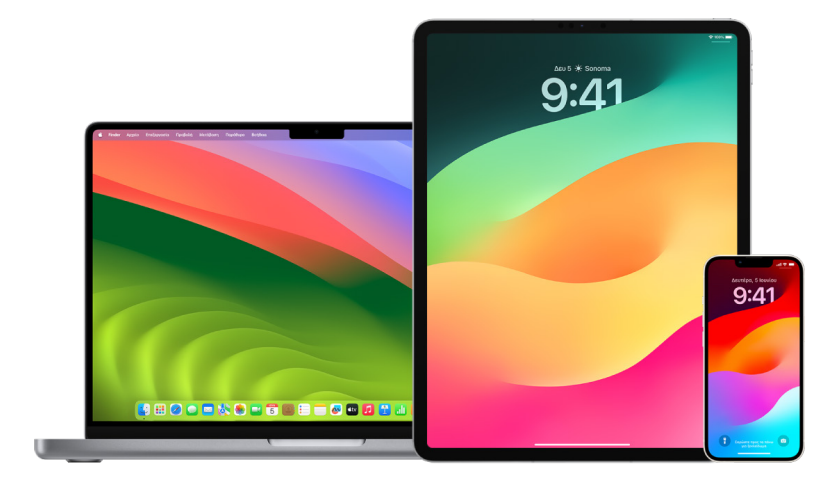

### **Διαχείριση προώθησης mail στο iCloud**

Μπορείτε να δείτε αν τα μηνύματά σας στο Mail προωθούνται αυτόματα σε μια άλλη διεύθυνση email και να απενεργοποιήσετε εύκολα την προώθηση.

- 1. Συνδεθείτε στο iCloud στη διεύθυνση<https://www.icloud.com> με το όνομα χρήστη και το συνθηματικό του Apple ID σας. Αν είναι απαραίτητο, εισαγάγετε τον κωδικό ελέγχου ταυτότητας δύο παραγόντων.
- 2. Κάντε κλικ στο «Mail» και μετά κάντε κλικ στο κουμπί «Ρυθμίσεις»  $\bigcirc$  στο πάνω μέρος της λίστας «Θυρίδες» και μετά επιλέξτε «Προτιμήσεις».
- 3. Στην καρτέλα «Γενικά», δείτε αν είναι επιλεγμένη η ρύθμιση «Προώθηση του email μου σε» και σε ποιο άτομο προωθείται. Αν είναι απαραίτητο, αφαιρέστε τη διεύθυνση προώθησης και διακόψτε την προώθηση των μηνυμάτων mail.
- 4. Στην καρτέλα «Κανόνες», ελέγξτε τους κανόνες στο σημείο όπου η ρύθμιση «Μετά» έχει οριστεί σε «Προώθηση σε» ή «Προώθηση σε μια διεύθυνση email και σήμανση ως αναγνωσμένου», και αν είναι απαραίτητο, αλλάξτε τον κανόνα αναλόγως.
- 5. Αποσυνδεθείτε από το iCloud.

### **Διαχείριση της προώθησης γραπτών μηνυμάτων στο iPhone**

Όταν στέλνετε ένα μήνυμα σε κάποιον που χρησιμοποιεί ένα τηλέφωνο που δεν είναι iPhone, το μήνυμά σας αποστέλλεται ως μήνυμα SMS. Μπορείτε να διαμορφώσετε το iPhone σας ώστε όταν στέλνετε ή λαμβάνετε ένα μήνυμα SMS, να εμφανίζεται σε άλλες συσκευές. Μπορείτε να ελέγξετε τη λίστα συσκευών και να απενεργοποιήσετε την προώθηση μηνυμάτων κειμένου σε συγκεκριμένες συσκευές.

- 1. Στο iPhone σας, μεταβείτε στις «Ρυθμίσεις» > «Μηνύματα».
- 2. Αγγίξτε «Προώθηση μηνυμάτων κειμένου» για να δείτε ποιες συσκευές έχουν τη δυνατότητα αποστολής και λήψης μηνυμάτων κειμένου από τη συσκευή σας.
- 3. Απενεργοποιήστε συγκεκριμένες συσκευές.

### **Διαχείριση της προώθησης κλήσεων στο Τηλέφωνο**

Ανάλογα με τον πάροχο του κινητού δικτύου σας, το iPhone σας ενδέχεται να μπορεί να προωθεί κλήσεις που λαμβάνετε σε έναν άλλο αριθμό τηλεφώνου. Μπορείτε να πραγματοποιήσετε έλεγχο για να δείτε αν οι κλήσεις που λαμβάνετε προωθούνται σε έναν άλλο αριθμό τηλεφώνου και να απενεργοποιήσετε αυτήν τη δυνατότητα.

1. Στο iPhone σας, μεταβείτε στις «Ρυθμίσεις» > «Τηλέφωνο» > «Κλήσεις» > «Προώθηση κλήσεων».

Αν η γραμμή του ρυθμιστικού είναι πράσινη, σημαίνει ότι η προώθηση κλήσεων είναι ενεργοποιημένη και μπορείτε να δείτε τον αριθμό τηλεφώνου στον οποίο προωθούνται οι κλήσεις σας.

*Σημείωση:* Αν δεν εμφανίζεται αυτή η επιλογή, η προώθηση κλήσεων δεν είναι διαθέσιμη στο iPhone σας. Καλέστε τον πάροχο κινητού δικτύου σας για περισσότερες πληροφορίες.

2. Αν είναι απαραίτητο, απενεργοποιήστε την προώθηση κλήσεων.

Αν απενεργοποιήσετε την προώθηση κλήσεων, δεν θα ειδοποιηθεί ο αριθμός τηλεφώνου που λάμβανε τις προωθημένες κλήσεις.

# Απόρριψη άγνωστων αποπειρών εισόδου

Όταν συνδέεστε σε μια νέα συσκευή, λαμβάνετε μια γνωστοποίηση στις αξιόπιστες συσκευές σας. Η γνωστοποίηση περιλαμβάνει έναν χάρτη με την τοποθεσία της νέας συσκευής. Αυτή η γνωστοποίηση μπορεί να εμφανιστεί σε οποιαδήποτε αξιόπιστη συσκευή, όπως ένα iPhone, iPad ή Mac.

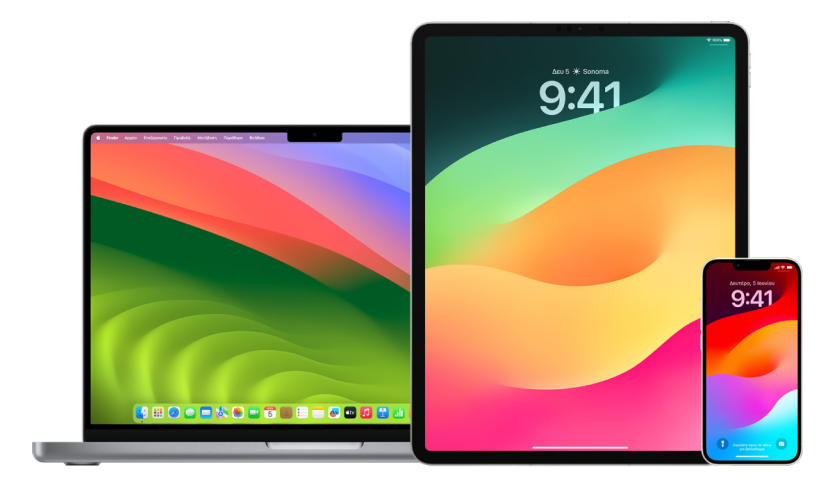

Αυτή είναι μια κατά προσέγγιση τοποθεσία με βάση τη διεύθυνση IP ή το δίκτυο που χρησιμοποιεί η συσκευή τη δεδομένη στιγμή. Δεν είναι η ακριβής τοποθεσία της συσκευής. • Αν εμφανιστεί μια γνωστοποίηση ότι το Apple ID σας χρησιμοποιείται για σύνδεση σε μια νέα συσκευή και δεν αφορά εσάς, αγγίξτε «Να μην επιτραπεί» για να αποκλείσετε την απόπειρα σύνδεσης. Συνιστάται επίσης να τραβήξετε ένα στιγμιότυπο οθόνης της γνωστοποίησης πριν την απορρίψετε.

Ανατρέξτε στην ενότητα [Καταγραφή ύποπτης δραστηριότητας](#page-57-0), παρακάτω στο παρόν έγγραφο.

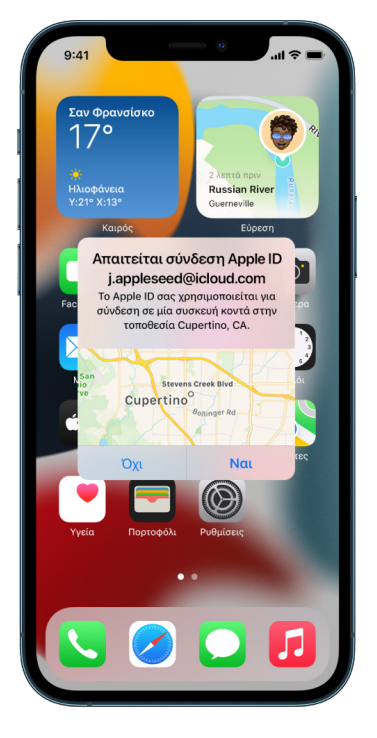

Αν πιστεύετε ότι το Apple ID σας ενδέχεται να έχει παραβιαστεί, ανατρέξτε στην ενότητα [Διατηρήστε ασφαλές το Apple ID σας](#page-90-0) (παρακάτω στο παρόν έγγραφο) και αφαιρέστε τις άγνωστες συσκευές.

# <span id="page-57-0"></span>Καταγραφή ύποπτης δραστηριότητας

Σε κάποιες περιπτώσεις, π.χ. αν εμφανιστεί μια γνωστοποίηση ότι κάποιο άτομο προσπαθεί να χρησιμοποιήσει το Apple ID σας για να συνδεθεί σε μια νέα συσκευή, ίσως είναι καλή ιδέα να τραβήξετε ένα στιγμιότυπο οθόνης ή να καταγράψετε ένα βίντεο της οθόνης. Στη συνέχεια, μπορείτε να τα αποθηκεύσετε ως αρχεία εικόνας ή βίντεο στο iPhone, iPad ή Mac σας.

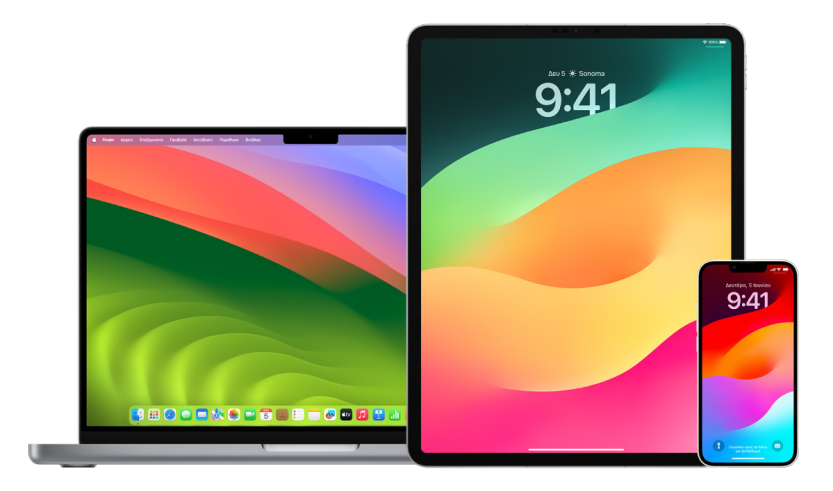

### **Λήψη στιγμιότυπου οθόνης ή εγγραφής οθόνης σε iPhone ή iPad**

- 1. Κάντε ένα από τα ακόλουθα:
	- Σε iPhone ή iPad με Face ID: Πατήστε και αφήστε το πλευρικό κουμπί και το κουμπί αύξησης έντασης του ήχου ταυτόχρονα.
	- *Σε iPhone ή iPad με κουμπί Αφετηρίας:* Πατήστε και αφήστε το κουμπί Αφετηρίας και το πλευρικό κουμπί ή το κουμπί Ύπνου/Αφύπνισης ταυτόχρονα (ανάλογα με το μοντέλο).
- 2. Αγγίξτε το στιγμιότυπο στην κάτω αριστερή γωνία και μετά αγγίξτε «Τέλος».
- 3. Επιλέξτε «Αποθήκευση στις Φωτογραφίες», «Αποθήκευση στα Αρχεία» ή «Διαγραφή στιγμιότυπου».

Αν επιλέξετε «Αποθήκευση στις Φωτογραφίες», μπορείτε να προβάλετε το στιγμιότυπο οθόνης στο άλμπουμ «Στιγμιότυπα» της εφαρμογής «Φωτογραφίες» ή στο άλμπουμ «Όλες οι φωτογραφίες», αν η Βιβλιοθήκη φωτογραφιών iCloud είναι ενεργοποιημένη στις «Ρυθμίσεις» > «Φωτογραφίες».

### **Λήψη φωτογραφιών ή εγγραφών οθόνης στο Mac**

1. Πατήστε Shift-Command-5 (ή χρησιμοποιήστε το Launchpad) για να ανοίξετε την εφαρμογή «Στιγμιότυπο» και να εμφανίσετε τα εργαλεία.

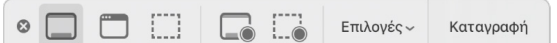

2. Κάντε κλικ σε ένα εργαλείο που θέλετε να χρησιμοποιήσετε για να επιλέξετε τι θέλετε να καταγράψετε ή εγγράψετε.

Για ένα τμήμα της οθόνης, σύρετε το πλαίσιο για να το επανατοποθετήσετε ή σύρετε τα άκρα του για να προσαρμόσετε το μέγεθος της περιοχής που θέλετε να καταγραφεί ή εγγραφεί.

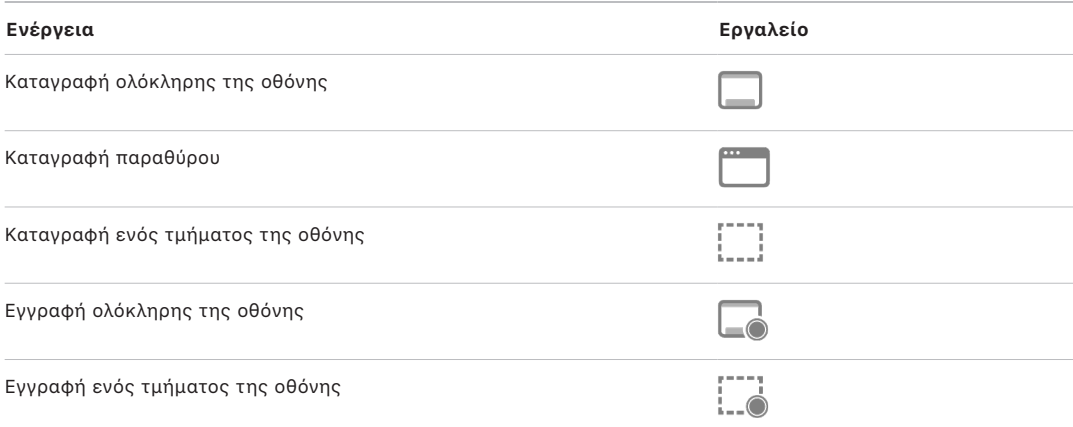

3. Επιλέξτε τις ρυθμίσεις που θέλετε.

Οι διαθέσιμες επιλογές ποικίλλουν ανάλογα με το αν πραγματοποιείτε εγγραφή στιγμιότυπου ή εγγραφή οθόνης. Για παράδειγμα, μπορείτε να ορίσετε μια χρονομετρημένη καθυστέρηση ή να εμφανίσετε τον δείκτη ή τα κλικ του ποντικιού, και να ορίσετε πού θα αποθηκευτεί το αρχείο.

Η επιλογή «Εμφάνιση αιωρούμενης μικρογραφίας» σάς βοηθά να εργάζεστε πιο εύκολα με μια ολοκληρωμένη λήψη ή εγγραφή. Αιωρείται στην κάτω δεξιά γωνία της οθόνης για λίγα δευτερόλεπτα, ώστε να έχετε χρόνο να το σύρετε σε ένα έγγραφο, να το σημάνετε ή να το μοιραστείτε πριν αποθηκευτεί στην τοποθεσία που ορίσατε.

- 4. Έναρξη της λήψης στιγμιότυπου ή της εγγραφής οθόνης:
	- *Για ολόκληρη την οθόνη ή ένα τμήμα της οθόνης:* Κάντε κλικ στην «Καταγραφή».
	- *Για ένα παράθυρο:* Μετακινήστε τον δείκτη στο παράθυρο και μετά κάντε κλικ στο παράθυρο.
	- *Για εγγραφές:* Κάντε κλικ στην «Εγγραφή». Για να διακόψετε την εγγραφή, κάντε κλικ στο κουμπί «Διακοπή εγγραφής» στη γραμμή μενού.

Όταν έχει οριστεί η «Εμφάνιση αιωρούμενης μικρογραφίας», μπορείτε να κάνετε οποιοδήποτε από τα εξής ενόσω η μικρογραφία εμφανίζεται για λίγα δευτερόλεπτα στην κάτω δεξιά γωνία της οθόνης:

- Σαρώστε προς τα δεξιά για να αποθηκευτεί αμέσως το αρχείο και να εξαφανιστεί.
- Σύρετε τη μικρογραφία σε ένα έγγραφο, ένα email, μια σημείωση, ή ένα παράθυρο του Finder.
- Κάντε κλικ στη μικρογραφία για να ανοίξετε ένα παράθυρο. Εκεί, μπορείτε να σημάνετε το στιγμιότυπο οθόνης ή να περικόψετε την εγγραφή, και μετά μοιραστείτε το αποτέλεσμα.

Ανάλογα με το πού επιλέξατε να αποθηκεύσετε το στιγμιότυπο ή την εγγραφή, ενδέχεται να ανοίξει μια εφαρμογή.

# Ασφαλής αποθήκευση των δεδομένων σας στο iCloud

Το iCloud αποθηκεύει με ασφαλή τρόπο τις φωτογραφίες, τα βίντεο, τα έγγραφα, τη μουσική, τις εφαρμογές, τα εφεδρικά αντίγραφα συσκευών, και πολλά ακόμη, και τα διατηρεί ενημερωμένα σε όλες τις συσκευές σας. Το iCloud σάς επιτρέπει επίσης να μοιράζεστε στοιχεία με φίλους και συγγενείς, όπως φωτογραφίες, ημερολόγια και την τοποθεσία σας. Μπορείτε να συνδεθείτε στο iCloud στη συσκευή σας ή στον Ιστό με το Apple ID σας.

Ανατρέξτε στον [Οδηγό χρήσης iCloud](https://support.apple.com/el-gr/guide/icloud/) για πιο λεπτομερείς πληροφορίες σχετικά με τα στοιχεία που αποθηκεύονται στο iCloud (https://support.apple.com/el-gr/guide/icloud/).

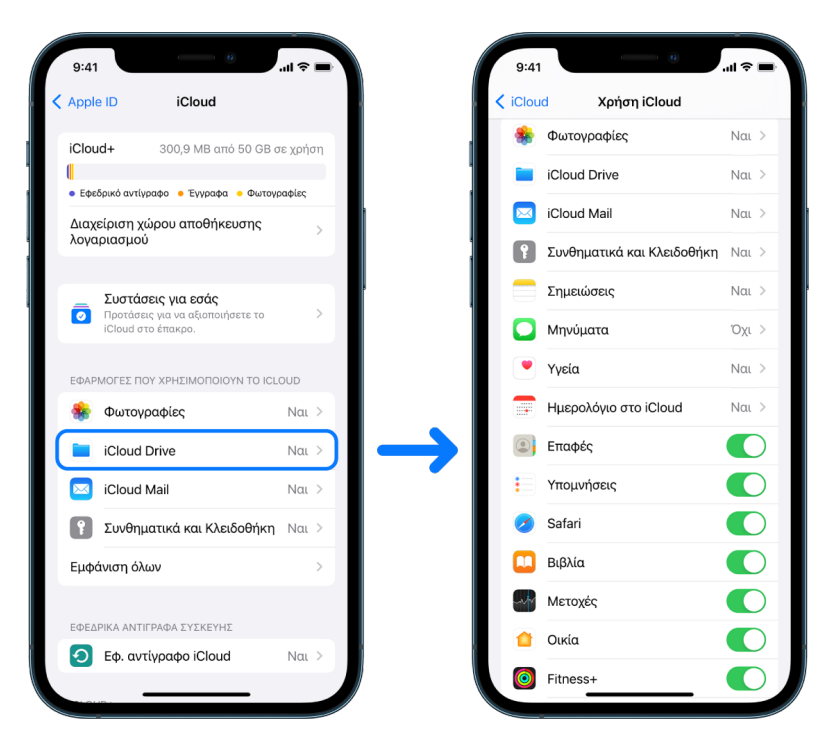

## Επιλογές ασφάλειας iCloud

H Apple προσφέρει στους χρήστες δύο επιλογές για κρυπτογράφηση και προστασία των δεδομένων που είναι αποθηκευμένα στο iCloud:

• *Τυπική προστασία δεδομένων (προεπιλεγμένη ρύθμιση):* Τα δεδομένα iCloud σας κρυπτογραφούνται, τα κλειδιά κρυπτογράφησης αποθηκεύονται με ασφάλεια στα κέντρα δεδομένων της Apple, και η Apple μπορεί να σας βοηθήσει με την ανάκτηση δεδομένων και λογαριασμών. Μόνο συγκεκριμένα δεδομένα iCloud—14 κατηγορίες δεδομένων, όπως δεδομένα Υγείας και συνθηματικά στην Κλειδοθήκη iCloud κρυπτογραφούνται από άκρο σε άκρο.

• *Προηγμένη προστασία δεδομένων για το iCloud:* Μια προαιρετική ρύθμιση που σας προφέρει το υψηλότερο επίπεδο ασφάλειας δεδομένων της Apple. Αν επιλέξετε να ενεργοποιήσετε την Προηγμένη προστασία δεδομένων, οι αξιόπιστες συσκευές σας διατηρούν αποκλειστική πρόσβαση στα κλειδιά κρυπτογράφησης για τα περισσότερα δεδομένα iCloud, προστατεύοντάς τα χρησιμοποιώντας κρυπτογράφηση από άκρο σε άκρο. Επίσης, με την Προηγμένη προστασία δεδομένων, ο αριθμός των κατηγοριών δεδομένων που χρησιμοποιούν κρυπτογράφηση από άκρο σε άκρο αυξάνεται σε 23 και περιλαμβάνουν τα Εφεδρικά αντίγραφα iCloud, τις Φωτογραφίες, τις Σημειώσεις, και άλλα.

Για περισσότερες πληροφορίες, ανατρέξτε στα άρθρα της Υποστήριξης Apple [Τρόπος](https://support.apple.com/108756)  [ενεργοποίησης της Προηγμένης προστασίας δεδομένων για το iCloud](https://support.apple.com/108756) (https://support.apple.com/108756) και [Επισκόπηση ασφάλειας δεδομένων iCloud](https://support.apple.com/102651) στον πίνακα της ενότητας «Κατηγορίες δεδομένων και κρυπτογράφηση» (https://support.apple.com/102651).

### **Προβολή και αλλαγή ρυθμίσεων iCloud**

Μπορείτε να προβάλετε και να αλλάξετε τις ρυθμίσεις iCloud σας σε κάθε συσκευή, συμπεριλαμβανομένων των εφαρμογών (Apple και τρίτων) που χρησιμοποιούν το iCloud, των εφεδρικών αντιγράφων iCloud, και πολλών άλλων:

• *Στο iPhone ή iPad σας:* Μεταβείτε στις «Ρυθμίσεις» > [*το όνομά σας*] > «iCloud».

Αν απενεργοποιήσετε αυτήν τη δυνατότητα, δεν θα μπορείτε να τη χρησιμοποιήσετε αν η συσκευή σας χαθεί ή κλαπεί και μετά τερματιστεί η λειτουργία της.

- $\cdot$  Σε Mac με macOS 13 ή μεταγενέστερη έκδοση: Επιλέξτε το μενού Apple  $\blacklozenge$ «Ρυθμίσεις συστήματος», κάντε κλικ στο «Apple ID» και μετά κάντε κλικ στο «iCloud».
- Σε Mac με macOS 12 ή προγενέστερη έκδοση: Επιλέξτε το μενού Apple  $\bullet$  > «Προτιμήσεις συστήματος», κάντε κλικ στο «Apple ID» » και μετά κάντε κλικ στο «iCloud».

### **Αποσύνδεση από το iCloud**

Μπορείτε επίσης να αποσυνδεθείτε πλήρως από το iCloud σε μια συσκευή. Αν αποσυνδεθείτε από το iCloud, δεν θα δημιουργεί πλέον εφεδρικά αντίγραφα των δεδομένων που βρίσκονται στη συγκεκριμένη συσκευή.

- *Στο iPhone ή iPad σας:* Μεταβείτε στις «Ρυθμίσεις» > [*το όνομά σας*], κάντε κύλιση προς τα κάτω και αγγίξτε «Αποσύνδεση».
- Σε Mac με macOS 13 ή μεταγενέστερη έκδοση: Επιλέξτε το μενού Apple  $\bullet$  > «Ρυθμίσεις συστήματος», κάντε κλικ στο «Apple ID» > «Επισκόπηση» και μετά κάντε κλικ στην «Αποσύνδεση».
- $\cdot$  Σε Mac με macOS 12 ή προγενέστερη έκδοση: Επιλέξτε το μενού Apple  $\bullet$  > «Προτιμήσεις συστήματος», κάντε κλικ στο «Apple ID» > «Επισκόπηση» και μετά κάντε κλικ στην «Αποσύνδεση».

# Διαγραφή ύποπτου περιεχομένου από τις συσκευές σας

Μπορείτε να διαγράψετε οποιοδήποτε περιεχόμενο για το οποίο δεν είστε σίγουροι ή δεν αναγνωρίζετε, όπως άγνωστες εφαρμογές και αρχεία διαμόρφωσης στο iPhone, iPad ή Mac σας.

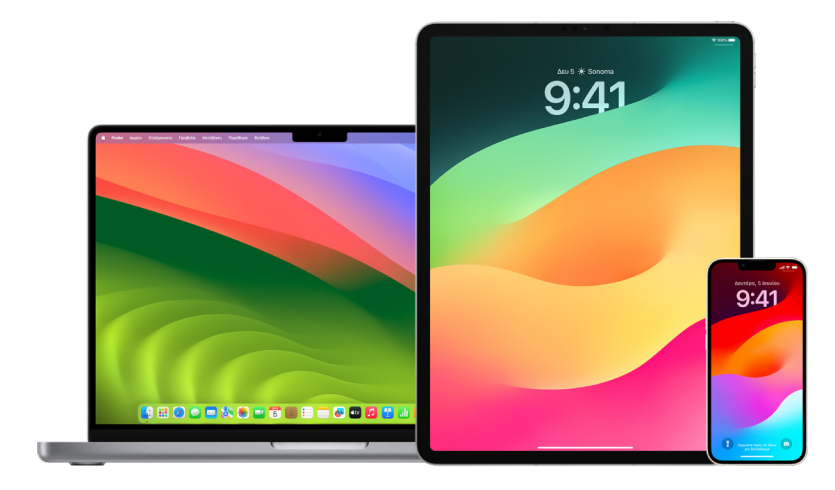

### **Εμφάνιση και διαγραφή εφαρμογών από iPhone ή iPad**

Αν ανησυχείτε ότι κάποιο άτομο που εμπιστευόσασταν έχει εγκαταστήσει μια εφαρμογή στη συσκευή σας χωρίς άδεια, μπορείτε να δείτε μια λίστα όλων των εφαρμογών που είναι εγκατεστημένες στη συσκευή και να ελέγξετε ή να αλλάξετε τον τρόπο με τον οποίο κάθε εφαρμογή προσπελάζει τις πληροφορίες. Αν παρατηρήσετε ότι μια εφαρμογή έχει άδεια πρόσβασης στα δεδομένα σας και δεν θυμάστε να την εγκαταστήσατε ή να δώσατε άδεια για πρόσβαση στα δεδομένα σας, ίσως θελήσετε να διαγράψετε την εφαρμογή.

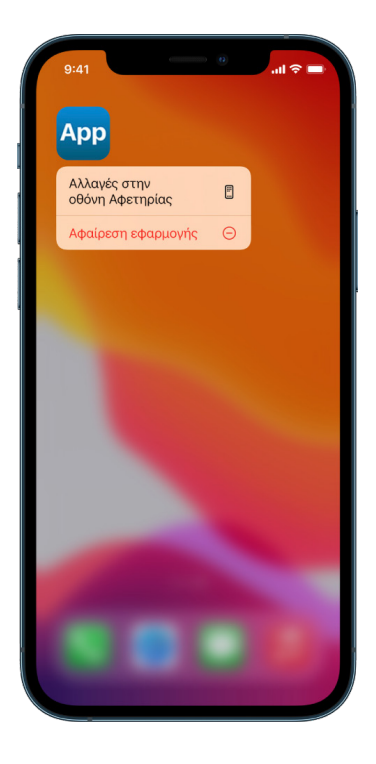

- *Διαγραφή μιας εφαρμογής από τη Βιβλιοθήκη εφαρμογών:* Μεταβείτε στην Οθόνη αφετηρίας και μετά σαρώστε προς τα αριστερά σε όλες τις σελίδες της Οθόνης αφετηρίας σας για να μεταβείτε στη Βιβλιοθήκη εφαρμογών. Στη συνέχεια, αγγίξτε στο πεδίο αναζήτησης, και μετά εντοπίστε και αγγίξτε και κρατήστε πατημένο το εικονίδιο της εφαρμογής μέχρι να εμφανιστεί το μενού. Αγγίξτε «Διαγραφή εφαρμογής» για να τη διαγράψετε.
- *Αφαίρεση εφαρμογής από την οθόνη Αφετηρίας:* Αγγίξτε παρατεταμένα την εφαρμογή στην οθόνη Αφετηρίας, αγγίξτε «Αφαίρεση εφαρμογής» και μετά αγγίξτε «Αφαίρεση από την οθόνη Αφετηρίας» για να διατηρηθεί στη Βιβλιοθήκη εφαρμογών, ή αγγίξτε «Διαγραφή εφαρμογής» για να διαγράψετε την εφαρμογή.

### **Εμφάνιση και διαγραφή εφαρμογών από Mac**

Μπορείτε να διαγράψετε εφαρμογές που μπορεί να έχουν ληφθεί και εγκατασταθεί από το Διαδίκτυο ή μια μονάδα δίσκου.

- 1. Κάντε κλικ στο εικονίδιο Finder  $\mathbb G$  στο Dock και μετά κάντε κλικ στις «Εφαρμογές» στην πλαϊνή στήλη Finder.
- 2. Κάντε ένα από τα ακόλουθα:
	- *Αν μια εφαρμογή βρίσκεται σε φάκελο:* Ανοίξτε τον φάκελο της εφαρμογής για να δείτε αν υπάρχει πρόγραμμα απεγκατάστασης. Αν εμφανίζεται ένα στοιχείο «Κατάργηση εγκατάστασης [*εφαρμογή*]» ή «Πρόγραμμα κατάργησης εγκατάστασης για [*εφαρμογή*]», κάντε διπλό κλικ σε αυτό και μετά ακολουθήστε τις οδηγίες στην οθόνη.
	- *Αν μια εφαρμογή δεν είναι σε φάκελο ή δεν έχει πρόγραμμα απεγκατάστασης:*  Σύρετε την εφαρμογή από τον φάκελο «Εφαρμογές» στον Κάδο (στο τέλος του Dock).

**ΠΡΟΕΙΔΟΠΟΙΗΣΗ:** Η εφαρμογή θα αφαιρεθεί οριστικά από το Mac την επόμενη φορά που εσείς ή το Finder θα αδειάσετε τον Κάδο. Αν έχετε δημιουργήσει αρχεία με την εφαρμογή, ίσως να μην μπορείτε πλέον να τα ανοίξετε. Αν αποφασίσετε ότι θέλετε να διατηρήσετε την εφαρμογή, αφαιρέστε την από τον Κάδο πριν από το άδειασμά του. Επιλέξτε την εφαρμογή στον Κάδο και μετά επιλέξτε «Αρχείο» > «Επιστροφή σε προηγούμενη θέση».

Για απεγκατάσταση εφαρμογών που έχουν ληφθεί από το App Store, χρησιμοποιήστε το Launchpad.

#### **Έλεγχος των προφίλ διαμόρφωσης**

Τα προφίλ διαμόρφωσης συσκευής, τα εργαλεία MDM (διαχείριση φορητών συσκευών) και οι προσαρμοσμένες εφαρμογές μπορούν να χρησιμοποιηθούν από οργανισμούς (όπως σχολεία και επιχειρήσεις) για διαχείριση ή επίβλεψη συσκευών, και αυτά τα εργαλεία μπορεί να επιτρέπουν την πρόσβαση σε δεδομένα ή πληροφορίες τοποθεσίας στη συσκευή.

Ένα προφίλ διαμόρφωσης μπορεί να περιέχει ρυθμίσεις για έναν λογαριασμό Mail ενός χρήστη, ρυθμίσεις Wi-Fi, ρυθμίσεις VPN, και άλλα. Τα προφίλ ρύθμισης παραμέτρων μπορούν να λειτουργούν σε iPhone και iPad, Mac και Apple TV.

Αν δείτε ένα προφίλ διαμόρφωσης εγκατεστημένο στη συσκευή σας που δεν θα έπρεπε να βρίσκεται εκεί, ίσως μπορείτε να το διαγράψετε, ανάλογα με το ποιο άτομο το εγκατέστησε. Αν διαγράψετε ένα προφίλ διαμόρφωσης, θα διαγραφούν όλες οι ρυθμίσεις, οι εφαρμογές και τα δεδομένα που είναι συσχετισμένα με το συγκεκριμένο προφίλ διαμόρφωσης.

**Σημαντικό:** Αν η συσκευή σας ανήκει σε σχολείο ή επιχείρηση, απευθυνθείτε στον διαχειριστή του συστήματός σας πριν διαγράψετε οποιαδήποτε εφαρμογή ή προφίλ.

### **Διαγραφή άγνωστων προφίλ διαμόρφωσης από το iPhone ή iPad σας**

1. Μεταβείτε στις «Ρυθμίσεις» @ > «Γενικά» > «VPN και διαχείριση συσκευών».

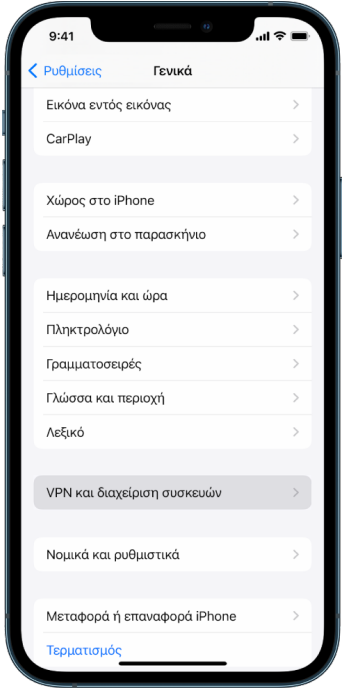

Αν δεν εμφανίζεται κανένα προφίλ, αυτό σημαίνει ότι δεν έχουν εγκατασταθεί προφίλ διαχείρισης συσκευών στη συσκευή σας.

2. Επιλέξτε το προφίλ, αγγίξτε «Διαγραφή προφίλ» και ακολουθήστε τις οδηγίες στην οθόνη. Επανεκκινήστε τη συσκευή.

Όταν αφαιρέσετε ένα προφίλ, θα διαγραφούν όλες οι ρυθμίσεις και οι πληροφορίες του. Για παράδειγμα, αν το προφίλ παρείχε δικαιώματα για ένα εικονικό ιδιωτικό δίκτυο (VPN) για την παροχή πρόσβασης σε ένα σχολικό δίκτυο, το VPN δεν μπορεί πλέον να συνδεθεί σε αυτό το δίκτυο.

#### **Διαγραφή άγνωστων προφίλ διαμόρφωσης από το Mac σας**

- 1. Κάντε ένα από τα ακόλουθα:
	- $\cdot$  Σε Mac με macOS 13 ή μεταγενέστερη έκδοση: Επιλέξτε το μενού Apple  $\bullet$  > «Ρυθμίσεις συστήματος» > «Απόρρητο και ασφάλεια» και μετά κάντε κλικ στα «Προφίλ» .
	- Σε Mac με macOS 12 ή προγενέστερη έκδοση: Επιλέξτε το μενού Apple  $\bigcirc$  > «Προτιμήσεις συστήματος» και μετά κάντε κλικ στα «Προφίλ» .

Αν δεν εμφανίζεται το τμήμα προτιμήσεων «Προφίλ», αυτό σημαίνει ότι δεν έχουν εγκατασταθεί προφίλ διαχείρισης συσκευών στη συσκευή σας.

2. Επιλέξτε ένα προφίλ στη λίστα «Προφίλ» και μετά κάντε κλικ στο κουμπί «Αφαίρεση» —.

Όταν αφαιρέσετε ένα προφίλ, θα διαγραφούν όλες οι ρυθμίσεις και οι πληροφορίες του. Για παράδειγμα, αν το προφίλ διαμόρφωσε τον λογαριασμό email σας, η αφαίρεση του προφίλ θα διαγράψει τις πληροφορίες του λογαριασμού email από το Mac σας.

# <span id="page-64-0"></span>Διαχείριση των ρυθμίσεων Οικογενειακής κοινής χρήσης

Η Οικογενειακή κοινή χρήση μπορεί να χρησιμοποιηθεί από έως πέντε μέλη οικογένειας για κοινή χρήση συνδρομών, αγορών, φωτογραφιών, άλμπουμ φωτογραφιών, ενός ημερολογίου, και πολλών άλλων, χωρίς να απαιτείται κοινή χρήση των λογαριασμών Apple των μελών οικογένειας. Για να αλλάξετε την κατάσταση Οικογενειακής κοινής χρήσης σας, είναι καλό να γνωρίζετε πώς λειτουργούν οι διαφορετικοί ρόλοι στις ομάδες Οικογενειακής κοινής χρήσης. Η Οικογενειακή κοινή χρήση διατίθεται σε iPhone, iPad και Mac.

Αν μοιράζεστε ένα οικογενειακό πρόγραμμα αποθηκευτικού χώρου iCloud, τα αρχεία και τα έγγραφα κάθε ατόμου παραμένουν ιδιωτικά, ενώ η ποσότητα του αποθηκευτικού χώρου που χρησιμοποιείται από κάθε άτομο είναι ορατή σε όλα τα μέλη.

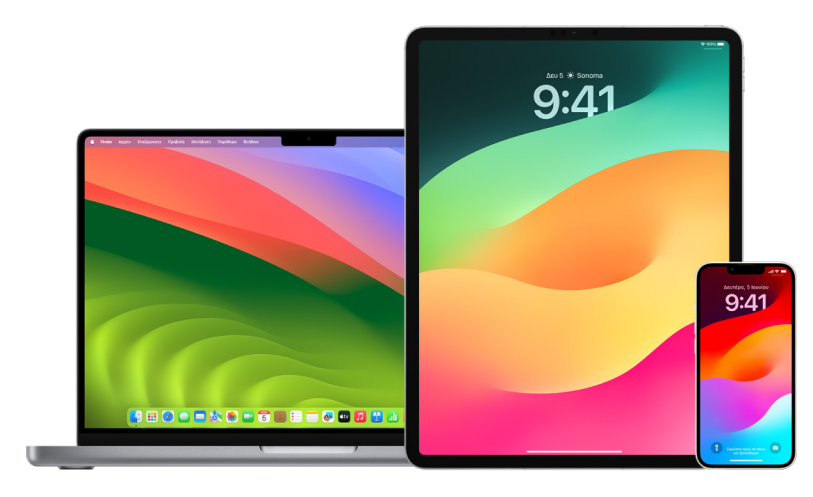

## Τύποι μελών Οικογενειακής κοινής χρήσης

Τα μέλη μιας ομάδας Οικογενειακής κοινής χρήσης μπορούν να έχουν διαφορετικούς ρόλους ανάλογα με την ηλικία τους.

*Σημείωση:* Η ηλικία στην οποία ένα άτομο θεωρείται ενήλικας ή παιδί διαφέρει ανά χώρα ή περιοχή.

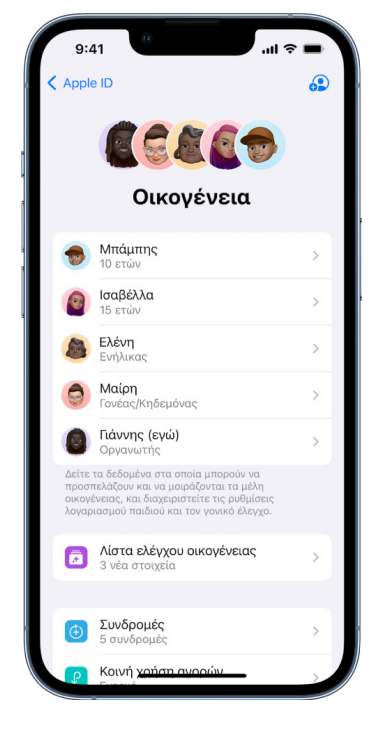

- *Οργανωτής:* Ο ενήλικας που διαμορφώνει την ομάδα Οικογενειακής κοινής χρήσης. Ο οργανωτής μπορεί να προσκαλέσει μέλη οικογένειας, να αφαιρέσει μέλη οικογένειας και να καταργήσει την ομάδα.
- *Ενήλικας:* Ένα μέλος της ομάδας Οικογενειακής κοινής χρήσης που είναι 18 ετών και άνω.
- *Γονέας/Κηδεμόνας:* Ένα ενήλικο μέλος της ομάδας Οικογενειακής κοινής χρήσης που μπορεί να βοηθήσει στη διαχείριση του γονικού ελέγχου για τα παιδιά της ομάδας. Όταν ο οργανωτής προσθέσει έναν ενήλικα στην ομάδα Οικογενειακής κοινής χρήσης, μπορεί να τον ορίσει ως γονέα ή κηδεμόνα.
- *Παιδί ή έφηβος:* Ένα μέλος της ομάδας Οικογενειακής κοινής χρήσης που είναι κάτω των 18 ετών. Ο οργανωτής, ο γονέας ή ο κηδεμόνας μπορεί να δημιουργήσει ένα Apple ID για ένα παιδί που δεν πληροί το ηλικιακό όριο δημιουργίας Apple ID.

Στο νοικοκυριό σας, ένας ενήλικας, ο *οργανωτής οικογένειας*, επιλέγει τις δυνατότητες που μοιράζεται η οικογένεια και μπορεί να προσκαλέσει έως πέντε επιπλέον μέλη να συμμετέχουν. Μετά την αποδοχή των προσκλήσεων, η Οικογενειακή κοινή χρήση διαμορφώνεται αυτόματα στις συσκευές όλων των μελών, συμπεριλαμβανομένων ενός κοινόχρηστου ημερολογίου και ενός κοινόχρηστου άλμπουμ φωτογραφιών. Ο οργανωτής μπορεί να προσθέσει στην οικογένειά του οποιοδήποτε άτομο που έχει Apple ID, και να αφαιρέσει οποιοδήποτε άτομο άνω των 13 ετών από την οικογενειακή ομάδα.

Μπορείτε να ελέγξετε αν είστε ήδη μέλος μιας οικογένειας στις «Ρυθμίσεις» > [*το όνομά σας*]. Αν εμφανιστεί η ρύθμιση «Διαμόρφωση της Οικογενειακής κοινής χρήσης», αυτό σημαίνει ότι δεν χρησιμοποιείτε την Οικογενειακή κοινή χρήση με αυτό το Apple ID. Αν δείτε ένα εικονίδιο στην Οικογενειακή κοινή χρήση, μπορείτε να αγγίξετε το εικονίδιο για να δείτε τα μέλη και τους ρόλους της οικογένειάς σας.

## Αφαίρεση μελών οικογένειας

Ο οργανωτής μιας ομάδας Οικογενειακής κοινής χρήσης μπορεί να αφαιρέσει άλλα μέλη.

*Σημείωση:* Για να ξεκινήσετε να αφαιρείτε μέλη της οικογένειας, δείτε τις δύο εργασίες [Αφαίρεση μελών από οικογενειακή ομάδα σε iPhone ή iPad](#page-67-0) και [Αφαίρεση μελών από](#page-67-1)  [οικογενειακή ομάδα στο Mac](#page-67-1), παρακάτω στο παρόν έγγραφο.

Επίσης, οποιοδήποτε μέλος οικογένειας άνω των 13 ετών μπορεί να αφαιρεθεί αυτοβούλως από μια οικογενειακή ομάδα ανά πάσα στιγμή. Απλώς επιλέξτε το όνομά σας και μετά επιλέξτε «Αποχώρηση από οικογένεια». Μπορείτε επίσης να συνδεθείτε στον [ιστότοπο](https://appleid.apple.com/el_GR)  [Apple ID](https://appleid.apple.com/el_GR) (https://appleid.apple.com) και να επιλέξετε «Αφαίρεση λογαριασμού» στην ενότητα «Οικογενειακή κοινή χρήση».

Για λόγους ασφάλειας, ένα παιδί (κάτω των 13 ετών) δεν μπορεί να αφαιρέσει τον λογαριασμό του από μια οικογένεια και δεν μπορεί να διακόψει την κοινοποίηση λεπτομερειών όπως ο Χρόνος επί οθόνης χωρίς τον κωδικό Χρόνου επί οθόνης. Ο οργανωτής έχει πρόσβαση σε κοινόχρηστο οικογενειακό περιεχόμενο στη συσκευή σας, όπως κοινόχρηστα άλμπουμ φωτογραφιών και κοινόχρηστα ημερολόγια, και μπορεί να προβάλει τη δραστηριότητα Χρόνου επί οθόνης.

*Σημείωση:* Ο οργανωτής δεν είναι δυνατό να αφαιρέσει τον εαυτό του από την ομάδα Οικογενειακής κοινής χρήσης. Αν θέλετε να αλλάξετε τον οργανωτή, πρέπει να καταργήσετε την ομάδα και να ζητήσετε από έναν άλλο ενήλικα να δημιουργήσει μια νέα ομάδα.

Αν ένα μέλος αφαιρεθεί ή αποχωρήσει από την ομάδα Οικογενειακής κοινής χρήσης, θα διατηρήσει τις αγορές που έχουν πληρωθεί με χρήση της κοινόχρηστης πιστωτικής κάρτας, αλλά θα χάσει άμεσα την πρόσβαση σε άλλα στοιχεία που μοιράζονται τα μέλη οικογένειας:

- Τα άλλα στοιχεία των μελών οικογένειας δεν εμφανίζονται πλέον στην ενότητα «Αγορασμένα» στο iTunes Store, το App Store και το Apple Books.
- Η προστατευμένη (από πνευματικά δικαιώματα) μουσική, ταινίες, τηλεοπτικές εκπομπές, βιβλία και εφαρμογές των οποίων είχατε πραγματοποιήσει λήψη στο παρελθόν δεν θα είναι δυνατό να χρησιμοποιηθούν πλέον, αν τα είχε αγοράσει κάποιο άλλο άτομο αρχικά. Τα άλλα μέλη οικογένειας δεν θα μπορούν πλέον να χρησιμοποιήσουν αυτό το περιεχόμενο που έχει ληφθεί από τη συλλογή σας.
- Οι αγορές εντός εφαρμογών δεν θα είναι διαθέσιμες αν τις είχατε αγοράσει χρησιμοποιώντας μια εφαρμογή που κάποιο άλλο άτομο είχε αγοράσει αρχικά. Για να αποκτήσετε εκ νέου πρόσβαση στις αγορές εντός εφαρμογών, πρέπει να αγοράσετε την εφαρμογή.
- Οι τοποθεσίες των συσκευών μελών οικογένειας δεν εμφανίζονται όταν χρησιμοποιείτε την εφαρμογή Εύρεση στο iCloud.com ή στο iPhone, iPad ή Mac σας.

## Αν είναι απενεργοποιημένη η Οικογενειακή κοινή χρήση

Αν ο οργανωτής οικογένειας απενεργοποιήσει την Οικογενειακή κοινή χρήση, όλα τα μέλη οικογένειας θα αφαιρεθούν ταυτόχρονα από την οικογενειακή ομάδα. Αν υπάρχουν παιδιά κάτω των 13 ετών στην οικογενειακή ομάδα, πρέπει να τα μεταφέρετε σε άλλη οικογένεια προτού καταργήσετε τη δική σας οικογενειακή ομάδα.

### <span id="page-67-0"></span>**Αφαίρεση μελών από οικογενειακή ομάδα σε iPhone ή iPad**

Αν είστε ο οργανωτής οικογένειας:

- 1. Μεταβείτε στις «Ρυθμίσεις» > [*το όνομά σας*] > «Οικογενειακή κοινή χρήση».
- 2. Αγγίξτε «[*όνομα μέλους*]» και μετά αγγίξτε «Αφαίρεση [*όνομα μέλους*] από την οικογένεια».

*Σημείωση:* Αν είστε ο οργανωτής οικογένειας, δεν μπορείτε να αφαιρέσετε τον εαυτό σας από την Οικογενειακή κοινή χρήση.

### <span id="page-67-1"></span>**Αφαίρεση μελών από οικογενειακή ομάδα στο Mac σας**

Αν είστε ο οργανωτής οικογένειας:

- 1. Κάντε ένα από τα ακόλουθα:
	- $\cdot$  Σε Mac με macOS 13 ή μεταγενέστερη έκδοση: Επιλέξτε το μενού Apple  $\bigcirc$ «Ρυθμίσεις συστήματος», κάντε κλικ στην «Οικογενειακή κοινή χρήση» ε και μετά επιλέξτε «Οικογενειακή κοινή χρήση» στην πλαϊνή στήλη.
	- Σε Mac με macOS 12 ή προγενέστερη έκδοση: Επιλέξτε το μενού Apple  $\blacklozenge$  > «Προτιμήσεις συστήματος», κάντε κλικ στην «Οικογενειακή κοινή χρήση» ε και επιλέξτε «Οικογενειακή κοινή χρήση».
- 2. Επιλέξτε το μέλος στη λίστα και μετά κάντε κλικ στο κουμπί «Αφαίρεση» .

*Σημείωση:* Αν είστε ο οργανωτής οικογένειας, δεν μπορείτε να αφαιρέσετε τον εαυτό σας από την Οικογενειακή κοινή χρήση.

### **Αποχώρηση από ομάδα Οικογενειακής κοινής χρήσης σε iPhone ή iPad**

Αν είστε άνω των 13 ετών και μέλος μιας ομάδας Οικογενειακής κοινής χρήσης:

- 1. Μεταβείτε στις «Ρυθμίσεις» > [*το όνομά σας*] > «Οικογενειακή κοινή χρήση».
- 2. Αγγίξτε «[*το όνομά σας*]» και μετά «Διακοπή χρήσης της Οικογενειακής κοινής χρήσης».

### **Αποχώρηση από ομάδα Οικογενειακής κοινής χρήσης στο Mac σας**

Αν είστε άνω των 13 ετών και μέλος μιας ομάδας Οικογενειακής κοινής χρήσης:

- 1. Κάντε ένα από τα ακόλουθα:
	- Σε Mac με macOS 13 ή μεταγενέστερη έκδοση: Επιλέξτε το μενού Apple  $\bullet$  > «Ρυθμίσεις συστήματος», κάντε κλικ στην «Οικογενειακή κοινή χρήση» ε και μετά επιλέξτε «Οικογενειακή κοινή χρήση» στην πλαϊνή στήλη.
	- Σε Mac με macOS 12 ή προγενέστερη έκδοση: Επιλέξτε το μενού Apple  $\bullet$  > «Προτιμήσεις συστήματος», κάντε κλικ στην «Οικογενειακή κοινή χρήση» ε και επιλέξτε «Οικογενειακή κοινή χρήση».
- 2. Στη λίστα των μελών οικογένειας, κάντε κλικ στις «Λεπτομέρειες» δίπλα στο όνομά σας, κάντε κλικ στη «Διακοπή χρήσης της Οικογενειακής κοινής χρήσης» και μετά ακολουθήστε τις οδηγίες στην οθόνη.
- 3. Κάντε κλικ στο «Τέλος».

### **Διακοπή της Οικογενειακής κοινής χρήσης σε iPhone ή iPad**

Πρέπει να είστε ο οργανωτής οικογένειας για να απενεργοποιήσετε την Οικογενειακή κοινή χρήση.

- 1. Μεταβείτε στις «Ρυθμίσεις» > [*το όνομά σας*] > «Οικογενειακή κοινή χρήση».
- 2. Αγγίξτε «[*το όνομά σας*]» και μετά «Διακοπή χρήσης της Οικογενειακής κοινής χρήσης».

#### **Διακοπή της Οικογενειακής κοινής χρήσης στο Mac σας**

Πρέπει να είστε ο οργανωτής οικογένειας για να απενεργοποιήσετε την Οικογενειακή κοινή χρήση.

- 1. Κάντε ένα από τα ακόλουθα:
	- Σε Mac με macOS 13 ή μεταγενέστερη έκδοση: Επιλέξτε το μενού Apple  $\bullet$  > «Ρυθμίσεις συστήματος», κάντε κλικ στην «Οικογενειακή κοινή χρήση» ε και μετά επιλέξτε «Οικογενειακή κοινή χρήση» στην πλαϊνή στήλη.
	- $\cdot$  Σε Mac με macOS 12 ή προγενέστερη έκδοση: Επιλέξτε το μενού Apple  $\bigstar$  > «Προτιμήσεις συστήματος», κάντε κλικ στην «Οικογενειακή κοινή χρήση» ε και επιλέξτε «Οικογενειακή κοινή χρήση».
- 2. Κάντε κλικ στο κουμπί «Λεπτομέρειες» δίπλα στο όνομά σας και μετά κάντε κλικ στη «Διακοπή της Οικογενειακής κοινής χρήσης».

# Αποφυγή δόλιων αιτημάτων για κοινοποίηση πληροφοριών

Να είστε προσεκτικοί αν λάβετε ανεπιθύμητα μηνύματα που σας προτρέπουν να αποδεχτείτε δώρα, να πραγματοποιήσετε λήψη εγγράφων, να εγκαταστήσετε λογισμικό ή να ακολουθήσετε ύποπτους συνδέσμους. Τα άτομα που θέλουν να προσπελάσουν τις προσωπικές σας πληροφορίες χρησιμοποιούν οποιοδήποτε μέσο μπορούν, όπως πλαστά email και γραπτά μηνύματα, παραπλανητικές αναδυόμενες διαφημίσεις, ψευδείς λήψεις, ανεπιθύμητα στοιχεία ημερολογίου, ακόμη και ψευδείς τηλεφωνικές κλήσεις, ώστε να σας εξαπατήσουν για να κοινοποιήσετε πληροφορίες, όπως το Apple ID ή το συνθηματικό σας, ή έναν κωδικό επαλήθευσης για έλεγχο ταυτότητας δύο παραγόντων.

Για συμβουλές σχετικά με το πώς να αποφύγετε τη διακύβευση της ασφάλειας των λογαριασμών ή των προσωπικών σας δεδομένων, ανατρέξτε στο άρθρο της Υποστήριξης Apple [Αναγνώριση και αποφυγή μηνυμάτων ηλεκτρονικού «ψαρέματος», παραπλανητικών](https://support.apple.com/102568)  [κλήσεων υποστήριξης, και άλλων απατών](https://support.apple.com/102568) (https://support.apple.com/102568).

*Σημείωση:* Το ηλεκτρονικό «ψάρεμα» (phishing) αναφέρεται σε δόλιες απόπειρες υποκλοπής των προσωπικών δεδομένων σας.

# Ασφαλής έλεγχος των αξεσουάρ Οικίας σας

Αν είστε επί του παρόντος μέλος μιας οικίας, μπορείτε εύκολα και με ασφάλεια να προβάλλετε και να ελέγχετε τα αξεσουάρ Οικίας σας χρησιμοποιώντας την εφαρμογή «Οικία» στο iPhone, iPad ή Mac σας, ή μέσω του HomePod.

*Σημείωση:* Τα αξεσουάρ Οικίας μπορούν να είναι προϊόντα Apple ή προϊόντα τρίτων. Για να προβάλετε μια λίστα με τα διαθέσιμα αξεσουάρ Οικίας που είναι συμβατά με την εφαρμογή «Οικία» και τις συσκευές Apple σας, ανατρέξτε στην ενότητα [Αξεσουάρ Οικίας](https://www.apple.com/home-app/accessories/) (https://www.apple.com/home-app/accessories/).

### **Διακοπή της κοινής χρήσης της οικίας σας με κάποιο άτομο**

- 1. Αγγίξτε ή κάντε κλικ στην εφαρμογή «Οικία» Δ' και μετά επιλέξτε «Ρυθμίσεις οικίας». Αν εμφανίζονται πολλές οικίες, επιλέξτε την οικία από την οποία θέλετε να αποχωρήσετε και μετά επιλέξτε «Ρυθμίσεις οικίας».
- 2. Στο τμήμα «Άτομα», αγγίξτε ή κάντε κλικ στον χρήστη που θέλετε να αφαιρέσετε από την οικία σας και μετά αγγίξτε ή κάντε κλικ στην «Αφαίρεση ατόμου».

### **Αποχώρηση από μια οικία στην οποία προσκληθήκατε για κοινή χρήση**

Αν αποχωρήσετε από μια οικία, δεν θα μπορείτε πλέον να προβάλετε τα αξεσουάρ της συγκεκριμένης οικίας.

- 1. Στην εφαρμογή «Οικία», αγγίξτε ή κάντε κλικ στην εικονίδιο «Οικία» Δ' και μετά επιλέξτε «Ρυθμίσεις οικίας». Αν εμφανίζονται πολλές οικίες, επιλέξτε την οικία από την οποία θέλετε να αποχωρήσετε και μετά επιλέξτε «Ρυθμίσεις οικίας».
- 2. Κάντε κύλιση προς τα κάτω , και αγγίξτε ή κάντε κλικ στην «Αποχώρηση από οικία». Αγγίξτε ή κάντε κλικ στην «Αποχώρηση».

### **Επαναφορά οικίας**

Στο iOS 16, iPadOS 16.1, macOS 13 ή μεταγενέστερες εκδόσεις, όταν αφαιρέσετε μια οικία από την εφαρμογή «Οικία», όλες οι συσκευές HomeKit πρέπει να προστεθούν ξανά σε μια νέα οικία. Πριν αφαιρέσετε μια οικία, βεβαιωθείτε ότι έχετε ενημερώσει το λογισμικό όλων των αξεσουάρ οικίας στις πιο πρόσφατες εκδόσεις.

Αν δεν έχετε αναβαθμίσει τα λειτουργικά σας συστήματα, βεβαιωθείτε ότι ολοκληρώσατε το βήμα 4 παρακάτω.

- 1. Στην εφαρμογή «Οικία», αγγίξτε ή κάντε κλικ στο Δ' και μετά επιλέξτε «Ρυθμίσεις οικίας».
- 2. Στο κάτω μέρος του πλαισίου διαλόγου, αγγίξτε ή κάντε κλικ στην «Αφαίρεση οικίας» και μετά αγγίξτε ή κάντε κλικ στην «Αφαίρεση».
- 3. Κλείστε την εφαρμογή «Οικία».
- 4. Βρείτε όλα τα οικιακά αξεσουάρ και μετά επαναφέρετε το καθένα στις εργοστασιακές ρυθμίσεις του.
- 5. Ανοίξτε ξανά την εφαρμογή «Οικία» και δημιουργήστε μια νέα οικία.
- 6. Προσθέστε κάθε αξεσουάρ στη νέα οικία.

# Τρόπος σβησίματος όλου του περιεχομένου και των ρυθμίσεων

Αν ανησυχείτε ότι κάποιο άτομο μπορεί να απέκτησε φυσική πρόσβαση στη συσκευή σας και να αλλοίωσε την ενσωματωμένη ασφάλειά της, μπορείτε να επαναφέρετε τη συσκευή στις εργοστασιακές ρυθμίσεις της, ακόμη και αν δεν χρησιμοποιείτε την πιο πρόσφατη έκδοση iOS, iPadOS και macOS. Η εργοστασιακή επαναφορά θα σβήσει τις πληροφορίες και τις ρυθμίσεις στη συσκευή σας. Αυτό περιλαμβάνει την αφαίρεση των εφαρμογών που έχουν εγκατασταθεί εν αγνοία σας και την επαναφορά των ρυθμίσεων απορρήτου σας, ώστε να μην κοινοποιείται η τοποθεσία σας σε άτομα ή εφαρμογές. Η εργοστασιακή επαναφορά εγκαθιστά επίσης την πιο πρόσφατη έκδοση του λειτουργικού συστήματος.

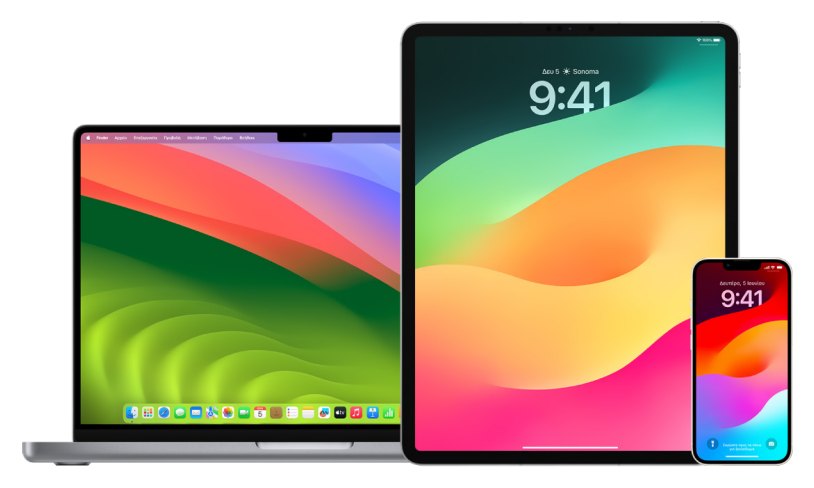

Αυτή η διαδικασία, γνωστή ως *Σβήσιμο όλου του περιεχομένου και των ρυθμίσεων*, απαιτεί πρόσβαση στο Διαδίκτυο και μπορεί να διαρκέσει κάποιο χρονικό διάστημα. Ωστόσο, διασφαλίζει ότι μόνο εσείς έχετε πρόσβαση στη συσκευή σας.

**Σημαντικό:** Όταν χρησιμοποιήσετε τη δυνατότητα «Σβήσιμο όλου του περιεχομένου και των ρυθμίσεων», όλα τα δεδομένα σας θα σβηστούν.

Αν θέλετε να χρησιμοποιήσετε το Σβήσιμο όλου του περιεχομένου και των ρυθμίσεων στο Mac σας, η συσκευή πρέπει να διαθέτει το macOS 12.0.1 ή μεταγενέστερη έκδοση. Εναλλακτικά, μπορείτε να σβήσετε το Mac σας. Ανατρέξτε στα άρθρα της Υποστήριξης Apple [Χρήση του Βοηθήματος δίσκων για σβήσιμο ενός Mac με Apple Silicon](https://support.apple.com/102506) (https://support.apple.com/102506) και [Χρήση του Βοηθήματος δίσκων για σβήσιμο ενός](https://support.apple.com/HT208496)  [Mac με επεξεργαστή Intel](https://support.apple.com/HT208496) (https://support.apple.com/HT208496).
### **Σβήσιμο του iPhone ή του iPad και επαναφορά στις εργοστασιακές ρυθμίσεις**

1. Μεταβείτε στις «Ρυθμίσεις» @ > «Γενικά» > «Επαναφορά» και μετά αγγίξτε «Σβήσιμο όλου του περιεχομένου και των ρυθμίσεων».

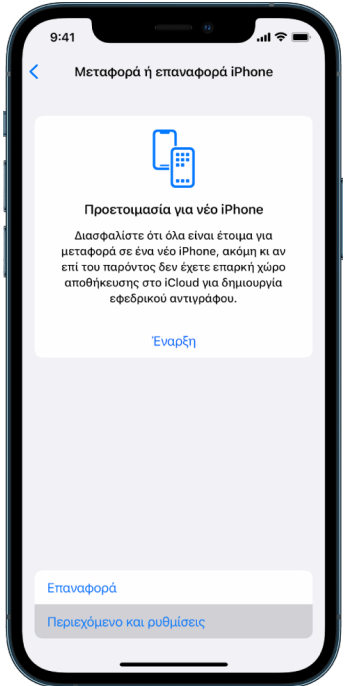

- 2. Εισαγάγετε τον κωδικό σας ή το συνθηματικό Apple ID σας.
- 3. Περιμένετε να αφαιρεθεί όλο το περιεχόμενο με ασφάλεια από τη συσκευή σας.

#### **Σβήσιμο του Mac και επαναφορά στις εργοστασιακές ρυθμίσεις**

- 1. Κάντε ένα από τα ακόλουθα:
	- $\cdot$  Σε Mac με macOS 13 ή μεταγενέστερη έκδοση: Επιλέξτε το μενού Apple  $\bullet$  > «Ρυθμίσεις συστήματος», κάντε κλικ στα «Γενικά» , κάντε κλικ στη «Μεταφορά ή επαναφορά» και μετά κάντε κλικ στο «Σβήσιμο όλου του περιεχομένου και των ρυθμίσεων».
	- $\cdot$  Σε Mac με macOS 12 ή προγενέστερη έκδοση: Επιλέξτε το μενού Apple  $\bigcirc$  > «Προτιμήσεις συστήματος» και μετά, στη γραμμή μενού, επιλέξτε «Προτιμήσεις συστήματος» > «Σβήσιμο όλου του περιεχομένου και των ρυθμίσεων».
- 2. Στον Βοηθό σβησίματος, εισαγάγετε τα στοιχεία διαχειριστή σας (το συνθηματικό που χρησιμοποιείτε για είσοδο στο Mac σας).
- 3. Ελέγξτε τα στοιχεία που θα αφαιρεθούν επιπρόσθετα στο περιεχόμενο και τις ρυθμίσεις σας.

Αν το Mac σας έχει πολλούς λογαριασμούς χρηστών, κάντε κλικ στο βέλος δίπλα στο όνομα λογαριασμού σας για να ελέγξετε τα στοιχεία.

4. Κάντε κλικ στη «Συνέχεια» και μετά ακολουθήστε τις οδηγίες στην οθόνη.

## Επαναφορά των δεδομένων για τα οποία έχετε δημιουργήσει εφεδρικό αντίγραφο

Αν δημιουργήσατε εφεδρικό αντίγραφο της συσκευής Apple σας πριν από το σβήσιμο και την επαναφορά της στις εργοστασιακές ρυθμίσεις, μπορείτε να επαναφέρετε τα δεδομένα σας από ένα εφεδρικό αντίγραφο στο iCloud ή ένα εφεδρικό αντίγραφο στον υπολογιστή σας. Αν ανησυχείτε ότι το εφεδρικό σας αντίγραφο ενδέχεται να περιέχει διαμορφώσεις ή εφαρμογές που δεν θέλετε στη συσκευή σας, μπορείτε να ελέγξετε τη Βιβλιοθήκη εφαρμογών και τις ρυθμίσεις μετά την επαναφορά του εφεδρικού αντιγράφου. Μπορείτε να επαναφέρετε ένα Mac χρησιμοποιώντας το Time Machine, και μπορείτε να επαναφέρετε ένα iPhone ή iPad χρησιμοποιώντας έναν υπολογιστή ή το iCloud.

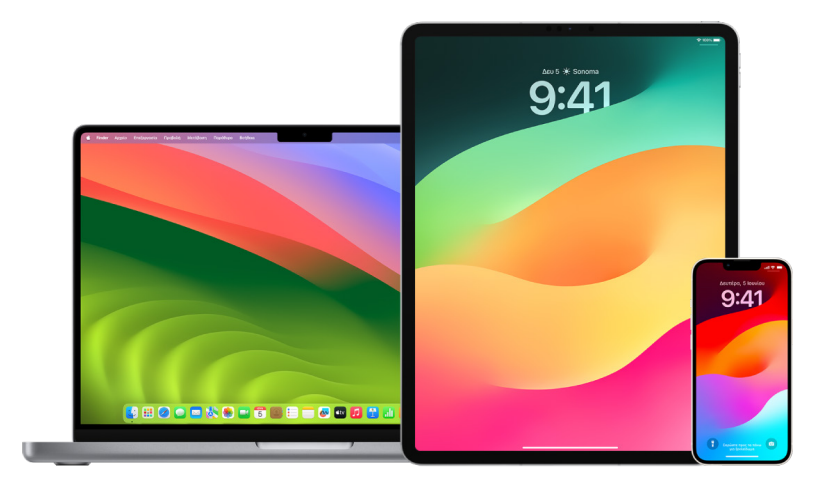

## **Επαναφορά του iPhone ή του iPad σας από εφεδρικό αντίγραφο iCloud**

- 1. Ενεργοποιήστε τη συσκευή σας. Θα εμφανιστεί μια οθόνη «Χαίρετε». (Αν έχετε ήδη διαμορφώσει τη συσκευή σας, πρέπει να σβήσετε όλο το περιεχόμενό της για να είναι δυνατή η χρήση αυτών των βημάτων ώστε να την επαναφέρετε από το εφεδρικό αντίγραφο.)
- 2. Ακολουθήστε τα βήματα διαμόρφωσης στην οθόνη μέχρι να φτάσετε στην οθόνη «Εφαρμογές και δεδομένα» και μετά αγγίξτε «Επαναφορά από εφεδρικό αντίγραφο iCloud».
- 3. Συνδεθείτε στο iCloud με το Apple ID σας.
- 4. Επιλέξτε ένα εφεδρικό αντίγραφο.

Εξετάστε την ημερομηνία και το μέγεθος κάθε αντιγράφου και επιλέξτε το πιο σχετικό. Αφού επιλέξετε ένα εφεδρικό αντίγραφο, ξεκινά η μεταφορά. Αν ένα μήνυμα αναφέρει ότι απαιτείται νεότερη έκδοση λογισμικού, ακολουθήστε τα βήματα στην οθόνη για ενημέρωση.

5. Όταν σας ζητηθεί, συνδεθείτε με το Apple ID σας για να επαναφέρετε τις εφαρμογές και τις αγορές σας.

Αν έχετε αγοράσει περιεχόμενο iTunes ή App Store χρησιμοποιώντας πολλαπλά Apple ID, θα σας ζητηθεί να συνδεθείτε σε καθένα από αυτά. Αν δεν μπορείτε να θυμηθείτε το συνθηματικό σας, μπορείτε να αγγίξετε «Παράλειψη αυτού του βήματος» και να συνδεθείτε αργότερα. Θα μπορείτε να χρησιμοποιήσετε τις εφαρμογές μόνο αφού συνδεθείτε με το Apple ID σας.

6. Μείνετε συνδεδεμένοι στο Wi-Fi και περιμένετε να εμφανιστεί μια γραμμή προόδου.

Ανάλογα με το μέγεθος του εφεδρικού αντιγράφου και την ταχύτητα δικτύου, η γραμμή προόδου μπορεί να χρειαστεί λίγα λεπτά έως μία ώρα για να εμφανίσει ότι η διαδικασία δικτύωσης ολοκληρώθηκε. Αν αποσυνδεθείτε από το Wi-Fi πολύ νωρίς, η πρόοδος θα διακοπεί μέχρι να επανασυνδεθείτε.

7. Τώρα μπορείτε να ολοκληρώσετε τη διαμόρφωση.

Το περιεχόμενο όπως οι εφαρμογές, οι φωτογραφίες, η μουσική και άλλες πληροφορίες σας θα συνεχίσουν να επαναφέρονται στο παρασκήνιο για τις επόμενες ώρες ή ημέρες, ανάλογα με τον όγκο των πληροφοριών. Προσπαθήστε να συνδέεστε συχνά στο Wi-Fi και στο ρεύμα για να ολοκληρωθεί η επαναφορά.

Μετά την ολοκλήρωση της επαναφοράς:

• Μεταβείτε στη Βιβλιοθήκη εφαρμογών και ελέγξτε τις εφαρμογές που είναι εγκατεστημένες στη συσκευή σας. Αν εντοπίσετε άγνωστες εφαρμογές τρίτων, μπορείτε να [τις διαγράψετε](#page-62-0). Ανατρέξτε στην ενότητα «Εμφάνιση και διαγραφή εφαρμογών από iPhone ή iPad», παραπάνω στο παρόν έγγραφο.

Ανατρέξτε στο άρθρο της Υποστήριξης Apple [Οργάνωση της οθόνης Αφετηρίας και της](https://support.apple.com/108324)  [Βιβλιοθήκης εφαρμογών στο iPhone](https://support.apple.com/108324) (https://support.apple.com/108324).

• Δείτε και [διαγράψτε τα προφίλ διαμόρφωσης συσκευής](#page-61-0) ή τα προφίλ MDM (Διαχείριση φορητών συσκευών) που δεν έχετε εξουσιοδοτήσει. (Τα προφίλ διαμόρφωσης χρησιμοποιούνται από σχολεία και επιχειρήσεις για διασφάλιση μιας συνεπούς διαμόρφωσης σε όλες τις συσκευές. Να είστε προσεκτικοί ώστε να μη διαγράψετε προφίλ που έχουν εγκατασταθεί από το σχολείο ή την εταιρεία σας.) Ανατρέξτε στην ενότητα «Διαγραφή ύποπτου περιεχομένου», παραπάνω στο παρόν έγγραφο.

#### **Επαναφορά του iPhone ή iPad από εφεδρικό αντίγραφο στον υπολογιστή σας**

- 1. Σε Mac με macOS 10.15 ή μεταγενέστερη έκδοση, ανοίξτε το Finder  $\Box$ . Σε Mac με macOS 10.14 ή προγενέστερη έκδοση, ή σε PC, ανοίξτε το iTunes.
- 2. Συνδέστε η συσκευή σας στον υπολογιστή με ένα καλώδιο USB. Αν ένα μήνυμα ζητήσει τον κωδικό της συσκευής σας ή να σημάνετε αυτόν τον υπολογιστή ως αξιόπιστο, ακολουθήστε τα βήματα στην οθόνη.
- 3. Επιλέξτε το iPhone ή iPad σας όταν εμφανιστεί στο παράθυρο Finder ή στο iTunes.
- 4. Επιλέξτε «Επαναφορά εφεδρικού αντιγράφου».
- 5. Δείτε την ημερομηνία κάθε εφεδρικού αντιγράφου και επιλέξτε το πιο σχετικό.
- 6. Κάντε κλικ στην «Επαναφορά» και περιμένετε έως ότου να ολοκληρωθεί η επαναφορά. Αν σας ζητηθεί, εισαγάγετε το συνθηματικό για το κρυπτογραφημένο εφεδρικό αντίγραφο.
- 7. Διατηρήστε τη συσκευή σας συνδεδεμένη μετά την επανεκκίνησή της και περιμένετε να συγχρονιστεί με τον υπολογιστή σας. Μπορείτε να την αποσυνδέσετε αφού ολοκληρωθεί ο συγχρονισμός.

Μετά την ολοκλήρωση της επαναφοράς:

• Μεταβείτε στη Βιβλιοθήκη εφαρμογών και ελέγξτε τις εφαρμογές που είναι εγκατεστημένες στη συσκευή σας. Αν εντοπίσετε άγνωστες εφαρμογές τρίτων, μπορείτε να [τις διαγράψετε](#page-61-1). Ανατρέξτε στην ενότητα «Εμφάνιση και διαγραφή εφαρμογών από iPhone ή iPad», παραπάνω στο παρόν έγγραφο.

Ανατρέξτε στο άρθρο της Υποστήριξης Apple [Οργάνωση της οθόνης Αφετηρίας και της](https://support.apple.com/108324)  [Βιβλιοθήκης εφαρμογών στο iPhone](https://support.apple.com/108324) (https://support.apple.com/108324).

• Δείτε και [διαγράψτε τα προφίλ διαμόρφωσης συσκευής](#page-61-0) ή τα προφίλ MDM (Διαχείριση φορητών συσκευών) που δεν έχετε εξουσιοδοτήσει. (Τα προφίλ διαμόρφωσης χρησιμοποιούνται από σχολεία και επιχειρήσεις για διασφάλιση μιας συνεπούς διαμόρφωσης σε όλες τις συσκευές. Να είστε προσεκτικοί ώστε να μη διαγράψετε προφίλ που έχουν εγκατασταθεί από το σχολείο ή την εταιρεία σας.) Ανατρέξτε στην ενότητα «Διαγραφή ύποπτου περιεχομένου από τη συσκευή σας», παραπάνω στο παρόν έγγραφο.

#### **Επαναφορά στοιχείων για τα οποία δημιουργήθηκε εφεδρικό αντίγραφο με το Time Machine σε Mac**

Αν χρησιμοποιείτε το Time Machine για να δημιουργήσετε εφεδρικά αντίγραφα των αρχείων σας στο Mac, μπορείτε εύκολα να επαναφέρετε απολεσμένα στοιχεία ή να ανακτήσετε παλαιότερες εκδόσεις αρχείων. Μπορείτε να χρησιμοποιήσετε το Time Machine μέσα από πολλές εφαρμογές.

1. Σε Mac, ανοίξτε ένα παράθυρο για το στοιχείο που θέλετε να επαναφέρετε.

Για παράδειγμα, για να ανακτήσετε ένα αρχείο που διαγράψατε κατά λάθος από τον φάκελο «Έγγραφα», ανοίξτε τον φάκελο «Έγγραφα».

Αν λείπει κάποιο στοιχείο από το γραφείο εργασίας σας, δεν χρειάζεται να ανοίξετε κάποιο παράθυρο.

2. Χρησιμοποιήστε το Launchpad για προβολή και άνοιγμα εφαρμογών στο Mac και άνοιγμα του Time Machine. Ενδέχεται να εμφανιστεί ένα μήνυμα ενώ ο υπολογιστής συνδέεται στον δίσκο εφεδρικών αντιγράφων.

Μπορείτε επίσης να ανοίξετε το Time Machine κάνοντας κλικ στο εικονίδιο Time Machine στη γραμμή μενού και επιλέγοντας «Είσοδος στο Time Machine». Αν το εικονίδιο Time Machine δεν υπάρχει στη γραμμή μενού, κάντε ένα από τα παρακάτω:

- Σε Mac με macOS 13 ή μεταγενέστερη έκδοση: Επιλέξτε το μενού Apple  $\bigstar$  > «Ρυθμίσεις συστήματος», κάντε κλικ στο «Time Machine» © και μετά επιλέξτε «Εμφάνιση Time Machine στη γραμμή μενού».
- Σε Mac με macOS 12 ή προγενέστερη έκδοση: Επιλέξτε το μενού Apple  $\bullet$  > «Προτιμήσεις συστήματος», κάντε κλικ στο «Time Machine»  $\bullet$  και μετά επιλέξτε «Εμφάνιση Time Machine στη γραμμή μενού».

3. Χρησιμοποιήστε τα βέλη και τη γραμμή χρόνου για να περιηγηθείτε στα τοπικά στιγμιότυπα και στα εφεδρικά αντίγραφα.

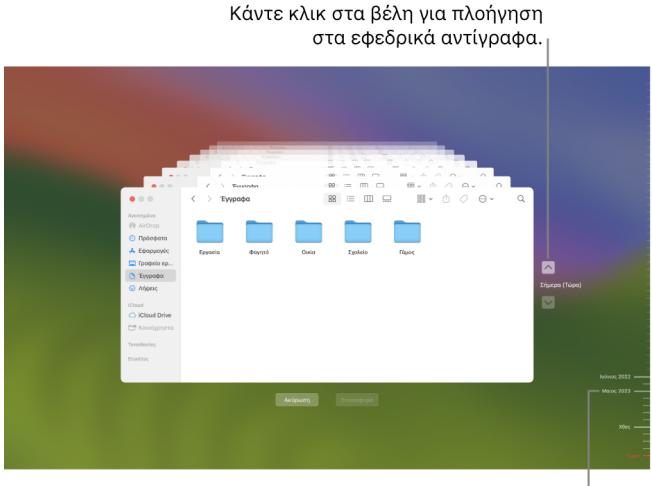

Γραμμή χρόνου εφεδρικών αντιγράφων

Αν δείτε ένα παλλόμενο φως στο ημισκούρο γκρίζο σημάδι υποδιαίρεσης, αυτό αντιπροσωπεύει ένα εφεδρικό αντίγραφο που ακόμη φορτώνεται ή επαληθεύεται στον δίσκο εφεδρικών αντιγράφων.

4. Επιλέξτε ένα ή περισσότερα στοιχεία που θέλετε να ανακτηθούν (μπορούν να συμπεριλαμβάνουν φακέλους ή ολόκληρο τον δίσκο σας) και κάντε κλικ στην «Επαναφορά».

Τα στοιχεία που επαναφέρετε επιστρέφουν στην αρχική τους τοποθεσία. Για παράδειγμα, αν ένα στοιχείο εντοπίστηκε στον φάκελο «Έγγραφα», επιστρέφει στον φάκελο «Έγγραφα».

Μετά την ολοκλήρωση της επαναφοράς:

- Μεταβείτε στο Launchpad και ελέγξτε τις εφαρμογές που είναι εγκατεστημένες στο Mac σας. Αν βρείτε άγνωστες εφαρμογές τρίτων, διαγράψτε τις πατώντας παρατεταμένα το πλήκτρο Option και μετά κάνοντας κλικ στο X στην εφαρμογή που θέλετε να αφαιρέσετε.
- Δείτε και [διαγράψτε τα προφίλ διαμόρφωσης συσκευής](#page-61-0) ή τα προφίλ MDM (Διαχείριση φορητών συσκευών) που δεν έχετε εξουσιοδοτήσει. (Τα προφίλ διαμόρφωσης χρησιμοποιούνται από σχολεία και επιχειρήσεις για διασφάλιση μιας συνεπούς διαμόρφωσης σε όλες τις συσκευές. Να είστε προσεκτικοί ώστε να μη διαγράψετε προφίλ που έχουν εγκατασταθεί από το σχολείο ή την εταιρεία σας.) Ανατρέξτε στην ενότητα «Διαγραφή ύποπτου περιεχομένου από τη συσκευή σας», παραπάνω στο παρόν έγγραφο.

# Εργαλεία ασφάλειας και απορρήτου

## Ενημέρωση του λογισμικού Apple σας

Για την ασφάλιση της συσκευής σας και τη διαχείριση της πρόσβασης στα προσωπικά δεδομένα σας, βεβαιωθείτε ότι έχετε εγκαταστήσει το πιο πρόσφατο λειτουργικό σύστημα με τις πιο πρόσφατες ενημερώσεις ασφάλειας και απορρήτου. Αφού ενημερώσετε τις συσκευές σας, μπορείτε να μάθετε πώς να διαχειρίζεστε το Apple ID σας. Όλες οι συσκευές Apple επωφελούνται από ενημερώσεις λογισμικού.

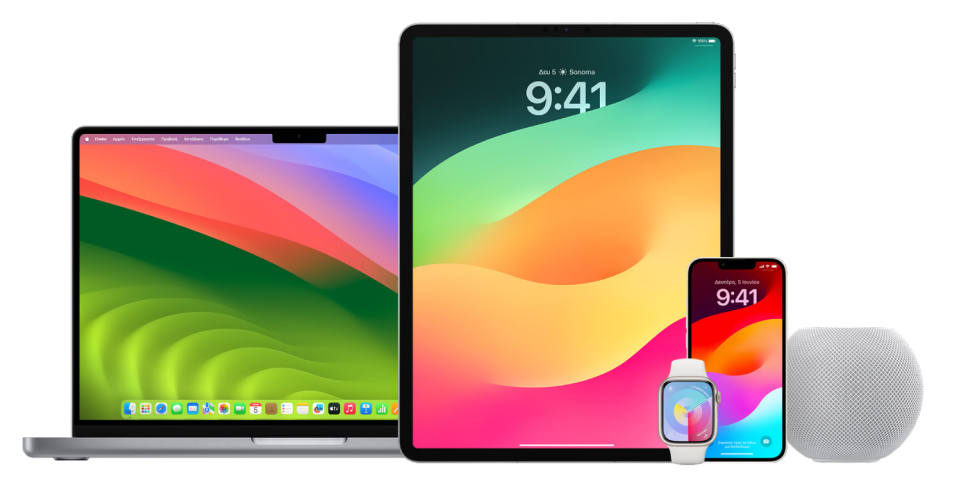

Η ενημέρωση του λογισμικού λειτουργικού συστήματος είναι ένα από τα πιο σημαντικά πράγματα που μπορείτε να κάνετε για να προστατεύσετε τη συσκευή και τα δεδομένα σας. Η Apple διευκολύνει τη λήψη και την εγκατάσταση αυτών των ενημερώσεων.

Για να δείτε μια λίστα των ενημερώσεων ασφαλείας για συσκευές Apple, ανατρέξτε στο άρθρο της Υποστήριξης Apple [Ενημερώσεις ασφαλείας Apple](https://support.apple.com/HT201222#update) (https://support.apple.com/ HT201222#update).

#### **Αυτόματη ενημέρωση των iPhone και iPad**

Αν δεν ενεργοποιήσατε τις αυτόματες ενημερώσεις κατά την αρχική διαμόρφωση της συσκευής σας, μπορείτε να τις ενεργοποιήσετε κάνοντας τα εξής:

- 1. Μεταβείτε στις «Ρυθμίσεις» @ > «Γενικά» > «Ενημέρωση λογισμικού» > «Αυτόματες ενημερώσεις».
- 2. Ενεργοποίηση και των δύο επιλογών: Λήψη ενημερώσεων [*iOS ή iPadOS*], και Εγκατάσταση ενημερώσεων [*iOS ή iPadOS*].

Όταν διατίθεται μια ενημέρωση, η συσκευή πραγματοποιεί λήψη και εγκαθιστά την ενημέρωση το βράδυ το βράδυ ενώ φορτίζεται η συσκευή και είναι συνδεδεμένη σε Wi-Fi. Θα λάβετε μια γνωστοποίηση πριν από την εγκατάσταση μιας ενημέρωσης.

Για απενεργοποίηση των αυτόματων ενημερώσεων, μεταβείτε στις «Ρυθμίσεις» > «Γενικά» > «Ενημέρωση λογισμικού» > «Αυτόματες ενημερώσεις», και μετά απενεργοποιήστε και τις δύο επιλογές.

#### **Χειροκίνητη ενημέρωση των iPhone και iPad**

Ανά πάσα στιγμή, μπορείτε να ελέγξετε χειροκίνητα για ενημερώσεις λογισμικού και να τις εγκαταστήσετε.

• Μεταβείτε στις «Ρυθμίσεις» @ > «Γενικά» > «Ενημέρωση λογισμικού».

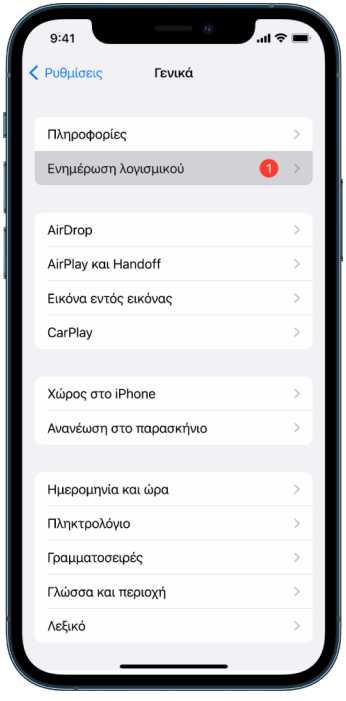

Η οθόνη εμφανίζει την τρέχουσα εγκατεστημένη έκδοση iOS και σας ειδοποιεί αν διατίθεται ενημέρωση.

#### **Ενημέρωση των iPhone και iPad μέσω του υπολογιστή σας**

- 1. Βεβαιωθείτε ότι διαθέτετε ένα από τα εξής:
	- Mac με θύρα USB και OS X 10.9 ή μεταγενέστερη έκδοση
	- PC με θύρα USB και Windows 7 ή μεταγενέστερη έκδοση
- 2. Κάντε ένα από τα ακόλουθα:
	- Συνδέστε τη συσκευή με τον υπολογιστή σας χρησιμοποιώντας το παρεχόμενο καλώδιο Lightning σε USB. Αν ο υπολογιστής σας διαθέτει θύρα USB-C, χρησιμοποιήστε ένα καλώδιο USB-C σε USB ή ένα καλώδιο USB-C σε Lightning (καθένα πωλείται ξεχωριστά).
	- Αν η συσκευασία της συσκευής περιλάμβανε ένα καλώδιο USB-C σε Lightning και ο υπολογιστής σας διαθέτει θύρα USB, συνοδεύεται από έναν καλώδιο Lightning σε USB (πωλείται ξεχωριστά).
- Αν η συσκευασία του iPad σας περιλάμβανε ένα καλώδιο φόρτισης USB-C και ο υπολογιστής σας διαθέτει θύρα USB, χρησιμοποιήστε έναν προσαρμογέα USB-C σε USB και ένα καλώδιο USB-A (καθένα πωλείται ξεχωριστά).
- Αν η συσκευασία του iPad σας περιλάμβανε ένα καλώδιο φόρτισης Thunderbolt 4/USB-4 και ο υπολογιστής σας διαθέτει θύρα USB, χρησιμοποιήστε έναν προσαρμογέα USB-C σε USB και ένα καλώδιο USB-A (καθένα πωλείται ξεχωριστά). Μπορείτε να χρησιμοποιήσετε καλώδια Thunderbolt ή USB με συσκευές Thunderbolt, όπως iPad Pro 12,9 ιντσών (5ης γενιάς) και iPad Pro 11 ιντσών (3ης γενιάς).
- 3. Αφού συνδέσετε επιτυχώς τη συσκευή στον υπολογιστή σας, κάντε ένα από τα εξής:
	- *Στην πλαϊνή στήλη του Finder στο Mac:* Επιλέξτε τη συσκευή και μετά κάντε κλικ στα «Γενικά» στο πάνω μέρος του παραθύρου.

Αν θέλετε να χρησιμοποιήσετε το Finder για ενημέρωση της συσκευής σας στο iOS 15 ή το iPadOS 15, πρέπει να είναι εγκατεστημένο το macOS 10.15 ή μεταγενέστερη έκδοση. Με προγενέστερες εκδόσεις macOS, [χρησιμοποιήστε το](https://support.apple.com/el-gr/guide/itunes/itns3235/12.9/mac/10.14)  [iTunes](https://support.apple.com/el-gr/guide/itunes/itns3235/12.9/mac/10.14) για ενημέρωση της συσκευής σας. Ανατρέξτε στην ενότητα «Ενημέρωση λογισμικού σε συσκευές iOS στο iTunes» (στη διεύθυνση https://support.apple.com/ el-gr/guide/itunes/itns3235/12.9/mac/10.14).

- *Στην εφαρμογή iTunes στο Windows PC σας:* Κάντε κλικ στο κουμπί iPhone πάνω αριστερά στο παράθυρο iTunes και μετά κάντε κλικ στη «Σύνοψη».
- 4. Κάντε κλικ στο στοιχείο «Έλεγχος για ενημέρωση».
- 5. Για την εγκατάσταση μιας διαθέσιμης ενημέρωσης, κάντε κλικ στην «Ενημέρωση».

#### **Αυτόματη ενημέρωση του Mac**

- 1. Κάντε ένα από τα ακόλουθα:
	- Σε Mac με macOS 13 ή μεταγενέστερη έκδοση: Επιλέξτε το μενού Apple  $\bullet$  > «Ρυθμίσεις συστήματος», κάντε κλικ στα «Γενικά» και μετά κάντε κλικ στην «Ενημέρωση λογισμικού» .
	- $\cdot$  Σε Mac με macOS 12 ή προγενέστερη έκδοση: Επιλέξτε το μενού Apple  $\bigcirc$ «Προτιμήσεις συστήματος» και μετά κάντε κλικ στην «Ενημέρωση λογισμικού» .
- 2. Για να εγκαταστήσετε αυτόματα τις ενημερώσεις macOS, επιλέξτε «Αυτόματη ενημέρωση του Mac».
- 3. Για να ορίσετε προηγμένες επιλογές ενημέρωσης, κάντε κλικ στα «Προηγμένα» και μετά κάντε ένα από τα ακόλουθα:
	- *Για να ρυθμίσετε το Mac σας ώστε να ελέγχει αυτόματα για ενημερώσεις:* Επιλέξτε «Έλεγχος για ενημερώσεις».
	- *Για να ρυθμίσετε το Mac σας ώστε να πραγματοποιεί λήψη ενημερώσεων χωρίς να σας ρωτά:* Επιλέξτε «Λήψη νέων ενημερώσεων όταν διατίθενται».
	- *Για να ρυθμίσετε το Mac σας ώστε να εγκαθιστά αυτόματα ενημερώσεις macOS:*  Επιλέξτε «Εγκατάσταση ενημερώσεων macOS».
	- *Για να ρυθμίσετε το Mac σας ώστε να εγκαθιστά αυτόματα ενημερώσεις εφαρμογών από το App Store:* Επιλέξτε «Εγκατάσταση ενημερώσεων εφαρμογών από το App Store».
	- *Για να ρυθμίσετε το Mac σας ώστε να εγκαθιστά αυτόματα ενημερώσεις αρχείων συστήματος και ενημερώσεις ασφάλειας:* Επιλέξτε «Εγκατάσταση αποκρίσεων ασφαλείας και αρχείων συστήματος».
- 4. Κάντε κλικ στο «OK».

Για να λαμβάνετε αυτόματα τις πιο πρόσφατες ενημερώσεις, συνιστάται να επιλέξετε «Έλεγχος για ενημερώσεις», «Λήψη νέων ενημερώσεων όταν διατίθενται» και «Εγκατάσταση αρχείων δεδομένων συστήματος και ενημερώσεων ασφαλείας».

*Σημείωση:* Για αυτόματη λήψη ενημερώσεων, στα MacBook, MacBook Pro και MacBook Air πρέπει να είναι συνδεδεμένο το τροφοδοτικό.

#### **Χειροκίνητη ενημέρωση του Mac**

Μπορείτε να ενημερώσετε χειροκίνητα το λειτουργικό σύστημα του Mac και οποιοδήποτε λογισμικό που έχετε λάβει από το App Store.

- Κάντε ένα από τα ακόλουθα:
	- $\cdot$  Σε Mac με macOS 13 ή μεταγενέστερη έκδοση: Επιλέξτε το μενού Apple  $\bullet$  > «Ρυθμίσεις συστήματος», κάντε κλικ στα «Γενικά» και μετά κάντε κλικ στην «Ενημέρωση λογισμικού» .
	- Σε Mac με macOS 12 ή προγενέστερη έκδοση: Επιλέξτε το μενού Apple  $\blacklozenge$  > «Προτιμήσεις συστήματος» και μετά κάντε κλικ στην «Ενημέρωση λογισμικού» .
- Για ενημέρωση του λογισμικού που έχει ληφθεί από το App Store, κάντε κλικ στο μενού Apple. Ο αριθμός των διαθέσιμων ενημερώσεων, αν υπάρχουν, εμφανίζεται δίπλα στο App Store. Επιλέξτε «App Store» για μετάβαση στην εφαρμογή App Store A.

## Καθορισμός μοναδικού κωδικού ή συνθηματικού σε συσκευές Apple

Για να μην επιτρέπεται σε κανένα άτομο εκτός από εσάς η χρήση των συσκευών σας και η πρόσβαση στις πληροφορίες σας, χρησιμοποιήστε έναν μοναδικό κωδικό ή συνθηματικό που μόνο εσείς γνωρίζετε. Αν χρησιμοποιείτε από κοινού μια συσκευή ή αν άλλα άτομα γνωρίζουν τον κωδικό πρόσβασης ή το συνθηματικό σας, μην ξεχνάτε ότι μπορούν να εμφανίζουν τις πληροφορίες στη συσκευή ή τον λογαριασμό σας και να αλλάξουν τις ρυθμίσεις της συσκευής.

Αν πιστεύετε ότι κάποιο άτομο γνωρίζει τον κωδικό πρόσβασης ή το συνθηματικό της συσκευής σας και θέλετε να ορίσετε έναν κωδικό ή συνθηματικό που μόνο εσείς γνωρίζετε, μπορείτε να επαναφέρετε τον κωδικό ή το συνθηματικό στις Ρυθμίσεις ή στις Προτιμήσεις συστήματος, ανάλογα με τη συσκευή. Το συνθηματικό του Mac πρέπει να περιλαμβάνει οκτώ ή περισσότερους χαρακτήρες, πεζά και κεφαλαία γράμματα, και τουλάχιστον έναν αριθμό. Μπορείτε επίσης να προσθέσετε επιπλέον χαρακτήρες και σημεία στίξης για να κάνετε το συνθηματικό ακόμη πιο ισχυρό.

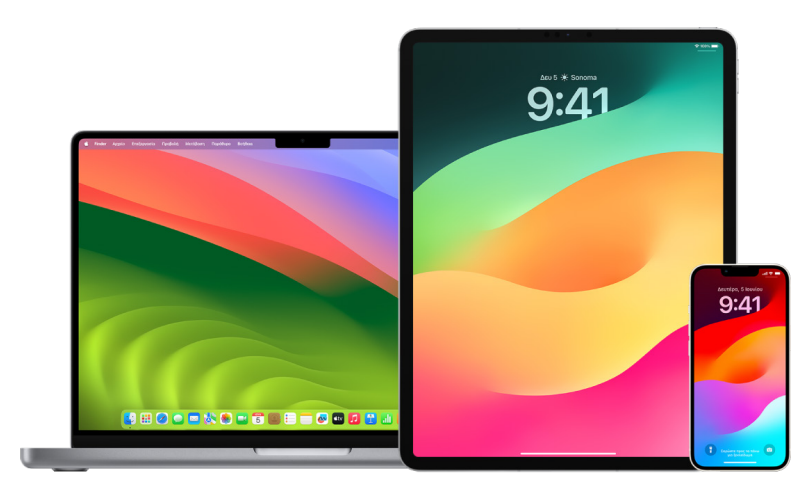

## **Διαμόρφωση κωδικού στο iPhone ή το iPad σας**

Για καλύτερη ασφάλεια, καθορίστε έναν κωδικό που πρέπει να εισάγεται για το ξεκλείδωμα του iPhone ή του iPad κατά την ενεργοποίηση ή την αφύπνισή του. Ο καθορισμός κωδικού ενεργοποιεί επίσης την προστασία δεδομένων, η οποία κρυπτογραφεί τα δεδομένα του iPhone και του iPad, ώστε μόνο τα άτομα που γνωρίζουν τον κωδικό να μπορούν να προσπελάσουν τα δεδομένα.

*Σημείωση:* Ο *κωδικός* της συσκευής σας δεν είναι ίδιος με το *συνθηματικό* Apple ID σας που παρέχει πρόσβαση στα iTunes Store, App Store, Apple Books, iCloud και άλλες υπηρεσίες της Apple.

- Μεταβείτε στις «Ρυθμίσεις» ۞ και μετά κάντε ένα από τα εξής:
	- Σε iPhone ή iPad με Face ID: Αγγίξτε «Face ID και κωδικός» και μετά αγγίξτε «Ενεργοποίηση κωδικού» ή «Αλλαγή κωδικού».
	- *Σε iPhone ή iPad με κουμπί Αφετηρίας:* Αγγίξτε «Touch ID και κωδικός» και μετά αγγίξτε «Ενεργοποίηση κωδικού» ή «Αλλαγή κωδικού».

Για προβολή των επιλογών δημιουργίας συνθηματικού, αγγίξτε «Επιλογές κωδικού». Η προεπιλογή για τους κωδικούς πρόσβασης είναι έξι ψηφία, αλλά οι επιλογές κυμαίνονται από τη λιγότερο ασφαλή των τεσσάρων ψηφίων έως την πιο ασφαλή που είναι ο αλφαριθμητικός κωδικός.

### **Αλλαγή του κωδικού και λήξη του προηγούμενου κωδικού σε iPhone ή iPad**

Αν ανησυχείτε ότι κάποιο άτομο έχει πρόσβαση στον κωδικό σας και θέλετε να ασφαλίσετε το iPhone σας, μπορείτε να αλλάξετε τον κωδικό για να προστατεύσετε το απόρρητό σας και να λήξετε τον προηγούμενο κωδικό. Για να αλλάξετε τον κωδικό σας, ακολουθήστε τα παρακάτω βήματα.

- 1. Μεταβείτε στις «Ρυθμίσεις» ο και μετά κάντε ένα από τα εξής:
	- Σε iPhone ή iPad με Face ID: Αγγίξτε «Face ID και κωδικός» και μετά εισαγάγετε τον κωδικό σας.
	- *Σε iPhone ή iPad με κουμπί Αφετηρίας:* Αγγίξτε «Touch ID και κωδικός» και εισαγάγετε τον κωδικό σας.
- 2. Αγγίξτε «Αλλαγή κωδικού» και εισαγάγετε τον τρέχοντα κωδικό σας.
- 3. Αν θέλετε επιπλέον ασφάλεια, αγγίξτε «Επιλογές κωδικού» για να επιλέξετε τη μορφή του μελλοντικού σας κωδικού.

Οι διαθέσιμες μορφές περιλαμβάνουν έναν τετραψήφιο αριθμητικό κωδικό, έναν εξαψήφιο αριθμητικό κωδικό, έναν προσαρμοσμένο αλφαριθμητικό κωδικό ή έναν προσαρμοσμένο αριθμητικό κωδικό.

4. Εισαγάγετε τον νέο κωδικό δύο φορές.

**Σημαντικό:** Αφού αλλάξετε τον κωδικό σας σε iOS 17 ή iPadOS 17, μπορείτε να χρησιμοποιήσετε τον παλιό κωδικό για να επαναφέρετε τον κωδικό σας εντός 72 ωρών. Αυτό σας βοηθά να μην ξεχάσετε κατά λάθος τον νέο κωδικό. Αν θέλετε να απενεργοποιήσετε πλήρως τον παλιό κωδικό σας μετά την αλλαγή του, αγγίξτε «Λήξη προηγούμενου κωδικού τώρα» στο τμήμα «[Face ID][Touch ID] και κωδικός» στις Ρυθμίσεις.

## **Αλλαγή του συνθηματικού εισόδου στο Mac**

Αν ανησυχείτε ότι κάποιο άτομο έχει πρόσβαση στο συνθηματικό σας και θέλετε να ασφαλίσετε το Mac σας, μπορείτε να αλλάξετε τον κωδικό χρήστη για να προστατεύσετε το απόρρητό σας.

*Σημείωση:* Το συνθηματικό εισόδου είναι το συνθηματικό που εισάγετε για ξεκλείδωμα του Mac κατά την ενεργοποίηση ή την αφύπνισή του από κατάσταση ύπνου. Επειδή εσείς δημιουργήσατε το συνθηματικό, μπορεί να είναι το ίδιο με το συνθηματικό Apple ID σας που παρέχει πρόσβαση στα iTunes Store, App Store, Apple Books, iCloud και άλλες υπηρεσίες της Apple.

- 1. Κάντε ένα από τα ακόλουθα:
	- $\cdot$  Σε Mac με macOS 13 ή μεταγενέστερη έκδοση: Επιλέξτε το μενού Apple  $\bullet$  > «Ρυθμίσεις συστήματος», κάντε κλικ στα «Γενικά», κάντε κλικ στους «Χρήστες και ομάδες» 2 και μετά κάντε κλικ στο κουμπί «Πληροφορίες» (i).
	- $\cdot$  Σε Mac με macOS 12 ή προγενέστερη έκδοση: Επιλέξτε το μενού Apple  $\bullet$  > «Προτιμήσεις συστήματος», κάντε κλικ στους «Χρήστες και ομάδες» **...** και μετά κάντε κλικ στην «Αλλαγή συνθηματικού».
- 2. Κάντε κλικ στην «Αλλαγή συνθηματικού».
- 3. Εισαγάγετε το τρέχον συνθηματικό στο πεδίο «Παλιό συνθηματικό».
- 4. Εισαγάγετε το νέο συνθηματικό στο πεδίο «Νέο συνθηματικό» και μετά εισαγάγετέ το ξανά στο πεδίο «Επαλήθευση».

Για βοήθεια σχετικά με την επιλογή ενός ασφαλούς συνθηματικού, κάντε κλικ στο κουμπί «Κλειδί» που βρίσκεται δίπλα στο πεδίο «Νέο συνθηματικό».

5. Εισαγάγετε μια υπόδειξη που θα σας βοηθήσει να θυμάστε το συνθηματικό.

Η υπόδειξη εμφανίζεται αν εισαγάγετε λανθασμένο συνθηματικό τρεις φορές συνεχόμενα ή αν κάνετε κλικ στο λατινικό ερωτηματικό στο πεδίο συνθηματικού στο παράθυρο εισόδου.

6. Κάντε κλικ στην «Αλλαγή συνθηματικού».

### **Αυτόματο κλείδωμα του iPhone ή iPad**

Για να αυξήσετε περαιτέρω το προσωπικό απόρρητο, μπορείτε να ρυθμίσετε τη συσκευή σας ώστε να κλειδώνει αυτόματα αφού παρέλθει ένα συγκεκριμένο χρονικό διάστημα χωρίς δραστηριότητα.

• Μεταβείτε στις «Ρυθμίσεις» @ > «Οθόνη και φωτεινότητα» > «Αυτόματο κλείδωμα» και καθορίστε μια χρονική διάρκεια.

# Ασφάλιση του iPhone ή iPad με το Face ID

Το Face ID προορίζεται για οποιονδήποτε χρήστη που θέλει να προσθέσει ένα επιπλέον επίπεδο ασφάλειας στο iPhone ή το iPad του. Διασφαλίζει ότι κανένα άλλο άτομο δεν θα έχει πρόσβαση στις πληροφορίες που είναι αποθηκευμένες στη συσκευή σας. Για να χρησιμοποιήσετε το Face ID, πρέπει πρώτα να διαμορφώσετε έναν κωδικό στο iPhone ή το iPad σας.

Για να δείτε μια λίστα υποστηριζόμενων συσκευών, ανατρέξτε στο άρθρο της Υποστήριξης Apple [Μοντέλα iPhone και iPad που υποστηρίζουν το Face ID](https://support.apple.com/102854) (https://support.apple.com/102854).

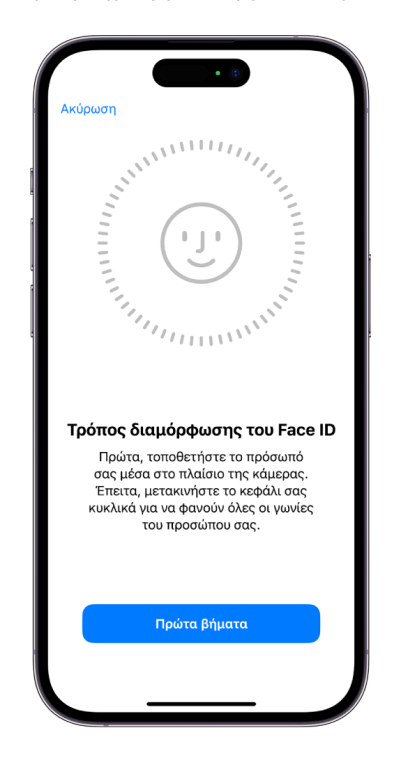

#### **Διαμόρφωση του Face ID**

• Αν δεν διαμορφώσατε το Face ID κατά την αρχική διαμόρφωση του iPhone ή iPad, μεταβείτε στις «Ρυθμίσεις» > «Face ID και κωδικός» > «Διαμόρφωση του Face ID» και μετά ακολουθήστε τις οδηγίες στην οθόνη.

Αν αντιμετωπίζετε κινητικές δυσκολίες, μπορείτε να αγγίξετε «Επιλογές προσβασιμότητας» κατά τη διάρκεια της διαμόρφωσης του Face ID. Όταν το κάνετε, η διαμόρφωση της αναγνώρισης προσώπου δεν απαιτεί το πλήρες εύρος της κίνησης της κεφαλής. Η χρήση του Face ID εξακολουθεί να είναι ασφαλής, αλλά απαιτείται μεγαλύτερη συνέπεια στον τρόπο που κοιτάτε το iPhone ή iPad.

Το Face ID διαθέτει επίσης μια δυνατότητα προσβασιμότητας που μπορείτε να χρησιμοποιήσετε αν είστε τυφλοί ή έχετε περιορισμένη όραση. Αν δεν θέλετε το Face ID να απαιτεί να κοιτάζετε το iPhone ή το iPad σας με ανοιχτά μάτια, μεταβείτε στις «Ρυθμίσεις» > «Προσβασιμότητα» και απενεργοποιήστε την επιλογή «Απαίτηση προσοχής για Face ID». Αυτή η δυνατότητα απενεργοποιείται αυτόματα αν ενεργοποιήσετε το VoiceOver κατά την αρχική διαμόρφωση του iPhone ή iPad.

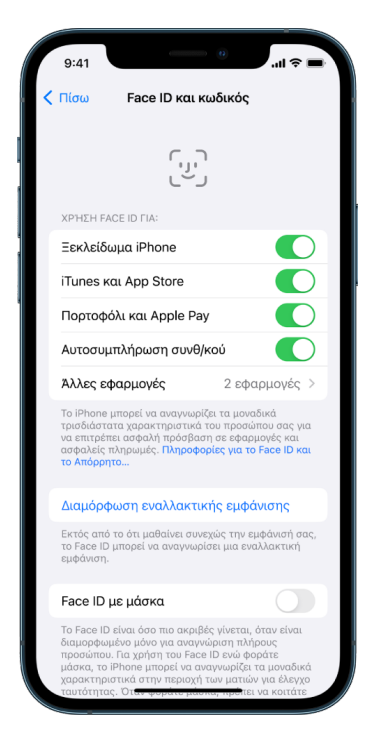

Ανατρέξτε στην ενότητα [Αλλαγή των ρυθμίσεων Face ID και προσοχής στο iPhone](https://support.apple.com/el-gr/guide/iphone/iph646624222) (https:// support.apple.com/el-gr/guide/iphone/iph646624222) στον Οδηγό χρήσης iPhone, ή στην ενότητα [Αλλαγή των ρυθμίσεων Face ID και προσοχής στο iPad](https://support.apple.com/el-gr/guide/ipad/ipad058b4a31) στον Οδηγό χρήσης iPad (https://support.apple.com/el-gr/guide/ipad/ipad058b4a31).

#### **Επαναφορά του Face ID**

Αν υπάρχει μια εναλλακτική εμφάνιση που δεν θέλετε να διατηρήσετε ή πιστεύετε ότι κάποιο άτομο ίσως να έχει προσθέσει μια εναλλακτική εμφάνιση στη συσκευή σας χωρίς την άδειά σας, μπορείτε να επαναφέρετε το Face ID και μετά να το διαμορφώσετε εκ νέου.

- 1. Μεταβείτε στις «Ρυθμίσεις» > @ > «Face ID και κωδικός» και αγγίξτε «Επαναφορά του Face ID».
- 2. Δείτε την παραπάνω εργασία για εκ νέου διαμόρφωση του Face ID.

## Ασφαλίστε τις συσκευές σας με το Touch ID

Χρησιμοποιήστε το Touch ID για ασφαλές και βολικό ξεκλείδωμα του iPhone ή του iPad, εξουσιοδότηση αγορών και πληρωμών και σύνδεση σε πολλές εφαρμογές τρίτων, πατώντας το κουμπί Αφετηρίας με το δάχτυλο ή τον αντίχειρά σας.

Για να χρησιμοποιήσετε το Touch ID, πρέπει πρώτα να διαμορφώσετε έναν κωδικό στο iPhone ή το iPad σας.

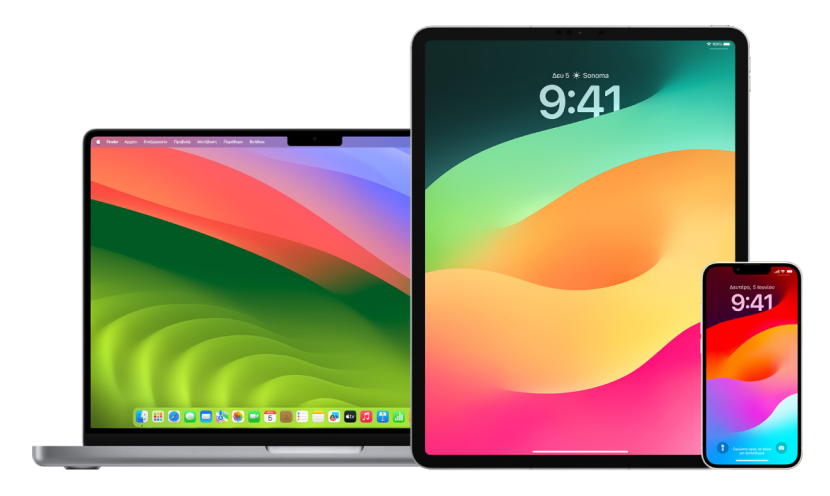

#### **Διαμόρφωση του Touch ID στο iPhone ή iPad**

- 1. Αν δεν ενεργοποιήσατε την αναγνώριση δαχτυλικού αποτυπώματος κατά την αρχική διαμόρφωση του iPhone ή iPad, μεταβείτε στις «Ρυθμίσεις» @ > «Touch ID και κωδικός».
- 2. Ενεργοποιήστε οποιαδήποτε από τις ρυθμίσεις και μετά ακολουθήστε τις οδηγίες που εμφανίζονται στην οθόνη.

Αν εμφανίζονται υπάρχοντα δαχτυλικά αποτυπώματα που δεν θυμάστε να έχετε προσθέσει, ανατρέξτε στην ενότητα «\[Διαγραφή άγνωστων δαχτυλικών αποτυπωμάτων](#page-88-0)  [από iPhone ή iPad](#page-88-0), παρακάτω στο παρόν έγγραφο.

*Σημείωση:* Αν δεν είναι δυνατή η προσθήκη δαχτυλικού αποτυπώματος ή το ξεκλείδωμα του iPhone ή iPad μέσω Touch ID, ανατρέξτε στο άρθρο της Υποστήριξης Apple [Αν το Touch](https://support.apple.com/101612) ID [δεν λειτουργεί στο iPhone ή το iPad](https://support.apple.com/101612) (https://support.apple.com/101612).

## **Διαμόρφωση του Touch ID στο Mac ή Magic Keyboard**

Για να χρησιμοποιήσετε το Touch ID, πρέπει πρώτα να διαμορφώσετε ένα συνθηματικό στο Mac σας.

- 1. Κάντε ένα από τα ακόλουθα:
	- $\cdot$  Σε Mac με macOS 13 ή μεταγενέστερη έκδοση: Επιλέξτε το μενού Apple  $\bullet$  > «Ρυθμίσεις συστήματος» και μετά κάντε κλικ στο «Touch ID» .
	- Σε Mac με macOS 12 ή προγενέστερη έκδοση: Επιλέξτε το μενού Apple  $\bullet$  > «Προτιμήσεις συστήματος» και μετά κάντε κλικ στο «Touch ID» .
- 2. Κάντε κλικ στην «Προσθήκη αποτυπώματος», εισαγάγετε το συνθηματικό σας και μετά ακολουθήστε τις οδηγίες που εμφανίζονται στην οθόνη.

Αν το Mac ή το Magic Keyboard σας έχει Touch ID, ο αισθητήρας βρίσκεται πάνω δεξιά στο πληκτρολόγιο. Μπορείτε να προσθέσετε έως τρία δαχτυλικά αποτυπώματα στον λογαριασμό χρήστη σας (και να αποθηκεύσετε έως πέντε δαχτυλικά αποτυπώματα συνολικά στο Mac σας).

- 3. Κάντε κλικ στα πλαίσια επιλογής για να επιλέξετε τον τρόπο χρήσης του Touch ID:
	- *Ξεκλείδωμα του Mac σας:* Χρησιμοποιήστε το Touch ID για ξεκλείδωμα αυτού του Mac όταν το αφυπνίζετε από κατάσταση ύπνου.
	- *Apple Pay:* Χρησιμοποιήστε το Touch ID για ολοκλήρωση των αγορών που κάνετε σε αυτό το Mac μέσω του Apple Pay.
	- *iTunes Store, App Store και Apple Books:* Χρησιμοποιήστε το Touch ID για ολοκλήρωση των αγορών που κάνετε σε αυτό το Mac από τα διαδικτυακά Store της Apple.
	- *Αυτοσυμπλήρωση συνθηματικών:* Χρησιμοποιήστε το Touch ID για αυτόματη συμπλήρωση ονομάτων χρηστών και συνθηματικών και για αυτόματη συμπλήρωση στοιχείων πιστωτικής κάρτας όταν ζητηθεί κατά τη χρήση του Safari και άλλων εφαρμογών.
	- Χρήση του αισθητήρα Touch ID για γρήγορη εναλλαγή χρήστη: Χρησιμοποιήστε το Touch ID για εναλλαγή μεταξύ λογαριασμών χρηστών Mac.

# <span id="page-88-0"></span>Διαγραφή άγνωστων δαχτυλικών αποτυπωμάτων από το iPhone ή iPad

Αν υπάρχουν πολλά δαχτυλικά αποτυπώματα στο iPhone ή το iPad σας και θέλετε να μην μπορεί κάποιο άλλο άτομο να προσπελάσει τη συσκευή σας χρησιμοποιώντας ένα επιπλέον αποτύπωμα, μπορείτε να επαναφέρετε τα αποτυπώματα ώστε μόνο το δικό σας αποτύπωμα να είναι διαθέσιμο στη συσκευή.

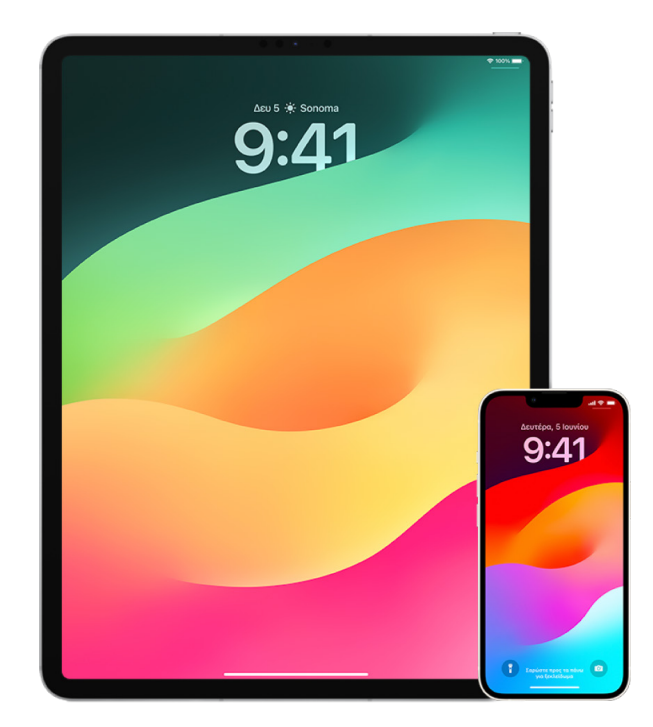

- 1. Μεταβείτε στις «Ρυθμίσεις» @ > «Touch ID και κωδικός».
- 2. Αν διατίθενται περισσότερα από ένα αποτυπώματα, τοποθετήστε ένα δάχτυλο στο κουμπί Αφετηρίας για προσδιορισμό του αποτυπώματος.
- 3. Αγγίξτε το αποτύπωμα και μετά κάντε ένα από τα εξής:
	- Εισαγάγετε ένα όνομα (π.χ. Αντίχειρας).
	- Αγγίξτε «Διαγραφή αποτυπώματος».

## Προσθήκη ή διαγραφή δαχτυλικών αποτυπωμάτων στο Mac

Αν υπάρχουν πολλά δαχτυλικά αποτυπώματα στο Mac ή στο Magic Keyboard με Touch ID και ανησυχείτε ότι ένα ή περισσότερα μπορεί να μην είναι δικά σας, μπορείτε να διαγράψετε τα αποτυπώματα και μετά να προσθέσετε εκ νέου το δικό σας δαχτυλικό αποτύπωμα.

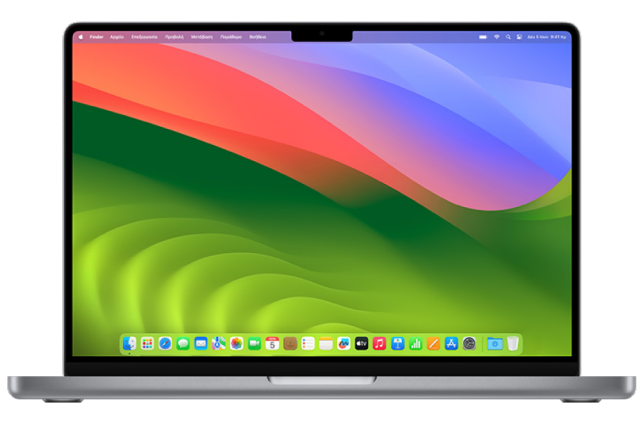

- 1. Κάντε ένα από τα ακόλουθα:
	- $\cdot$  Σε Mac με macOS 13 ή μεταγενέστερη έκδοση: Επιλέξτε το μενού Apple  $\bigcirc$  > «Ρυθμίσεις συστήματος» και μετά κάντε κλικ στο «Touch ID» .
	- $\cdot$  Σε Mac με macOS 12 ή προγενέστερη έκδοση: Επιλέξτε το μενού Apple  $\bigcirc$  > «Προτιμήσεις συστήματος» και μετά κάντε κλικ στο «Touch ID» .
- 2. Κάντε ένα από τα ακόλουθα:
	- *Προσθήκη αποτυπώματος:* Κάντε κλικ στην «Προσθήκη αποτυπώματος» για να προσθέσετε ένα νέο δαχτυλικό αποτύπωμα και μετά επιλέξτε τις ρυθμίσεις που θέλετε να χρησιμοποιείτε με το Touch ID.
	- *Διαγραφή αποτυπώματος:* Κάντε κλικ σε ένα δαχτυλικό αποτύπωμα, εισαγάγετε το συνθηματικό σας, κάντε κλικ στο «OK» και μετά κάντε κλικ στη «Διαγραφή».

# Διατηρήστε ασφαλές το Apple ID σας

Το Apple ID είναι ο προσωπικός λογαριασμός που χρησιμοποιείτε για να συνδεθείτε στις συσκευές σας και να προσπελάσετε τις υπηρεσίες Apple, όπως App Store, iCloud, Μηνύματα, FaceTime και Εύρεση. Περιλαμβάνει επίσης προσωπικές πληροφορίες που έχει αποθηκεύσει στους διακομιστές της Apple και χρησιμοποιείτε στις συσκευές σας, όπως επαφές, στοιχεία πληρωμής, φωτογραφίες, εφεδρικά αντίγραφα συσκευών, και πολλά ακόμη. Αν κάποιο άλλο άτομο έχει πρόσβαση στο Apple ID σας, θα μπορεί να προβάλει πληροφορίες που είναι συγχρονισμένες στις συσκευές, οι οποίες μπορεί να περιλαμβάνουν μηνύματα και τοποθεσία. Μάθετε εδώ πώς να ασφαλίσετε το Apple ID σας σε iPad, iPhone και Mac.

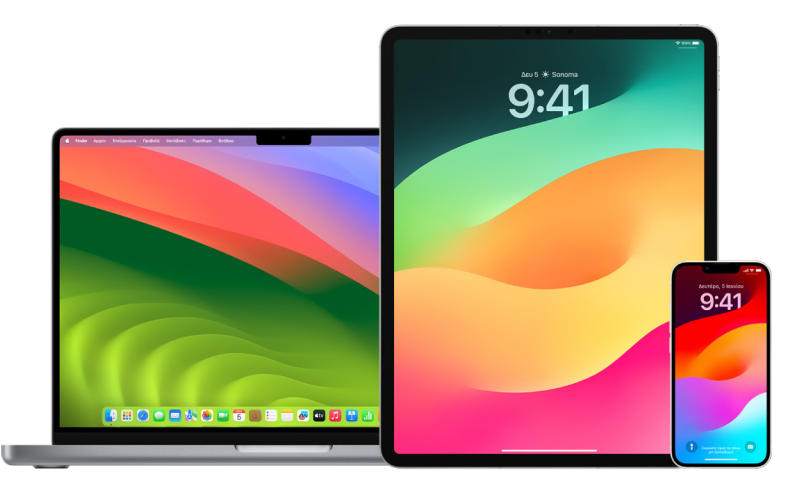

Ακολουθούν μερικά σημαντικά πράγματα που μπορείτε να κάνετε για να ασφαλίσετε το Apple ID σας και να προστατεύσετε το απόρρητό σας.

## **Ασφαλίστε το Apple ID σας**

- 1. Μην κοινοποιείτε το Apple ID σας σε κανένα άτομο, ούτε καν σε συγγενείς, συνεργάτες και στενούς φίλους σας. Αν κοινοποιήσετε ένα Apple ID, δίνετε σε κάποιο άτομο πρόσβαση σε όλα τα προσωπικά δεδομένα και το περιεχόμενό σας. Αν κάποιο άλλο άτομο διαμόρφωσε το Apple ID και το συνθηματικό σας για εσάς, ή γνωρίζει το συνθηματικό σας, συνιστάται να αλλάξετε το συνθηματικό σας.
- 2. Χρησιμοποιήστε τον έλεγχο ταυτότητας δύο παραγόντων με το Apple ID σας. Ο έλεγχος ταυτότητας δύο παραγόντων έχει σχεδιαστεί με τρόπο που διασφαλίζει ότι μόνο εσείς μπορείτε να προσπελάσετε τον λογαριασμό σας, ακόμη κι αν κάποιο άλλο άτομο γνωρίζει το συνθηματικό σας. Στον έλεγχο ταυτότητας δύο παραγόντων, θα πρέπει να παράσχετε το συνθηματικό σας καθώς και έναν εξαψήφιο κωδικό επαλήθευσης που εμφανίζεται αυτόματα στις αξιόπιστες συσκευές σας όταν θέλετε να συνδεθείτε σε μια νέα συσκευή για πρώτη φορά.

Πρέπει να επαληθεύσετε τουλάχιστον έναν αξιόπιστο τηλεφωνικό αριθμό –έναν αριθμό όπου μπορείτε να λαμβάνετε κωδικούς επαλήθευσης με γραπτό μήνυμα ή αυτοματοποιημένη τηλεφωνική κλήση– για εγγραφή στον έλεγχο ταυτότητας δύο παραγόντων.

3. Δώστε προσοχή στις γνωστοποιήσεις σχετικά με το Apple ID σας. Η Apple σάς στέλνει γνωστοποιήσεις μέσω email, γραπτού μηνύματος ή γνωστοποίησης ώθησης όταν πραγματοποιούνται αλλαγές στον λογαριασμό σας, όπως όταν πραγματοποιείται σύνδεση για πρώτη φορά σε νέα συσκευή ή όταν αλλάζει το συνθηματικό σας, συνεπώς είναι σημαντικό να διατηρείτε ενημερωμένα τα στοιχεία επικοινωνίας σας.

Ανατρέξτε στην ενότητα [Απόρριψη άγνωστων αποπειρών σύνδεσης,](#page-55-0) παραπάνω στο παρόν έγγραφο.

4. Αν λάβετε μια γνωστοποίηση ότι σημειώθηκε μια απόπειρα σύνδεσης ή ότι έγιναν αλλαγές στον λογαριασμό σας τις οποίες δεν εξουσιοδοτήσατε, αυτό μπορεί να σημαίνει ότι κάποιο άτομο προσπέλασε ή προσπαθεί να προσπελάσει τον λογαριασμό σας.

#### **Έλεγχος και ενημέρωση των στοιχείων ασφαλείας Apple ID σας**

Για να διασφαλίσετε ότι τα προσωπικά στοιχεία που είναι συσχετισμένα με το Apple ID σας είναι δικά σας:

- 1. Κάντε ένα από τα ακόλουθα:
	- *Στο iPhone ή iPad σας:* Μεταβείτε στις «Ρυθμίσεις» > [*το όνομά σας*].
	- $\cdot$  Σε Mac με macOS 13 ή μεταγενέστερη έκδοση: Επιλέξτε το μενού Apple  $\bigcirc$ «Ρυθμίσεις συστήματος» και μετά κάντε κλικ στο « Apple ID» .
	- $\cdot$  Σε Mac με macOS 12 ή προγενέστερη έκδοση: Επιλέξτε το μενού Apple  $\bigcirc$ «Προτιμήσεις συστήματος» και μετά κάντε κλικ στο «Apple ID» **G**.
	- *Σε ένα πρόγραμμα περιήγησης ιστού στο Mac ή το PC σας:* Μεταβείτε στον [ιστότοπο Apple ID](https://appleid.apple.com/el_GR) (https://appleid.apple.com).
- 2. Στην ενότητα «Όνομα, αριθμοί τηλεφώνου, email», ενημερώστε τις πληροφορίες που δεν είναι σωστές ή δεν αναγνωρίζετε, συμπεριλαμβανομένων του ονόματος, των αριθμών τηλεφώνου και των διευθύνσεων email σας όπου μπορούν άλλα άτομα να επικοινωνήσουν μαζί σας.

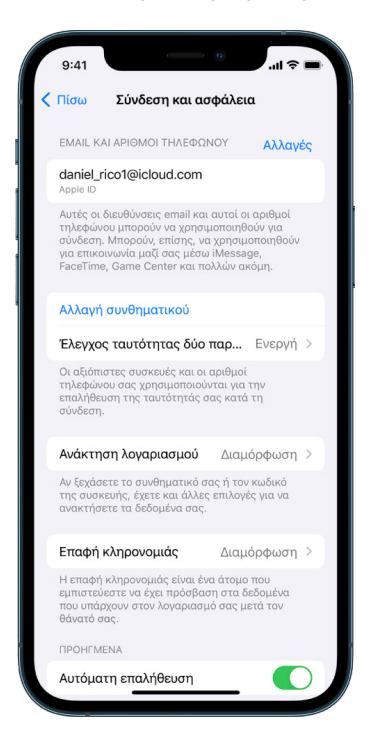

- 3. Κάντε ένα από τα ακόλουθα:
	- Αν έχετε ενεργοποιήσει τον έλεγχο ταυτότητας δύο παραγόντων, ελέγξτε τις αξιόπιστες συσκευές σας. Αν δείτε συσκευές που θέλετε να αφαιρέσετε από τον λογαριασμό σας, ακολουθήστε τις οδηγίες στην επόμενη ενότητα για να τις αφαιρέσετε από τον λογαριασμό σας.
	- Αν δεν έχετε διαμορφώσει τον έλεγχο ταυτότητας δύο παραγόντων, ανατρέξτε στην ενότητα [Χρήση του ελέγχου ταυτότητας δύο παραγόντων,](#page-94-0) παρακάτω στο παρόν έγγραφο.

#### **Ασφάλιση του λογαριασμού σας και αφαίρεση άγνωστων συσκευών**

Αν υπάρχουν συσκευές συνδεδεμένες με το Apple ID σας που δεν αναγνωρίζετε ή δεν έχετε εξουσιοδοτήσει να χρησιμοποιούν τον λογαριασμό σας, μπορείτε να ασφαλίσετε τον λογαριασμό σας και να τις αφαιρέσετε ακολουθώντας τα παρακάτω βήματα. Η αφαίρεση μιας άγνωστης συσκευής διασφαλίζει ότι η συσκευή δεν θα μπορεί πλέον να εμφανίζει πλέον κωδικούς επαλήθευσης και ότι η πρόσβαση στο iCloud (και σε άλλες υπηρεσίες Apple στη συσκευή) θα είναι αποκλεισμένη έως ότου να συνδεθείτε εκ νέου με έλεγχο ταυτότητας δύο παραγόντων.

Ενδεχομένως επίσης να θέλετε να τραβήξετε ένα στιγμιότυπο οθόνης των συσκευών για τεκμηρίωση πριν από την ασφάλιση του λογαριασμού σας.

Ακολουθήστε αυτά τα βήματα για να ελέγξετε τα στοιχεία λογαριασμού σας και να προστατεύσετε τον λογαριασμό σας:

- 1. Αν θέλετε να αλλάξετε το συνθηματικό σας:
	- *Στο iPhone ή iPad σας:* Μεταβείτε στις «Ρυθμίσεις» > «[*το όνομά σας*]» > «Συνθηματικό και ασφάλεια» > «Αλλαγή συνθηματικού». Επιλέξτε ένα ισχυρό συνθηματικό (οκτώ ή περισσότεροι χαρακτήρες, πεζά και κεφαλαία γράμματα και τουλάχιστον ένας αριθμός).
	- Σε Mac με macOS 13 ή μεταγενέστερη έκδοση: Επιλέξτε το μενού Apple  $\bullet$  > «Ρυθμίσεις συστήματος» και μετά κάντε κλικ στο «Apple ID»  $\bullet$  > «Συνθηματικό και ασφάλεια» > «Αλλαγή συνθηματικού». Επιλέξτε ένα ισχυρό συνθηματικό (οκτώ ή περισσότεροι χαρακτήρες, πεζά και κεφαλαία γράμματα και τουλάχιστον ένας αριθμός).
	- $\cdot$  Σε Mac με macOS 12 ή προγενέστερη έκδοση: Επιλέξτε το μενού Apple  $\bigcirc$ «Προτιμήσεις συστήματος» και μετά κάντε κλικ στο «Apple ID» > «Συνθηματικό και ασφάλεια» > «Αλλαγή συνθηματικού». Επιλέξτε ένα ισχυρό συνθηματικό (οκτώ ή περισσότεροι χαρακτήρες, πεζά και κεφαλαία γράμματα και τουλάχιστον ένας αριθμός).
	- Αν θέλετε να αφαιρέσετε τις συσκευές που δεν θέλετε να είναι συνδεδεμένες με τον λογαριασμό σας, μεταβείτε στις «Ρυθμίσεις» > «Apple ID». Κάντε κύλιση προς τα κάτω μέχρι τη λίστα συσκευών, αγγίξτε τη συσκευή που θέλετε να αφαιρέσετε και μετά αγγίξτε «Αφαίρεση από τον λογαριασμό».
- 2. Αν θέλετε να αλλάξετε τη διεύθυνση email που είναι συσχετισμένη με το Apple ID σας για πρόσθετη ασφάλεια, ανοίξτε το Safari Ο και συνδεθείτε στον ιστότοπο [Apple ID](https://appleid.apple.com/el_GR) (https://appleid.apple.com). Επιλέξτε «Λογαριασμός» και κάτω από το τρέχον Apple ID σας, επιλέξτε «Αλλαγή Apple ID» και μετά εισαγάγετε τη νέα διεύθυνση email που θέλετε να χρησιμοποιείτε.
- 3. Αν θέλετε να αφαιρέσετε τις συσκευές που δεν θέλετε να είναι συνδεδεμένες με τον λογαριασμό σας:
	- *Στο iPhone ή iPad σας:* Μεταβείτε στις «Ρυθμίσεις» > [*το όνομά σας*], κάντε κύλιση προς τα κάτω μέχρι τη λίστα συσκευών, αγγίξτε τη συσκευή που θέλετε να αφαιρέσετε και μετά αγγίξτε «Αφαίρεση από τον λογαριασμό».
	- Σε Mac με macOS 13 ή μεταγενέστερη έκδοση: Επιλέξτε το μενού Apple  $\bullet$  > «Ρυθμίσεις συστήματος», κάντε κλικ στο «Apple ID» (C), κάντε κύλιση προς τα κάτω μέχρι τη λίστα συσκευών, κάντε κλικ στη συσκευή που θέλετε να αφαιρέσετε και μετά κάντε κλικ στην «Αφαίρεση από τον λογαριασμό».
	- $\cdot$  Σε Mac με macOS 12 ή προγενέστερη έκδοση: Επιλέξτε το μενού Apple  $\bullet$  > «Προτιμήσεις συστήματος», κάντε κλικ στο «Apple ID» (1, κάντε κύλιση προς τα κάτω μέχρι τη λίστα συσκευών, κάντε κλικ στη συσκευή που θέλετε να αφαιρέσετε και μετά κάντε κλικ στην «Αφαίρεση από τον λογαριασμό».

# <span id="page-94-0"></span>Χρήση ελέγχου ταυτότητας δύο παραγόντων

Ο έλεγχος ταυτότητας δύο παραγόντων αποτελεί ένα πρόσθετο επίπεδο ασφάλειας του Apple ID και έχει σχεδιαστεί με τρόπο που διασφαλίζει ότι μόνο εσείς μπορείτε να προσπελάσετε τον λογαριασμό σας, ακόμη κι αν κάποιο άλλο άτομο γνωρίζει το συνθηματικό σας. Μπορείτε να διαμορφώσετε τον έλεγχο ταυτότητας δύο παραγόντων σε iPhone, iPad και Mac.

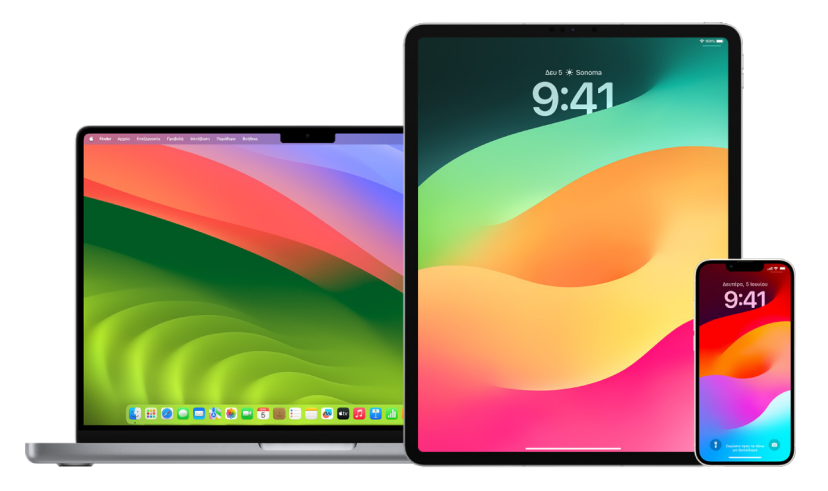

#### **Διαμόρφωση του ελέγχου ταυτότητας δύο παραγόντων σε iPhone ή iPad**

- 1. Μεταβείτε στις «Ρυθμίσεις» > «[*το όνομά σας*]» > «Συνθηματικό και ασφάλεια».
- 2. Αγγίξτε «Ενεργοποίηση ελέγχου ταυτότητας δύο παραγόντων» και μετά αγγίξτε «Συνέχεια».
- 3. Εισαγάγετε έναν αξιόπιστο αριθμό τηλεφώνου όπου θέλετε να λαμβάνετε κωδικούς επαλήθευσης για τον έλεγχο ταυτότητας δύο παραγόντων (μπορεί να είναι ο αριθμός του iPhone σας).

Μπορείτε να επιλέξετε να λαμβάνετε τους κωδικούς με μήνυμα κειμένου ή αυτοματοποιημένη τηλεφωνική κλήση.

- 4. Αγγίξτε «Επόμενο».
- 5. Εισαγάγετε τον κωδικό επαλήθευσης που στάλθηκε στον αξιόπιστο αριθμό τηλεφώνου σας.

Για αποστολή ή εκ νέου αποστολή του κωδικού επαλήθευσης, αγγίξτε «Δεν λάβατε κωδικό επαλήθευσης;»

Δεν θα σας ζητηθεί ξανά κωδικός επαλήθευσης στο iPhone σας, εκτός αν αποσυνδεθείτε πλήρως, σβήσετε το iPhone σας, συνδεθείτε στη σελίδα του λογαριασμού Apple ID σας σε ένα πρόγραμμα περιήγησης Ιστού, ή αν πρέπει να αλλάξετε το Apple ID σας για λόγους ασφάλειας.

Όταν ενεργοποιήσετε τον έλεγχο ταυτότητας δύο παραγόντων, έχετε στη διάθεσή σας περίοδο δύο εβδομάδων, εντός της οποίας μπορείτε να τον απενεργοποιήσετε. Μετά το πέρας αυτής της περιόδου, δεν είναι δυνατή η απενεργοποίηση του ελέγχου ταυτότητας δύο παραγόντων. Για απενεργοποίηση, ανοίξτε το email επιβεβαίωσης και κάντε κλικ στον σύνδεσμο για να επιστρέψετε στις προηγούμενες ρυθμίσεις ασφαλείας σας. Έχετε υπόψη σας ότι η απενεργοποίηση του ελέγχου ταυτότητας δύο παραγόντων καθιστά τον λογαριασμό σας λιγότερο ασφαλή και σημαίνει ότι δεν μπορείτε να χρησιμοποιήσετε δυνατότητες που απαιτούν ένα υψηλότερο επίπεδο ασφάλειας.

## **Διαμόρφωση του ελέγχου ταυτότητας δύο παραγόντων στο Mac**

- 1. Κάντε ένα από τα ακόλουθα:
	- Σε Mac με macOS 13 ή μεταγενέστερη έκδοση: Επιλέξτε το μενού Apple  $\bullet$ > «Ρυθμίσεις συστήματος», κάντε κλικ στο «Apple ID» ια μετά επιλέξτε «Συνθηματικό και ασφάλεια» στην πλαϊνή στήλη.
	- $\cdot$  Σε Mac με macOS 12 ή προγενέστερη έκδοση: Επιλέξτε το μενού Apple  $\bigcirc$ «Προτιμήσεις συστήματος», κάντε κλικ στο «Apple ID» και μετά επιλέξτε «Συνθηματικό και ασφάλεια».
- 2. Αγγίξτε «Διαμόρφωση του ελέγχου ταυτότητας δύο παραγόντων» και μετά αγγίξτε «Συνέχεια».
- 3. Απαντήστε στις ερωτήσεις επαλήθευσης και μετά κάντε κλικ στην «Επαλήθευση».
- 4. Εισαγάγετε τον αριθμό τηλεφώνου σας για επαλήθευση, επιλέξτε μια μέθοδο επαλήθευσης και μετά κάντε κλικ στη «Συνέχεια».
- 5. Όταν σας ζητηθεί, επιβεβαιώστε την ταυτότητά σας με τον εξαψήφιο κωδικό επαλήθευσης που στάλθηκε στον αξιόπιστο αριθμό τηλεφώνου σας. Δεν θα σας ζητηθεί ξανά κωδικός επαλήθευσης στο Mac, εκτός αν αποσυνδεθείτε πλήρως από το Apple ID σας, σβήσετε το Mac ή χρειαστεί να αλλάξετε το συνθηματικό σας για λόγους ασφάλειας.

## **Κλειδιά ασφαλείας για το Apple ID**

Ένα κλειδί ασφαλείας είναι μια μικρή εξωτερική συσκευή που μοιάζει με στικάκι USB ή με ετικέτα, και μπορεί να χρησιμοποιηθεί για επαλήθευση κατά τη σύνδεση με το Apple ID σας χρησιμοποιώντας τον έλεγχο ταυτότητας δύο παραγόντων. Τα κλειδιά ασφαλείας για το Apple ID είναι μια προαιρετική προηγμένη δυνατότητα ασφαλείας που έχει σχεδιαστεί για άτομα που επιθυμούν επιπλέον προστασία από στοχευμένες επιθέσεις, όπως το ηλεκτρονικό ψάρεμα ή οι απάτες κοινωνικής μηχανικής. Επειδή χρησιμοποιείτε ένα υλικό κλειδί αντί για τον εξαψήφιο κωδικό, τα κλειδιά ασφαλείας ενδυναμώνουν τη διαδικασία του ελέγχου ταυτότητας δύο παραγόντων και βοηθούν στην αποτροπή της κλοπής ή της αίτησης του δεύτερου παράγοντα ελέγχου ταυτότητας από έναν εισβολέα.

Για να μάθετε περισσότερα σχετικά με τα κλειδιά ασφαλείας, ανατρέξτε στο άρθρο της Υποστήριξης Apple [Πληροφορίες για τα Κλειδιά ασφαλείας για το Apple ID](https://support.apple.com/HT213154) (https://support.apple.com/HT213154).

## Βοήθεια για την αποτροπή απώλειας πρόσβασης στη συσκευή σας Apple

Οι επαφές ανάκτησης λογαριασμού είναι αξιόπιστα άτομα που μπορούν να σας βοηθήσουν να προσπελάσετε τον λογαριασμό σας αν ξεχάσετε το συνθηματικό σας ή τον κωδικό της συσκευής σας, ή αν το συνθηματικό ή ο κωδικός σας τροποποιηθεί χωρίς την άδειά σας. Οι επαφές ανάκτησης λογαριασμού δεν έχουν πρόσβαση στον λογαριασμό σας. Μπορούν μόνο να σας στείλουν έναν κωδικό ανάκτησης λογαριασμού αν τον χρειαστείτε. Διαμορφώστε μια επαφή ανάκτησης λογαριασμού στο iPhone, iPad ή Mac σας ώστε να μπορείτε να προσπελάσετε τα δεδομένα σας σε περίπτωση απώλειας πρόσβασης.

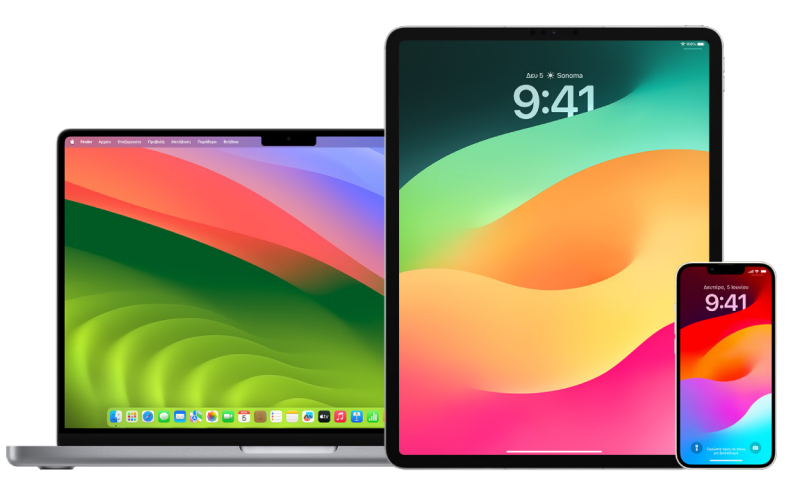

*Σημείωση:* Εκτός από την επαφή ανάκτησης, μια *επαφή κληρονομιάς* είναι ο ευκολότερος και ο πιο ασφαλής τρόπος να δώσετε σε κάποιον που εμπιστεύεστε πρόσβαση στα δεδομένα που είναι αποθηκευμένα στον λογαριασμό σας Apple μετά τον θάνατό σας. Ανατρέξτε στο άρθρο της Υποστήριξης Apple [Προσθήκη επαφής κληρονομιάς για το Apple](https://support.apple.com/102631)  [ID σας](https://support.apple.com/102631) (https://support.apple.com/102631).

Για να γίνει κάποιο άτομο επαφή ανάκτησης λογαριασμού, πρέπει να είναι άνω των 13 ετών, να διαθέτει μια συσκευή με iOS 15, iPadOS 15 ή macOS 12 ή μεταγενέστερη έκδοση, να έχει ενεργοποιήσει τον έλεγχο ταυτότητας δύο παραγόντων για το Apple ID του, και να έχει διαμορφώσει έναν κωδικό στη συσκευή του.

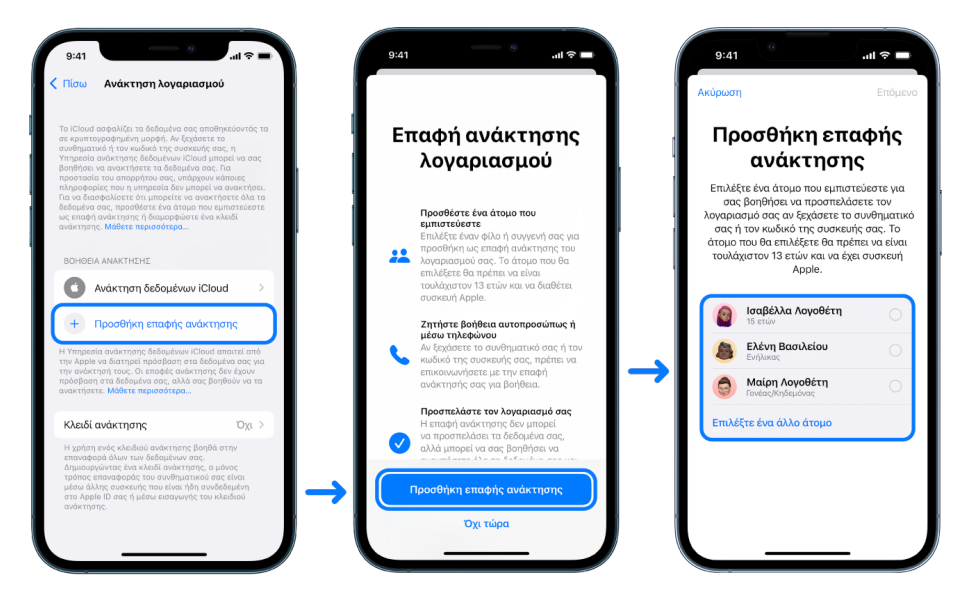

### **Διαμόρφωση επαφής ανάκτησης λογαριασμού**

Αν ανησυχείτε ότι κάποιο άτομο μπορεί να χρησιμοποιήσει την πρόσβαση στον λογαριασμό σας για να αλλάξει το συνθηματικό σας και να μην έχετε πλέον πρόσβαση στον λογαριασμό σας, μπορείτε να ορίσετε μια αξιόπιστη επαφή ανάκτησης λογαριασμού που θα σας βοηθήσει να ανακτήσετε την πρόσβαση.

- 1. Κάντε ένα από τα ακόλουθα:
	- *Στο iPhone ή iPad σας:* Μεταβείτε στις «Ρυθμίσεις» > [*το όνομά σας*] και αγγίξτε «Συνθηματικό και ασφάλεια».
	- $\cdot$  Σε Mac με macOS 13 ή μεταγενέστερη έκδοση: Επιλέξτε το μενού Apple  $\bullet$ > «Ρυθμίσεις συστήματος», κάντε κλικ στο «Apple ID» **ο και μετά επιλέξτε** «Συνθηματικό και ασφάλεια» στην πλαϊνή στήλη.
	- Σε Mac με macOS 12 ή προγενέστερη έκδοση: Επιλέξτε το μενού Apple  $\bullet$  > «Προτιμήσεις συστήματος», κάντε κλικ στο «Apple ID» **Ο** και μετά επιλέξτε «Συνθηματικό και ασφάλεια».
- 2. Επιλέξτε «Ανάκτηση λογαριασμού», προσθέστε μια επαφή ανάκτησης και μετά πραγματοποιήστε έλεγχο ταυτότητας με Face ID, Touch ID, κωδικό ή συνθηματικό.
- 3. Αν βρίσκεστε σε μια ομάδα Οικογενειακής κοινής χρήσης, συνιστάται να προσθέσετε ένα μέλος της ομάδας. Εναλλακτικά, μπορείτε να επιλέξετε από τις Επαφές σας.
- 4. Αν επιλέξετε ένα μέλος οικογένειας, θα προστεθεί αυτόματα. Αν επιλέξετε μια επαφή, θα πρέπει να αποδεχτεί το αίτημα.
- 5. Αφού η επαφή αποδεχτεί το αίτημά σας, θα εμφανιστεί ένα μήνυμα ότι προστέθηκε ως επαφή ανάκτησης λογαριασμού σας.

#### **Προβολή και αφαίρεση μιας επαφής ανάκτησης**

Αν θέλετε να προβάλετε ή να αφαιρέσετε την επαφή ανάκτησης.

- 1. Κάντε ένα από τα ακόλουθα:
	- *Στο iPhone ή iPad σας:* Μεταβείτε στις «Ρυθμίσεις» > [*το όνομά σας*] και αγγίξτε «Συνθηματικό και ασφάλεια».
	- Σε Mac με macOS 13 ή μεταγενέστερη έκδοση: Επιλέξτε το μενού Apple  $\bullet$ > «Ρυθμίσεις συστήματος», κάντε κλικ στο «Apple ID» **Ο** και μετά επιλέξτε «Συνθηματικό και ασφάλεια» στην πλαϊνή στήλη.
	- Σε Mac με macOS 12 ή προγενέστερη έκδοση: Επιλέξτε το μενού Apple  $\bullet$  > «Προτιμήσεις συστήματος», κάντε κλικ στο «Apple ID» **Ο** και μετά επιλέξτε «Συνθηματικό και ασφάλεια».
- 2. Κάτω από τη «Βοήθεια ανάκτησης», εμφανίζεται μια λίστα με τις επαφές ανάκτησης.
- 3. Επιλέξτε την επαφή ανάκτησης που θέλετε να αφαιρέσετε και μετά αφαιρέστε την επαφή.

# Διατηρήστε ασφαλή τα συνθηματικά συσκευής, εφαρμογών και ιστότοπων στο iPhone και το iPad

Στο iPhone ή το iPad σας, μπορείτε να διαχειριστείτε τα συνθηματικά σας στις Ρυθμίσεις, στην Αναζήτηση Spotlight ή χρησιμοποιώντας το Siri. Μπορείτε επίσης να χρησιμοποιήσετε τη δυνατότητα «Συστάσεις ασφάλειας συνθηματικών» για να αναγνωρίσετε ασθενή ή ευάλωτα συνθηματικά. Τα αποθηκευμένα συνθηματικά εμφανίζονται με αλφαβητική σειρά, οργανωμένα με βάση τον ιστότοπο ή την πλατφόρμα όπου είναι αποθηκευμένα.

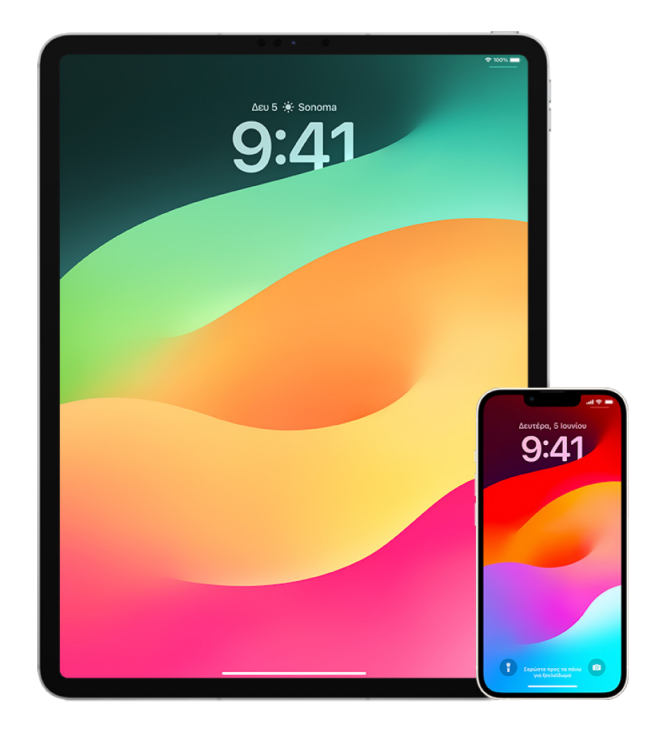

## **Διαχείριση συνθηματικών**

Μπορείτε να διαχειριστείτε τα συνθηματικά σας στις Ρυθμίσεις, στην Αναζήτηση Spotlight ή χρησιμοποιώντας το Siri.

- 1. Μεταβείτε στις «Ρυθμίσεις» @ > «Συνθηματικά» και μετά κάντε ένα από τα εξής:
	- Για προσθήκη ενός νέου συνθηματικού χειροκίνητα, κάντε κλικ στην «Προσθήκη» στην πάνω δεξιά γωνία.
	- Για επεξεργασία ή διαγραφή ενός συνθηματικού, αγγίξτε «Επεξεργασία» στην πάνω δεξιά γωνία, αγγίξτε «Επιλογή αποθηκευμένων συνθηματικών» και μετά αγγίξτε «Επεξεργασία» ή «Διαγραφή».

**Σημαντικό:** Μετά τη διαγραφή ενός συνθηματικού, δεν είναι πλέον δυνατή η ανάκτησή του.

2. Αν προσθέσατε ένα νέο συνθηματικό, δοκιμάστε το για να βεβαιωθείτε ότι το εισαγάγατε σωστά.

## **Χρήση Συστάσεων ασφάλειας συνθηματικών**

Αν δημιουργήσετε και αποθηκεύσετε τα δικά σας συνθηματικά για ιστότοπους και εφαρμογές, μπορείτε να χρησιμοποιήσετε τη δυνατότητα «Συστάσεις ασφάλειας συνθηματικών» για να προσδιορίσετε τυχόν ασθενή ή ευάλωτα συνθηματικά (για παράδειγμα, συνθηματικά που μπορεί να μαντέψει εύκολα κάποιος ή χρησιμοποιούνται πολλές φορές). Μπορείτε επίσης να χρησιμοποιήσετε τη δυνατότητα που παρακολουθεί με ασφάλεια τα συνθηματικά σας και σας ειδοποιεί αν έχουν παραβιαστεί λόγω γνωστής διαρροής δεδομένων.

- 1. Μεταβείτε στις «Ρυθμίσεις» @ > «Συνθηματικά» > «Συστάσεις ασφάλειας».
- 2. Ενεργοποιήστε την «Ανίχνευση επισφαλών συνθηματικών» για να επιτρέψετε στο iPhone να παρακολουθεί με ασφάλεια τα συνθηματικά σας και να σας ειδοποιεί αν έχουν εμφανιστεί συνθηματικά σε γνωστές διαρροές δεδομένων.
- 3. Εξετάστε αυτές τις συστάσεις για τα συνθηματικά που έχετε δημιουργήσει:
	- Τα συνθηματικά που έχουν επισημανθεί ως *επαναχρησιμοποιημένα* έχουν χρησιμοποιηθεί σε διαφορετικούς τομείς. Η χρήση του ίδιου συνθηματικού για περισσότερες από μία υπηρεσίες μπορεί να κάνει τον λογαριασμό ευάλωτο απέναντι σε έναν εισβολέα που έχει ανακαλύψει τα διαπιστευτήριά σας.
	- Τα συνθηματικά που έχουν επισημανθεί ως *ασθενή* μπορεί να τα μαντέψει εύκολα ένας εισβολέας.
	- Τα συνθηματικά επισημαίνονται ως *έχει διαρρεύσει* αν η δυνατότητα «Παρακολούθηση συνθηματικών» τα έχει αναγνωρίσει σε κάποια γνωστή διαρροή δεδομένων.
- 4. Για να πραγματοποιήσετε ενημέρωση σε ένα επαναχρησιμοποιημένο ή ασθενές συνθηματικό, ή σε ένα συνθηματικό που έχει διαρρεύσει, αγγίξτε το στοιχείο και ακολουθήστε τις οδηγίες στην οθόνη.

#### **Ενεργοποίηση της ανίχνευσης παραβιασμένων συνθηματικών**

Το iPhone και το iPad (με iOS 17, iPadOS 17 ή μεταγενέστερη έκδοση) μπορούν να παρακολουθούν τα συνθηματικά σας και να σας ειδοποιήσουν αν εμφανιστούν σε γνωστές διαρροές δεδομένων.

• Μεταβείτε στις «Ρυθμίσεις» @ > «Συνθηματικά» > «Συστάσεις ασφάλειας» και μετά ενεργοποιήστε την «Ανίχνευση παραβιασμένων συνθηματικών».

#### **Αυτόματη διαγραφή κωδικών επαλήθευσης μίας χρήσης**

Σε iOS 17, iPadOS 17 και macOS Sonoma 14 ή μεταγενέστερη έκδοση, οι κωδικοί επαλήθευσης μίας χρήσης συμπληρώνονται αυτόματα, οπότε δεν χρειάζεται να αποχωρήσετε από την εφαρμογή ή τον ιστότοπο στον οποίο συνδέεστε. Μπορείτε να επιλέξετε την αυτόματη διαγραφή των κωδικών επαλήθευσης μετά την εισαγωγή τους με την Αυτοσυμπλήρωση ή τη διατήρηση των κωδικών επαλήθευσης.

- Κάντε ένα από τα ακόλουθα:
	- *Στο iPhone ή iPad σας:* Μεταβείτε στις «Ρυθμίσεις» > «Συνθηματικό», επιλέξτε «Επιλογές συνθηματικού» και μετά ενεργοποιήστε την «Αυτόματη εκκαθάριση».
	- *Στο Mac σας:* Επιλέξτε το μενού Apple > «Ρυθμίσεις συστήματος» > «Συνθηματικό» στην πλαϊνή στήλη, επιλέξτε «Επιλογές συνθηματικού» και μετά ενεργοποιήστε την «Αυτόματη εκκαθάριση».

## Διαχείριση κοινόχρηστων συνθηματικών και κλειδιών πρόσβασης

Σε iOS 17, iPadOS 17 και macOS Sonoma 14 ή μεταγενέστερη έκδοση, μπορείτε να δημιουργήσετε ή να συμμετάσχετε σε μια ομάδα αξιόπιστων επαφών για κοινοποίηση συνθηματικών και κλειδιών πρόσβασης στις συσκευές σας. Υπάρχουν δύο διαφορετικοί ρόλοι χρήστη στις ομάδες κοινόχρηστων συνθηματικών: Κάτοχος ομάδας, και μέλος ομάδας. Κάθε ρόλος χρήστη προσδιορίζει το είδος εργασιών που μπορείτε να εκτελέσετε.

- *Κάτοχος ομάδας:* Ο κάτοχος ομάδας είναι το μέλος ομάδας που δημιούργησε την ομάδα. Ο κάτοχος είναι το μόνο άτομο που μπορεί να προσθέσει ή να αφαιρέσει άλλα μέλη.
- *Μέλος ομάδας:* Κάθε άτομο που έχει λάβει και αποδεχτεί μια πρόσκληση από τον κάτοχο είναι μέλος ομάδας. Όλα τα μέλη ομάδας μπορούν να προσθέσουν, να προβάλουν, να επεξεργαστούν ή να διαγράψουν συνθηματικά ανά πάσα στιγμή. Τα μέλη της ομάδας μπορούν να αποχωρήσουν ανά πάσα στιγμή.

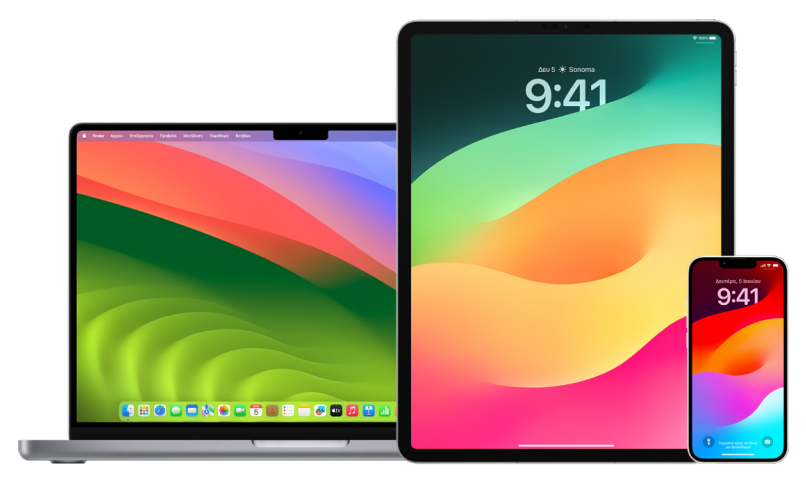

*Σημείωση:* Αν διαγράψετε ένα συνθηματικό ή ένα κλειδί πρόσβασης που έχετε κοινοποιήσει σε μια ομάδα, έχετε 30 ημέρες για να το ανακτήσετε. Αν διαγράψετε ένα συνθηματικό ή ένα κλειδί πρόσβασης που κοινοποίησε κάποιο άλλο άτομο στην ομάδα, θα λάβει μια γνωστοποίηση για να το ανακτήσει εντός 30 ημερών. Δείτε την ενότητα [Ανάκτηση πρόσφατα διαγραμμένου συνθηματικού ή κλειδιού πρόσβασης σε Mac](https://support.apple.com/el-gr/guide/mac-help/mchlee73013a) (https://support.apple.com/el-gr/guide/mac-help/mchlee73013a) στον Οδηγό χρήσης macOS.

## **Προσδιορίστε τον ρόλο σας σε μια ομάδα κοινόχρηστων συνθηματικών**

- Κάντε ένα από τα ακόλουθα:
	- *Στο iPhone ή iPad σας:* Μεταβείτε στις «Ρυθμίσεις» > «Συνθηματικό», αναζητήστε μια ομάδα κοινόχρηστων συνθηματικών μ, επιλέξτε την ομάδα και μετά δείτε αν είστε ο κάτοχος της ομάδας ή μέλος.
	- *Στο Mac σας:* Επιλέξτε το μενού Apple > «Ρυθμίσεις συστήματος» > «Συνθηματικό» στην πλαϊνή στήλη, αναζητήστε μια ομάδα κοινόχρηστων συνθηματικών , επιλέξτε την ομάδα, κάντε κλικ στη «Διαχείριση» και μετά δείτε αν είστε ο *κάτοχος* της ομάδας ή ένα *μέλος*.

## **Αφαίρεση ατόμου από ομάδα κοινόχρηστων συνθηματικών που σας ανήκει**

Αν αφαιρέσετε κάποιο άτομο από μια ομάδα κοινόχρηστων συνθηματικών, αυτό το άτομο ενδέχεται να εξακολουθεί να έχει πρόσβαση στους λογαριασμούς και τα συνθηματικά που κοινοποιήσατε ενώ ήταν στην ομάδα. Αφού αφαιρέσετε κάποιο άτομο, θα πρέπει επίσης να αλλάξετε τα συνθηματικά για τους λογαριασμούς που κατέχετε και στους οποίους δεν θέλετε πλέον να έχει πρόσβαση το συγκεκριμένο άτομο.

- Κάντε ένα από τα ακόλουθα:
	- *Στο iPhone ή iPad σας:* Μεταβείτε στις «Ρυθμίσεις» > «Συνθηματικό», αναζητήστε μια ομάδα κοινόχρηστων συνθηματικών , επιλέξτε την ομάδα και μετά αφαιρέστε ένα μέλος.
	- *Στο Mac σας:* Επιλέξτε το μενού Apple > «Ρυθμίσεις συστήματος» > «Συνθηματικό» στην πλαϊνή στήλη, αναζητήστε μια ομάδα κοινόχρηστων συνθηματικών , επιλέξτε την ομάδα, κάντε κλικ στη «Διαχείριση» και μετά αφαιρέστε ένα μέλος.

### **Αποχώρηση από ομάδα κοινόχρηστων συνθηματικών στην οποία είστε μέλη**

Αν αφαιρέσετε τον εαυτό σας από μια ομάδα κοινόχρηστων συνθηματικών, τα προηγούμενα μέλη της ομάδας ενδέχεται να εξακολουθούν να έχουν πρόσβαση στους λογαριασμούς και τα συνθηματικά ή τα κλειδιά πρόσβασης που κοινοποιήσατε ενώ ήσασταν στην ομάδα. Αφού αποχωρήσετε από την ομάδα, θα πρέπει επίσης να αλλάξετε τα συνθηματικά ή τα κλειδιά πρόσβασης για τους λογαριασμούς που κατέχετε και στους οποίους δεν θέλετε πλέον να έχουν πρόσβαση τα μέλη της ομάδας.

- Κάντε ένα από τα ακόλουθα:
	- *Στο iPhone ή iPad σας:* Μεταβείτε στις «Ρυθμίσεις» > «Συνθηματικό», αναζητήστε μια ομάδα κοινόχρηστων συνθηματικών , επιλέξτε την ομάδα και μετά αφαιρέστε τον εαυτό σας από την ομάδα.
	- *Στο Mac σας:* Επιλέξτε το μενού Apple > «Ρυθμίσεις συστήματος» > «Συνθηματικό» στην πλαϊνή στήλη, αναζητήστε μια ομάδα κοινόχρηστων συνθηματικών , επιλέξτε την ομάδα, κάντε κλικ στη «Διαχείριση» και μετά αφαιρέστε τον εαυτό σας από την ομάδα.

### **Διαγραφή συνθηματικού ή κλειδιού πρόσβασης από ομάδα κοινόχρηστων συνθηματικών**

Αν αποφασίσετε να διαγράψετε συνθηματικά ή κλειδιά πρόσβασης από μια ομάδα κοινόχρηστων συνθηματικών, τα μέλη της ομάδας ενδέχεται να εξακολουθούν να έχουν πρόσβαση στους λογαριασμούς και τα συνθηματικά ή τα κλειδιά πρόσβασης που κοινοποιήσατε στην ομάδα. Αφού τα διαγράψετε, θα πρέπει επίσης να αλλάξετε τα συνθηματικά ή τα κλειδιά πρόσβασης για τους λογαριασμούς που κατέχετε και στους οποίους δεν θέλετε πλέον να έχουν πρόσβαση τα μέλη της ομάδας.

*Σημείωση:* Αν διαγράψετε ένα συνθηματικό ή ένα κλειδί πρόσβασης που έχετε κοινοποιήσει σε μια ομάδα, έχετε 30 ημέρες για να το ανακτήσετε. Αν διαγράψετε ένα συνθηματικό ή ένα κλειδί πρόσβασης που κοινοποίησε κάποιο άλλο άτομο στην ομάδα, θα λάβει μια γνωστοποίηση για να το ανακτήσει εντός 30 ημερών. Δείτε την ενότητα [Ανάκτηση](https://support.apple.com/el-gr/guide/mac-help/mchlee73013a)  [πρόσφατα διαγραμμένου συνθηματικού ή κλειδιού πρόσβασης σε Mac](https://support.apple.com/el-gr/guide/mac-help/mchlee73013a) στον Οδηγό χρήσης macOS (https://support.apple.com/el-gr/guide/mac-help/mchlee73013a).

- Κάντε ένα από τα ακόλουθα:
	- *Στο iPhone ή iPad σας:* Μεταβείτε στις «Ρυθμίσεις» > «Συνθηματικό» στην πλαϊνή στήλη, αναζητήστε μια ομάδα κοινόχρηστων συνθηματικών μ., επιλέξτε την ομάδα και μετά δείτε αν είστε ο κάτοχος της ομάδας ή μέλος.
	- *Στο Mac σας:* Επιλέξτε το μενού Apple «> «Ρυθμίσεις συστήματος», κάντε κλικ στα «Συνθηματικά» **η στην πλαϊνή στήλη, κάντε κλικ στο κουμπί «Πληροφορίες»**  δίπλα στον λογαριασμό με το συνθηματικό ή το κλειδί πρόσβασης που θέλετε να διαγράψετε, κάντε κλικ στη «Διαγραφή συνθηματικού» ή «Διαγραφή κλειδιού πρόσβασης» και μετά κάντε πάλι κλικ στη «Διαγραφή συνθηματικού» ή «Διαγραφή κλειδιού πρόσβασης».

## Δυνατότητες απορρήτου εφαρμογών σε προϊόντα Apple

Η Apple παρέχει ρυθμίσεις, δυνατότητες και στοιχεία ελέγχου που σας βοηθούν να ελέγχετε και να διαχειρίζεστε τα δεδομένα που κοινοποιείτε σε εφαρμογές.

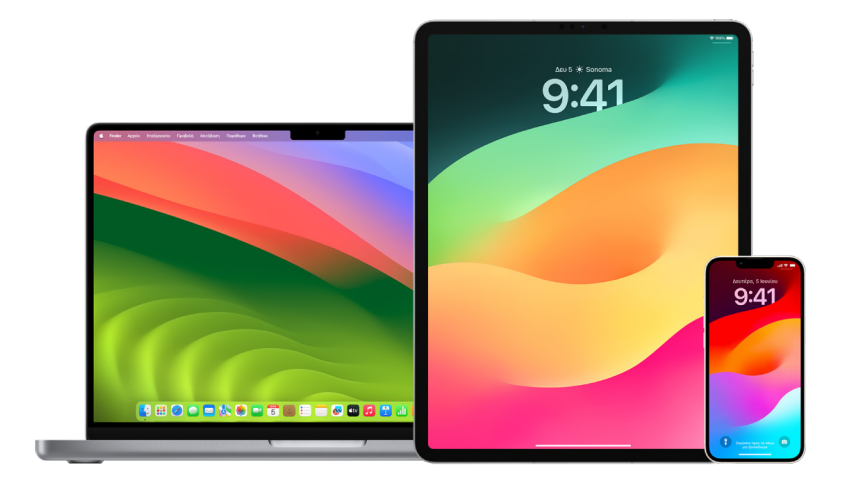

### **Έλεγχος και ενημέρωση ρυθμίσεων απορρήτου εφαρμογών σε συσκευές Apple**

Οι ρυθμίσεις απορρήτου στη συσκευή σας έχουν σχεδιαστεί προσεκτικά ώστε ο έλεγχος των δεδομένων σας να είναι στα χέρια σας. Για παράδειγμα, μπορείτε να επιτρέψετε σε μια εφαρμογή κοινωνικής δικτύωσης να χρησιμοποιήσει την κάμερά σας ώστε να μπορείτε να τραβάτε και να ανεβάζετε φωτογραφίες στη συγκεκριμένη εφαρμογή. Ένας λόγος για να ελέγξετε αυτές τις ρυθμίσεις είναι αν κάποιο άλλο άτομο διαμόρφωσε τη συσκευή σας ή την προσπέλασε και γνωρίζει τον κωδικό σας. Θέλετε να βεβαιωθείτε ότι δεν άλλαξε τις ρυθμίσεις σας.

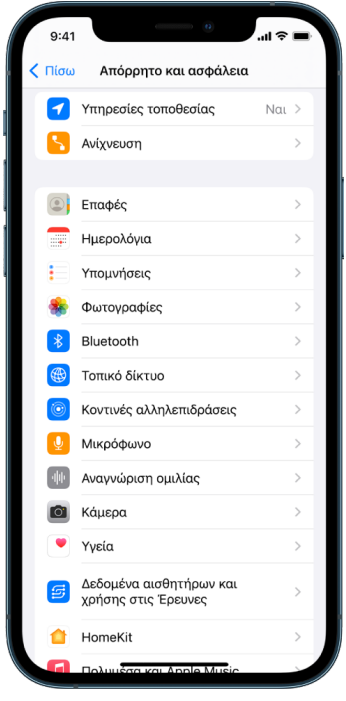

- 1. Κάντε ένα από τα ακόλουθα:
	- *Στο iPhone ή iPad σας: Μεταβείτε στις «Ρυθμίσεις»* · «Απόρρητο και ασφάλεια» ..
	- $\cdot$  Σε Mac με macOS 13 ή μεταγενέστερη έκδοση: Επιλέξτε το μενού Apple  $\bullet$  > «Ρυθμίσεις συστήματος», επιλέξτε «Συνθηματικό και ασφάλεια» στην πλαϊνή στήλη και μετά κάντε κλικ στο «Απόρρητο».
	- Σε Mac με macOS 12 ή προγενέστερη έκδοση: Επιλέξτε το μενού Apple  $\bullet$  > «Προτιμήσεις συστήματος», επιλέξτε «Ασφάλεια και απόρρητο» και μετά κάντε κλικ στο «Απόρρητο».
- 2. Δείτε τη λίστα τύπων δεδομένων (π.χ. Ημερολόγια, Επαφές, Φωτογραφίες, Υπομνήσεις και ούτω καθεξής).
- 3. Επιλέξτε έναν τύπο δεδομένων από τη λίστα για να δείτε ποιες εφαρμογές στη συσκευή σας έχουν πρόσβαση σε αυτόν τον τύπο.

Μια εφαρμογή δεν εμφανίζεται στη λίστα παρά μόνο αφού ζητήσει άδεια. Μπορείτε να εκχωρήσετε ή να αφαιρέσετε την άδεια από οποιαδήποτε εφαρμογή που έχει ζητήσει πρόσβαση. Για φωτογραφίες, μπορείτε επίσης να αλλάξετε την πρόσβαση που έχει εκχωρηθεί στις εφαρμογές. Μια εφαρμογή μπορεί να χρησιμοποιήσει τον τύπο δεδομένων στη ρύθμιση μόνο αν έχετε εκχωρήσει άδεια στη συγκεκριμένη εφαρμογή.

*Σημείωση:* Η αλλαγή των ρυθμίσεων απορρήτου στη συσκευή Apple σας αλλάζει μόνο τον τρόπο με τον οποίο αυτές οι εφαρμογές μπορούν να έχουν πρόσβαση στα δεδομένα σας. Αν θέλετε να αλλάξετε τις ρυθμίσεις Απορρήτου και ασφάλειας για μια εφαρμογή τρίτων (εφαρμογές που δημιουργήθηκαν από εταιρείες εκτός της Apple), πρέπει να συνδεθείτε στον λογαριασμό τρίτου μέρους (μέσω της εφαρμογής ή ενός προγράμματος περιήγησης) και να ενημερώσετε τις ρυθμίσεις εκεί.

## **Χρήση της Διαφάνειας ανίχνευσης εφαρμογών**

Χάρη στη Διαφάνεια ανίχνευσης εφαρμογών, μπορείτε να αποφασίσετε αν μια εφαρμογή θα μπορεί να ανιχνεύσει τη δραστηριότητά σας σε εφαρμογές και ιστότοπους άλλων εταιρειών. Μπορείτε να ανακαλέσετε τα δικαιώματα ανίχνευσης της δραστηριότητάς σας ανά πάσα στιγμή. Αν απενεργοποιήσετε την επιλογή «Επιτρέπεται σε εφαρμογές να ζητούν άδεια για ανίχνευση», δεν θα λαμβάνετε προτροπές από εφαρμογές που θέλουν να ανιχνεύουν τη δραστηριότητά σας. Κάθε εφαρμογή που ζητά άδεια για ανίχνευση ενώ είναι απενεργοποιημένη αυτή η ρύθμιση αντιμετωπίζεται σαν να επιλέξατε «Αίτημα στην εφαρμογή για μη ανίχνευση».

- Κάντε ένα από τα ακόλουθα:
	- *Στο iPhone ή iPad σας:* Μεταβείτε στις «Ρυθμίσεις» > «Απόρρητο και ασφάλεια» > «Ανίχνευση» και απενεργοποιήστε την επιλογή «Επιτρέπεται σε εφαρμογές να ζητούν άδεια για ανίχνευση».
	- Στο Apple TV: Μεταβείτε στις «Ρυθμίσεις» > «Γενικά» > «Απόρρητο και ασφάλεια» > «Ανίχνευση» και απενεργοποιήστε την επιλογή «Επιτρέπεται σε εφαρμογές να ζητούν άδεια για ανίχνευση».

### **Δείτε τον τρόπο με τον οποίο οι εφαρμογές προσπελάζουν τα δεδομένα σας, στην Αναφορά απορρήτου εφαρμογών**

Αν ανησυχείτε ότι κάποιο κοντινό σας άτομο έχει εγκαταστήσει εφαρμογές στο iPhone ή iPad σας χωρίς την άδειά σας, ή ότι έχει αλλάξει τις ρυθμίσεις των εφαρμογών που έχετε εγκαταστήσει, μπορείτε να ενεργοποιήσετε την Αναφορά απορρήτου εφαρμογών.

Θα βρείτε λεπτομέρειες σχετικά με το πόσο συχνά κάθε εφαρμογή προσπελάζει τα δεδομένα σας (όπως τοποθεσία, κάμερα και μικρόφωνο).

- 1. Μεταβείτε στις «Ρυθμίσεις» > «Απόρρητο».
- 2. Κάντε κύλιση προς τα κάτω και αγγίξτε «Αναφορά απορρήτου εφαρμογών».
- 3. Ενεργοποιήστε την «Αναφορά απορρήτου εφαρμογών».

Για να απενεργοποιήσετε την Αναφορά απορρήτου εφαρμογών ανά πάσα στιγμή, μεταβείτε στις «Ρυθμίσεις» > «Απόρρητο και ασφάλεια» > «Αναφορά απορρήτου εφαρμογών». Αυτή η ενέργεια διαγράφει επίσης τα δεδομένα αναφοράς από τη συσκευή σας.

*Σημείωση:* Η Αναφορά απορρήτου εφαρμογών αρχίζει να συλλέγει πληροφορίες μόνο αφού την ενεργοποιήσετε, συνεπώς ενδέχεται να χρειαστεί λίγος χρόνος για να εμφανιστούν οι λεπτομέρειες. Θα δείτε περισσότερες πληροφορίες καθώς συνεχίζετε να χρησιμοποιείτε εφαρμογές στη συσκευή σας. Τα δεδομένα στην Αναφορά απορρήτου εφαρμογών είναι κρυπτογραφημένα και αποθηκεύονται μόνο στη συσκευή σας. Η αναφορά δείχνει πόσες φορές και πότε μια εφαρμογή προσπέλασε ευαίσθητα δεδομένα απορρήτου ή αισθητήρες συσκευής κατά τις περασμένες 7 ημέρες. Μπορείτε να αγγίξετε κάθε εφαρμογή και τύπο δεδομένων για να μάθετε περισσότερα.

# Προστατέψτε τις συσκευές σας από μισθοφορικό κατασκοπευτικό λογισμικό με τη Λειτουργία απομόνωσης

Η Λειτουργία απομόνωσης είναι μια ακραία, προαιρετική προστασία για iPhone, iPad και Mac (με iOS 16, iPadOS 16.1, macOS 13 ή μεταγενέστερη έκδοση) που θα πρέπει να χρησιμοποιείται μόνο αν πιστεύετε ότι ίσως είστε στόχος μιας εξαιρετικά εξελιγμένης κυβερνοεπίθεσης, π.χ. από ιδιωτική εταιρεία που αναπτύσσει λογισμικό υποκλοπής με κρατική χρηματοδότηση.

*Σημείωση:* Τα περισσότερα άτομα δεν αποτελούν ποτέ στόχο τέτοιου τύπου επίθεσης.

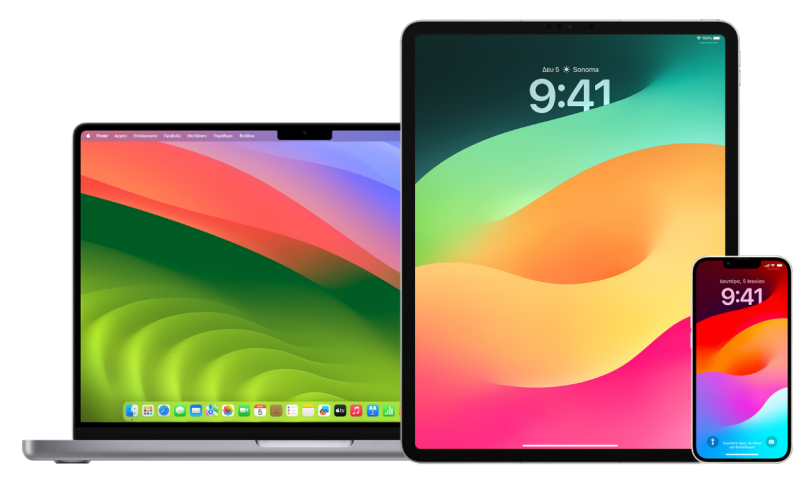

Όταν μια συσκευή βρίσκεται στη Λειτουργία απομόνωσης, δεν θα λειτουργεί όπως συνήθως. Οι εφαρμογές, οι ιστότοποι και οι δυνατότητες είναι αυστηρά περιορισμένες για λόγους ασφάλειας και ορισμένες εμπειρίες δεν είναι διαθέσιμες. Η Λειτουργία απομόνωσης περιλαμβάνει τις ακόλουθες δυνατότητες προστασίας:

- *Μηνύματα:* Οι περισσότεροι τύποι συνημμένων σε μηνύματα, εκτός από εικόνες, αποκλείονται. Ορισμένες δυνατότητες, όπως οι προεπισκοπήσεις συνδέσμων, είναι απενεργοποιημένες.
- *Περιήγηση στον Ιστό:* Ορισμένες σύνθετες τεχνολογίες Ιστού, όπως η μεταγλώττιση JavaScript just-in-time (JIT), απενεργοποιούνται, εκτός αν ο χρήστης εξαιρέσει έναν αξιόπιστο ιστότοπο από τη Λειτουργία απομόνωσης.
- *Υπηρεσίες Apple:* Οι εισερχόμενες προσκλήσεις και αιτήματα υπηρεσιών, συμπεριλαμβανομένων των κλήσεων FaceTime, αποκλείονται αν ο χρήστης δεν έχει καλέσει προηγουμένως τον αποστολέα ή δεν του έχει στείλει κάποιο αίτημα.
- *Συνδέσεις με σημείο σύνδεσης:* Οι συνδέσεις με υπολογιστές ή αξεσουάρ αποκλείονται όταν η συσκευή είναι κλειδωμένη.
- *Προφίλ ρύθμισης παραμέτρων:* Δεν είναι δυνατή η εγκατάσταση προφίλ ρύθμισης παραμέτρων και η συσκευή δεν είναι δυνατό να εγγραφεί στη Διαχείριση φορητών συσκευών (MDM) ενόσω είναι ενεργοποιημένη η Λειτουργία απομόνωσης. Ωστόσο, τυχόν προφίλ MDM που ενεργοποιήθηκαν πριν από τη Λειτουργία απομόνωσης παραμένουν στη συσκευή.

## **Ενεργοποίηση ή απενεργοποίηση της Λειτουργίας απομόνωσης**

Η Λειτουργία απομόνωσης πρέπει να ενεργοποιηθεί ξεχωριστά για iPhone, iPad και Mac. Όταν ενεργοποιήσετε τη Λειτουργία απομόνωσης στο iPhone, ενεργοποιείται αυτόματα για οποιοδήποτε ζευγοποιημένο Apple Watch που διαθέτει watchOS 10 ή μεταγενέστερη έκδοση. Δεν είναι δυνατή η ενεργοποίηση ή η απενεργοποίηση της Λειτουργίας απομόνωσης απευθείας σε ένα Apple Watch.

- Κάντε ένα από τα ακόλουθα:
	- *Στο iPhone ή iPad σας:* Μεταβείτε στις «Ρυθμίσεις» > «Απόρρητο και ασφάλεια» > «Λειτουργία απομόνωσης», αγγίξτε «Ενεργοποίηση και επανεκκίνηση» και εισαγάγετε τον κωδικό της συσκευής σας.
	- *Στο Mac σας:* Επιλέξτε το μενού Apple > «Ρυθμίσεις συστήματος», «Απόρρητο και ασφάλεια»  $\blacksquare$  > «Λειτουργία απομόνωσης», αγγίξτε «Ενεργοποίηση» και μετά εισαγάγετε το συνθηματικό, αν σας ζητηθεί, και αγγίξτε «Ενεργοποίηση και επανεκκίνηση».
### Διαχείριση ρυθμίσεων ασφαλείας στα Μηνύματα

Στην εφαρμογή «Μηνύματα» Ω, μπορείτε να στείλετε μηνύματα κειμένου με δύο διαφορετικούς τρόπους:

- Μέσω Wi-Fi ή υπηρεσίας κινητής τηλεφωνίας, χρησιμοποιώντας το iMessage με άλλα άτομα που επίσης χρησιμοποιούν το iMessage σε iPhone, iPad ή Mac. Τα μηνύματα iMessage εμφανίζονται με μπλε φυσαλίδες.
- Με μηνύματα SMS/MMS που προωθούνται από το iPhone σας σε άλλες συσκευές. Τα μηνύματα SMS/MMS εμφανίζονται με πράσινες φυσαλίδες.

Μπορείτε να χρησιμοποιείτε το iMessage για να στέλνετε μηνύματα, φωτογραφίες ή βίντεο σε άλλα iPhone, iPad ή Mac, μέσω δικτύων Wi-Fi ή κινητής τηλεφωνίας. Αυτά τα μηνύματα είναι πάντα κρυπτογραφημένα και εμφανίζονται με μπλε φυσαλίδες κειμένου στο iPhone, iPad και Mac σας.

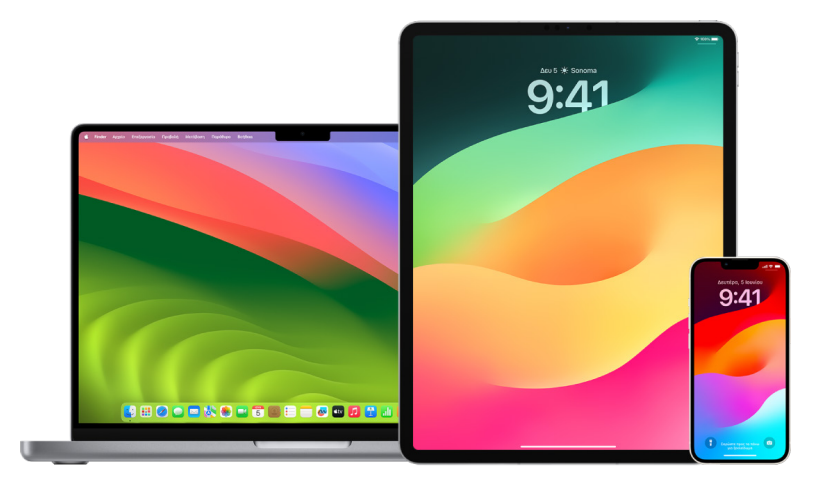

#### **Περιορισμός Μηνυμάτων σε μία συσκευή**

Αν θέλετε να περιορίσετε τα Μηνύματα σε μία συσκευή, πρέπει να αποσυνδέσετε τον λογαριασμό από τα Μηνύματα στις συσκευές στις οποίες δεν θέλετε να λαμβάνετε μηνύματα, και να απενεργοποιήσετε τα Μηνύματα στο iCloud.

- 1. Κάντε ένα από τα ακόλουθα:
	- *Στο iPhone ή iPad σας: Μεταβείτε στις «Ρυθμίσεις» <sup>@</sup> > «Μηνύματα» και μετά* ενεργοποιήστε ή απενεργοποιήστε το iMessage.
	- *Στο Mac σας:* Στην εφαρμογή «Μηνύματα» , επιλέξτε «Μηνύματα» > «Ρυθμίσεις», κάντε κλικ στο «iMessage» και μετά κάντε κλικ στην «Αποσύνδεση». Επιβεβαιώστε ότι θέλετε να αποσυνδεθείτε και μετά κάντε κλικ ξανά στην «Αποσύνδεση».

#### **Απενεργοποίηση των Μηνυμάτων στο iCloud από iPhone ή iPad**

Όταν χρησιμοποιείτε τα Μηνύματα στο iCloud, όλα τα μηνύματα που στέλνετε, λαμβάνετε και διαγράφετε ενημερώνονται σε όλες τις συσκευές σας Apple αυτόματα.

- 1. *Στο iPhone ή iPad σας: Μεταβείτε στις «Ρυθμίσεις» @ > [το όνομά σας] και μετά* αγγίξτε «iCloud».
- 2. Κάτω από τις «Εφαρμογές που χρησιμοποιούν το iCloud», αγγίξτε «Εμφάνιση όλων».
- 3. Αγγίξτε «Μηνύματα» και μετά απενεργοποιήστε την επιλογή «Συγχρονισμός αυτού του [*iPhone*][*iPad*]».
- 4. Επαναλάβετε αυτήν την εργασία σε κάθε συσκευή για να αφαιρέσετε τα μηνύματα από το iCloud.

#### **Απενεργοποίηση των Μηνυμάτων στο iCloud από Mac**

Όταν χρησιμοποιείτε τα Μηνύματα στο iCloud, όλα τα μηνύματα που στέλνετε, λαμβάνετε και διαγράφετε ενημερώνονται σε όλες τις συσκευές σας Apple αυτόματα.

- 1. Στην εφαρμονή «Μηνύματα» Ο στο Mac, επιλέξτε «Μηνύματα» > «Ρυθμίσεις» και μετά κάντε κλικ στο «iMessage».
- 2. Κάντε κλικ στις «Ρυθμίσεις» και μετά αποεπιλέξτε την «Ενεργοποίηση των Μηνυμάτων στο iCloud».
- 3. Επιλέξτε ένα από τα ακόλουθα:
	- *Απενεργοποίηση όλων:* Απενεργοποιεί τα Μηνύματα στο iCloud σε όλες τις συσκευές σας. Τα μηνύματα δεν αποθηκεύονται πλέον στο iCloud και αντί γι' αυτό αποθηκεύονται σε κάθε συσκευή.
	- *Απενεργοποίηση αυτής της συσκευής:* Απενεργοποιεί τα Μηνύματα στο iCloud μόνο στο Mac σας. Τα μηνύματα στο Mac σας δεν αποθηκεύονται πλέον στο iCloud. Σε οποιαδήποτε άλλη συσκευή στην οποία τα Μηνύματα στο iCloud είναι ενεργοποιημένα, τα μηνύματα συνεχίζουν να αποθηκεύονται στο iCloud.

#### **Ενεργοποίηση και απενεργοποίηση του iMessage**

Το iMessage χρησιμοποιεί κρυπτογράφηση από άκρο σε άκρο, προστατεύοντας τα μηνύματά σας σε όλες τις συσκευές σας, ώστε να μην είναι δυνατή η προσπέλασή τους χωρίς τον κωδικό σας από κανέναν, συμπεριλαμβανομένης της Apple. Επειδή οι συζητήσεις iMessage πραγματοποιούνται μέσω δικτύων Wi-Fi και κινητής τηλεφωνίας, τα στοιχεία των ατόμων με τα οποία ανταλλάσσετε μηνύματα δεν εμφανίζονται στον λογαριασμό τηλεφώνου σας. Έχετε τη δυνατότητα να δημιουργήσετε εφεδρικό αντίγραφο των μηνυμάτων iMessage, ώστε αν χαθεί ή κλαπεί η συσκευή σας να μπορείτε να επαναφέρετε σημαντικές συνομιλίες.

**Σημαντικό:** Για να αποθηκεύονται τα μηνύματα στο iCloud, πρέπει να έχετε ενεργοποιήσει το εφεδρικό αντίγραφο. Αν δεν το έχετε κάνει, δεν θα είναι δυνατή η ανάκτηση των μηνυμάτων σας. Δείτε την ενότητα [Διαμόρφωση του iCloud για τα Μηνύματα σε όλες τις](https://support.apple.com/el-gr/guide/icloud/mm0de0d4528d)  [συσκευές σας](https://support.apple.com/el-gr/guide/icloud/mm0de0d4528d) στον Οδηγό χρήσης iCloud (https://support.apple.com/el-gr/guide/icloud/ mm0de0d4528d).

#### **Όταν το iMessage είναι ενεργοποιημένο**

Μπορείτε να στείλετε ένα μήνυμα iMessage μέσω σύνδεσης Wi-Fi όταν δεν έχετε πρόσβαση σε υπηρεσία κινητού δικτύου. Η δυνατότητα «Πρόσφατες διαγραφές» αποθηκεύει τα διαγραμμένα μηνύματα για έως και 30 ημέρες, οπότε αν ανησυχείτε ότι κάποιος μπορεί να έχει διαγράψει μηνύματα από τη συσκευή σας, αυτά τα μηνύματα ίσως να βρίσκονται σε αυτήν την καρτέλα.

#### **Όταν το iMessage είναι απενεργοποιημένο**

Όταν το iMessage είναι απενεργοποιημένο, δεν διατίθενται δυνατότητες όπως επεξεργασία μηνυμάτων, αναίρεση αποστολής μηνυμάτων και αποδεικτικά ανάγνωσης. Τα μηνύματα στέλνονται μέσω SMS/MMS.

**Σημαντικό:** Όταν χρησιμοποιείτε SMS/MMS, οι εγγραφές αυτών των μηνυμάτων μπορεί να εμφανίζονται στον λογαριασμό του τηλεφώνου σας και αυτές οι εγγραφές μηνυμάτων μπορεί να κοινοποιηθούν μέσω του παρόχου κινητής τηλεφωνίας στον κάτοχο του λογαριασμού για τον συγκεκριμένο αριθμό τηλεφώνου.

- *Στο iPhone ή iPad σας:* Μεταβείτε στις «Ρυθμίσεις» > «Μηνύματα» και μετά ενεργοποιήστε ή απενεργοποιήστε το iMessage.
- Σε Mac με macOS 13 ή μεταγενέστερη έκδοση: Ανοίξτε τα Μηνύματα  $\bigcirc$ , επιλέξτε «Μηνύματα» > «Ρυθμίσεις», κάντε κλικ στο «iMessage» και μετά κάντε κλικ στην «Αποσύνδεση». Επιβεβαιώστε ότι θέλετε να αποσυνδεθείτε και μετά κάντε κλικ ξανά στην «Αποσύνδεση».
- Σε Mac με macOS 12 ή προγενέστερη έκδοση: Ανοίξτε τα Μηνύματα  $\bigcirc$ , επιλέξτε «Μηνύματα» > «Ρυθμίσεις», κάντε κλικ στο «iMessage» και μετά κάντε κλικ στην «Αποσύνδεση». Επιβεβαιώστε ότι θέλετε να αποσυνδεθείτε και μετά κάντε κλικ ξανά στην «Αποσύνδεση».

#### **Ενεργοποίηση και απενεργοποίηση αποδεικτικών ανάγνωσης**

Τα αποδεικτικά ανάγνωσης iMessage επιτρέπουν στους χρήστες iMessage να γνωρίζουν πότε έχουν αναγνωστεί τα μηνύματά τους. Όταν είναι ενεργοποιημένα τα αποδεικτικά ανάγνωσης, το άτομο που σας έστειλε ένα iMessage θα λάβει μια ένδειξη «Αναγνώστηκε» κάτω από το μήνυμα αφού το διαβάσετε. Όταν είναι απενεργοποιημένα τα αποδεικτικά ανάγνωσης, τα άτομα θα βλέπουν μόνο ότι το μήνυμα έχει παραδοθεί.

Έχετε την επιλογή να στέλνετε αποδεικτικά ανάγνωσης για όλες τις συζητήσεις ή μόνο για συγκεκριμένες. Αν έχετε ενεργοποιήσει τα αποδεικτικά ανάγνωσης για όλες τις συζητήσεις, μπορείτε και πάλι να τα απενεργοποιήσετε για μεμονωμένες συζητήσεις, και αντίστροφα.

*Σημείωση:* Τα αποδεικτικά ανάγνωσης δεν υποστηρίζονται με μηνύματα SMS και ομαδικά μηνύματα.

- *Στο iPhone ή iPad σας:* Μεταβείτε στις «Ρυθμίσεις» > «Μηνύματα» και μετά ενεργοποιήστε ή απενεργοποιήστε τα «Αποδεικτικά ανάγνωσης».
- Σε Mac με macOS 13 ή μεταγενέστερη έκδοση: Ανοίξτε τα Μηνύματα  $\bigcirc$ , μεταβείτε στα «Μηνύματα» > «Ρυθμίσεις», κάντε κλικ στην καρτέλα «iMessage» και μετά επιλέξτε ή αποεπιλέξτε τη ρύθμιση «Αποστολή αποδεικτικών ανάγνωσης».
- Σε Mac με macOS 12 ή προγενέστερη έκδοση: Ανοίξτε τα Μηνύματα  $\bigcirc$ , μεταβείτε στα «Μηνύματα»» > «Προτιμήσεις», κάντε κλικ στην καρτέλα «iMessage» και μετά επιλέξτε ή αποεπιλέξτε τη ρύθμιση «Αποστολή αποδεικτικών ανάγνωσης».

#### **Επεξεργασία απεσταλμένου μηνύματος**

Σε iOS 16, iPadOS 16.1, macOS 13 ή μεταγενέστερες εκδόσεις, μπορείτε να επεξεργαστείτε ένα πρόσφατα σταλμένο μήνυμα έως πέντε φορές εντός 15 λεπτών από τη στιγμή που το στείλατε. Αυτό σας δίνει την ευκαιρία να διορθώσετε ένα τυπογραφικό λάθος. Οι παραλήπτες βλέπουν ότι έγινε επεξεργασία ενός μηνύματος και μπορούν να προβάλουν το ιστορικό επεξεργασίας.

*Σημείωση:* Δεν είναι δυνατή η επεξεργασία μηνυμάτων SMS.

Αν οι παραλήπτες σας διαθέτουν συσκευές Apple με προγενέστερες εκδόσεις iOS, iPadOS ή macOS, θα λαμβάνουν τα επεξεργασμένα μηνύματα με τον πρόλογο «Έχει υποστεί επεξεργασία» και το νέο σας μήνυμα σε εισαγωγικά.

- *Στο iPhone ή iPad σας:* Αγγίξτε «Μηνύματα» Ω, αγγίξτε παρατεταμένα τη φούσκα μηνύματος, αγγίξτε «Επεξεργασία» και μετά επεξεργαστείτε το μήνυμα και στείλτε το ξανά.
- Σε Mac με macOS 13: Ανοίξτε τα Μηνύματα Ο, κάντε Control-κλικ στη φούσκα μηνύματος, επιλέξτε «Επεξεργασία» και μετά επεξεργαστείτε το μήνυμα και στείλτε το ξανά.

#### **Αναίρεση αποστολής μηνύματος**

Σε iOS 16, iPadOS 16.1, macOS 13 ή μεταγενέστερες εκδόσεις, μπορείτε να αναιρέσετε την αποστολή ενός πρόσφατα σταλμένου μηνύματος εντός 2 λεπτών από τη στιγμή που το στείλατε. Αυτό σας δίνει την ευκαιρία να ακυρώσετε ένα μήνυμα που στάλθηκε ακούσια σε λάθος άτομο. Οι παραλήπτες βλέπουν ότι αναιρέθηκε η αποστολή ενός μηνύματος.

*Σημείωση:* Δεν είναι δυνατή η αναίρεση αποστολής μηνυμάτων SMS.

• *Στο iPhone ή iPad σας:* Αγγίξτε «Μηνύματα» Ω, αγγίξτε παρατεταμένα τη φούσκα μηνύματος και μετά αγγίξτε «Αναίρεση αποστολής».

Και στα δύο κείμενα της συζήτησης, το δικό σας και του παραλήπτη σας, εμφανίζεται μια σημείωση που επιβεβαιώνει ότι αναιρέσατε την αποστολή του μηνύματος.

• Σε Mac με macOS 13 ή μεταγενέστερη έκδοση: Αγγίξτε «Μηνύματα»  $\bigcirc$ , κάντε Controlκλικ στη φούσκα μηνύματος και μετά αγγίξτε «Αναίρεση αποστολής».

Και στα δύο κείμενα της συζήτησης, το δικό σας και του παραλήπτη σας, εμφανίζεται μια σημείωση που επιβεβαιώνει ότι αναιρέσατε την αποστολή του μηνύματος.

## Χρήση της Δήλωσης άφιξης στα Μηνύματα

Μπορείτε να χρησιμοποιήσετε τη Δήλωση άφιξης στο iPhone για αυτόματη αποστολή γνωστοποίησης σε έναν φίλο ότι το iPhone σας έφτασε, και να επιλέξετε ποιες λεπτομέρειες θα μπορεί να δει ο φίλος σας αν δεν ολοκληρώσετε επιτυχώς τη Δήλωση άφιξης.

Ομοίως, αν ένας φίλος σάς στείλει μια Δήλωση άφιξης, αλλά το iPhone του δεν έχει φτάσει όπως αναμένεται, θα μπορείτε να προβάλετε την τοποθεσία του, το ποσοστό μπαταρίας, το σήμα κινητής τηλεφωνίας και πολλά άλλα.

*Σημείωση:* Για τη Δήλωση άφιξης, απαιτείται iOS 17 ή μεταγενέστερη έκδοση στις συσκευές του αποστολέα και του παραλήπτη. Η κοινοποίηση τοποθεσίας δεν υποστηρίζεται στη Νότια Κορέα και ενδέχεται να μην είναι διαθέσιμη σε άλλες περιοχές λόγω της τοπικής νομοθεσίας.

Όταν αρχίσετε μια Δήλωση άφιξης *βάσει ταξιδιού*, η επαφή σας ενημερώνεται σχετικά με τα εξής:

- Ο προορισμός σας και ο κατά προσέγγιση χρόνος άφιξης
- Τι μπορεί να περιμένει αν δεν απαντήσετε σε προτροπές, αν πραγματοποιήσετε μια κλήση Επείγοντος SOS κατά τη διάρκεια της Δήλωσης άφιξης ή αν το τηλέφωνό σας δεν φτάσει στον προορισμό όπως αναμενόταν

Όταν αρχίσετε μια Δήλωση άφιξης *βάσει χρονοδιακόπτη*, η επαφή σας ενημερώνεται σχετικά με τα εξής:

- Τι ώρα ξεκινήσατε τον χρονοδιακόπτη
- Τι ώρα λήγει ο χρονοδιακόπτης
- Τι μπορεί να περιμένει αν δεν απαντήσετε σε προτροπές σχετικά με τον χρονοδιακόπτη ή αν πραγματοποιήσετε μια κλήση Επείγοντος SOS κατά τη διάρκεια της Δήλωσης άφιξης

### Ποιες πληροφορίες κοινοποιούνται και πότε;

Κατά τη διαμόρφωση της Δήλωσης άφιξης, μπορείτε να επιλέξετε τις πληροφορίες που θέλετε να κοινοποιούνται στην επαφή σας αν η Δήλωση άφιξης δεν λήξει όπως αναμενόταν. Αφού διαμορφώσετε τη Δήλωση άφιξης, μπορείτε να αλλάξετε τον τύπο των δεδομένων που αποστέλλονται στις «Ρυθμίσεις» > «Μηνύματα» > «Δήλωση άφιξης» > «Δεδομένα».

Οι επιλογές επιπέδου πληροφοριών είναι οι εξής:

- *Περιορισμένα δεδομένα:* Περιλαμβάνουν την τρέχουσα τοποθεσία σας και λεπτομέρειες για την μπαταρία και το σήμα δικτύου σας για το iPhone και το Apple Watch.
- *Πλήρη δεδομένα:* Περιλαμβάνουν όλα τα δεδομένα της ρύθμισης «Περιορισμένα δεδομένα», καθώς και τη διαδρομή που πραγματοποιήσατε και την τοποθεσία του πιο πρόσφατου ξεκλειδώματος του iPhone και αφαίρεσης του Apple Watch.

Στην επαφή σας αποστέλλεται αυτόματα ένας σύνδεσμος για προβολή των δεδομένων που επιλέξατε να κοινοποιήσετε, στις ακόλουθες περιπτώσεις:

- Αν το τηλέφωνό σας δεν φτάσει στον προορισμό σας.
- Αν έχετε σημαντική καθυστέρηση κατά τη διάρκεια του ταξιδιού και δεν απαντάτε στην προτροπή προσθήκης χρόνου.
- Αν πραγματοποιήσετε μια κλήση Επείγοντος SOS και δεν απαντάτε στην επακόλουθη προτροπή Δήλωσης άφιξης.
- Αν δεν απαντήσετε στην προτροπή όταν λήξει η Δήλωση άφιξης βάσει χρονοδιακόπτη.

**Σημαντικό:** Αν το τηλέφωνό σας χαθεί ενώ είναι ενεργή μια Δήλωση άφιξης, η επαφή σας λαμβάνει γνωστοποιήσεις σαν να μην απαντούσατε.

### Ενώ εκτελείται η Δήλωση άφιξης

Όταν εκτελείται μια Δήλωση άφιξης βάσει ταξιδιού, εμφανίζεται το ακόλουθο μήνυμα στην οθόνη κλειδώματος της συσκευής σας: «Δήλωση άφιξης: Ξεκλείδωμα για προβολή λεπτομερειών». Αν αγγίξετε αυτό το μήνυμα και ξεκλειδώσετε τη συσκευή, θα δείτε τον προορισμό που έχετε ορίσει, την τρέχουσα ΕΩΑ σας η οποία ενημερώνεται αυτόματα βάσει των συνθηκών κίνησης και οδήγησης, καθώς και τον τύπο των δεδομένων που κοινοποιούνται στην επαφή σας, αν η Δήλωση άφιξης δεν ολοκληρωθεί επιτυχώς (Περιορισμένο ή Πλήρες). Μπορείτε επίσης να ακυρώσετε τη Δήλωση άφιξης.

#### **Έναρξη μιας δήλωσης άφιξης βάσει χρονοδιακόπτη**

Αν δεν αισθάνεστε ασφαλείς στην τρέχουσα τοποθεσία σας και θέλετε μια αξιόπιστη επαφή για να σας υποστηρίξει μέσω της Δήλωσης άφιξης, μπορείτε να ξεκινήσετε μια δήλωση άφιξης βάσει χρονοδιακόπτη. Η Δήλωση άφιξης βάσει χρονοδιακόπτη ειδοποιεί την αξιόπιστη επαφή σας αν δεν απαντήσετε στην προτροπή στο τέλος του χρονοδιακόπτη.

Όταν εκτελείται η Δήλωση άφιξης βάσει χρονοδιακόπτη, εμφανίζεται το ακόλουθο μήνυμα στην οθόνη κλειδώματος της συσκευής σας: «Δήλωση άφιξης: Ξεκλείδωμα για προβολή λεπτομερειών». Αν αγγίξετε αυτό το μήνυμα και ξεκλειδώσετε τη συσκευή, μπορείτε να δείτε τα εξής:

- Ο χρόνος που απομένει στη Δήλωση άφιξης
- Η επαφή που έχετε επιλέξει για λήψη της Δήλωσης άφιξης
- Ο τύπος των δεδομένων που κοινοποιούνται στην επαφή σας:
	- Περιορισμένο ή Πλήρες

Για να ξεκινήσετε μια Δήλωση άφιξης βάσει χρονοδιακόπτη:

- 1. Ανοίξτε τα Μηνύματα και μετά επιλέξτε το άτομο που θέλετε να λαμβάνει γνωστοποιήσεις.
- 2. Αγγίξτε «Νέο μήνυμα» στο πάνω μέρος της οθόνης και προσθέστε έναν παραλήπτη ή επιλέξτε μια υπάρχουσα συζήτηση.
- 3. Αγγίξτε το  $+$  > «Δήλωση άφιξης» > «Αλλαγές».

Ίσως χρειαστεί να αγγίξετε «Περισσότερα» για να βρείτε την επιλογή «Δήλωση άφιξης».

- 4. Επιλέξτε «Με χρονοδιακόπτη».
- 5. Επιλέξτε τον χρόνο για τον χρονοδιακόπτη.

Όταν λήξει η Δήλωση άφιξης βάσει χρονοδιακόπτη, θα λάβετε μια προτροπή «Τερματισμός της δήλωσης άφιξης» ή «Προσθήκη επιπλέον χρόνου». Όταν τερματίσετε τη Δήλωση άφιξης, η επαφή σας θα λάβει γνωστοποίηση ότι η δήλωση άφιξης ολοκληρώθηκε επιτυχώς. Μπορείτε επίσης να επιλέξετε «Προσθήκη χρόνου» αν θέλετε να προσθέσετε 15, 30 ή 60 λεπτά επιπλέον στη δήλωση άφιξης. Η επαφή σας θα λάβει την ενημερωμένη ώρα λήξης.

#### **Έναρξη μιας δήλωσης άφιξης βάσει ταξιδιού**

Αν ταξιδεύετε με αυτοκίνητο, μέσο συγκοινωνίας ή με τα πόδια, μπορείτε να ξεκινήσετε μια δήλωση άφιξης για να σταλεί αυτόματα γνωστοποίηση σε έναν φίλο σας όταν φτάσετε στον προβλεπόμενο προορισμό σας.

Όταν εκτελείται μια Δήλωση άφιξης βάσει ταξιδιού, εμφανίζεται το ακόλουθο μήνυμα στην οθόνη κλειδώματος της συσκευής σας: «Δήλωση άφιξης: Ξεκλείδωμα για προβολή λεπτομερειών». Αν αγγίξετε αυτό το μήνυμα και ξεκλειδώσετε τη συσκευή, θα δείτε τον προορισμό που έχετε ορίσει, την τρέχουσα ΕΩΑ σας (η οποία ενημερώνεται αυτόματα βάσει των συνθηκών κίνησης και οδήγησης), καθώς και τον τύπο των δεδομένων που κοινοποιούνται στην επαφή σας, αν η Δήλωση άφιξης δεν ολοκληρωθεί επιτυχώς. Μπορείτε επίσης να ακυρώσετε τη Δήλωση άφιξης.

- 1. Ανοίξτε τα Μηνύματα και μετά επιλέξτε το άτομο που θέλετε να λαμβάνει γνωστοποιήσεις.
- 2. Αγγίξτε «Νέο μήνυμα» στο πάνω μέρος της οθόνης και προσθέστε έναν παραλήπτη ή επιλέξτε μια υπάρχουσα συζήτηση.
- 3. Αγγίξτε το  $+$  > «Δήλωση άφιξης» > «Αλλαγές».

Ίσως χρειαστεί να αγγίξετε «Περισσότερα» για να βρείτε την επιλογή «Δήλωση άφιξης».

- 4. Επιλέξτε «Όταν φτάσω».
- 5. Αγγίξτε «Αλλαγή» και μετά εισαγάγετε την προβλεπόμενη τοποθεσία στη γραμμή αναζήτησης.
- 6. Για να ορίσετε την ακτίνα άφιξης της τοποθεσίας σας, αγγίξτε «Μικρή», «Μέτρια» ή «Μεγάλη» στο κάτω μέρος της οθόνης. Ο φίλος σας θα λάβει μια γνωστοποίηση άφιξης όταν εισέλθετε σε αυτήν την ακτίνα.
- 7. Αγγίξτε «Τέλος».
- 8. Αγγίξτε «Οδήγηση», «ΜΜΜ» ή «Βάδισμα» και μετά αγγίξτε «Προσθήκη χρόνου», αν χρειάζεται.

Αν η συσκευή σας δεν κινείται προς τον προβλεπόμενο προορισμό σας, θα λάβετε ένα μήνυμα και θα έχετε 15 λεπτά για να απαντήσετε. Αν δεν υπάρξει απάντηση, ο φίλος σας θα λάβει γνωστοποίηση αυτόματα.

Όταν το iPhone σας φτάσει στον προορισμό που έχει οριστεί για μια δήλωση άφιξης βάσει ταξιδιού, η δήλωση άφιξης ολοκληρώνεται και η επαφή σας θα λάβει ειδοποίηση που υποδεικνύει ότι φτάσατε.

### Αποκλεισμός κλήσεων και μηνυμάτων από συγκεκριμένα άτομα

Αν λαμβάνετε τηλεφωνικές κλήσεις, κλήσεις FaceTime, μηνύματα ή email από κάποιο άτομο που δεν θέλετε να επικοινωνεί μαζί σας, μπορείτε να αποκλείσετε το συγκεκριμένο άτομο. Αν αποκλείσετε κάποιο άτομο σε μία συσκευή, θα αποκλειστεί σε όλες τις συσκευές Apple που είναι συνδεδεμένες με το ίδιο Apple ID.

**Σημαντικό:** Το άτομο που αποκλείσατε δεν θα λάβει μια γνωστοποίηση ότι έχει αποκλειστεί και θα μπορείτε να καλέσετε και να στείλετε μήνυμα ή email σε μια αποκλεισμένη επαφή χωρίς να χρειαστεί να καταργήσετε τον αποκλεισμό. Ωστόσο, αν κοινοποιούσατε την τοποθεσία σας σε αυτό το άτομο, *θα* λάβει μια γνωστοποίηση ότι σταματήσατε να κοινοποιείτε την τοποθεσία σας αφού το αποκλείσετε.

Αν αποκλείσετε μια επαφή στο Τηλέφωνο, το FaceTime, τα Μηνύματα ή το Mail, η επαφή θα αποκλειστεί και στις τέσσερις εφαρμογές.

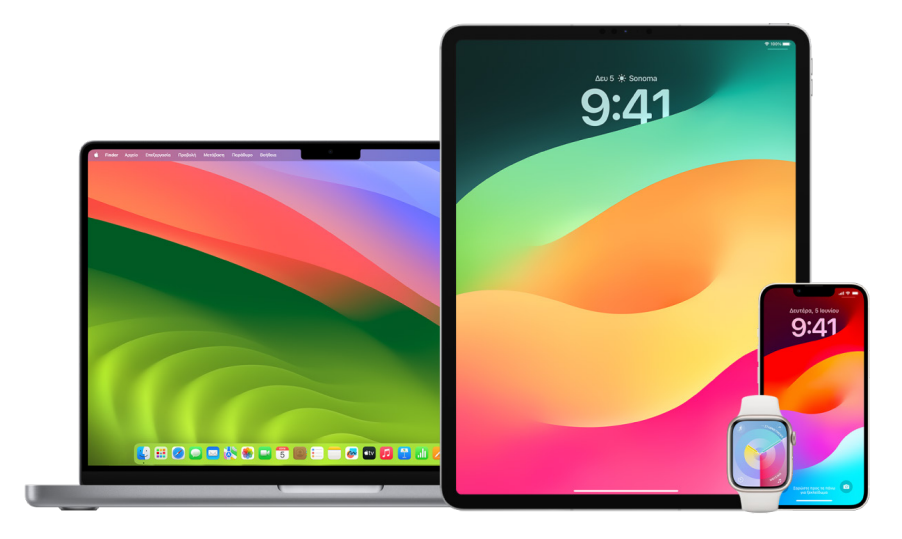

#### **Αποκλεισμός φωνητικών κλήσεων, κλήσεων FaceTime, Μηνυμάτων και Mail από συγκεκριμένα άτομα**

- *Εφαρμογή «Τηλέφωνο» στο iPhone:* Στην εφαρμογή «Τηλέφωνο», αγγίξτε «Αγαπημένα», «Πρόσφατα» ή «Τηλεφωνητής», αγγίξτε το κουμπί «Πληροφορίες» (i) δίπλα στο όνομα, τον αριθμό τηλεφώνου ή τη διεύθυνση email της επαφής που θέλετε να αποκλείσετε, κάντε κύλιση προς τα κάτω, αγγίξτε «Αποκλεισμός αυτού του καλούντος» και μετά αγγίξτε «Αποκλεισμός επαφής».
- *Εφαρμογή FaceTime στο iPhone ή iPad:* Στο ιστορικό κλήσεων FaceTime, αγγίξτε το κουμπί «Πληροφορίες» (i) δίπλα στο όνομα, τον αριθμό τηλεφώνου ή τη διεύθυνση email της επαφής που θέλετε να αποκλείσετε, κάντε κύλιση προς τα κάτω, αγγίξτε «Αποκλεισμός αυτού του καλούντος» και μετά αγγίξτε «Αποκλεισμός επαφής».
- *Εφαρμογή FaceTime στο Mac:* Στο ιστορικό κλήσεων FaceTime, κάντε κλικ στο όνομα, τον αριθμό τηλεφώνου ή τη διεύθυνση email της επαφής που θέλετε να αποκλείσετε και μετά επιλέξτε «Αποκλεισμός αυτού του καλούντος».
- *Εφαρμογή «Μηνύματα» στο iPhone ή iPad:* Στα Μηνύματα, αγγίξτε μια συζήτηση, αγγίξτε το όνομα ή τον αριθμό στο πάνω μέρος της συζήτησης, αγγίξτε το κουμπί «Πληροφορίες» (i), κάντε κύλιση προς τα κάτω και μετά αγγίξτε «Αποκλεισμός αυτού του καλούντος».
- *Εφαρμογή «Μηνύματα» στο Mac:* Στο ιστορικό Μηνυμάτων, αγγίξτε το όνομα, τον αριθμό τηλεφώνου ή τη διεύθυνση email του ατόμου που θέλετε να αποκλείσετε. Στο μενού «Συζητήσεις», επιλέξτε «Αποκλεισμός ατόμου» και μετά κάντε κλικ στη ρύθμιση «Αποκλεισμός».
- *Εφαρμογή Mail στο iPhone ή iPad:* Αγγίξτε «Mail» <mark>Μ</mark>, επιλέξτε ένα μήνυμα email από τον αποστολέα, αγγίξτε το όνομά του στο πάνω μέρος του email, επιλέξτε «Αποκλεισμός αυτής της επαφής» και μετά αγγίξτε «Αποκλεισμός αυτής της επαφής».
- *Εφαρμογή Mail στο Mac:* Ανοίξτε το Mail, επιλέξτε ένα μήνυμα email από τον αποστολέα, κάντε κλικ στο όνομά του στο πάνω μέρος του email και μετά, στο πτυσσόμενο μενού, επιλέξτε «Αποκλεισμός αυτής της επαφής».

Αυτό το εικονίδιο «Αποκλεισμένος»  $\bigcirc$  εμφανίζεται δίπλα στο όνομα του αποστολέα στη λίστα μηνυμάτων και ένα μπάνερ προστίθεται στα μηνύματά του το οποίο υποδεικνύει ότι έχει αποκλειστεί. Το μπάνερ παρέχει επίσης έναν σύνδεσμο προς το τμήμα «Αποκλεισμένοι» των ρυθμίσεων του Mail, από όπου μπορείτε να διαχειριστείτε τους αποκλεισμένους αποστολείς.

*Σημείωση:* Αν ο αποστολέας είχε σημανθεί στο παρελθόν ως VIP στο Mail, πρέπει πρώτα να αγγίξετε «Αφαίρεση από VIP» για να είναι δυνατός ο αποκλεισμός της επαφής.

#### **Διαχείριση των αποκλεισμένων επαφών σας**

Μπορείτε να διαχειριστείτε τις αποκλεισμένες επαφές σας μέσω οποιασδήποτε από τις τέσσερις εφαρμογές που επιτρέπουν τον αποκλεισμό: Τηλέφωνο, FaceTime, Μηνύματα και Mail. Αν καταργήσετε τον αποκλεισμό μιας επαφής σε μια εφαρμογή, η επαφή δεν θα είναι πλέον αποκλεισμένη σε καμία από τις τέσσερις εφαρμογές. Κάντε ένα από τα ακόλουθα για να δείτε τη λίστα των αριθμών που έχετε αποκλείσει:

- *iPhone:* Μεταβείτε στις «Ρυθμίσεις» > «Τηλέφωνο» και αγγίξτε «Αποκλεισμένες επαφές».
- *FaceTime στο iPhone ή iPad:* Μεταβείτε στις «Ρυθμίσεις» > «FaceTime» και μετά, στο τμήμα «Κλήσεις», αγγίξτε «Αποκλεισμένες επαφές».
- *FaceTime στο Mac:* Ανοίξτε το FaceTime, μεταβείτε στο «FaceTime» > «Ρυθμίσεις» (ή «FaceTime» > «Προτιμήσεις») και μετά κάντε κλικ στο στοιχείο «Αποκλεισμένοι».
- *Εφαρμογή «Μηνύματα» στο iPhone ή iPad:* Μεταβείτε στις «Ρυθμίσεις» > «Μηνύματα» και μετά, στο τμήμα «SMS/MMS», αγγίξτε «Αποκλεισμένες επαφές».
- *Εφαρμογή «Μηνύματα» στο Mac:* Ανοίξτε τα Μηνύματα, μεταβείτε στα «Μηνύματα» > «Ρυθμίσεις» (ή «Μηνύματα» > «Προτιμήσεις»), κάντε κλικ στο «iMessage» και μετά κάντε κλικ στο στοιχείο «Αποκλεισμένοι».
- *Εφαρμογή Mail στο iPhone ή iPad:* Μεταβείτε στις «Ρυθμίσεις» > «Mail» και μετά, στο τμήμα «Συνομιλίες», αγγίξτε «Αποκλεισμένοι».
- *Εφαρμογή Mail στο Mac:* Ανοίξτε το Mail, μεταβείτε στο «Mail» > «Ρυθμίσεις» (ή «Mail» > «Προτιμήσεις»), κάντε κλικ στην «Ανεπιθύμητη αλληλογραφία» και μετά κάντε κλικ στην καρτέλα «Αποκλεισμένοι».

### Λήψη προειδοποιήσεων σχετικά με ευαίσθητες εικόνες και βίντεο σε iPhone, iPad και Mac

Η Προειδοποίηση ευαίσθητου περιεχομένου βοηθά τους ενήλικες χρήστες να αποφεύγουν την εμφάνιση ανεπιθύμητων γυμνών εικόνων και βίντεο κατά τη λήψη των στοιχείων στα Μηνύματα, μέσω AirDrop, σε μήνυμα βίντεο FaceTime και στην εφαρμογή «Τηλέφωνο» κατά τη λήψη μιας αφίσας επαφής, χρησιμοποιώντας όλα την ίδια τεχνολογία προστασίας του απορρήτου που βρίσκεται στον πυρήνα της Ασφάλειας επικοινωνίας. Η δυνατότητα είναι προαιρετική και μπορεί να ενεργοποιηθεί από τον χρήστη στις ρυθμίσεις Απορρήτου και ασφάλειας.

Εσείς (ή το μέλος οικογένειας) θα λάβετε μια προειδοποίηση πριν από τη λήψη ή την αποστολή φωτογραφιών με σεξουαλικό περιεχόμενο. Στον Χρόνο επί οθόνης, μπορείτε επίσης να αποκλείσετε το ακατάλληλο περιεχόμενο και να καθορίσετε περιορισμούς για αγορές. Δείτε την ενότητα [Αποδοχή ή αποκλεισμός της επικοινωνίας στη συσκευή ενός](https://support.apple.com/el-gr/guide/iphone/iph7f15d92dd#iph8b19cb4ea/17.0)  [μέλους οικογένειας](https://support.apple.com/el-gr/guide/iphone/iph7f15d92dd#iph8b19cb4ea/17.0) στον Οδηγό χρήσης iPhone.

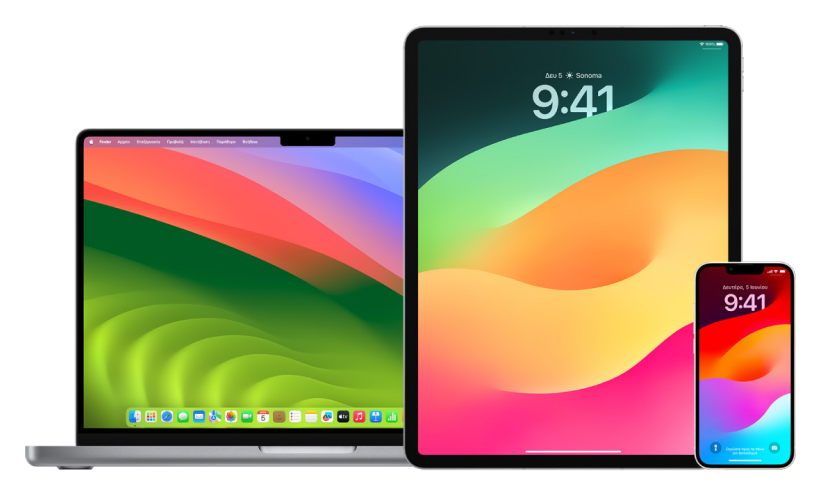

#### **Διαμόρφωση της Προειδοποίησης ευαίσθητου περιεχομένου σε iPhone, iPad ή Mac**

- 1. Κάντε ένα από τα ακόλουθα:
	- *Στο iPhone ή iPad σας: Μεταβείτε στις «Ρυθμίσεις»*  $\textcircled{\tiny{\textcircled{\tiny\textcirc}}}$  > «Απόρρητο και ασφάλεια» (ε) και αγγίξτε «Προειδοποίηση ευαίσθητου περιεχομένου».
	- Σε Mac με macOS 13 ή μεταγενέστερη έκδοση: Επιλέξτε το μενού Apple  $\bullet$ , κάντε κλικ στις «Ρυθμίσεις συστήματος» > «Απόρρητο και ασφάλεια» (ε) και μετά κάντε κλικ στην «Προειδοποίηση ευαίσθητου περιεχομένου».
	- $\cdot$  Σε Mac με macOS 12 ή προγενέστερη έκδοση: Επιλέξτε το μενού Apple  $\bigcirc$ «Προτιμήσεις συστήματος» > «Ασφάλεια και απόρρητο» ۞ και μετά κάντε κλικ στην «Προειδοποίηση ευαίσθητου περιεχομένου».

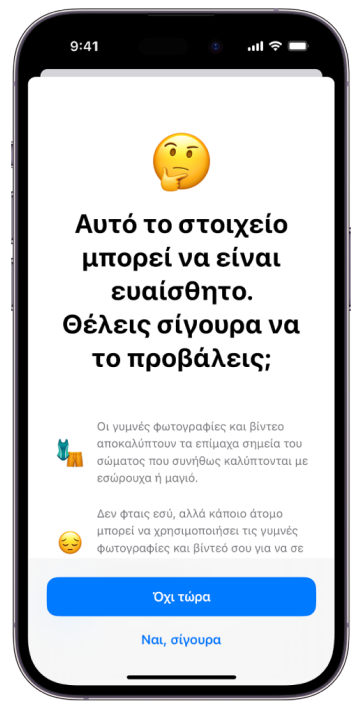

- 2. Κάντε κύλιση προς τα κάτω και αγγίξτε «Προειδοποίηση ευαίσθητου περιεχομένου» και μετά ενεργοποιήστε την «Προειδοποίηση ευαίσθητου περιεχομένου».
- 3. Επιλέξτε τη ρύθμιση για να απενεργοποιήσετε ή να ενεργοποιήσετε το δικαίωμα ανίχνευσης ευαίσθητου περιεχομένου πριν από την προβολή του και για να λάβετε καθοδήγηση ώστε να κάνετε ασφαλείς επιλογές.

### Διατηρήστε ιδιωτικό το ιστορικό περιήγησής σας στο Safari και τους Χάρτες

Η αναθεώρηση και εκκαθάριση του ιστορικού αναζήτησης και των cache για προγράμματα περιήγησης και άλλες εφαρμογές μπορεί να είναι καλή πρακτική αν ανησυχείτε ότι κάποιος έχει αποκτήσει πρόσβαση στη συσκευή σας. Πολλές εφαρμογές αποθηκεύουν πληροφορίες σχετικά με το τι αναζητήσατε και τι προβάλατε, ώστε να μπορείτε εύκολα να εντοπίσετε αυτό το περιεχόμενο ξανά στο μέλλον. Για παράδειγμα, όταν χρησιμοποιείτε την εφαρμογή «Χάρτες», το ιστορικό τοποθεσιών τις οποίες έχετε αναζητήσει ή στις οποίες έχετε πλοηγηθεί μπορεί να σας βοηθήσει να πλοηγηθείτε ξανά ευκολότερα σε ένα μέρος που επισκεφθήκατε πρόσφατα.

Αν βρίσκεστε σε επισφαλή προσωπική κατάσταση και θέλετε να βρείτε στρατηγικές ασφάλειας στο Διαδίκτυο, αλλά δεν θέλετε το Safari να καταχωρίσει τα στοιχεία που έχετε προβάλει, μπορείτε να ανοίξετε ένα παράθυρο Ιδιωτικής περιήγησης σε [iPhone](#page-121-0), [iPad](#page-121-1) και [Mac.](#page-122-0) Όταν χρησιμοποιείτε την Ιδιωτική περιήγηση, οι λεπτομέρειες της περιήγησής σας δεν αποθηκεύονται και δεν κοινοποιούνται στις συσκευές σας. Επιπλέον, αν έχετε ενημερώσει τις συσκευές σας σε iOS 17, iPadOS 17 ή macOS Sonoma 14, το Safari κλειδώνει τις καρτέλες Ιδιωτικής περιήγησης μετά από μια περίοδο αδράνειας, ώστε να μπορούν να ανοίξουν μόνο με το συνθηματικό, τον κωδικό, το Face ID ή το Touch ID σας, προστατεύοντας το απόρρητό σας όταν βρίσκεστε μακριά από τη συσκευή σας. Μπορείτε να πραγματοποιήσετε εκκαθάριση του ιστορικού περιήγησής σας και να ανοίξετε ένα παράθυρο Ιδιωτικής περιήγησης σε iPhone, iPad και Mac.

Δείτε πώς μπορείτε να ανοίξετε ένα παράθυρο Απορρήτου σε iPhone, iPad ή Mac παρακάτω στο παρόν έγγραφο.

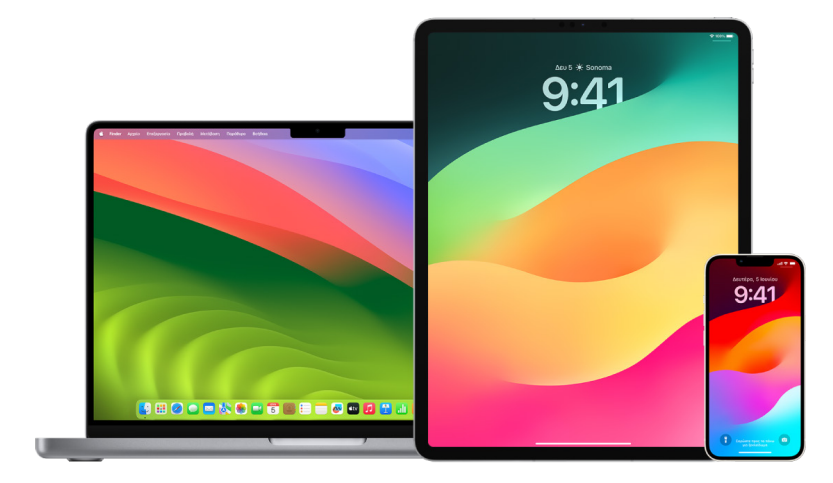

#### **Εκκαθάριση του ιστορικού περιήγησής σας στο Safari**

Αν αναζητάτε πληροφορίες σχετικά με τις στρατηγικές ασφάλειας στο Διαδίκτυο και ανησυχείτε ότι κάποιο άτομο ενδέχεται να δει το ιστορικό περιήγησής σας, μπορείτε να αφαιρέσετε όλες τις καταχωρίσεις που διατηρεί το Safari των σελίδων που έχετε επισκεφθεί.

- *Στο iPhone ή iPad σας:* Μεταβείτε στις «Ρυθμίσεις» > «Safari» > «Εκκαθάριση ιστορικού και δεδομένων».
- *Στο Mac σας: Α*νοίξτε την εφαρμογή Safari **Ο**, επιλέξτε «Ιστορικό» > «Εκκαθάριση ιστορικού», κάντε κλικ στο αναδυόμενο μενού και μετά επιλέξτε το επιθυμητό χρονικό διάστημα για εκκαθάριση του ιστορικού περιήγησής σας.

Όταν εκκαθαρίσετε το ιστορικό σας, το Safari θα αφαιρέσει τα δεδομένα που έχει αποθηκεύσει ως αποτέλεσμα της περιήγησής σας, όπως τα εξής:

- Ιστορικό των ιστοσελίδων που επισκεφθήκατε
- Η λίστα προηγούμενης και επόμενης σελίδας για τυις ανοιχτές ιστοσελίδες
- Λίστα των ιστότοπων που επισκέπτεστε συχνά
- Πρόσφατες αναζητήσεις
- Εικονίδια για ιστοσελίδες
- Αποθηκευμένα στιγμιότυπα για ανοιχτές ιστοσελίδες
- Λίστα των στοιχείων που έχετε λάβει (τα ληφθέντα αρχεία δεν αφαιρούνται)
- Ιστότοποι που έχετε προσθέσει για Γρήγορη αναζήτηση σε ιστότοπους
- Ιστότοποι που ζήτησαν να χρησιμοποιήσουν την τοποθεσία σας
- Ιστότοποι που ζήτησαν να σας στέλνουν γνωστοποιήσεις

#### **Εκκαθάριση πρόσφατων οδηγιών και αγαπημένων στους Χάρτες σε iPhone και iPad**

- 1. Ανοίξτε την εφαρμογή «Χάρτες» διαι μετά κάντε κύλιση προς τα κάτω στο πεδίο αναζήτησης μέχρι τα Πρόσφατα.
- 2. Κάντε ένα από τα ακόλουθα:
	- Σαρώστε προς τα αριστερά μια πρόσφατη διαδρομή.
	- Αγγίξτε «Περισσότερα» ακριβώς πάνω από τη λίστα και μετά σαρώστε προς τα αριστερά μια πρόσφατη διαδρομή. Ή, για να διαγράψετε μια ομάδα διαδρομών, αγγίξτε «Εκκαθάριση» πάνω από την ομάδα.
- 3. Αν θέλετε να αφαιρέσετε μια αγαπημένη τοποθεσία, κάντε κύλιση μέχρι τα «Αγαπημένα» και μετά αγγίξτε «Περισσότερα». Σαρώστε από τα δεξιά προς τα αριστερά την αγαπημένη τοποθεσία που θέλετε να διαγράψετε ή αγγίξτε «Επεξεργασία» και μετά αγγίξτε το κουμπί «Αφαίρεση» ● για να αφαιρέσετε πολλές αγαπημένες τοποθεσίες.

#### **Εκκαθάριση πρόσφατων οδηγιών και αγαπημένων στους Χάρτες σε Mac**

- 1. Ανοίξτε την εφαρμογή «Χάρτες» και μετά κάντε κύλιση μέχρι τα «Πρόσφατα» στην πλαϊνή στήλη.
- 2. Κάτω από τα «Πρόσφατα», κάντε κλικ στην «Εκκαθάριση πρόσφατων».
- 3. Αν θέλετε να αφαιρέσετε μια αγαπημένη τοποθεσία, κάντε Control-κλικ σε μια τοποθεσία (στην πλαϊνή στήλη κάτω από τα «Αγαπημένα») και μετά επιλέξτε «Αφαίρεση από Αγαπημένα».

#### <span id="page-121-0"></span>**Άνοιγμα παραθύρου Ιδιωτικής περιήγησης σε iPhone**

- 1. Ανοίξτε την εφαρμογή Safari.
- 2. Αγγίξτε το κουμπί «Καρτέλες» <sup>1</sup>.
- 3. Αγγίξτε το κουμπί «Ομάδες καρτελών»  $\vee$  κάτω και στη μέση της γραμμής καρτελών στο κάτω μέρος της οθόνης και μετά αγγίξτε «Ιδιωτική».

Η καρτέλα προστίθεται αυτόματα σε μια ομάδα καρτελών που ονομάζεται «Ιδιωτική». Μπορείτε να ανοίξετε πολλές ιδιωτικές καρτέλες στην ομάδα.

Μπορείτε εύκολα να επιβεβαιώσετε ότι βρίσκεστε στη λειτουργία Ιδιωτικής περιήγησης ελέγχοντας ότι η γραμμή πεδίου αναζήτησης είναι γκρίζα ή εμφανίζει τη λέξη «Ιδιωτική».

Για απόκρυψη των ιστότοπων και έξοδο από τη λειτουργία Ιδιωτικής περιήγησης, αγγίξτε το κουμπί «Καρτέλες» <mark>Γ</mark> και μετά αγγίξτε το κουμπί «Ομάδες καρτελών»  $\vee$  για να ανοίξει μια διαφορετική ομάδα καρτελών στο μενού που βρίσκεται στο κάτω μέρος της οθόνης. Οι ιδιωτικοί ιστότοποι εμφανίζονται εκ νέου την επόμενη φορά που θα χρησιμοποιήσετε τη λειτουργία Ιδιωτικής περιήγησης.

Για να κλείσετε ιδιωτικές καρτέλες, αγγίξτε το κουμπί «Καρτέλες» Γι και μετά σαρώστε προς τα αριστερά σε καθεμία από τις καρτέλες που θέλετε να κλείσετε.

#### <span id="page-121-1"></span>**Άνοιγμα παραθύρου Ιδιωτικής περιήγησης σε iPad**

• Στην εφαρμογή Safari, αγγίξτε το κουμπί «Εμφάνιση πλαϊνής στήλης»  $\lceil \cdot \rceil$  και μετά αγγίξτε «Ιδιωτική».

Όσο είναι ενεργοποιημένη η λειτουργία Ιδιωτικής περιήγησης, το φόντο του πεδίου αναζήτησης είναι μαύρο αντί για λευκό και οι ιστότοποι που επισκέπτεστε δεν εμφανίζονται στο Ιστορικό του iPad ή στη λίστα καρτελών στις άλλες συσκευές σας. Μπορείτε να ανοίξετε πολλές ιδιωτικές καρτέλες στην ομάδα ιδιωτικών καρτελών.

Για απόκρυψη των ιστότοπων και έξοδο από τη λειτουργία Ιδιωτικής περιήγησης, αγγίξτε το κουμπί «Εμφάνιση πλαϊνής στήλης» και μετά κάντε εναλλαγή σε μια διαφορετική ομάδα καρτελών. Οι καρτέλες εμφανίζονται εκ νέου την επόμενη φορά που θα χρησιμοποιήσετε τη λειτουργία Ιδιωτικής περιήγησης.

#### <span id="page-122-0"></span>**Άνοιγμα παραθύρου Ιδιωτικής περιήγησης σε Mac**

1. Στην εφαρμογή Safari Ο, επιλέξτε «Αρχείο» > «Νέο ιδιωτικό παράθυρο» ή μεταβείτε σε ένα παράθυρο Safari που χρησιμοποιεί ήδη την Ιδιωτική περιήγηση.

Ένα παράθυρο που χρησιμοποιεί την Ιδιωτική περιήγηση έχει ένα σκούρο πεδίο Έξυπνης αναζήτησης με λευκό κείμενο.

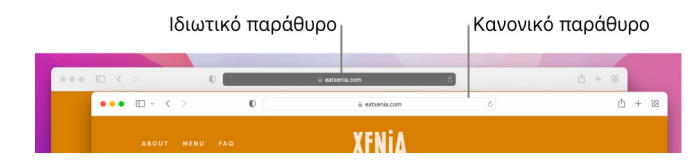

2. Κάντε περιήγηση όπως συνήθως.

#### **Αν θέλετε να ανοίγετε πάντα παράθυρα στην Ιδιωτική περιήγηση σε Mac**

- 1. Στην εφαρμογή Safari Ο, επιλέξτε «Safari» > «Προτιμήσεις» και μετά κάντε κλικ στα «Γενικά».
- 2. Κάντε κλικ στο αναδυόμενο μενού «Το Safari ανοίγει σε» και μετά επιλέξτε «Νέο ιδιωτικό παράθυρο».

Αν δεν βλέπετε αυτήν την επιλογή, κάντε ένα από τα εξής:

- Σε Mac με macOS 13 ή μεταγενέστερη έκδοση: Επιλέξτε το μενού Apple  $\bullet$  > «Ρυθμίσεις συστήματος», κάντε κλικ στο «Γραφείο εργασίας και Dock» ε και μετά βεβαιωθείτε ότι είναι επιλεγμένη η ρύθμιση «Κλείσιμο των παραθύρων κατά τον τερματισμό μιας εφαρμογής».
- $\cdot$  Σε Mac με macOS 12 ή προγενέστερη έκδοση: Επιλέξτε το μενού Apple  $\bigcirc$ «Προτιμήσεις συστήματος», κάντε κλικ στα «Γενικά» και μετά βεβαιωθείτε ότι είναι ενεργοποιημένη η επιλογή «Κλείσιμο των παραθύρων κατά τον τερματισμό μιας εφαρμογής».

#### **Για περαιτέρω ενίσχυση του απορρήτου στο Safari**

- Στον φάκελο «Λήψεις», διαγράψτε τυχόν στοιχεία που λήφθηκαν ενώ χρησιμοποιούσατε παράθυρα Ιδιωτικής περιήγησης.
- Κλείστε τα άλλα παράθυρα Ιδιωτικής περιήγησης που είναι ανοιχτά ώστε να μην μπορούν άλλα άτομα να χρησιμοποιήσουν τα κουμπιά «Πίσω» και «Εμπρός» για εμφάνιση των σελίδων που επισκεφθήκατε.

### Επείγουσα κλήση ή αποστολή μηνύματος σε iPhone ή Apple Watch

Σε περίπτωση έκτακτης ανάγκης, μπορείτε να χρησιμοποιήσετε το iPhone ή το Apple Watch για να καλέσετε γρήγορα για βοήθεια με κλήση ή γραπτό μήνυμα.

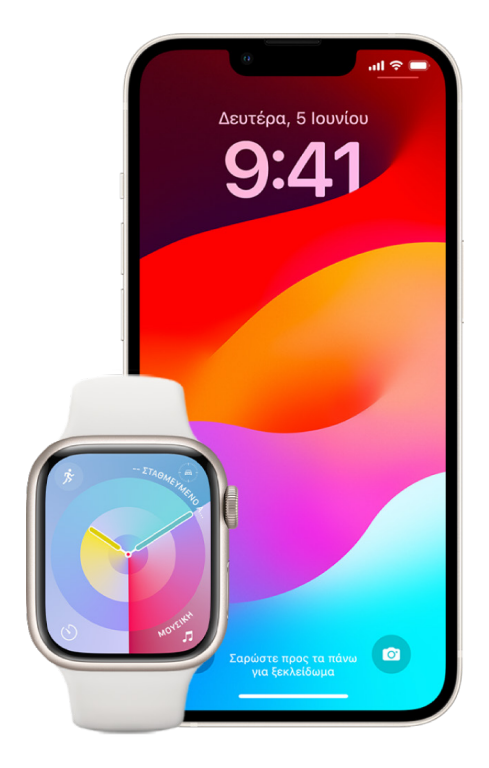

Αν έχετε επιλέξει την κοινοποίηση του Ιατρικού ID σας, το iPhone μπορεί να στείλει τα ιατρικά στοιχεία σας στις Υπηρεσίες έκτακτης ανάγκης όταν καλείτε ή στέλνετε μήνυμα στο 911 ή χρησιμοποιείτε το Επείγον SOS (ΗΠΑ μόνο). Για να μάθετε περισσότερα σχετικά με το Ιατρικό ID, ανατρέξτε στην ενότητα [Δημιουργία Ιατρικού ID](https://support.apple.com/el-gr/guide/iphone/iph08022b194/#iphbcea12902) στον Οδηγό χρήσης iPhone (https://support.apple.com/el-gr/guide/iphone/iph08022b194/#iphbcea12902).

*Σημείωση:* Για επείγουσα βοήθεια σε κάποιες περιοχές, μπορείτε επίσης να στείλετε ένα γραπτό μήνυμα στο 911. Σε μέρη όπου δεν διατίθεται αυτή η δυνατότητα, μπορεί να λάβετε ένα μήνυμα επιστροφής που υποδεικνύει ότι το μήνυμα δεν έφτασε στον προορισμό του. Ανατρέξτε στο άρθρο της Υποστήριξης Apple [Αποστολή μηνύματος στο 911 από iPhone ή](https://support.apple.com/101996)  [Apple Watch](https://support.apple.com/101996) (https://support.apple.com/101996).

Με το Επείγον SOS, μπορείτε να ζητήσετε γρήγορα και εύκολα βοήθεια και να ειδοποιήσετε τις επαφές σας έκτακτης ανάγκης. Για αυτόν τον λόγο, είναι σημαντικό να βεβαιωθείτε ότι το άτομο ή τα άτομα που έχετε οριστεί ως τις επαφές έκτακτης ανάγκης σας είναι άτομα που εμπιστεύεστε.

#### **Αλλαγή των ρυθμίσεων του Επείγοντος SOS στο iPhone**

- 1. Μεταβείτε στις «Ρυθμίσεις» @ > «Επείγον SOS».
- 2. Κάντε ένα από τα ακόλουθα:
	- *Ενεργοποίηση ή απενεργοποίηση του Παρατεταμένου πατήματος για κλήση:* Πατήστε παρατεταμένα το πλευρικό κουμπί και τα κουμπιά έντασης ήχου για έναρξη αντίστροφης μέτρησης για κλήση των υπηρεσιών έκτακτης ανάγκης.
	- *Ενεργοποίηση ή απενεργοποίηση της Κλήσης με 5 πατήματα:* Πατήστε γρήγορα το πλευρικό κουμπί πέντε φορές για να ξεκινήσει μια αντίστροφη μέτρηση για κλήση των υπηρεσιών έκτακτης ανάγκης.
	- *Διαχείριση των επαφών έκτακτης ανάγκης σας:* Στην Υγεία, αγγίξτε «Διαμόρφωση επαφών έκτακτης ανάγκης» ή «Αλλαγή επαφών έκτακτης ανάγκης». Δείτε την ενότητα [Διαμόρφωση και προβολή του Ιατρικού ID σας](https://support.apple.com/el-gr/guide/iphone/iph08022b192) στον Οδηγό χρήσης iPhone (https://support.apple.com/el-gr/guide/iphone/iph08022b192).

#### **Διαμόρφωση ή αλλαγή των επαφών έκτακτης ανάγκης στο iPhone**

Οι επαφές έκτακτης ανάγκης μπορούν να διαμορφωθούν ώστε αν καλέσετε έναν αριθμό έκτακτης ανάγκης, το iPhone θα στείλει σε αυτές τις επαφές μια ειδοποίηση ότι καλέσατε για βοήθεια, θα κοινοποιήσει την τοποθεσία σας στις επαφές και θα τις ειδοποιήσει αν αλλάξει η τοποθεσία σας. Αν προσθέσατε στο παρελθόν κάποιο άτομο ως επαφή έκτακτης ανάγκης και θέλετε να το αφαιρέσετε, μπορείτε να το διαγράψετε.

Για προσθήκη ή διαγραφή επαφών έκτακτης ανάγκης:

- 1. Ανοίξτε την εφαρμογή «Υγεία» ( και αγγίξτε τη φωτογραφία προφίλ σας.
- 2. Αγγίξτε «Ιατρικό ID».
- 3. Αγγίξτε «Επεξεργασία» και μετά κάντε κύλιση μέχρι τις «Επαφές έκτακτης ανάγκης».
- 4. Προσθέστε ή διαγράψτε μια επαφή.
	- *Προσθήκη επαφής:* Αγγίξτε το κουμπί «Προσθήκη» **Ο** για προσθήκη μιας επαφής έκτακτης ανάγκης (δεν είναι δυνατό να ορίσετε τις Υπηρεσίες έκτακτης ανάγκης ως επαφή SOS).
	- *Διαγραφή επαφής:* Αγγίξτε το κουμπί «Διαγραφή» δίπλα στην επαφή που θέλετε να διαγράψετε και μετά αγγίξτε «Διαγραφή».
- 5. Αγγίξτε «Τέλος» για να αποθηκεύσετε τις αλλαγές σας.

#### **Πραγματοποίηση επείγουσας κλήσης όταν το iPhone είναι κλειδωμένο**

- 1. Στην οθόνη «Εισαγωγή κωδικού», αγγίξτε «Επείγον».
- 2. Καλέστε τον αριθμό έκτακτης ανάγκης (π.χ. το 911 στις ΗΠΑ) και μετά αγγίξτε το κουμπί «Κλήση» **.**

#### **Χρήση του Επείγοντος SOS στο iPhone (σε όλες οι χώρες ή περιοχές εκτός από την Ινδία)**

Σε περίπτωση έκτακτης ανάγκης, χρησιμοποιήστε το iPhone σας για να καλέσετε γρήγορα και εύκολα για βοήθεια και να ειδοποιήσετε τις επαφές έκτακτης ανάγκης σας (υπό την προϋπόθεση ότι διατίθεται υπηρεσία κινητής τηλεφωνίας). Όταν τερματιστεί μια επείγουσα κλήση, το iPhone θα ειδοποιήσει τις επαφές έκτακτης ανάγκης σας με ένα μήνυμα κειμένου, εκτός αν επιλέξετε ακύρωση. Το iPhone θα στείλει την τρέχουσα τοποθεσία σας (αν διατίθενται) και, για κάποιο χρονικό διάστημα μετά την είσοδό σας στη λειτουργία SOS, οι επαφές έκτακτης ανάγκης σας θα λαμβάνουν ενημερώσεις όταν αλλάζει η τοποθεσία σας.

*Σημείωση:* Αν έχετε το iPhone 14 ή μεταγενέστερο (οποιοδήποτε) μοντέλο, ίσως να μπορείτε να επικοινωνήσετε με τις Υπηρεσίες έκτακτης ανάγκης μέσω δορυφόρου αν δεν διατίθεται κάλυψη κινητής τηλεφωνίας. Ανατρέξτε στην ενότητα [Χρήση του Επείγοντος](#page-127-0)  [SOS μέσω δορυφόρου στο iPhone](#page-127-0), παρακάτω στο παρόν έγγραφο.

• Πατήστε παρατεταμένα το πλευρικό κουμπί και ένα από τα κουμπιά έντασης ήχου μέχρι να εμφανιστούν τα ρυθμιστικά και η αντίστροφη μέτρηση του Επείγοντος SOS, μετά αφήστε τα κουμπιά.

Εναλλακτικά, μπορείτε να ενεργοποιήσετε το iPhone ώστε να εκκινεί το Επείγον SOS όταν πατήσετε γρήγορα το πλευρικό κουμπί πέντε φορές. Μεταβείτε στις «Ρυθμίσεις» > «Επείγον SOS» και μετά ενεργοποιήστε την «Κλήση με 5 πατήματα».

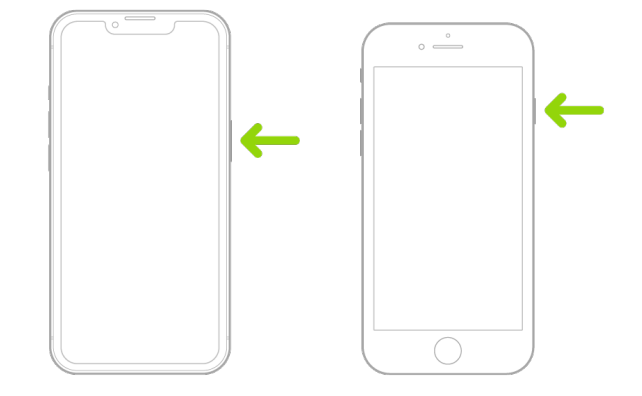

#### **Χρήση του Επείγοντος SOS με το iPhone (Ινδία)**

- Πατήστε γρήγορα το πλευρικό κουμπί τρεις φορές έως ότου εμφανιστεί το ρυθμιστικό και ολοκληρωθεί η αντίστροφη μέτρηση του Επείγοντος SOS.
- Αν έχετε ενεργοποιήσει τη Συντόμευση Προσβασιμότητας, πατήστε παρατεταμένα το πλευρικό κουμπί και ένα από τα κουμπιά έντασης ήχου μέχρι να εμφανιστούν τα ρυθμιστικά και η αντίστροφη μέτρηση του Επείγοντος SOS, μετά αφήστε τα κουμπιά.

Από προεπιλογή, το iPhone αναπαράγει έναν προειδοποιητικό ήχο, ξεκινά μια αντίστροφη μέτρηση και μετά καλεί τις υπηρεσίες έκτακτης ανάγκης.

Όταν τερματιστεί μια επείγουσα κλήση, το iPhone θα ειδοποιήσει τις επαφές έκτακτης ανάγκης σας με ένα μήνυμα κειμένου, εκτός αν επιλέξετε ακύρωση. Το iPhone θα στείλει την τρέχουσα τοποθεσία σας (αν διατίθενται) και, για κάποιο χρονικό διάστημα μετά την είσοδό σας στη λειτουργία SOS, οι επαφές έκτακτης ανάγκης σας θα λαμβάνουν ενημερώσεις όταν αλλάζει η τοποθεσία σας.

#### **Επικοινωνία με τις Υπηρεσίες έκτακτης ανάγκης μέσω του Apple Watch**

- Κάντε ένα από τα ακόλουθα:
	- Πατήστε παρατεταμένα το πλευρικό κουμπί μέχρι να εμφανιστούν τα ρυθμιστικά και μετά σύρετε προς τα δεξιά το ρυθμιστικό «Επείγουσα κλήση».

Το Apple Watch καλεί τις Υπηρεσίες έκτακτης ανάγκης στην περιοχή σας, π.χ. το 911. (Σε κάποιες περιοχές, μπορεί να χρειαστεί να πατήσετε έναν αριθμό στο πληκτρολόγιο για ολοκλήρωση της κλήσης.)

• Πατήστε παρατεταμένα το πλευρικό κουμπί έως ότου ακουστεί ένας ήχος προειδοποίησης από το Apple Watch και ξεκινήσει η αντίστροφη μέτρηση. Όταν τελειώσει η αντίστροφη μέτρηση, το Apple Watch σας θα καλέσει τις Υπηρεσίες έκτακτης ανάγκης. Το Apple Watch εκπέμπει τον ήχο προειδοποίησης ακόμη κι αν βρίσκεται στην Αθόρυβη λειτουργία, άρα σε περίπτωση έκτακτης ανάγκης κατά την οποία δεν επιθυμείτε να κάνετε θόρυβο, χρησιμοποιήστε το ρυθμιστικό «Επείγον SOS» για κλήση στις Υπηρεσίες έκτακτης ανάγκης χωρίς αντίστροφη μέτρηση.

Αν δεν θέλετε το Apple Watch να ξεκινά αυτόματα την αντίστροφη μέτρηση έκτακτης ανάγκης όταν πατάτε παρατεταμένα το πλευρικό κουμπί, απενεργοποιήστε την «Αυτόματη κλήση». Ανοίξτε την εφαρμογή «Ρυθμίσεις» στο Apple Watch, αγγίξτε «SOS» > «Κράτημα του πλευρικού κουμπιού» και απενεργοποιήστε το «Κράτημα του πλευρικού κουμπιού». (Εναλλακτικά, ανοίξτε την εφαρμογή Apple Watch στο iPhone, αγγίξτε «Ρολόι μου» > «Επείγον SOS» και στη συνέχεια απενεργοποιήστε το «Κράτημα του πλευρικού κουμπιού για κλήση».) Μπορείτε να πραγματοποιήσετε επείγουσα κλήση με το ρυθμιστικό «Επείγουσα κλήση».

• Πείτε «Hey Siri, call 911».

#### **Αποστολή γραπτού μηνύματος στις Υπηρεσίες έκτακτης ανάγκης από το iPhone (η δυνατότητα δεν είναι διαθέσιμη σε όλες τις χώρες ή περιοχές)**

- 1. Ανοίξτε την εφαρμογή «Μηνύματα» Γκαι πληκτρολογήστε «911» ή τον αριθμό των τοπικών Υπηρεσιών έκτακτης ανάγκης στο πεδίο «Προς».
- 2. Στο πεδίο «Γραπτό μήνυμα», πληκτρολογήστε το επείγον περιστατικό.
- 3. Αγγίξτε το κουμπί «Αποστολή» ...

**Σημαντικό:** Αφού στείλετε μήνυμα στο 911, το iPhone σας θα εισέλθει στη λειτουργία έκτακτης ανάγκης για 30 λεπτά. Για έξοδο από τη λειτουργία έκτακτης ανάγκης, επανεκκινήστε το iPhone σας.

**Αποστολή γραπτού μηνύματος στις Υπηρεσίες έκτακτης ανάγκης από το Apple Watch (η δυνατότητα δεν είναι διαθέσιμη σε όλες τις χώρες ή περιοχές)**

- 1. Ανοίξτε την εφαρμογή «Μηνύματα» Ο και μετά αγγίξτε «Νέο μήνυμα».
- 2. Αγγίξτε «Προσθήκη επαφής».
- 3. Αγγίξτε το κουμπί «Αριθμητικό πληκτρολόγιο» , πληκτρολογήστε «911» και μετά αγγίξτε «OK».
- 4. Αγγίξτε «Δημιουργία μηνύματος» και μετά αγγίξτε «SMS».
- 5. Συντάξτε ένα μήνυμα με το δάχτυλό σας, αγγίξτε το κουμπί «Μικρόφωνο» ψ για να υπαγορεύσετε ένα μήνυμα, ή πληκτρολογήστε ένα μήνυμα με το πληκτρολόγιο.
- 6. Αγγίξτε «Τέλος» και μετά αγγίξτε «Αποστολή».

**Σημαντικό:** Αφού στείλετε μήνυμα στο 911, το Apple Watch σας θα εισέλθει στη λειτουργία έκτακτης ανάγκης για 30 λεπτά. Για έξοδο από τη λειτουργία έκτακτης ανάγκης, επανεκκινήστε το Apple Watch σας.

#### <span id="page-127-0"></span>**Χρήση του Επείγοντος SOS μέσω δορυφόρου στο iPhone σας**

Σε iPhone 14 ή μεταγενέστερο (οποιοδήποτε) μοντέλο με iOS 16.1 ή μεταγενέστερη έκδοση, μπορείτε να χρησιμοποιήσετε το Επείγον SOS μέσω δορυφόρου για να στείλετε γραπτό μήνυμα στις Υπηρεσίες έκτακτης ανάγκης στο iPhone όταν βρίσκεστε εκτός κάλυψης κινητής τηλεφωνίας και Wi-Fi. Για να μάθετε περισσότερα, ανατρέξτε στο άρθρο της Υποστήριξης Apple [Χρήση του Επείγοντος SOS μέσω δορυφόρου στο iPhone 14](https://support.apple.com/HT213426) (https:// support.apple.com/HT213426).

Μπορείτε επίσης να χρησιμοποιήσετε την εφαρμογή «Εύρεση» για να κοινοποιήσετε την τοποθεσία σας σε άλλα άτομα μέσω δορυφόρου. Δείτε την ενότητα [Αποστολή της](https://support.apple.com/el-gr/guide/iphone/iph2aac8ae20)  [τοποθεσίας σας μέσω δορυφόρου στην Εύρεση σε iPhone](https://support.apple.com/el-gr/guide/iphone/iph2aac8ae20) στον Οδηγό χρήσης iPhone (https://support.apple.com/el-gr/guide/iphone/iph2aac8ae20).

#### **Σημαντικές πληροφορίες σχετικά με τις κλήσεις έκτακτης ανάγκης στο iPhone**

- Μερικά δίκτυα κινητής τηλεφωνίας μπορεί να μην αποδέχονται κλήσεις έκτακτης ανάγκης από το iPhone αν δεν έχει ολοκληρωθεί η διαδικασία ενεργοποίησής του, αν το iPhone δεν είναι συμβατό με το συγκεκριμένο δίκτυο κινητής τηλεφωνίας ή δεν έχει διαμορφωθεί ώστε να λειτουργεί σε αυτό ή (όταν ισχύει) αν το iPhone δεν έχει κάρτα SIM ή η SIM είναι κλειδωμένη με PIN.
- Σε ορισμένες χώρες ή περιοχές, οι πληροφορίες τοποθεσίας σας (αν μπορούν να προσδιοριστούν) ενδέχεται να προσπελαστούν από παρόχους υπηρεσιών έκτακτης ανάγκης όταν πραγματοποιείτε μια κλήση έκτακτης ανάγκης.
- Ελέγξτε τις πληροφορίες κλήσεων έκτακτης ανάγκης του φορέα κινητής τηλεφωνίας σας για να κατανοήσετε τα όρια των κλήσεων έκτακτης ανάγκης μέσω Wi-Fi.
- Με CDMA, όταν τερματίζεται μια κλήση έκτακτης ανάγκης, το iPhone εισέρχεται σε *κατάσταση επείγουσας κλήσης* για λίγα λεπτά ώστε να επιτρέπεται η επιστροφή κλήσεων από τις υπηρεσίες έκτακτης ανάγκης. Σε αυτό το διάστημα, υπάρχει φραγή μετάδοσης δεδομένων και μηνυμάτων κειμένου.
- Μετά την πραγματοποίηση μιας κλήσης έκτακτης ανάγκης, ίσως απενεργοποιηθούν για σύντομο χρονικό διάστημα ορισμένες δυνατότητες κλήσεων που αποκλείουν ή θέτουν σε σίγαση τις εισερχόμενες κλήσεις, ώστε να επιτρέπεται η επιστροφή κλήσεων από τις υπηρεσίες έκτακτης ανάγκης. Σε αυτές περιλαμβάνονται οι δυνατότητες «Μην ενοχλείτε», «Σίγαση άγνωστων καλούντων» και «Χρόνος επί οθόνης».
- Σε iPhone με Διπλή SIM (iPhone SE 2ης γενιάς ή μεταγενέστερο και iPhone X ή μεταγενέστερο), αν δεν ενεργοποιήσετε τις Κλήσεις μέσω Wi-Fi για μια γραμμή, οι εισερχόμενες τηλεφωνικές κλήσεις στη συγκεκριμένη γραμμή (συμπεριλαμβανομένων των κλήσεων από τις υπηρεσίες έκτακτης ανάγκης) μεταφέρονται απευθείας στον τηλεφωνητή (αν διατίθεται από τον φορέα σας) όταν χρησιμοποιείται η άλλη γραμμή – δεν θα λαμβάνετε γνωστοποιήσεις αναπάντητων κλήσεων.

Αν διαμορφώσετε την προώθηση κλήσεων υπό όρους (αν διατίθεται από τον φορέα σας) από τη μία γραμμή στην άλλη όταν μια γραμμή είναι απασχολημένη ή εκτός υπηρεσίας, οι κλήσεις δεν μεταφέρονται στον τηλεφωνητή. Για πληροφορίες διαμόρφωσης, επικοινωνήστε με τον φορέα σας.

### Μάθετε πώς να αποκτάτε αποδεικτικά στοιχεία που σχετίζονται με τον λογαριασμό ενός άλλου ατόμου

Η Apple δεσμεύεται να προστατεύει την ασφάλεια και το απόρρητο των χρηστών της. Αν είστε θύμα εξύβρισης, παρακολούθησης ή παρενόχλησης που σχετίζεται με τη χρήση τεχνολογίας, και θέλετε να ζητήσετε αποδεικτικά στοιχεία που σχετίζονται με τον λογαριασμό ενός άλλου ατόμου, θα πρέπει να συνεργαστείτε με τις τοπικές αρχές επιβολής του νόμου ή δικαστήρια για να υποβάλετε το αίτημα. Αναγνωρίζοντας τις συνεχιζόμενες ανάγκες των υπηρεσιών επιβολής του νόμου για ψηφιακά αποδεικτικά στοιχεία, το νομικό τμήμα μας διαθέτει μια ομάδα αφοσιωμένων επαγγελματιών, οι οποίοι διαχειρίζονται και ανταποκρίνονται σε όλα τα νομικά αιτήματα που λαμβάνονται από τις υπηρεσίες επιβολής του νόμου σε ολόκληρο τον κόσμο.

Όλα τα άλλα αιτήματα για πληροφορίες σχετικά με πελάτες της Apple, συμπεριλαμβανομένων ερωτήσεων πελατών σχετικά με την αποκάλυψη πληροφοριών, πρέπει να απευθύνονται στη διεύθυνση<https://www.apple.com/gr/privacy/contact/>.

### Οδηγίες της Apple για αιτήματα επιβολής του νόμου

Ανατρέξτε στις ακόλουθες οδηγίες για αιτήματα επιβολής του νόμου, εντός και εκτός των Ηνωμένων Πολιτειών:

- *Εντός των Ηνωμένων Πολιτειών:* [Οδηγίες νομικών διαδικασιών](https://www.apple.com/legal/privacy/law-enforcement-guidelines-us.pdf) (https://www.apple.com/legal/privacy/law-enforcement-guidelines-us.pdf)
- *Εκτός των Ηνωμένων Πολιτειών:* [Οδηγίες νομικών διαδικασιών](https://www.apple.com/legal/privacy/law-enforcement-guidelines-outside-us.pdf) (https://www.apple.com/legal/privacy/law-enforcement-guidelines-outside-us.pdf)

# Λίστες ελέγχου προσωπικής ασφάλειας

### Δείτε ποια άτομα έχουν πρόσβαση στο iPhone ή iPad σας

Αν η συσκευή σας διαθέτει το iOS 15 ή προγενέστερη έκδοση, χρησιμοποιήστε αυτήν τη λίστα ελέγχου για να δείτε ποια άτομα έχουν πρόσβαση στη συσκευή ή τους λογαριασμούς σας. Αν χρησιμοποιείτε iOS 16 ή μεταγενέστερη έκδοση, ανατρέξτε στην ενότητα [Πώς ο](#page-13-0)  [Έλεγχος ασφάλειας στο iPhone διατηρεί ασφαλή τα δεδομένα σας](#page-13-0) νωρίτερα στο παρόν έγγραφο.

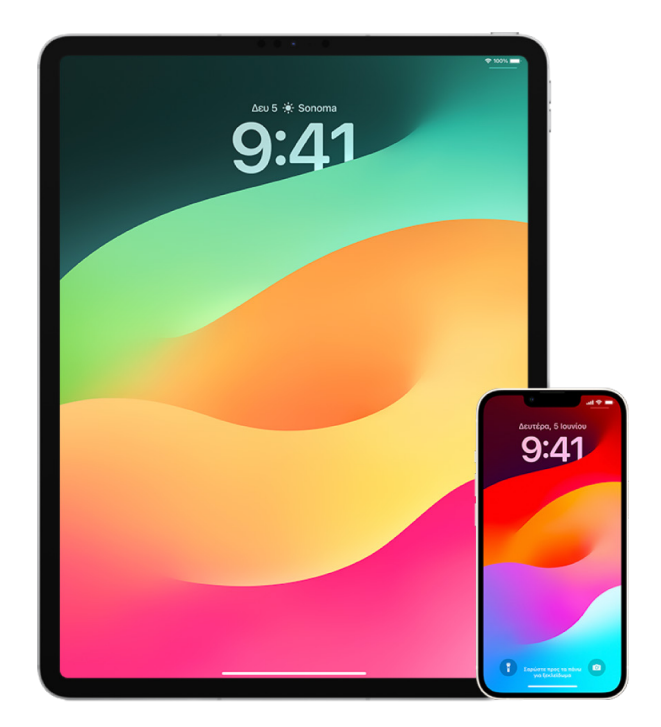

- 1. Για να δείτε ποιες συσκευές είναι συνδεδεμένες στον λογαριασμό σας, μεταβείτε στις «Ρυθμίσεις» > [*το όνομά σας*]. Αν δείτε μια συσκευή που δεν αναγνωρίζετε, αγγίξτε το εν λόγω όνομα συσκευής και επιλέξτε «Αφαίρεση από τον λογαριασμό».
- 2. Ελέγξτε αν υπάρχει απροσδόκητη εμφάνιση εναλλακτικού Face ID ή αν έχει διαμορφωθεί ένα πρόσθετο δαχτυλικό αποτύπωμα Touch ID στη συσκευή σας, ακολουθώντας τις παρακάτω οδηγίες: [Διαμόρφωση του Face](#page-84-0) ID και [Διαμόρφωση του](#page-86-0)  [Touch ID στο iPhone ή iPad](#page-86-0).
- 3. Συνδεθείτε στον [ιστότοπο Apple ID](https://appleid.apple.com/el_GR) (https://appleid.apple.com) και ελέγξτε όλες τις προσωπικές πληροφορίες και τις πληροφορίες ασφάλειας στον λογαριασμό σας για να δείτε αν υπάρχουν πληροφορίες που έχει προσθέσει κάποιο άλλο άτομο.
- 4. Αν έχετε ενεργοποιήσει τον έλεγχο ταυτότητας δύο παραγόντων, ελέγξτε τις αξιόπιστες συσκευές για τυχόν συσκευές που δεν αναγνωρίζετε. Αν δεν τον έχετε ενεργοποιήσει, μπορείτε να τον ενεργοποιήσετε ακολουθώντας τις παρακάτω οδηγίες: [Διαμόρφωση του](#page-94-0) [ελέγχου ταυτότητας δύο παραγόντων σε iPhone ή iPad.](#page-94-0)
- 5. Ελέγξτε τις εγκατεστημένες εφαρμογές στη συσκευή σας και δείτε αν υπάρχουν εφαρμογές που δεν αναγνωρίζετε ή δεν θυμάστε να έχετε εγκαταστήσει. Μπορείτε να αναζητήσετε στο App Store τις εφαρμογές που ίσως βρείτε για να δείτε ποιος είναι ο σκοπός τους.
- 6. Τα προφίλ διαμόρφωσης της διαχείρισης φορητών συσκευών (MDM), που συνήθως εγκαθίστανται από εργοδότες, σχολεία ή άλλους επίσημους οργανισμούς, περιλαμβάνουν πρόσθετα προνόμια και πρόσβαση στις συσκευές ενός χρήστη. Για να αναζητήσετε ένα άγνωστο προφίλ διαμόρφωσης MDM στις συσκευές σας, ανατρέξτε στην ενότητα [Διαγραφή άγνωστων προφίλ διαμόρφωσης από το iPhone ή iPad σας.](#page-63-0)
- 7. Για να δείτε αν έχει αλλάξει κάτι ή αν έχει προστεθεί κάτι στις άδειες κοινής χρήσης, ανατρέξτε στη λίστα ελέγχου [Πώς να διακόψετε την κοινή χρήση περιεχομένου στο](#page-132-0)  [iPhone ή iPad σας.](#page-132-0)

### <span id="page-132-0"></span>Πώς να διακόψετε την κοινή χρήση περιεχομένου στο iPhone ή iPad σας

Αν η συσκευή σας διαθέτει το iOS 15 ή προγενέστερη έκδοση, χρησιμοποιήστε αυτήν τη λίστα ελέγχου για να μάθετε πώς μπορείτε να διακόψετε την κοινοποίηση σε ένα άτομο στο οποίο είχατε κοινοποιήσει πληροφορίες στο παρελθόν. Αν χρησιμοποιείτε iOS 16 ή μεταγενέστερη έκδοση, ανατρέξτε στην ενότητα [Πώς ο Έλεγχος ασφάλειας στο iPhone](#page-13-0)  [διατηρεί ασφαλή τα δεδομένα σας](#page-13-0) νωρίτερα στο παρόν έγγραφο.

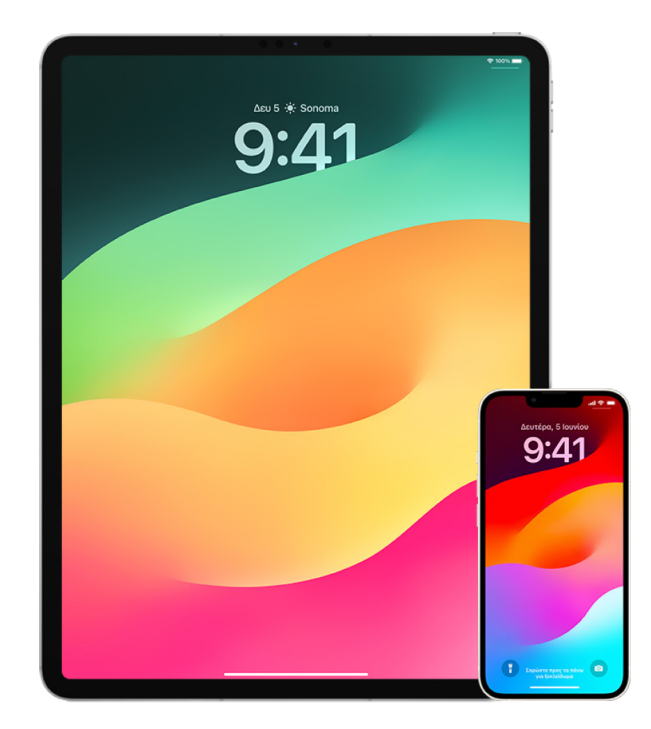

- 1. Για να ελέγξετε αν ανήκετε σε μια ομάδα Οικογενειακής κοινής χρήσης, μεταβείτε στις «Ρυθμίσεις» > [*το όνομά σας*] και αναζητήστε την καρτέλα «Οικογενειακή κοινή χρήση». Αν βρίσκεστε σε μια ομάδα Οικογενειακής κοινής χρήσης, τα ονόματα των μελών οικογένειας θα είναι ορατά.
- 2. Αν είστε μέλος μιας οικογένειας και δεν θέλετε πλέον να κοινοποιείτε πληροφορίες, μπορείτε να αφαιρέσετε τον εαυτό σας (εφόσον είστε 13 ετών και άνω). Αν εσείς είχατε διαμορφώσει την οικογένεια (η λέξη *Οργανωτής* εμφανίζεται κάτω από το όνομά σας), μπορείτε να αφαιρέσετε οποιοδήποτε άτομο άνω των 13 ετών από την οικογένεια.
- 3. Στην εφαρμογή Εύρεση ©, αγγίξτε την καρτέλα «Άτομα» για να δείτε σε ποια άτομα κοινοποιείτε την τοποθεσία σας. Αν θέλετε να διακόψετε την κοινοποίηση σε ένα άτομο, επιλέξτε το άτομο και μετά αγγίξτε «Διακοπή κοινοποίησης τοποθεσίας μου». Για να διακόψετε την κοινοποίηση σε όλα τα άτομα, αγγίξτε «Εγώ» και μετά απενεργοποιήστε την «Κοινοποίηση τοποθεσίας μου».
- 4. Στην εφαρμογή «Φωτογραφίες» , αγγίξτε «Άλμπουμ» και μετά μεταβείτε στα «Κοινόχρηστα άλμπουμ». Επιλέξτε ένα κοινόχρηστο άλμπουμ και αγγίξτε «Άτομα» για να δείτε τον κάτοχο του κοινόχρηστου άλμπουμ και τα άτομα που συμμετέχουν στην κοινή χρήση του άλμπουμ.
	- Αν είστε ο κάτοχος του άλμπουμ και θέλετε να διακόψετε την κοινοποίηση, αγγίξτε το όνομα του συνδρομητή με τον οποίον θέλετε να διακόψετε την κοινοποίηση και μετά επιλέξτε αυτήν τη ρύθμιση.
	- Αν είστε συνδρομητής, μπορείτε να αγγίξετε «Κατάργηση συνδρομής» στο κάτω μέρος της οθόνης. Μπορείτε επίσης να διαγράψετε τυχόν φωτογραφίες που έχετε κοινοποιήσει.
- 5. Στην εφαρμογή «Ημερολόγιο» 17, αγγίξτε «Ημερολόγια». Επιλέξτε ένα κοινόχρηστο ημερολόγιο και αγγίξτε το κουμπί «Πληροφορίες» (i) για να δείτε τα άτομα που συμμετέχουν στην κοινή χρήση του ημερολογίου.
	- Αν είστε ο κάτοχος του Ημερολογίου και θέλετε να διακόψετε την κοινοποίηση, αγγίξτε το όνομα του συνδρομητή με τον οποίον θέλετε να διακόψετε την κοινοποίηση και μετά επιλέξτε αυτήν τη ρύθμιση.
	- Αν είστε συνδρομητής, μπορείτε να αγγίξετε «Διαγραφή ημερολογίου» στο κάτω μέρος της οθόνης.
- 6. Αν έχετε Apple Watch και κοινοποιείτε τους κύκλους Δραστηριότητάς σας σε κάποιο άτομο, μπορείτε να διακόψετε την κοινοποίηση. Στο iPhone, μεταβείτε στην εφαρμογή «Δραστηριότητα» © και μετά αγγίξτε «Κοινοποίηση». Αγγίξτε ένα άτομο στο οποίο κάνετε κοινοποίηση, αγγίξτε το όνομά του και μετά αγγίξτε «Αφαίρεση φίλου» ή «Απόκρυψη της δραστηριότητάς μου».
- 7. Μπορείτε επίσης να επιλέξετε την κοινοποίηση πληροφοριών σε τρίτα άτομα μέσω εφαρμογών τρίτων. Ελέγξτε τις εφαρμογές που είναι εγκατεστημένες στη συσκευή σας για να δείτε αν κάποια από αυτές κοινοποιεί πληροφορίες. Δείτε την ενότητα [Ασφαλής](#page-24-0)  [έλεγχος των ατόμων στα οποία κοινοποιείτε περιεχόμενο από iPhone, iPad και Apple](#page-24-0)  [Watch.](#page-24-0)

### Πώς να διακόψετε την κοινοποίηση της τοποθεσίας τού iPhone ή iPad σας

Αν η συσκευή σας διαθέτει το iOS 15 ή προγενέστερη έκδοση, χρησιμοποιήστε αυτήν τη λίστα ελέγχου για να περιορίσετε τα άτομα που μπορούν να δουν την τοποθεσία σας ή για να διακόψετε τελείως την κοινοποίηση της τοποθεσίας σας. Αν χρησιμοποιείτε iOS 16 ή μεταγενέστερη έκδοση, ανατρέξτε στην ενότητα [Πώς ο Έλεγχος ασφάλειας στο iPhone](#page-13-0)  [διατηρεί ασφαλή τα δεδομένα σας](#page-13-0) νωρίτερα στο παρόν έγγραφο.

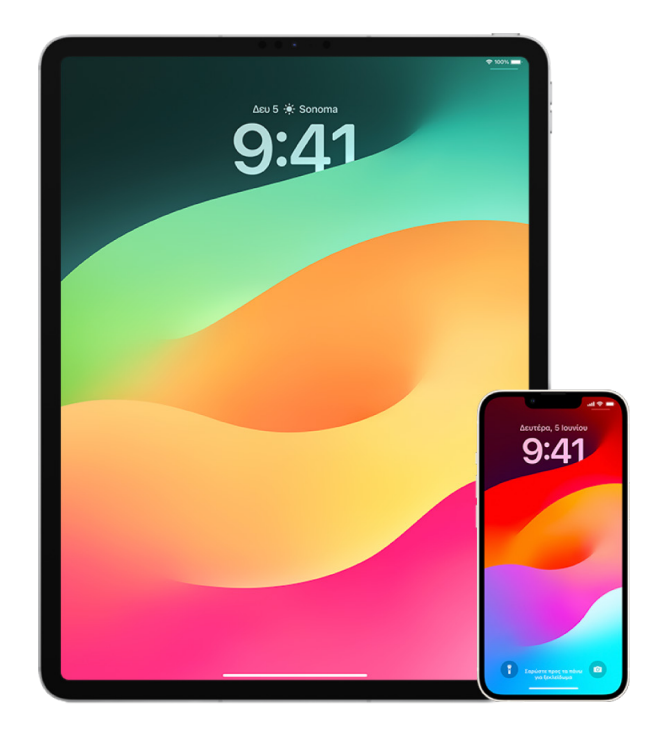

- 1. Αν δεν χρησιμοποιείτε την πιο πρόσφατη έκδοση iOS, iPadOS ή macOS και υποψιάζεστε ότι κάποιο άτομο ενδέχεται να είχε φυσική πρόσβαση στη συσκευή σας, μπορείτε να επαναφέρετε τη συσκευή στις εργοστασιακές ρυθμίσεις. Η εργοστασιακή επαναφορά θα σβήσει *όλες* τις πληροφορίες και τις ρυθμίσεις στη συσκευή σας. Αυτό περιλαμβάνει την αφαίρεση των εφαρμογών που έχουν εγκατασταθεί εν αγνοία σας και την επαναφορά των ρυθμίσεων απορρήτου σας, ώστε να μην κοινοποιείται η τοποθεσία σας σε άτομα ή εφαρμογές. Η εργοστασιακή επαναφορά εγκαθιστά επίσης την πιο πρόσφατη έκδοση του λειτουργικού συστήματος. Για επαναφορά της συσκευής σας στις εργοστασιακές ρυθμίσεις, ανατρέξτε στην ενότητα [Τρόπος σβησίματος όλου του](#page-71-0)  [περιεχομένου και των ρυθμίσεων](#page-71-0).
- 2. Για να διακόψετε την κοινοποίηση της τοποθεσίας σας σε όλες τις εφαρμογές και υπηρεσίες, ακόμη και για σύντομο χρονικό διάστημα, μεταβείτε στις «Ρυθμίσεις» > «Απόρρητο» > «Υπηρεσίες τοποθεσίας» και απενεργοποιήστε την κοινοποίηση τοποθεσίας. Αυτή η ενέργεια δεν θα επιτρέπει πλέον σε καμία εφαρμογή στη συσκευή σας, π.χ. Χάρτες, να χρησιμοποιεί την τοποθεσία σας. Αν απενεργοποιήσετε τις Υπηρεσίες τοποθεσίας δεν θα ειδοποιηθεί κανένα άτομο, αλλά κάποιες δυνατότητες ενδέχεται να μη λειτουργούν όπως αναμένεται αν δεν έχουν πρόσβαση στην τοποθεσία σας.

*Σημείωση:* Μπορείτε επίσης να απενεργοποιήσετε προσωρινά την Εύρεση iPhone στην ίδια καρτέλα, αν υποψιάζεστε ότι κάποιο άτομο ενδέχεται να έχει πρόσβαση στον λογαριασμό iCloud σας. Στη λίστα των εφαρμογών που χρησιμοποιούν τις Υπηρεσίες τοποθεσίας, αγγίξτε Εύρεση και μετά επιλέξτε «Ποτέ».

- 3. Μπορείτε να κοινοποιείτε την τοποθεσία σας μόνο σε συγκεκριμένες εφαρμογές. Μεταβείτε στις «Ρυθμίσεις» > «Απόρρητο» > «Υπηρεσίες τοποθεσίας» και μετά επιλέξτε τις εφαρμογές που θέλετε να χρησιμοποιούν τις Υπηρεσίες τοποθεσίας στη λίστα που βρίσκεται κοντά στο κάτω μέρος της οθόνης.
- 4. Διακόψτε την κοινοποίηση της τοποθεσίας σας σε ένα συγκεκριμένο άτομο. Στην εφαρμογή Εύρεση Ο, αγγίξτε «Άτομα», επιλέξτε ένα άτομο και μετά αγγίξτε «Διακοπή κοινοποίησης τοποθεσίας μου» στο κάτω μέρος της οθόνης.

Αν ξεκινήσατε και αργότερα διακόψατε την κοινοποίηση της τοποθεσίας σας στην Εύρεση, το άτομο στο οποίο κάνατε κοινοποίηση δεν θα λάβει γνωστοποίηση και δεν θα μπορεί να σας δει στη λίστα φίλων του. Αν ενεργοποιήσετε ξανά την κοινοποίηση, αυτό το άτομο θα λάβει μια ειδοποίηση ότι αρχίσατε την κοινοποίηση της τοποθεσίας σας σε αυτό.

- 5. Διακοπή της κοινοποίησης εκτιμώμενης ώρας άφιξης (ΕΩΑ) στους Χάρτες. Στους Χάρτες, επιλέξτε «Αγαπημένα» για να ανοίξετε ένα παράθυρο που περιέχει όλες τις τοποθεσίες τις οποίες έχετε ορίσει ως αγαπημένες. Αγγίξτε το κουμπί «Πληροφορίες» και μετά κάντε κύλιση προς τα κάτω μέχρι την ενότητα «Κοινοποίηση ΕΩΑ» και αφαιρέστε το άτομο στο οποίο κάνετε κοινοποίηση.
- 6. Δείτε αν κάποιες εφαρμογές τρίτων μερών κοινοποιούν την τοποθεσία σας σε άλλα άτομα. Με ενεργοποιημένες τις Υπηρεσίες τοποθεσίας, ελέγξτε τη λίστα των εφαρμογών που είναι εγκατεστημένες στη συσκευή σας για να δείτε αν κάποια από αυτές κοινοποιεί την τοποθεσία σας. Στη συνέχεια, επιλέξτε μια εφαρμογή και ακολουθήστε τις σχετικές οδηγίες για να διακόψετε την κοινοποίηση.
- 7. Μπορείτε να παρακολουθείτε την τοποθεσία των αξεσουάρ σας για να βεβαιωθείτε ότι μόνο οι συσκευές που έχετε διαμορφώσει για προσωπική χρήση είναι ζευγοποιημένες με τη συσκευή σας.
	- *Ανίχνευση μέσω AirTags:* Χρησιμοποιήστε τα AirTags για να συνδέσετε αξεσουάρ στο δίκτυο Εύρεσης και να παρακολουθείτε την τοποθεσία τους. Ανατρέξτε στο άρθρο της Υποστήριξης Apple [Εύρεση απολεσμένης συσκευής Apple ή AirTag με την](https://support.apple.com/104978)  [Εύρεση](https://support.apple.com/104978) (https://support.apple.com/104978).
	- *Μάθετε αν μια μη ζευγοποιημένη συσκευή κινείται μαζί σας:* Στην Εύρεση, αγγίξτε «Συσκευές» στο κάτω μέρος της οθόνης. Αν χρησιμοποιείτε συσκευή Android, πραγματοποιήστε λήψη της [εφαρμογής «Εντοπισμός ανιχνευτών»](https://play.google.com/store/apps/details?id=com.apple.trackerdetect) (https://play. google.com/store/apps/details?id=com.apple.trackerdetect) από το Google Play Store για να εντοπίσετε κρυφά AirTags ή άλλα αξεσουάρ στο δίκτυο Εύρεσης.

## Πνευματικά δικαιώματα

© 2024 Apple Inc. Με επιφύλαξη κάθε δικαιώματος.

Η χρήση του λογοτύπου «πληκτρολογίου» Apple (Option-Shift-K) για εμπορικούς σκοπούς χωρίς την πρότερη έγγραφη συγκατάθεση της Apple μπορεί να αποτελεί παραβίαση εμπορικού σήματος και αθέμιτο ανταγωνισμό που παραβιάζει ομοσπονδιακούς και πολιτειακούς νόμους.

Η επωνυμία Apple, το λογότυπο Apple και οι ονομασίες AirDrop, AirPods, AirTag, Apple Books, Apple Music, Apple Pay, Apple TV, Apple Watch, Digital Crown, Face ID, FaceTime, FileVault, Finder, Find My, HomeKit, HomePod, iMac, iMessage, iPad, iPadOS, iPad Pro, iPhone, iPod touch, iTunes, Launchpad, Lightning, Mac, MacBook Air, MacBook Pro, macOS, Magic Keyboard, OS X, Safari, Siri, Time Machine και Touch ID είναι εμπορικά σήματα της Apple Inc., κατατεθέντα στις ΗΠΑ και σε άλλες χώρες και περιοχές.

Οι ονομασίες App Store, iCloud και iTunes Store είναι σήματα υπηρεσιών της Apple Inc. κατατεθέντα στις ΗΠΑ, καθώς και σε άλλες χώρες και περιοχές.

Apple One Apple Park Way Cupertino, CA 95014 [apple.com](https://www.apple.com)

Η ονομασία IOS είναι εμπορικό σήμα ή σήμα κατατεθέν της Cisco στις ΗΠΑ και άλλες χώρες, και χρησιμοποιείται κατόπιν άδειας.

Το λεκτικό σήμα και τα λογότυπα Bluetooth® είναι σήματα κατατεθέντα της Bluetooth SIG, Inc. και οποιαδήποτε χρήση αυτών των σημάτων από την Apple υπόκειται σε άδεια χρήσης.

Άλλα ονόματα εταιρειών και προϊόντων που αναφέρονται στο παρόν μπορεί να είναι εμπορικά σήματα των αντίστοιχων εταιρειών τους.

Έχει γίνει κάθε προσπάθεια για να εξασφαλιστεί ότι οι πληροφορίες στο παρόν εγχειρίδιο είναι ακριβείς. Η Apple δεν ευθύνεται για γραφικά λάθη ή για λάθη στην εκτύπωση.

Μερικές εφαρμογές δεν είναι διαθέσιμες σε όλες τις περιοχές. Η διαθεσιμότητα εφαρμογών ενδέχεται να αλλάξει.

GR028-00784